# サイボウズ Office 10 バージョン 10.4 サイボウズ Office仕様

### 商標について

記載された商品名、各製品名は各社の登録商標または商標です。また、当社製品には他社の著作物が含まれていることがありま す。

個別の商標・著作物に関する注記については、弊社の Web サイトを参照してください。

[http://cybozu.co.jp/company/copyright/other\\_companies\\_trademark.html](http://cybozu.co.jp/company/copyright/other_companies_trademark.html)

なお、本文および図表中では、(TM)マーク、(R)マークは明記していません。

# 目次

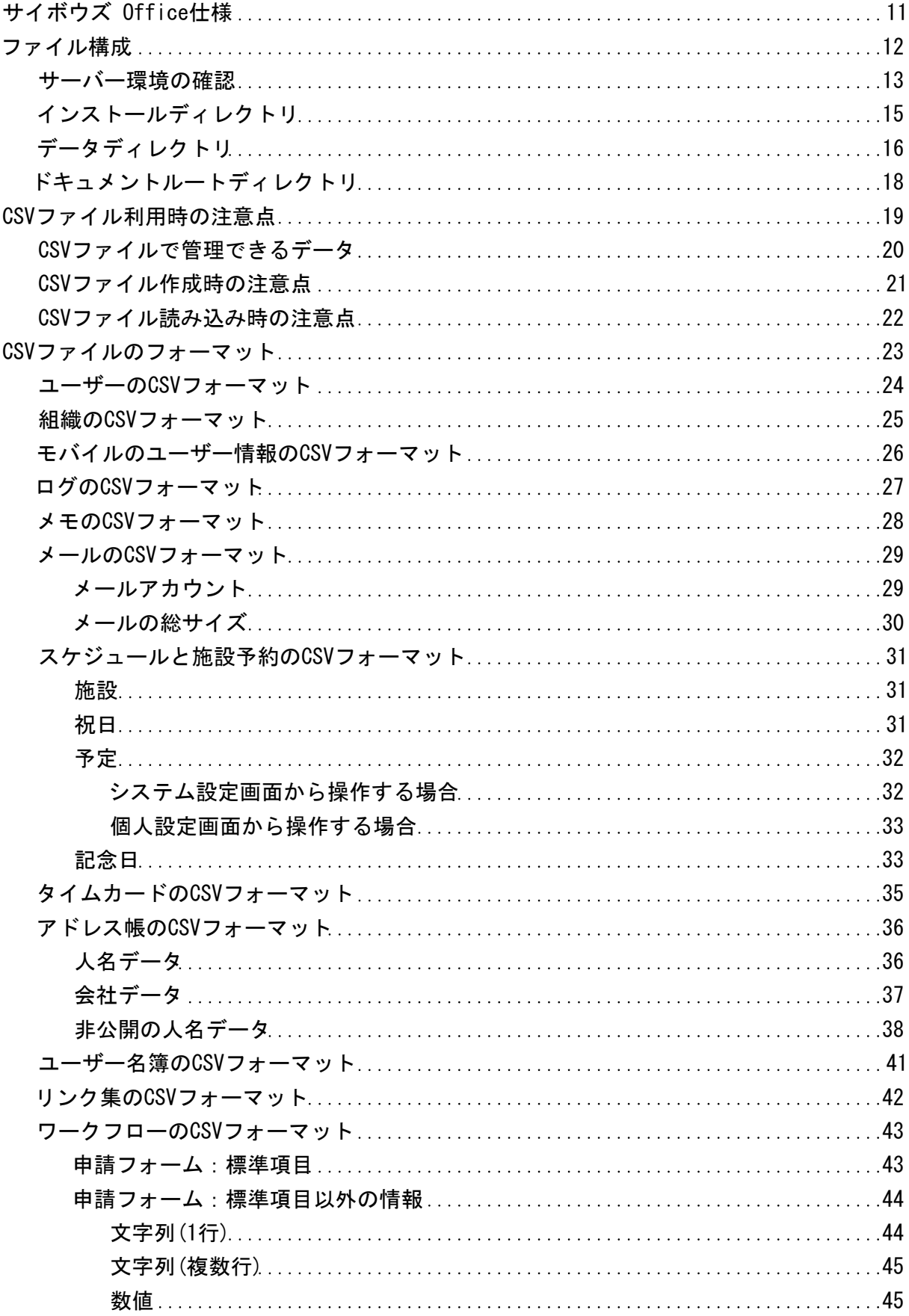

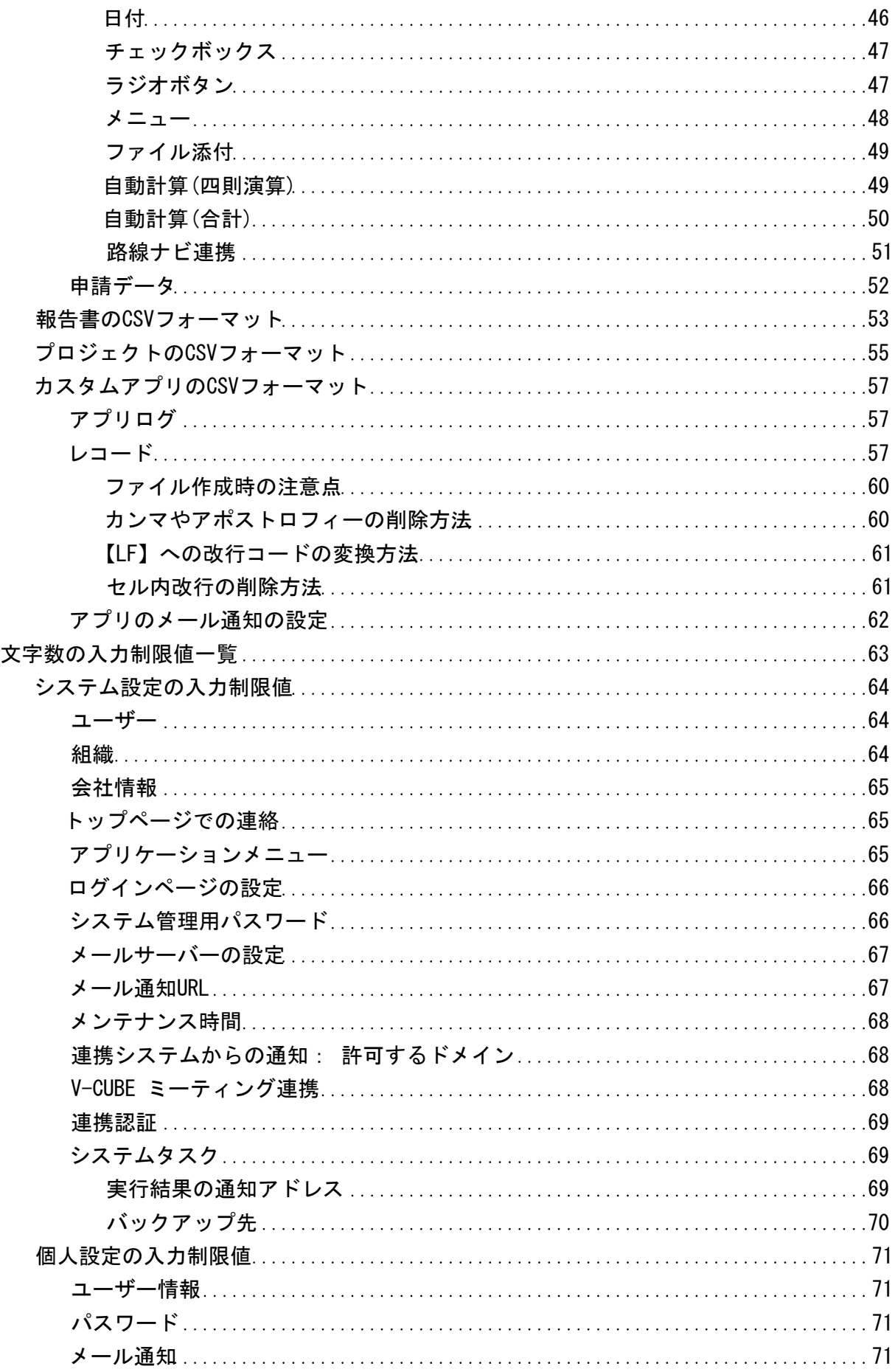

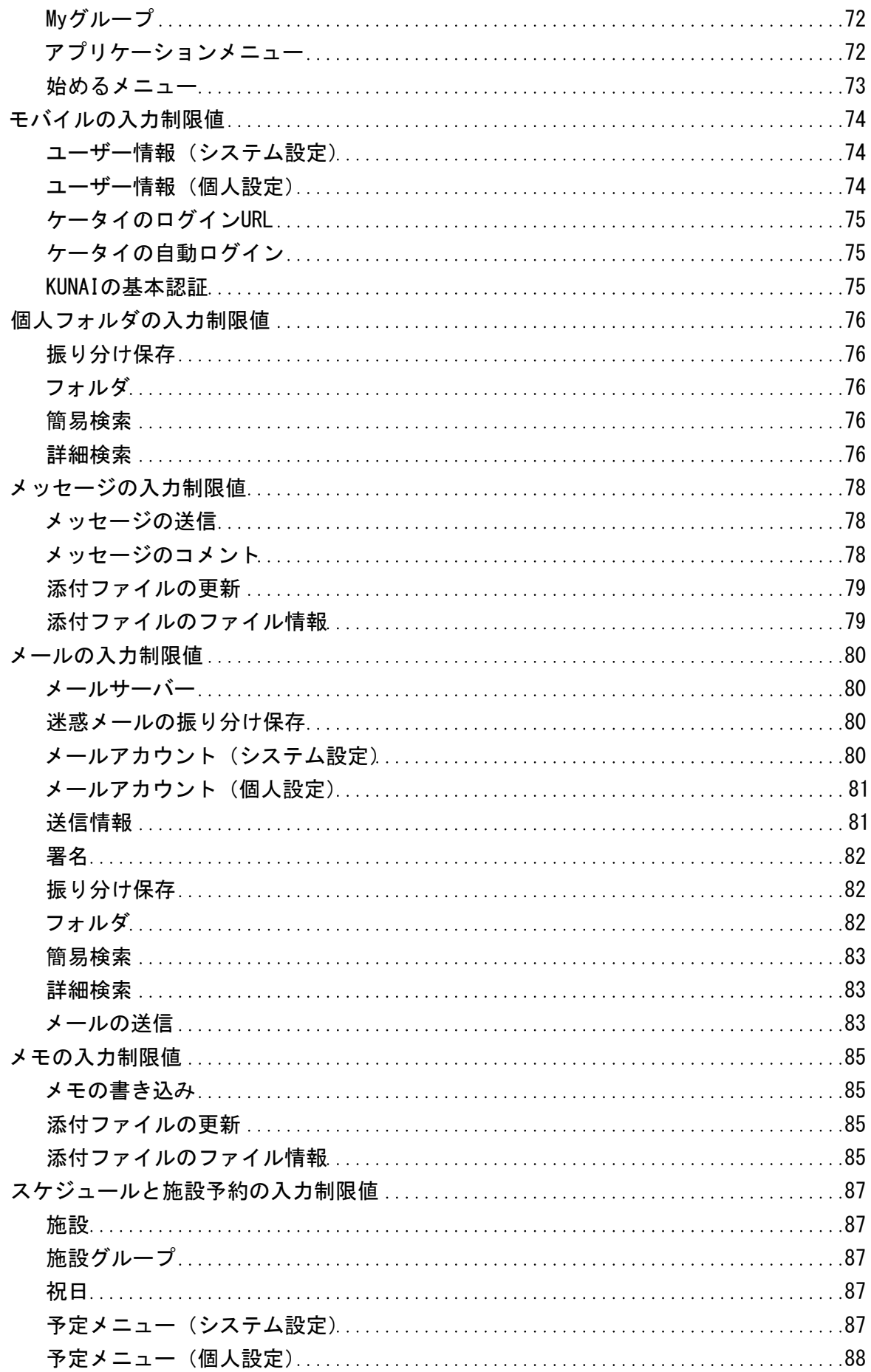

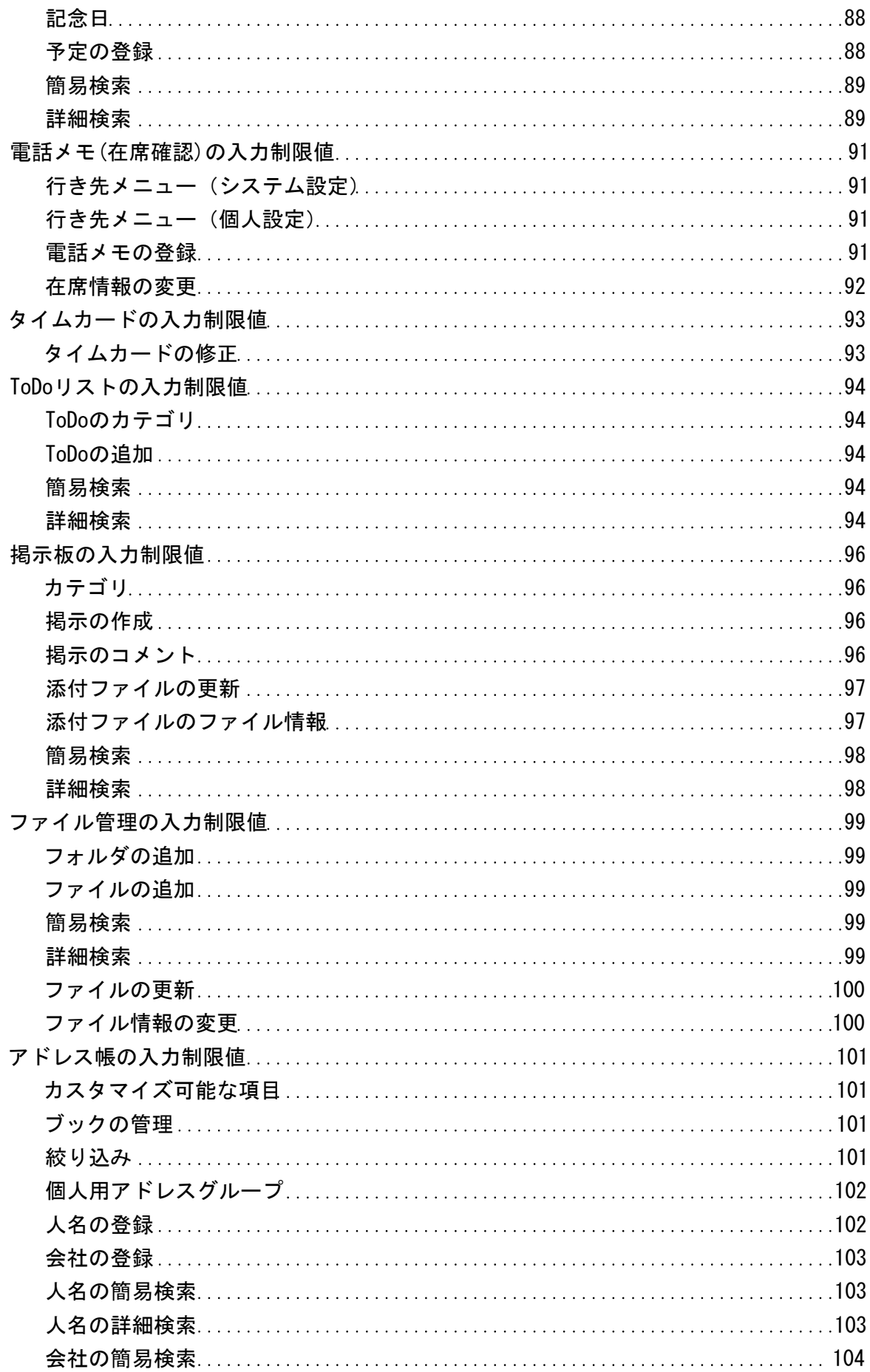

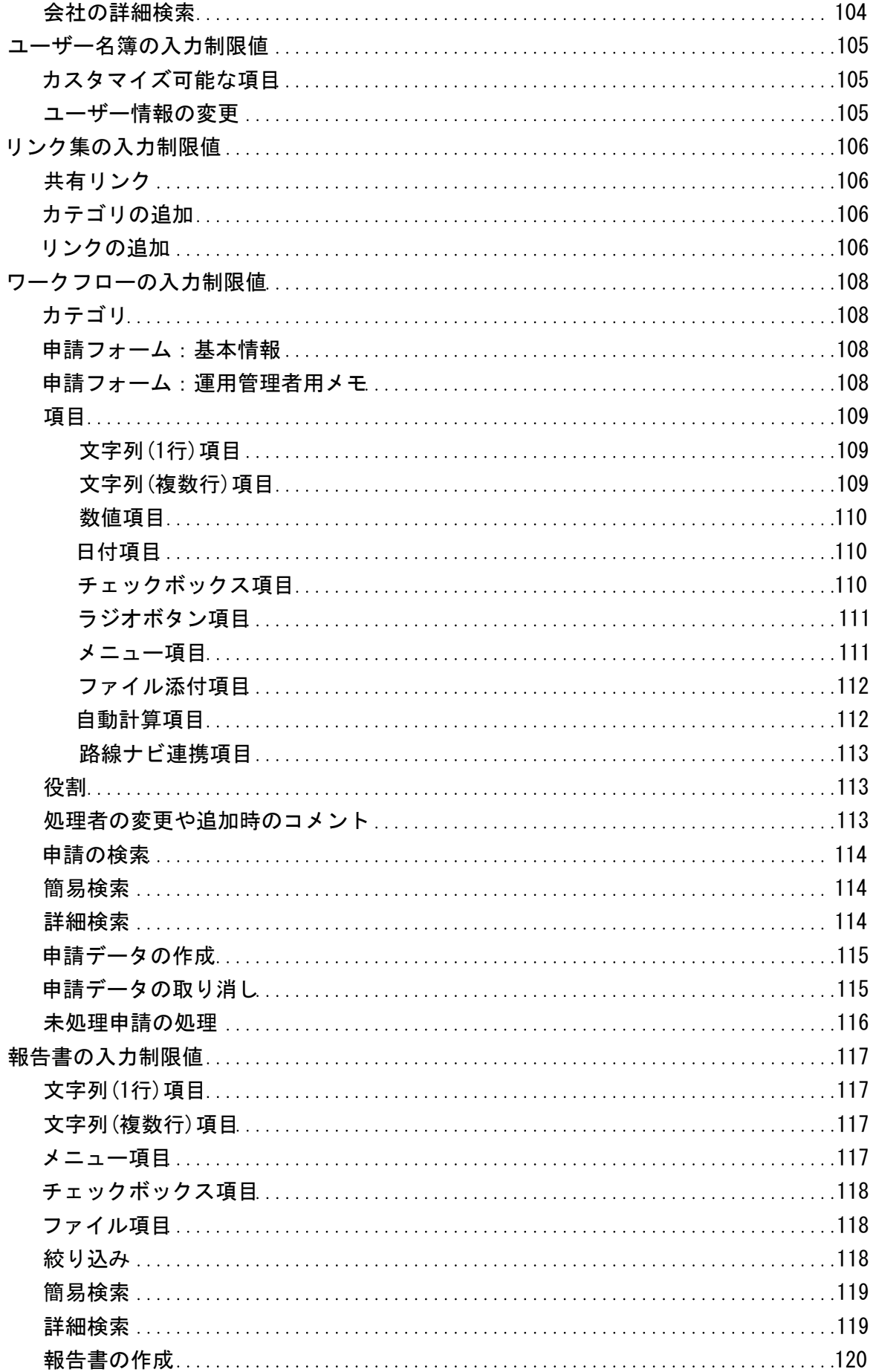

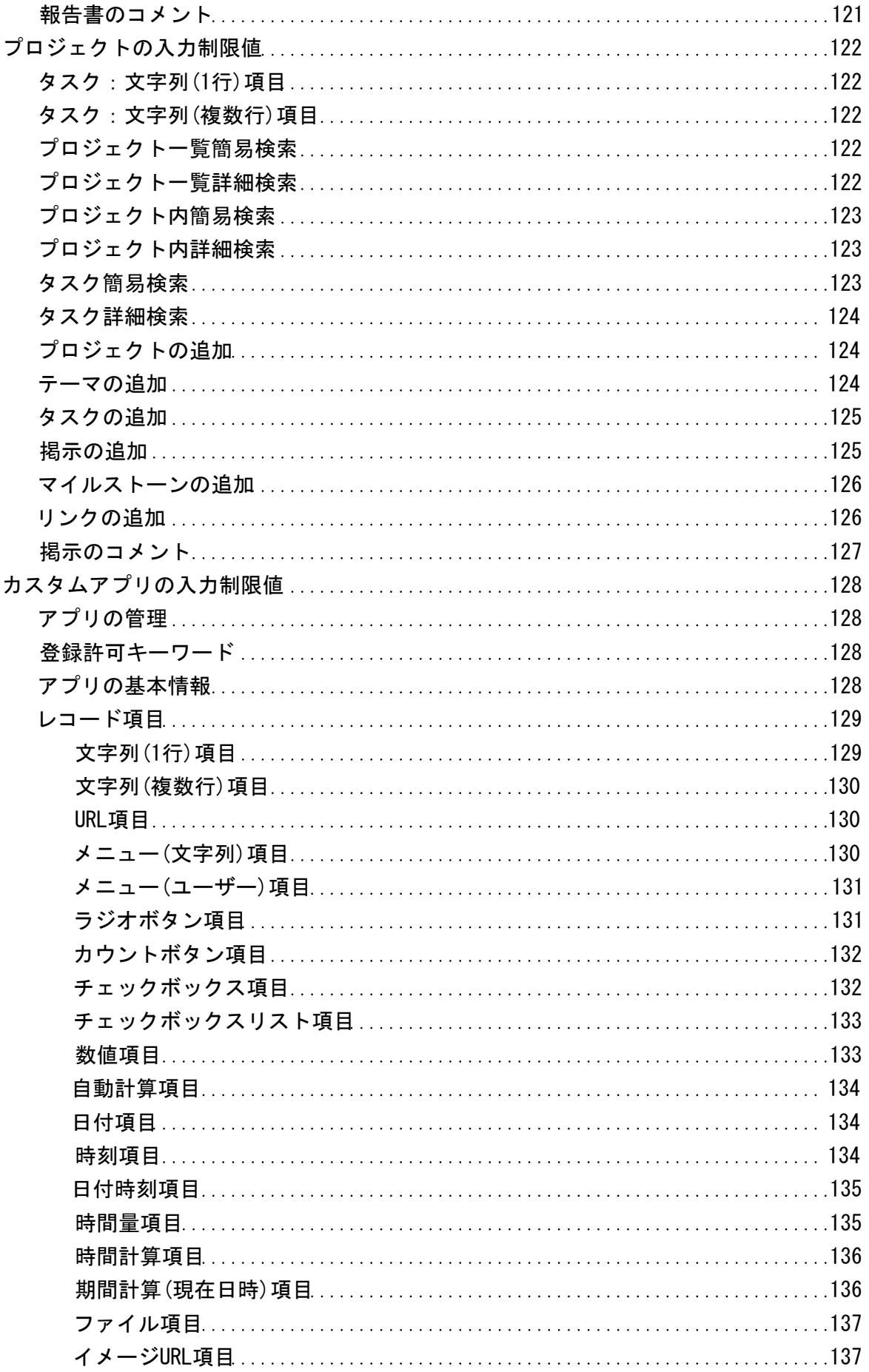

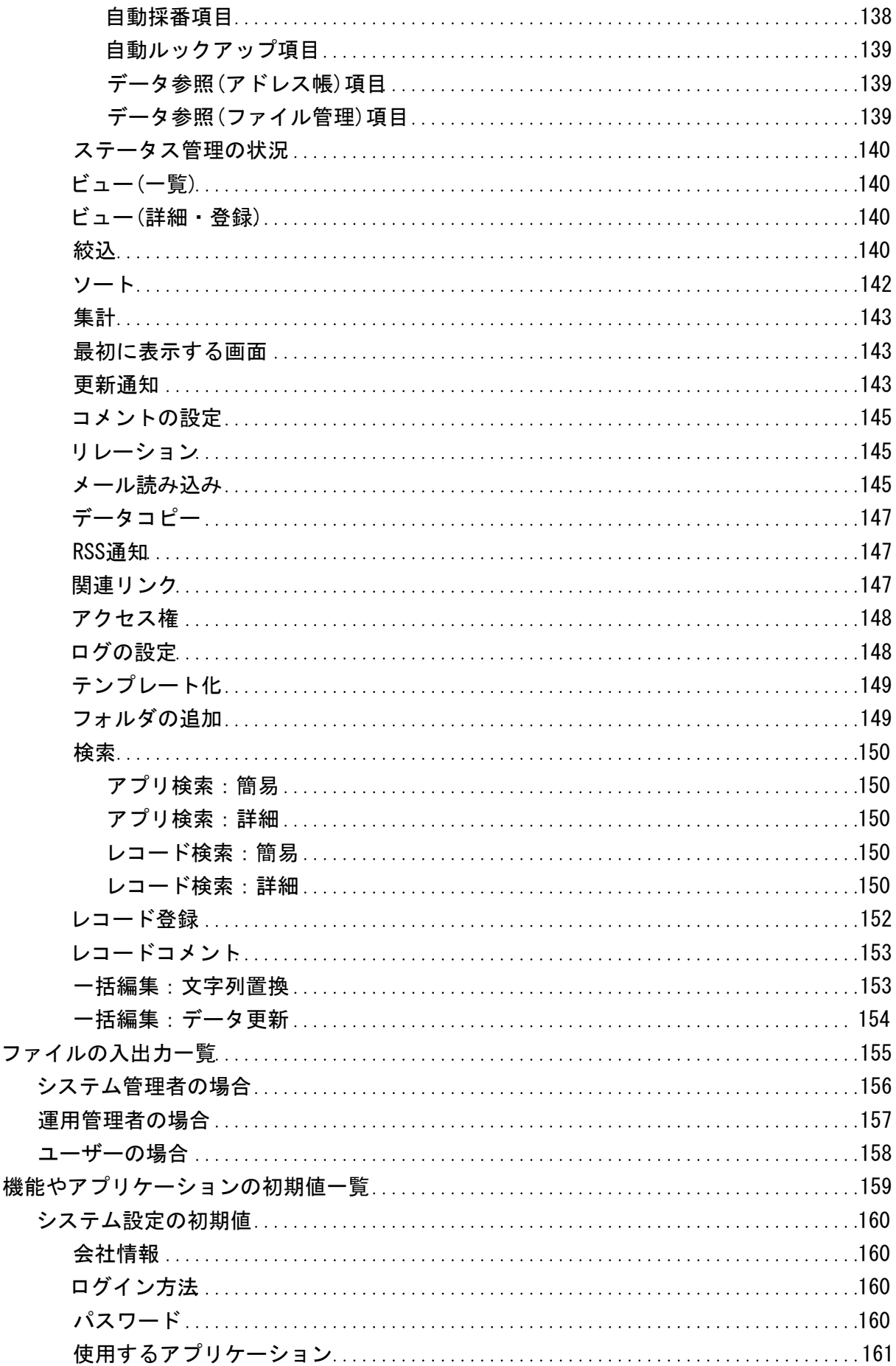

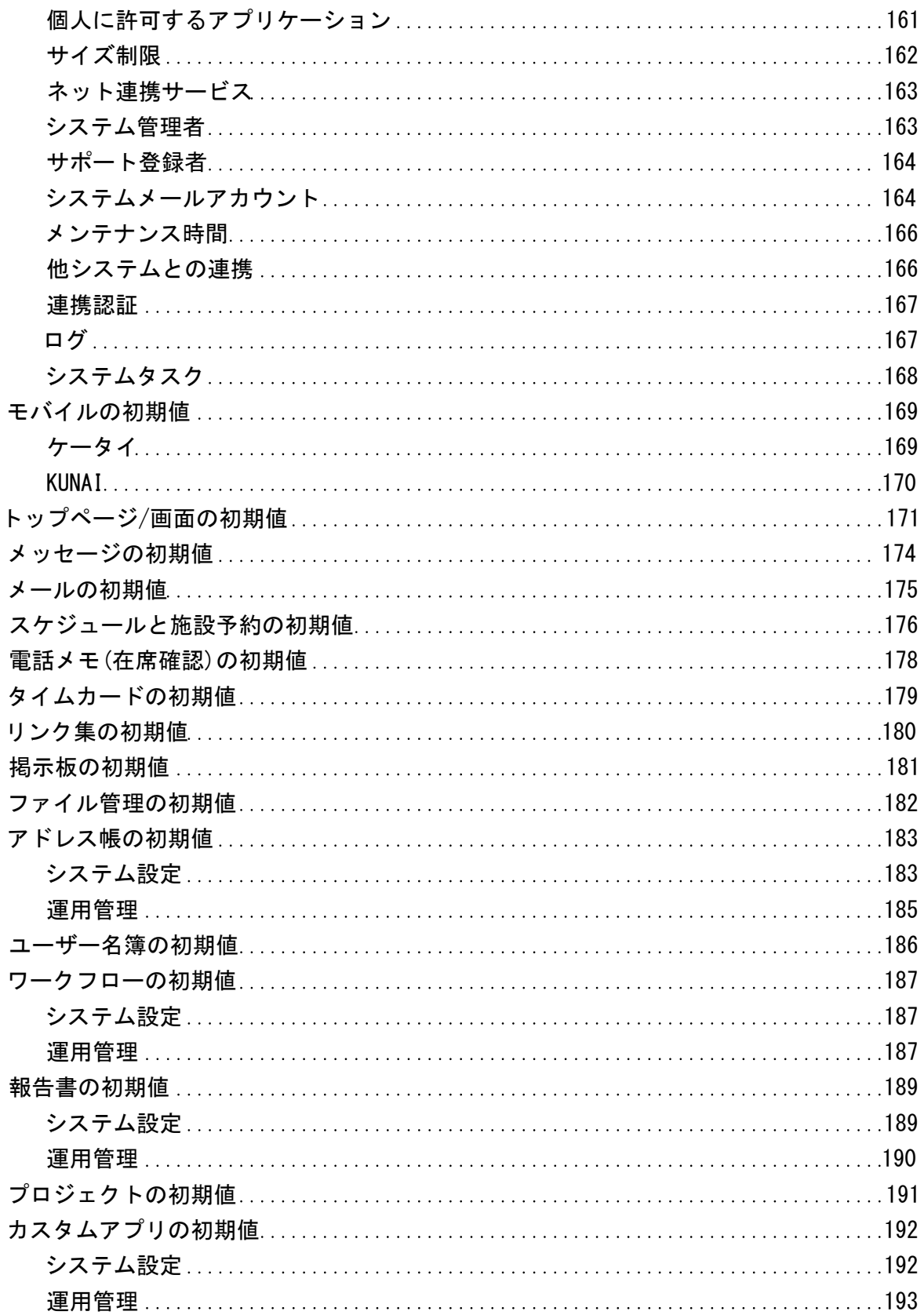

# <span id="page-10-0"></span>サイボウズ Office仕様

Office 10で扱えるファイルの種類や入力文字数の制限値、システム設定の初期値などの情報を一覧で紹介します。

<span id="page-11-0"></span>ファイル構成

Office 10のファイル構成について説明します。 Office 10をインストールすると、次のディレクトリが作成されます。

- インストールディレクトリ
- データディレクトリ
- ドキュメントルートディレクトリ配下に作成された、バージョン固有のディレクトリ

### <span id="page-12-0"></span>サーバー環境の確認

Office 10が動作している環境(Webサーバーの設定)を確認します。 テクニカルサポートへの問い合わせ時など、サーバーの環境を確認する場合は、この手順で確認します。

「実行環境の診断」画面で次の欄を確認すると、各ディレクトリの場所がわかります。

- 「Dir」欄: インストールディレクトリ
- 「UserDir」欄: データディレクトリ
- 「DocumentRoot」欄: ドキュメントルートディレクトリ
	- 1. ヘッダーの右側の歯車アイコン > [システム設定]の順にクリックします。

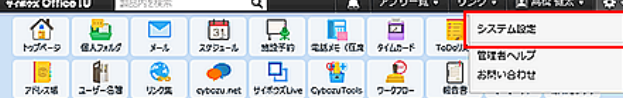

システム管理用パスワードを設定している場合は、パスワードを入力し、[OK]をクリックします。

- 2. 「詳細設定」タブをクリックします。
- 3. 「運用管理」セクションの ■実行環境の診断 をクリックします。
- 4. Office 10の実行環境を確認します。

#### Windows環境の画面例:

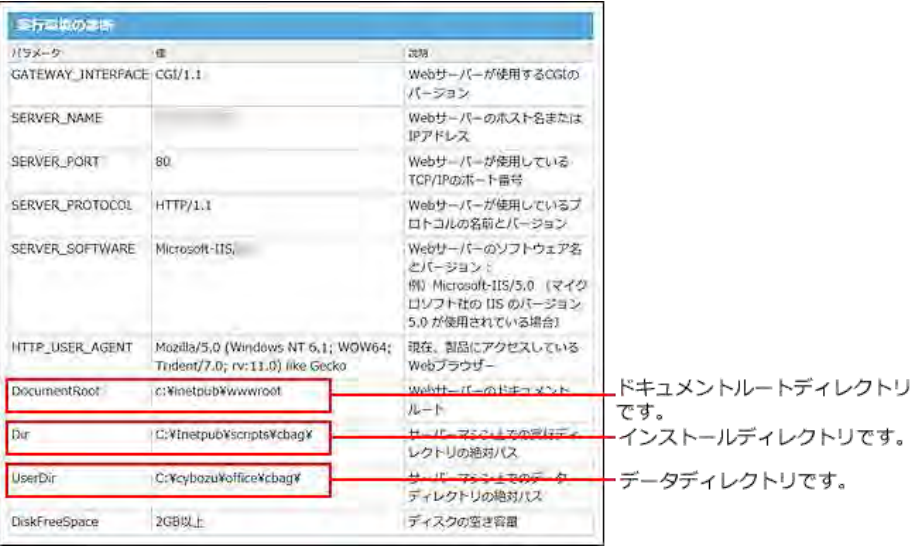

#### ■ 注意が必要な診断項目

#### <sup>\*</sup> SERVER NAME:

SERVER\_NAMEの値に、Office 10をインストールしているサーバーマシンのホスト名、またはIPアドレスと異なる値が入っている と、エラーが発生する恐れがあります。SERVER\_NAMEの値に正しい値が表示されていることを確認してください。

Linux版のApacheを使用している場合の注意:

Linux版のApacheは、httpd.confでSERVER\_NAMEを明示的に指定する仕様になっています。 Office 10を利用する際は、httpd.confを編集して正しいSERVER\_NAMEを設定し、Apacheを再起動してください。すでに正しい値 が設定されている場合は特に必要な操作はありません。

Dir:

Dirの値は、Office 10の実行ファイル(Windows版:ag.exe、Linux版:ag.cgi)が存在するディレクトリと一致している必要がありま

#### す。

DiskFreeSpace:

DiskFreeSpaceの値が10MBを切ると、安全のためOffice 10が動作しなくなります。

# <span id="page-14-0"></span>インストールディレクトリ

#### Office 10の実行ファイルが保存されるディレクトリです。 。<br>「CGIディレクトリ+インストール識別子」のことを、インストールディレクトリと言います。

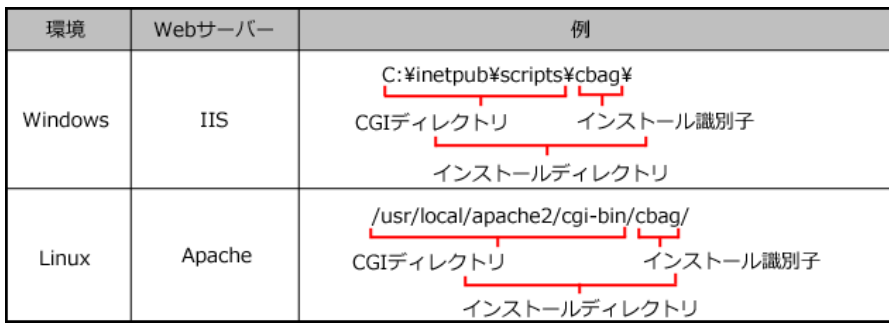

#### 次のアイコンを使って説明します。

- ■ :ファイル
- ■ :ディレクトリ

「cbag」はインストール識別子です。お使いの環境に合わせて読み替えてください。

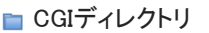

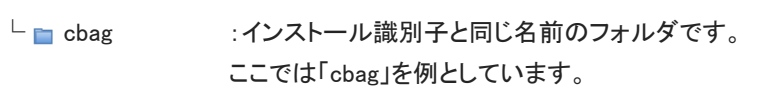

- ├ ag.exe :[Windows版のみ] Office 10の実行ファイル
- ├ ag.cgi :[Linux版のみ] Office 10の実行ファイル
- ├ ag.ini :ファイル構成の設定ファイル
- ├ k.exe :[Windows版のみ]ケータイの実行ファイル
- **├ k.cgi :[Linux版のみ]ケータイの実行ファイル**
- $L$   $\Box$  ua.ini :ケータイ用の設定ファイル

# <span id="page-15-0"></span>データディレクトリ

データディレクトリには、Office 10が動作するために必要なデータが保存されます。

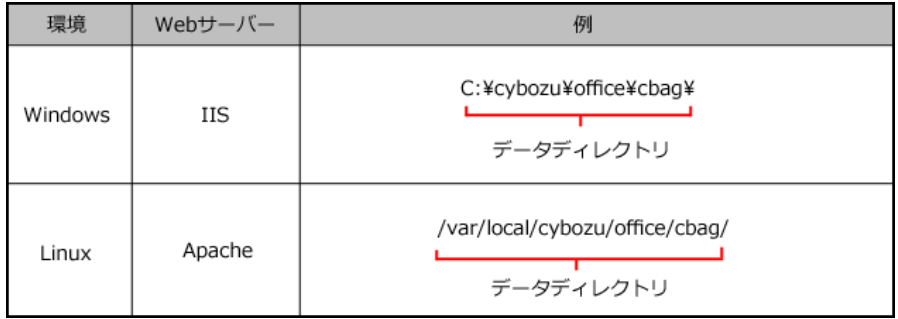

#### 次のアイコンを使って説明します。

- ■ :ファイル
- ■ :ディレクトリ

「cbag」はインストール識別子です。お使いの環境に合わせて読み替えてください。

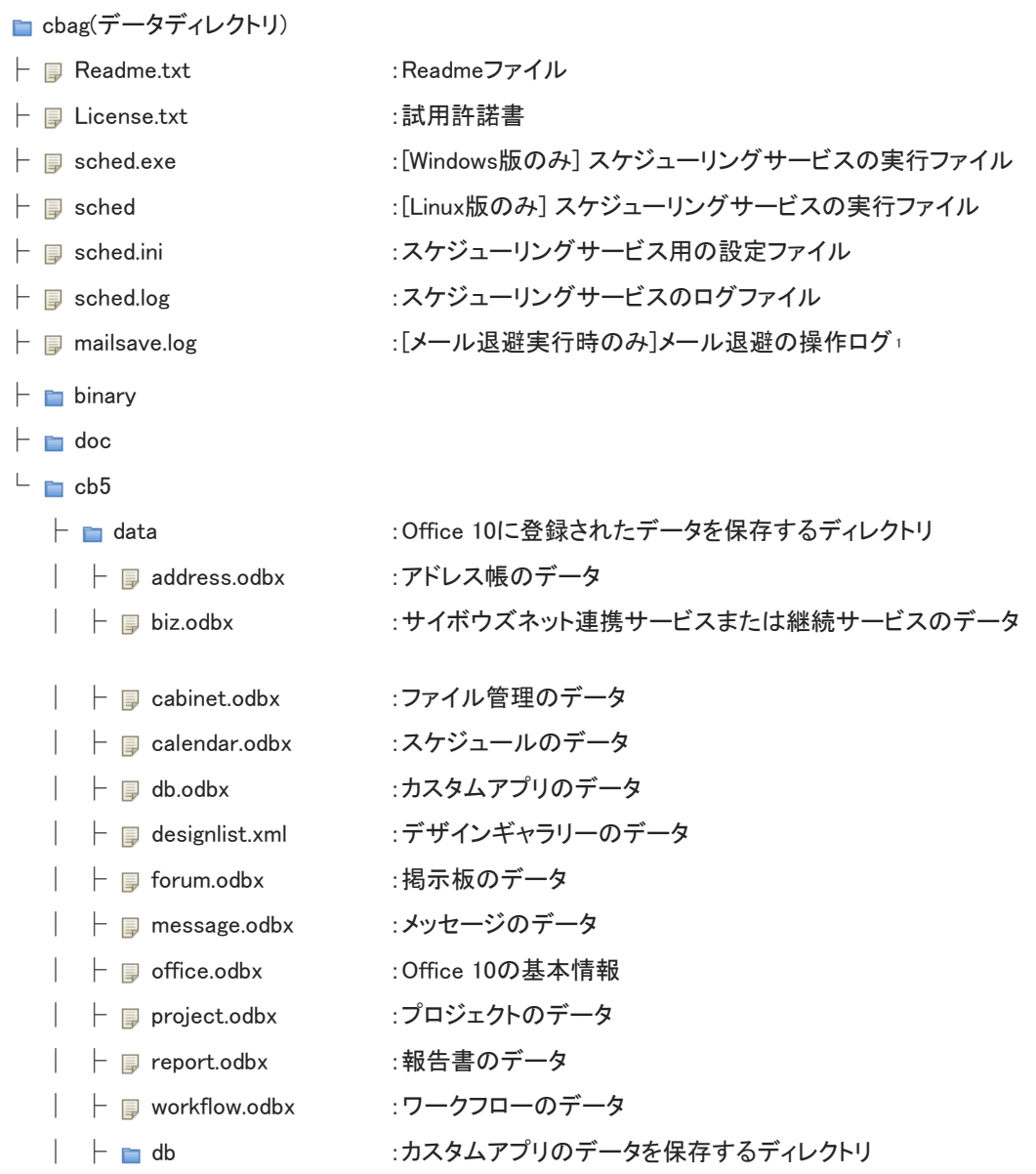

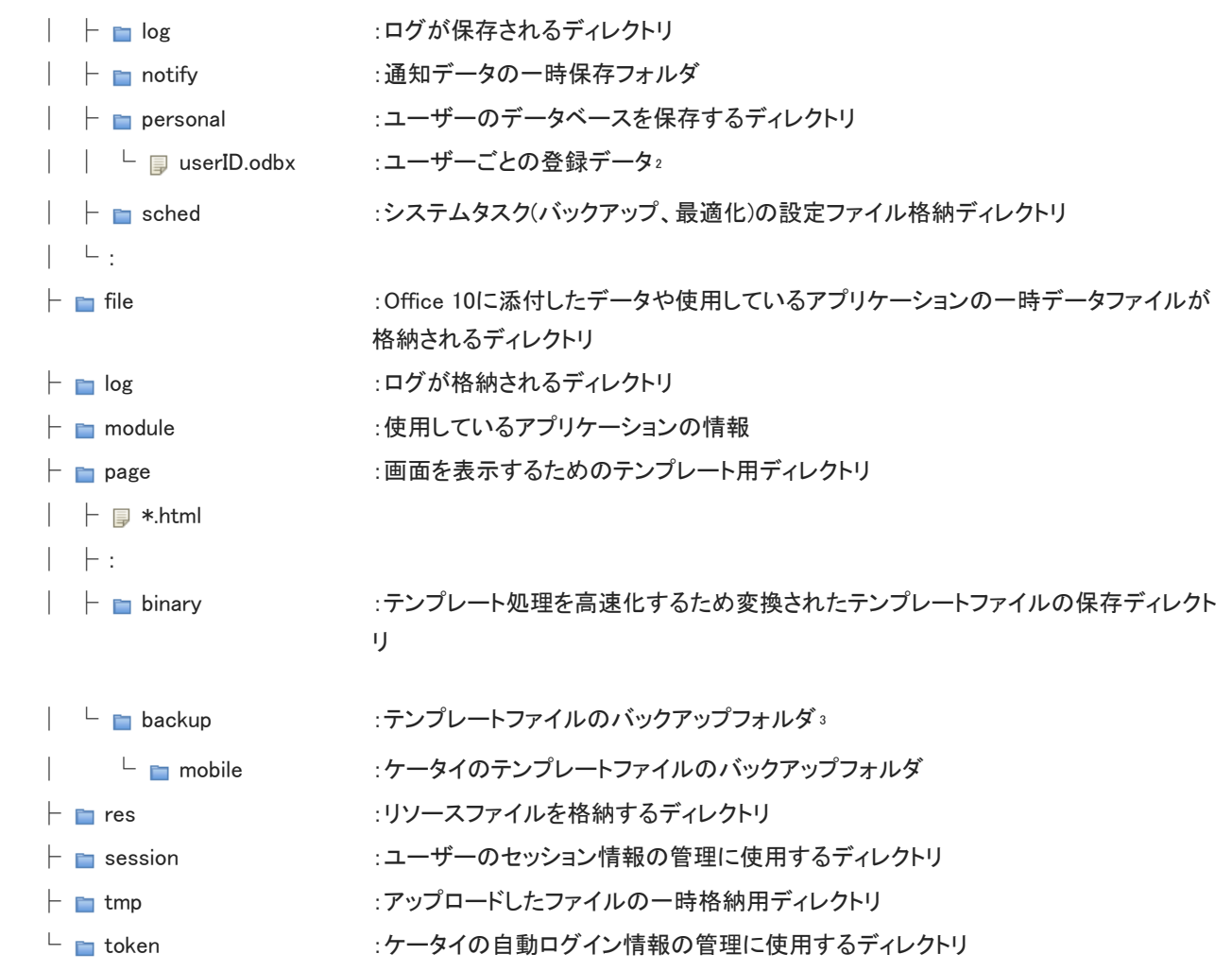

<sup>1</sup>:コマンドラインの操作でメールを退避すると、mailsave.logのログファイルが作成されます。

メール[:メールデータの退避](https://manual.cybozu.co.jp/of10/admin_app/ml/evacuate.html)

2:実行ファイルが作成するファイルです。

3:上書きインストール時にインストーラーが作成するディレクトリです。

# <span id="page-17-0"></span>ドキュメントルートディレクトリ

ドキュメントルートディレクトリとは、外部に公開するコンテンツを格納する、お使いのWebサーバー上のディレクトリです。 Office 10のインストーラーは、ドキュメントルートディレクトリ配下にバージョン固有のディレクトリを作成します。たとえばバージョン 10.4.xの場合、「cb1040」です。

このバージョン固有のディレクトリに、Office 10の画面表示に必要な画像ファイルなどの静的ファイルが保存されます。

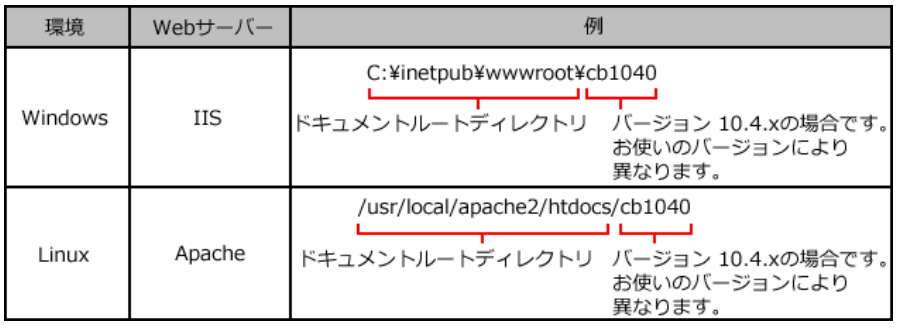

次のアイコンを使って説明します。

● ■ :ディレクトリ

ドキュメントルートディレクトリ

- $L$  cb1040
	- ├ 2rd\_party\_license :Office 10が利用しているサードパーティ製品のライセンスの保存ディレクトリ ├ api :Office 10のapiファイルの保存ディレクトリ
	- ├ m html :CSSファイルとJSファイルの保存ディレクトリ
	- └ mage :画像ファイル保存ディレクトリ

# <span id="page-18-0"></span>CSVファイル利用時の注意点

CSVファイルを使ってデータを管理する際に注意することを説明します。

# <span id="page-19-0"></span>CSVファイルで管理できるデータ

CSVファイルで管理できるOffice 10のデータは、次のとおりです。 CSVファイルの読み込みや書き出しの操作は、各アプリケーションの説明ページを参照してください。

 $\circledcirc$ 

ユーザーがCSVファイルを使ってデータを管理するには、ファイルを入出力するための権限が設定されている必要があり ます。アクセス権がない場合は操作できません。

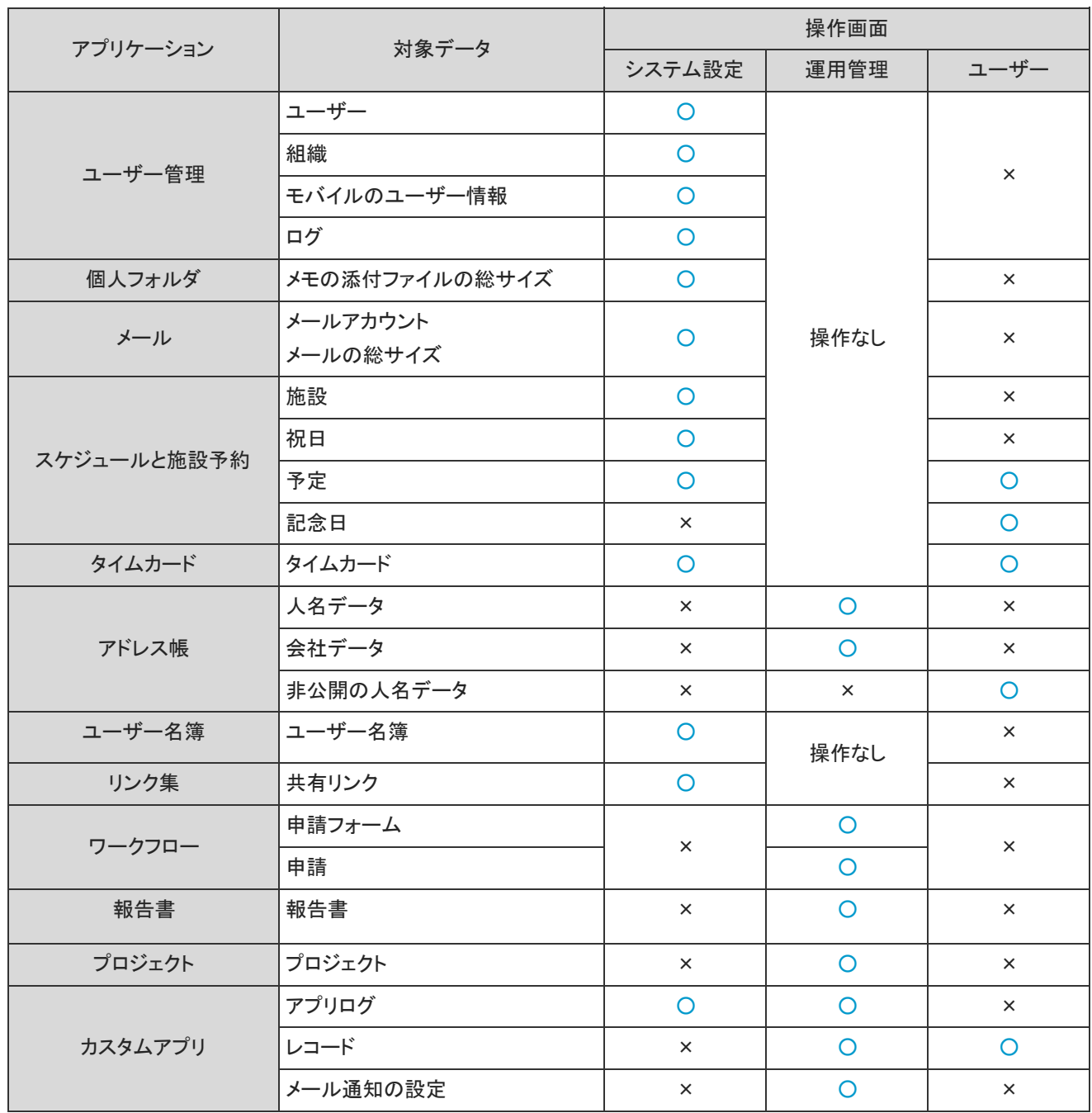

○:操作可、×:操作不可

### <span id="page-20-0"></span>CSVファイル作成時の注意点

ここでは、CSVファイルでデータを記述する欄をフィールドと呼びます。

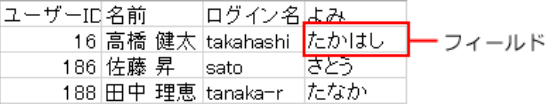

次の点に注意し、フィールド内にデータを正しく記述する必要があります。

改行コード

レコードの区切りには、次のどちらかの改行コードを使用します。

- WindowsまたはMS-DOS向け:CR LF(0x0D0A)
- Linux向け:CR(0x0D)
- 特殊文字
	- 「カンマ(,)」「改行コードLF」を含む文字列の場合、半角二重引用符(")で囲みます。
	- 「半角二重引用符(")」を含む文字列の場合、使用している半角二重引用符(")の前に1つと、フィールドの最初と最後に1つ ずつ、半角二重引用符(")を挿入します。
		- 例: abc, xy"z, def

 ↓ abc, "xy""z", def

### <span id="page-21-0"></span>CSVファイル読み込み時の注意点

CSVファイルの読み込みを開始する前に確認してください。

- CSVファイルから読み込み可能なレコード数の上限は、10万レコードです。 10万1以上のレコードを読み込もうとすると、「エラー番号:14013」が発生します。 上限を超えないレコード数に調整して、再度読み込みを実行してください。
- 読み込むCSVファイルに必須項目のデータが入力されていることを確認してください。必須項目が入力されていないと、CSVファ イルを読み込めません。
- **●特定のデータを示すIDやコードが既存データと一致する場合、読み込まれるデータで既存のデータが上書きされます。** 一致しない場合は、読み込まれるデータが新しいデータとして追加されます。
- 変更がない場合でもすべての項目を記入してください。ファイルに含まれていない項目は、空のデータとして読み込まれるため データが削除されます。
- CSVファイルの読み込み中にエラーが発生すると、読み込みが中止されます。途中まで読み込まれた内容はOffice 10に反映さ れません。
- 読み込み時に「(無視)」を選択すると、その項目は空白となります。データが登録されていた場合、値は失われます。

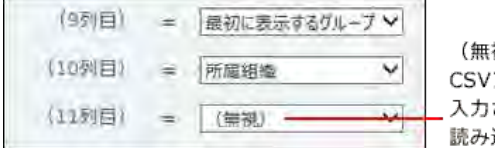

(無視)を選択すると、 CSVファイルにデータが 入力されていても、その値は 読み込まれません。

次のページで案内しているフィールド数と異なるフィールド数が設定されているCSVファイルは読み込めません。 □ [CSVファイルのフォーマット](https://manual.cybozu.co.jp/of10/admin/spec/format/index.html)

<span id="page-22-0"></span>CSVファイルのフォーマット

各データのCSVファイルのフォーマットを説明します。 CSVファイルの読み込みや書き出しの操作は、各アプリケーションの説明を参照してください。

<span id="page-23-0"></span>ユーザーのCSVフォーマット

ユーザーデータのファイルフォーマットを説明します。 次の表は、CSVファイルの書き出し時に、すべての項目を選択した場合を例に説明します。

| ファイル内<br>の順序   | 項目          | 例                     | ファイル作成時の注意点                                                                                                    |
|----------------|-------------|-----------------------|----------------------------------------------------------------------------------------------------|
| 1              | ユーザーID      | 17                    | ● 既存のユーザーデータを上書きする場合:<br>ユーザーIDが一致する場合のみ、<br>データが上書きされます。<br>既存ユーザーのユーザーIDは、ユーザーデー<br>タをCSVファイルに書き出すと確認できます。<br>● 新たにユーザーを追加する場合:<br>ユーザーIDを空欄にします。 |
| $\overline{2}$ | 名前          | 高橋 健太                 | 入力必須項目です。<br>名前に改行コードが含まれていると、CSVファイ<br>ルを読み込めません。                                                                                                  |
| 3              | ログイン名       | taka                  | 必ず他のユーザーと異なるログイン名を設定し<br>ます。<br>ログイン名が重複していると、CSVファイルを読<br>み込めません。                                                                                  |
| $\overline{4}$ | よみ          | たかはし けんた              |                                                                                                    |
| 5              | E-mail      | sample01@cybozu.co.jp |                                                                                                    |
| $6\phantom{1}$ | <b>URL</b>  | http://cybozu.co.jp   |                                                                                                    |
| $\overline{7}$ | 連絡先         | 123456                |                                                                                                    |
| 8              | パスワード       | $\ast$                | ● 新しいパスワードを設定する場合:<br>新しいパスワードを入力します。<br>● 既存のパスワードを残す場合:パスワードの<br>値を「*」にします。既存のパスワードを継続し<br>て使用できます。                                               |
| 9              | 最初に表示するグループ | 総務部                   |                                                                                                    |
| 10             | 所属組織1       | 総務部                   |                                                                                                    |
| 11             | 所属組織2       | 部長                    |                                                                                                    |
| $\ldots$       |             |                       |                                                                                                    |

#### <span id="page-24-0"></span>組織データのファイルフォーマットを説明します。

次の表は、CSVファイルの書き出し時に、すべての項目を選択した場合を例に説明します。

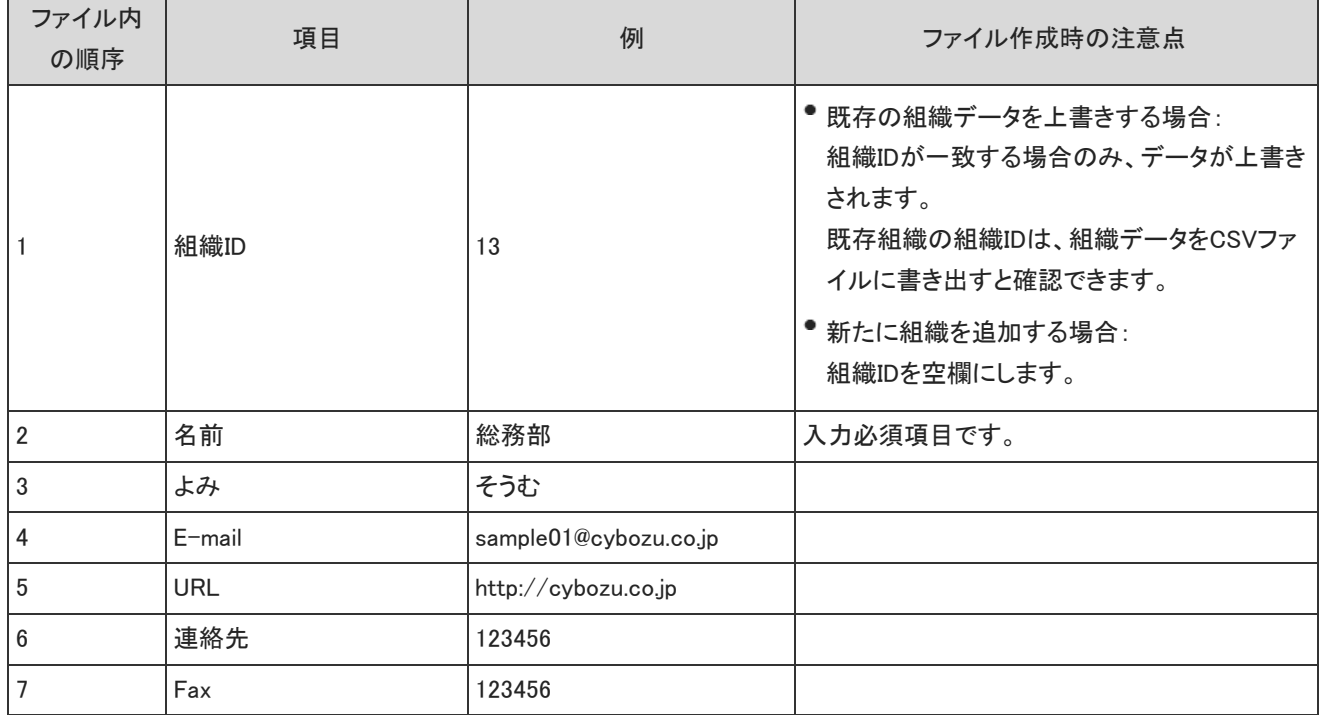

<span id="page-25-0"></span>ケータイに使用するユーザー情報のファイルフォーマットを説明します。 ファイル内の項目の順序は、CSVファイルの書き出し時に、すべての項目を選択した場合の項目の表示順です。

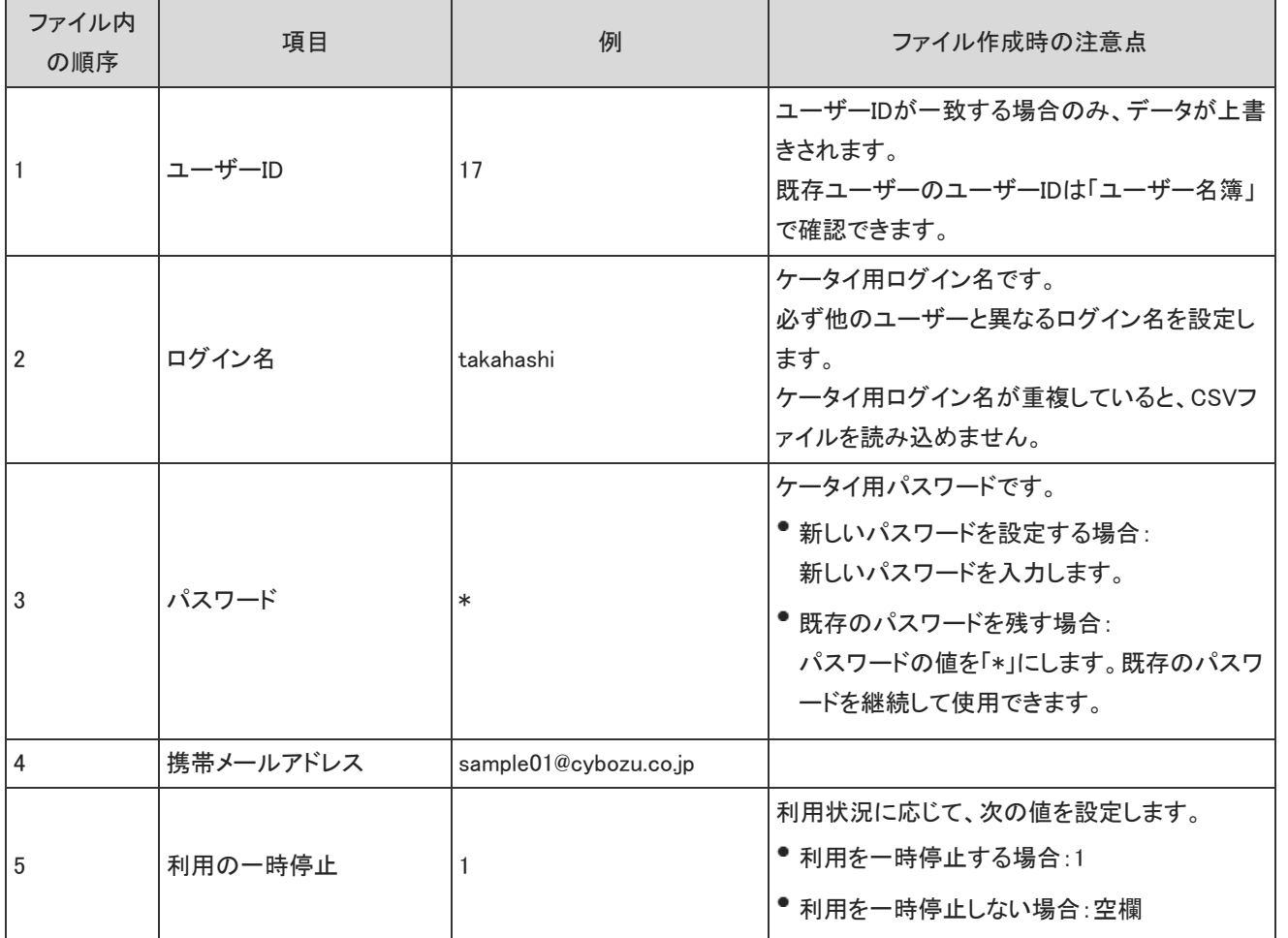

# <span id="page-26-0"></span>ログのCSVフォーマット

ログデータのファイルフォーマットは、次のページを参照してください。 ロ[ログファイルの見かた](https://manual.cybozu.co.jp/of10/admin/maint/log/view.html)

<span id="page-27-0"></span>メモのCSVフォーマット

#### メモの添付ファイルの総サイズのファイルフォーマットを説明します。

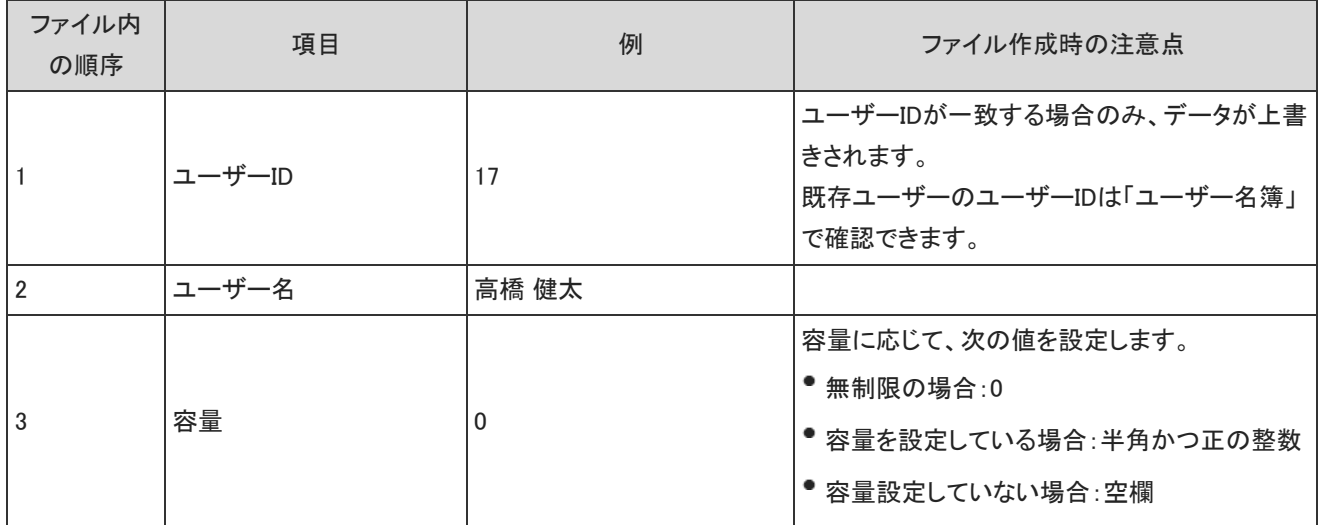

<span id="page-28-0"></span>メールのCSVフォーマット

メールでは、次のデータをシステム管理者がCSVファイルで管理できます。

- メールアカウント
- メールの総サイズ

### メールアカウント

メールアカウントデータのファイルフォーマットを説明します。

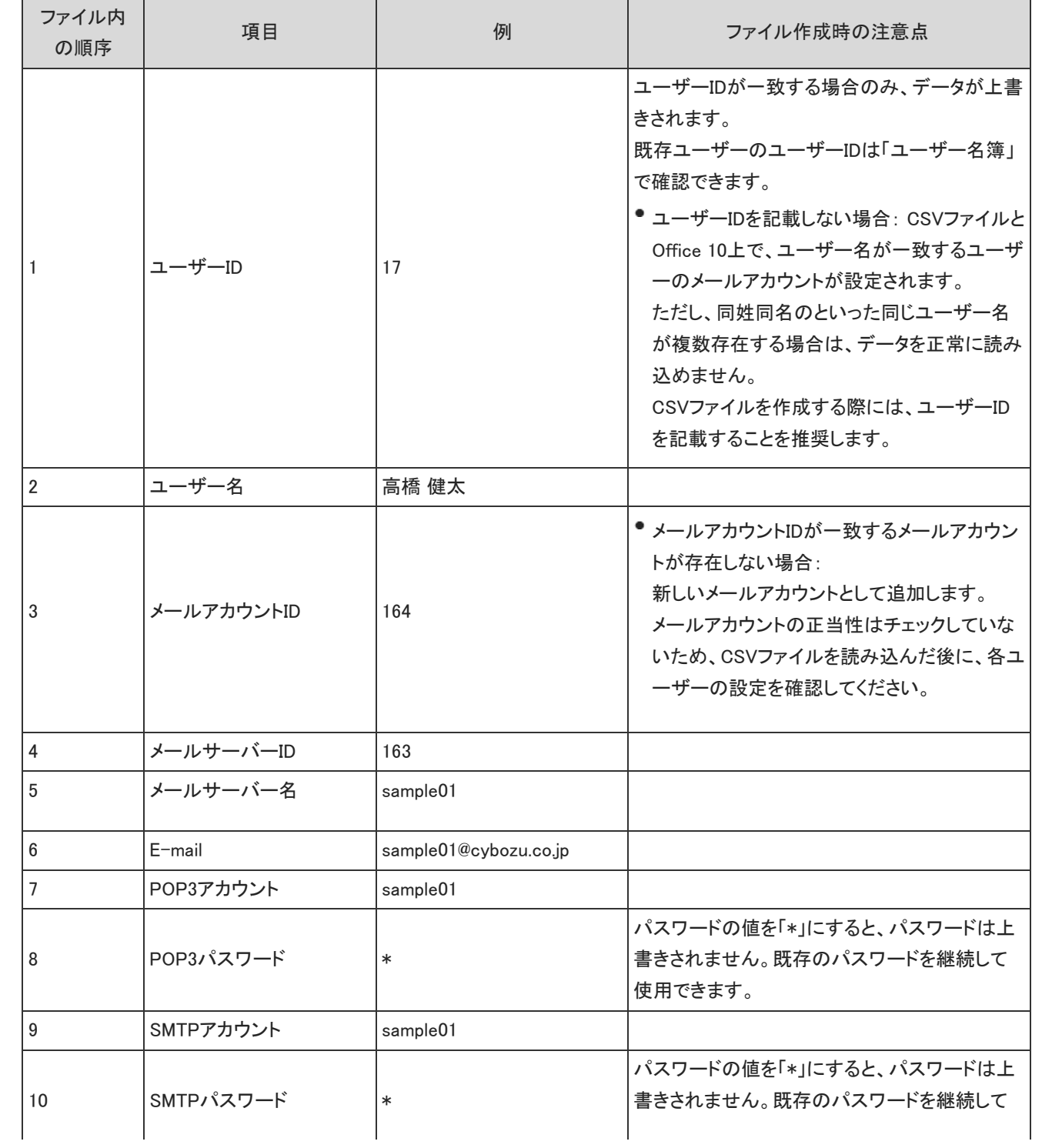

<span id="page-29-0"></span>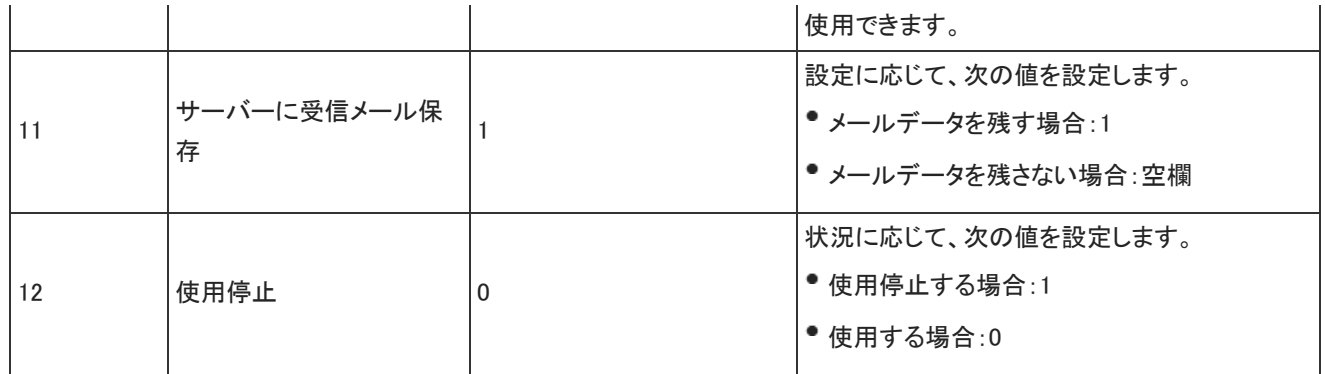

### メールの総サイズ

メールの総サイズデータのファイルフォーマットを説明します。

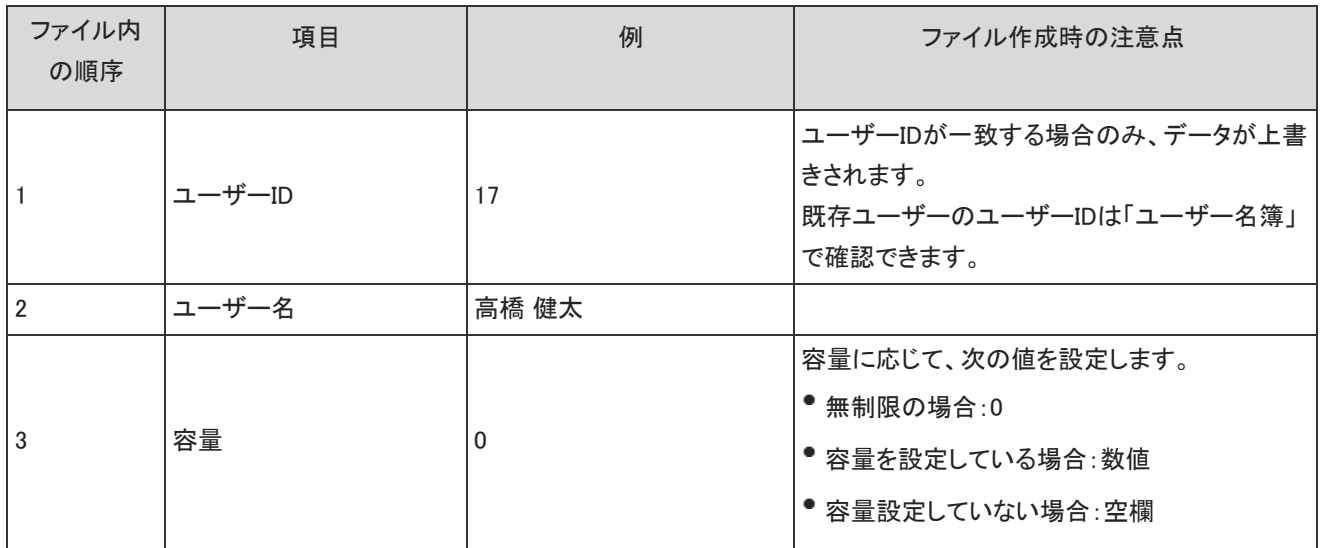

# <span id="page-30-0"></span>スケジュールと施設予約のCSVフォーマット

スケジュールと施設予定では、次のデータをCSVファイルで管理できます。

- 施設
- 祝日
- 予定
- •記念日

### 施設

施設データのファイルフォーマットを説明します。

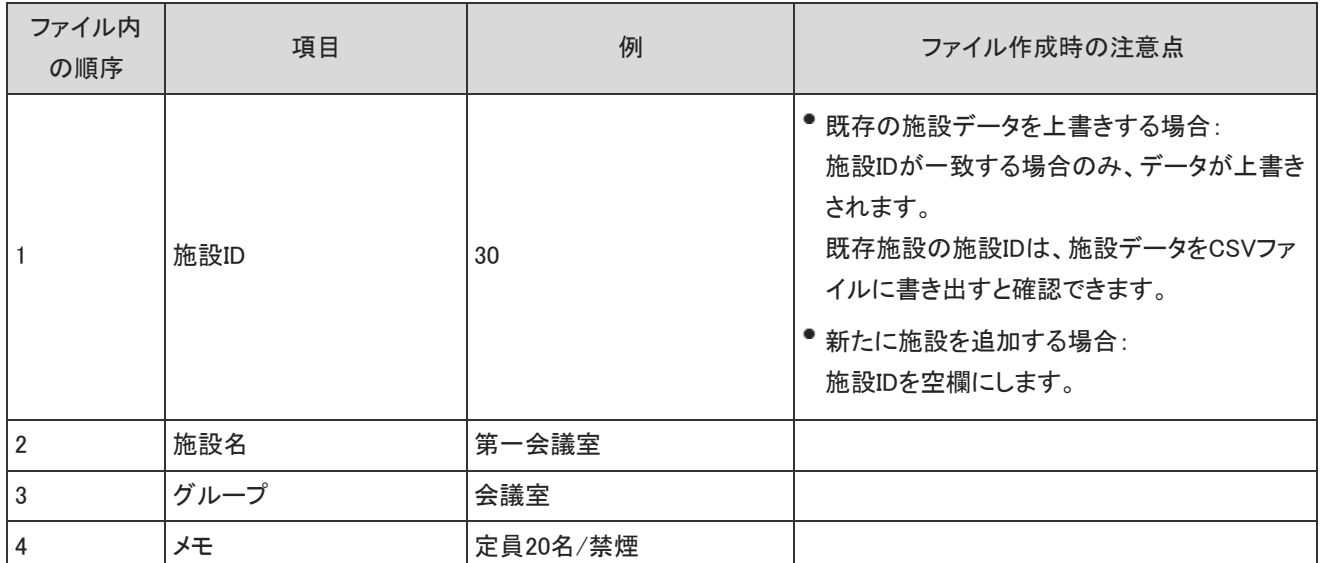

施設の添付ファイル名は、CSVファイルに書き出されません。

### 祝日

祝日データのファイルフォーマットを説明します。

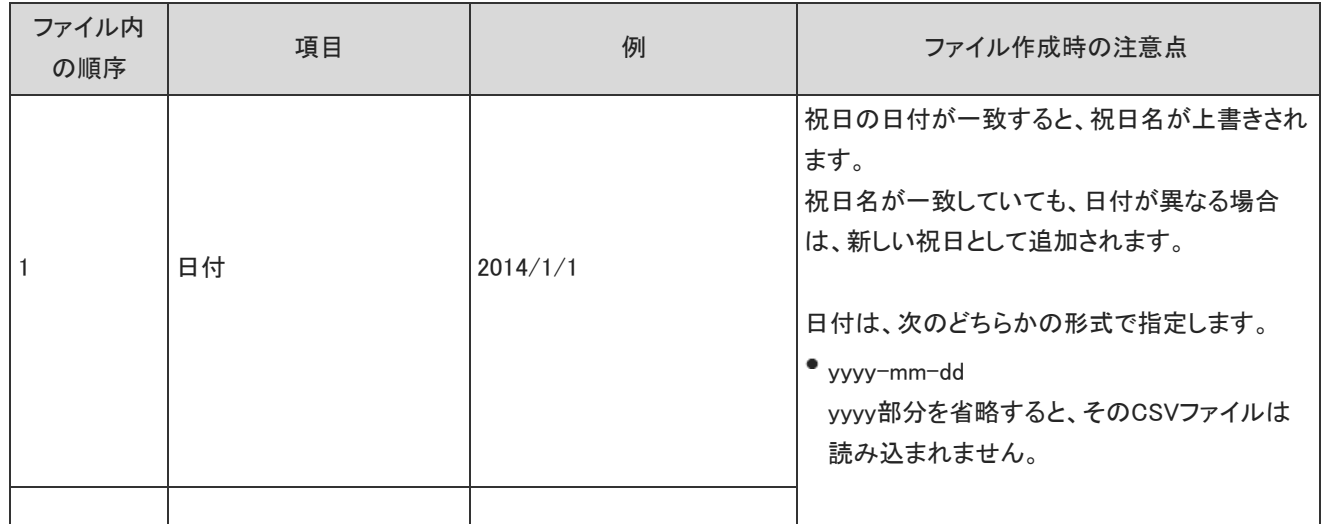

<span id="page-31-0"></span>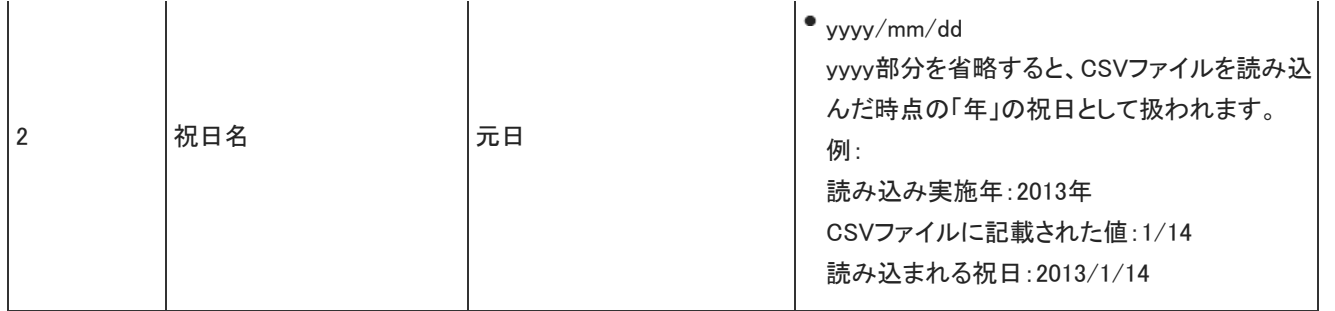

### 予定

予定データのファイルフォーマットを説明します。 次の予定はCSVファイルに書き出されません。

- 非公開予定
- 期間予定
- 書き出す期間に、予定の開始日が含まれていない予定

#### システム設定画面から操作する場合

システム管理者は、全ユーザーと施設の予定データを管理できます。 CSVファイルを書き出す際は、ユーザー単位、施設単位で書き出されます。 ユーザー単位で書き出されたデータでは、施設を予約していても、施設項目は空欄で表示されます。 施設単位で書き出されたデータでは、参加者を設定していても、参加者項目は空欄で表示されます。

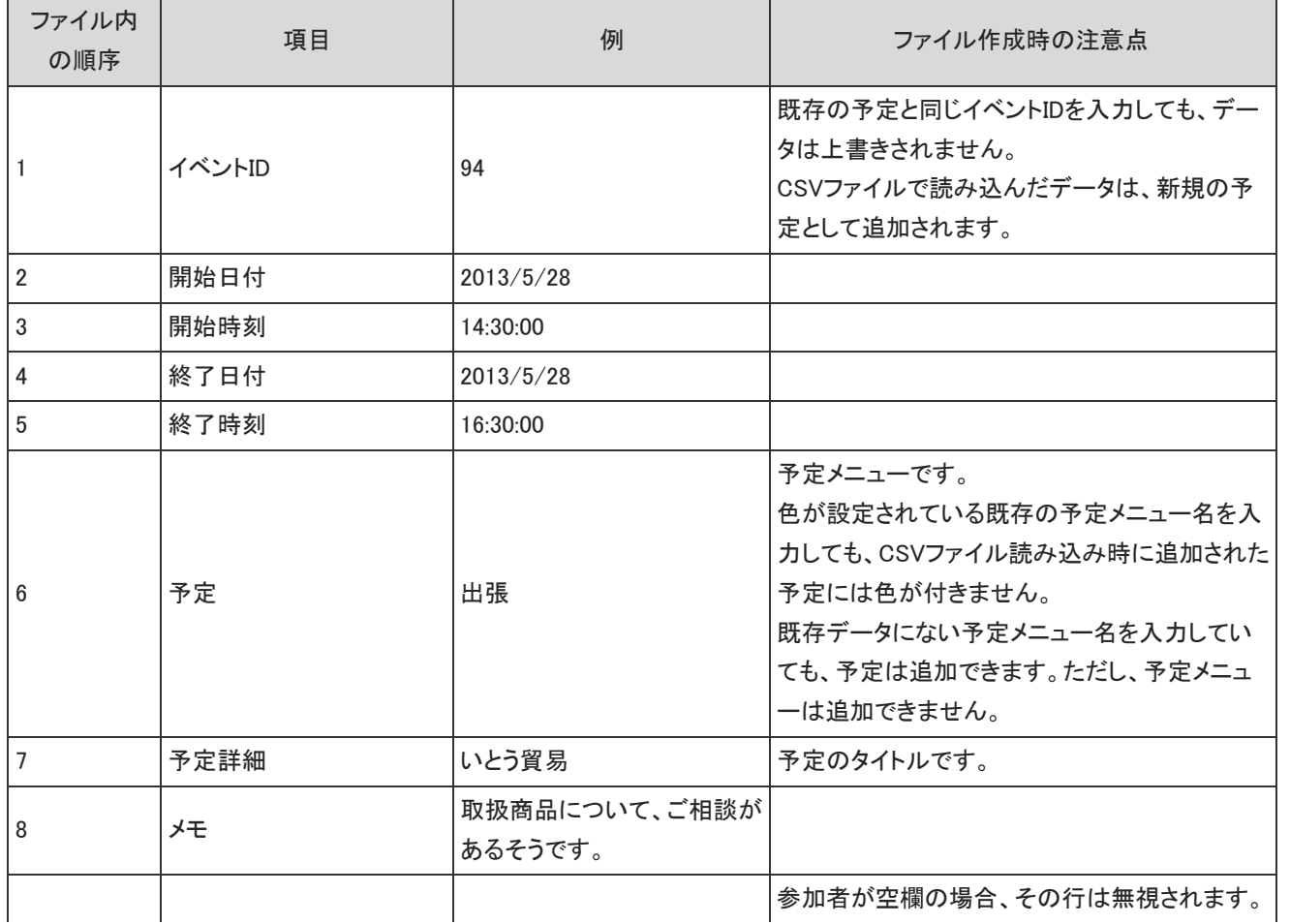

<span id="page-32-0"></span>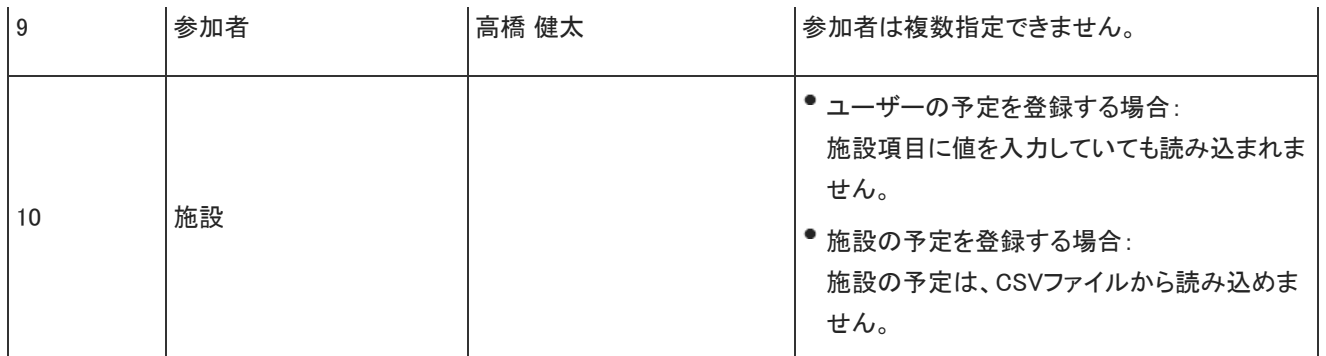

### 個人設定画面から操作する場合

ユーザーは、自分の予定データのみ、CSVファイルに書き出せます。

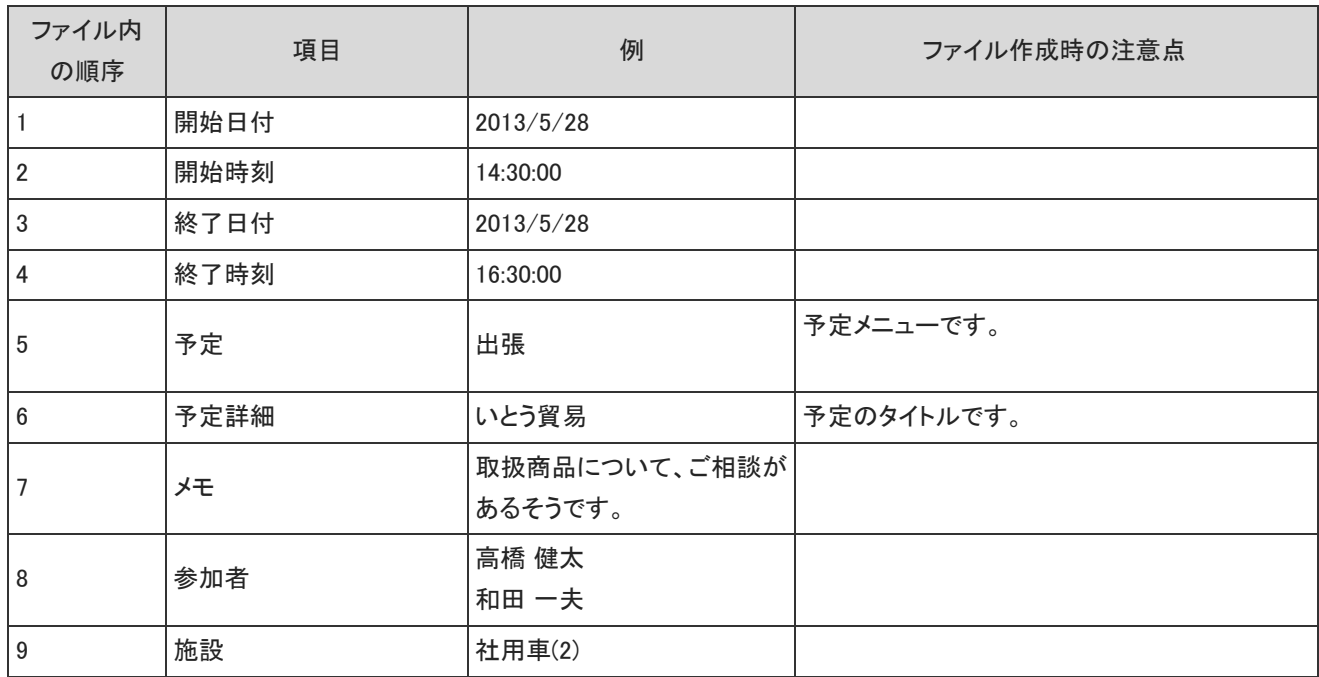

### 記念日

記念日データのファイルフォーマットを説明します。

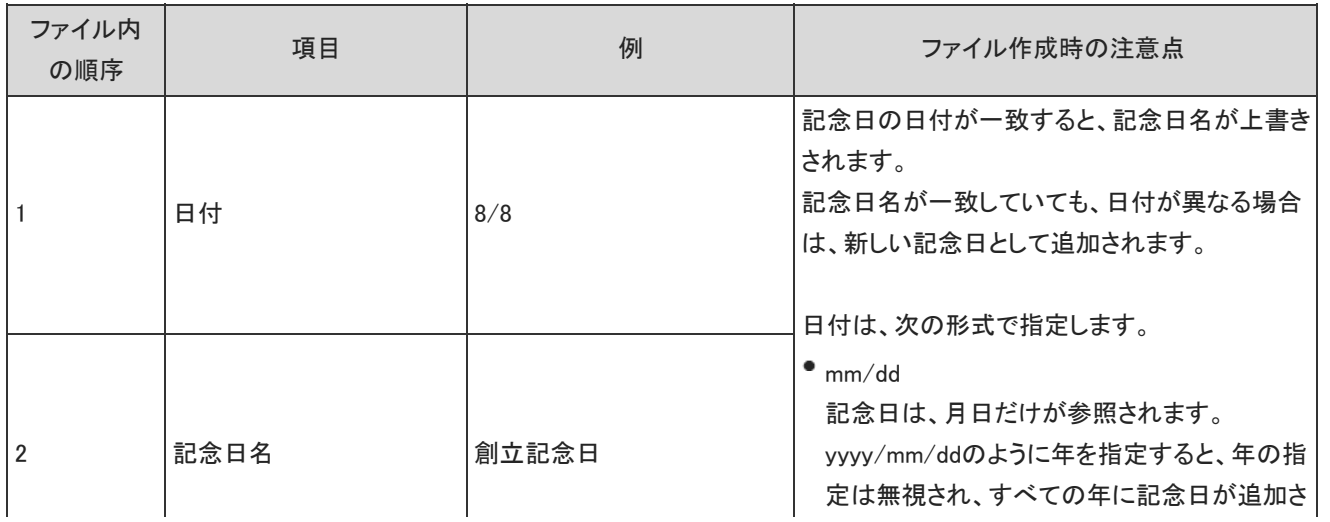

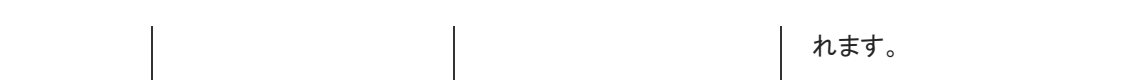

# <span id="page-34-0"></span>タイムカードのCSVフォーマット

タイムカードデータのファイルフォーマットを説明します。

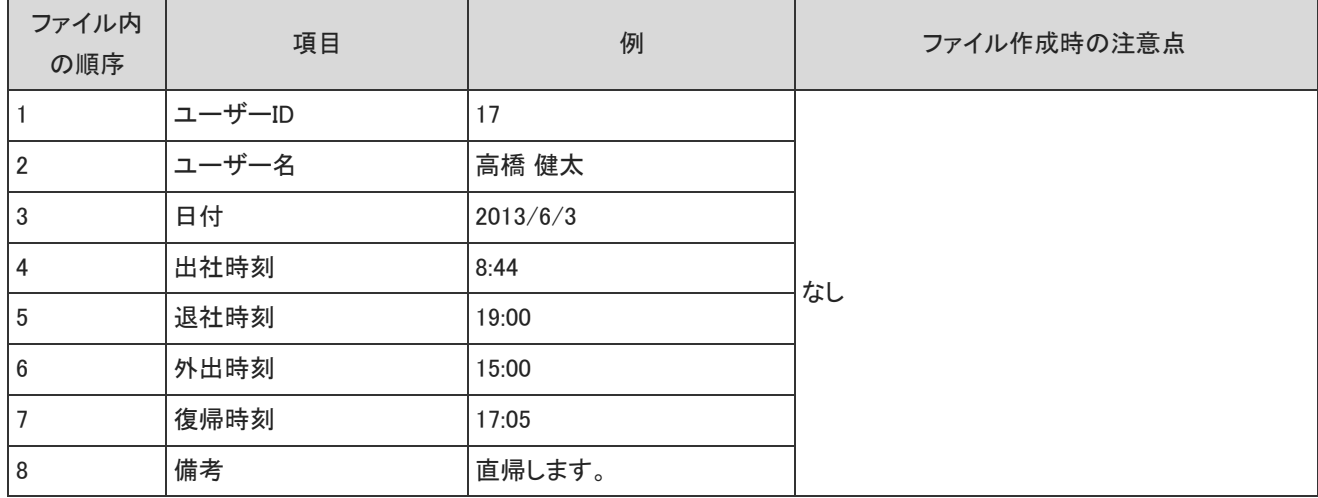

## <span id="page-35-0"></span>アドレス帳のCSVフォーマット

アドレス帳では、次のデータをCSVファイルで管理できます。

- 人名データ
- 会社データ
- 非公開の人名データ

人名データ

人名データのファイルフォーマットを説明します。 次の表は、CSVファイルの書き出し時に、すべての項目を選択した場合を例に説明します。

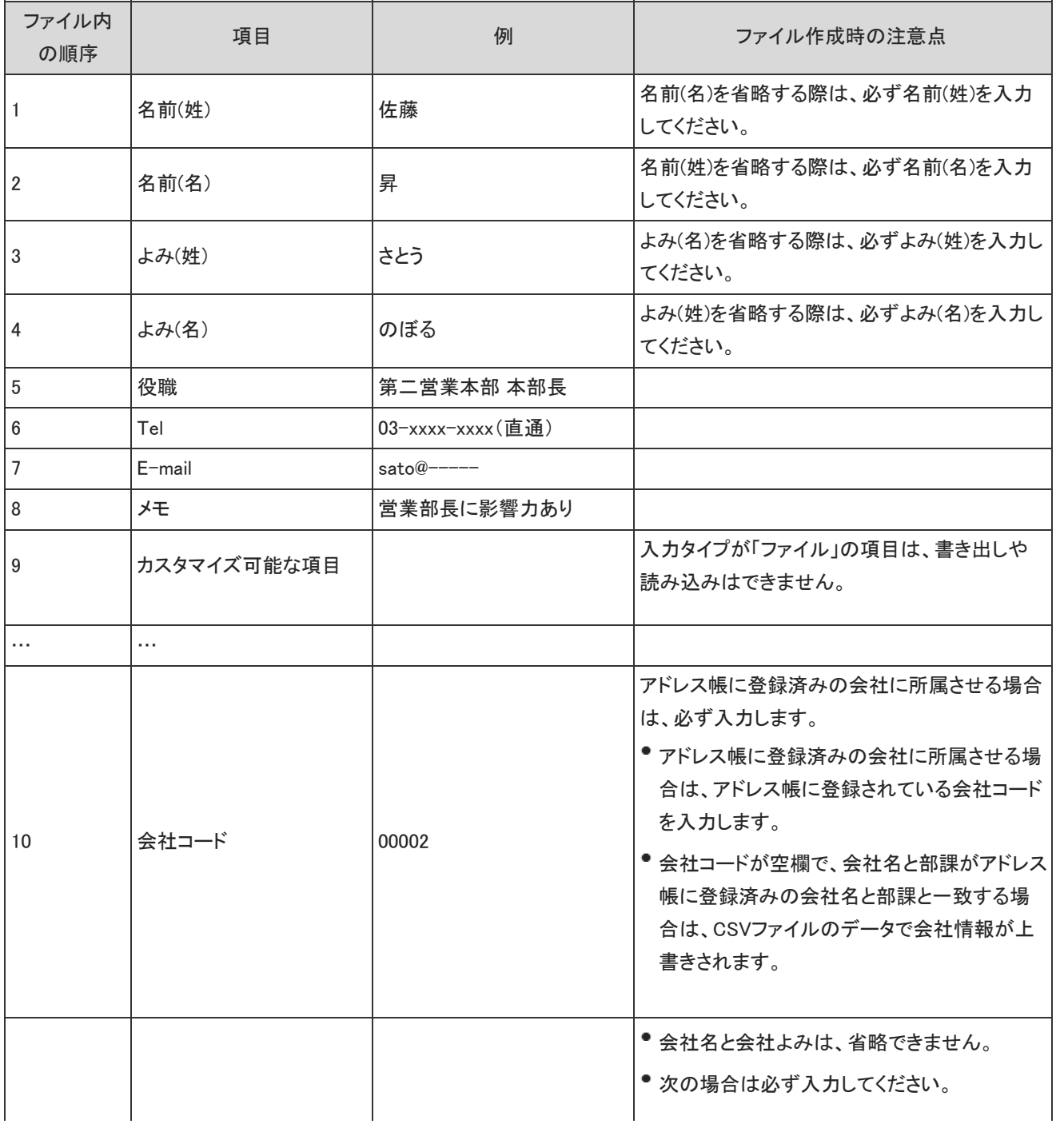
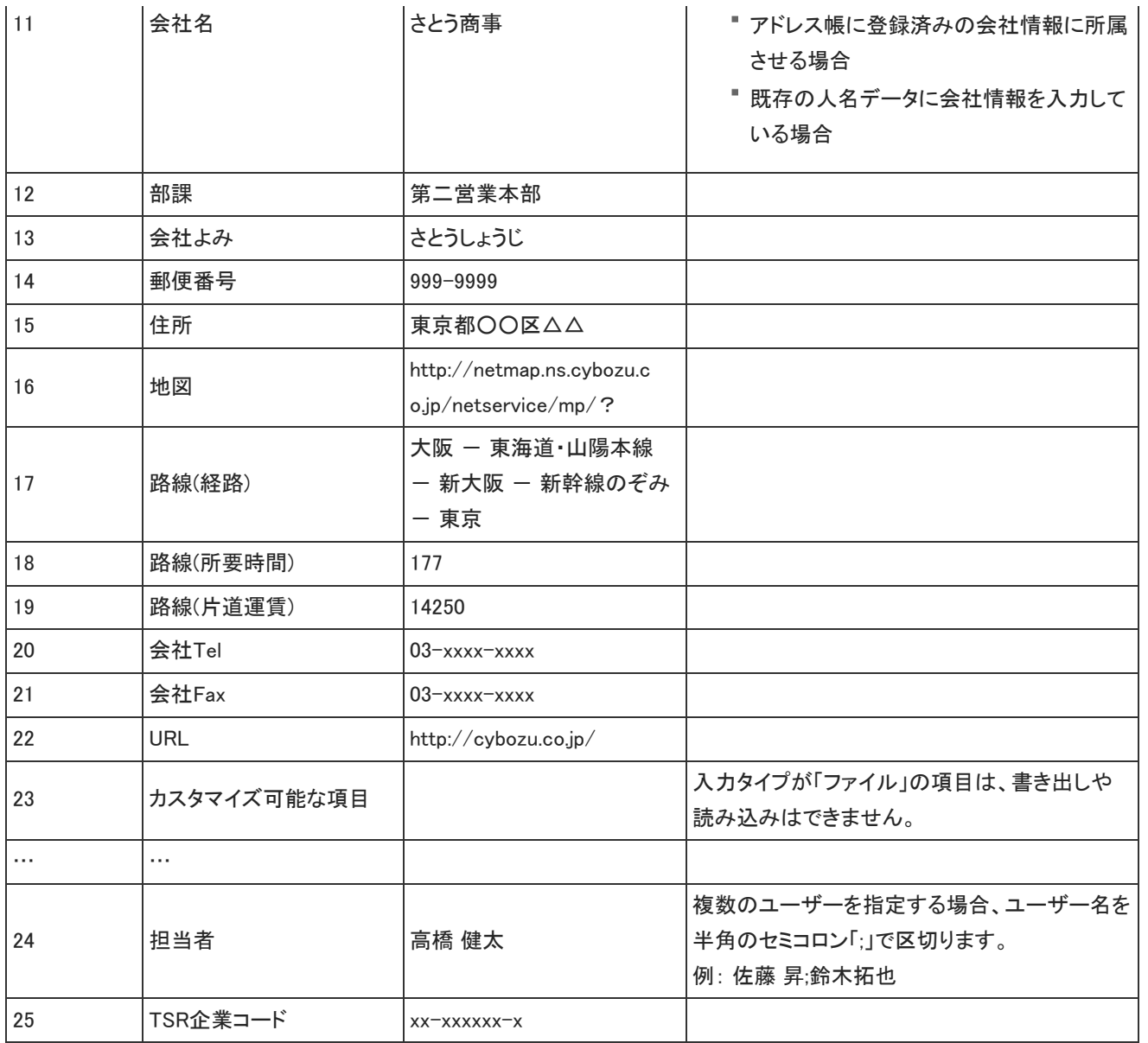

#### ⚠

アドレス帳に登録済みの会社に所属させる場合は、アドレス帳の会社情報に登録されているすべての項目を入力します。 入力していない項目は削除されます。

### 会社データ

会社データのファイルフォーマットを説明します。 次の表は、CSVファイルの書き出し時に、すべての項目を選択した場合を例に説明します。

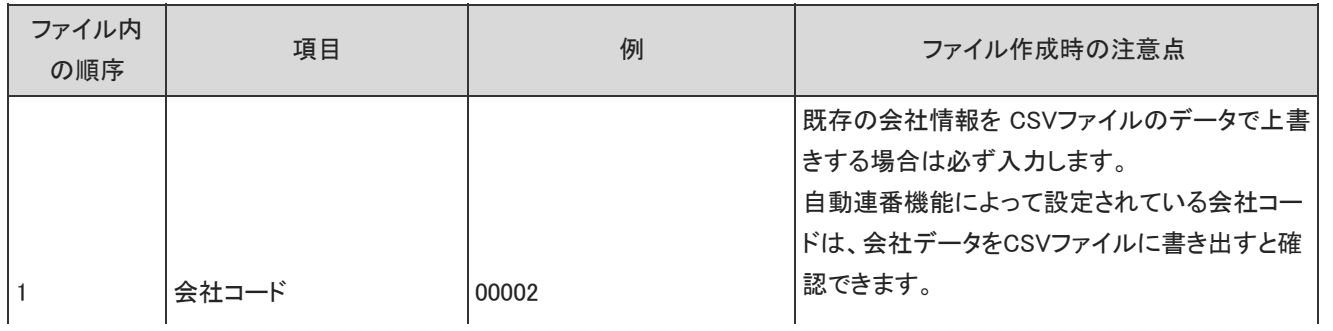

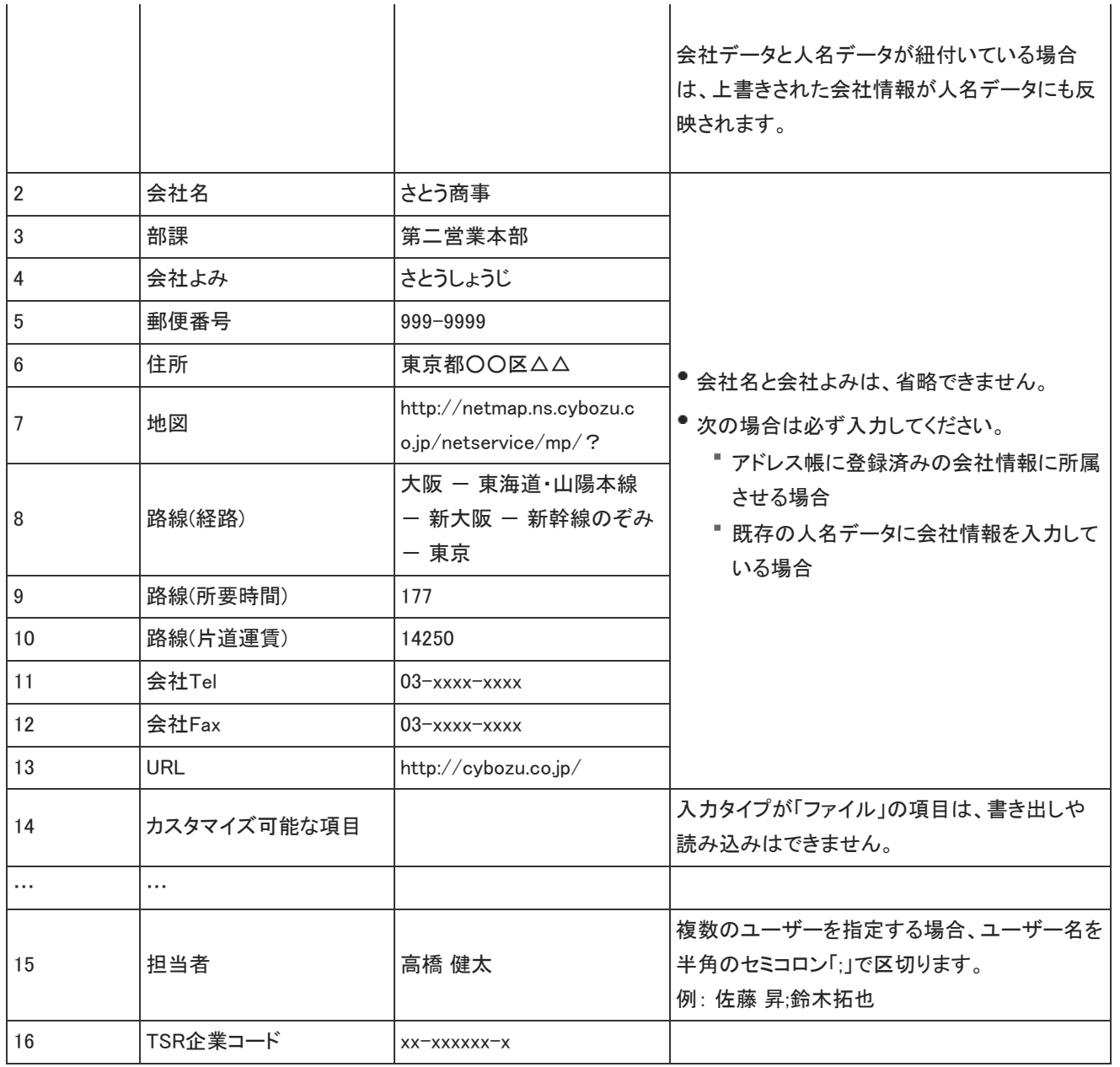

⚠

アドレス帳のデータをCSVファイルから読み込む際の注意点については、次のよくあるご質問を参照してください。 よくあるご質問[:CSVファイルから読み込みを行う際の注意点はありますか。\(アドレス帳\)](http://faq.cybozu.info/alphascope/cybozu/web/office10/Detail.aspx?id=717)

### 非公開の人名データ

非公開の人名データのファイルフォーマットを説明します。 次の表は、CSVファイルの書き出し時に、すべての項目を選択した場合を例に説明します。

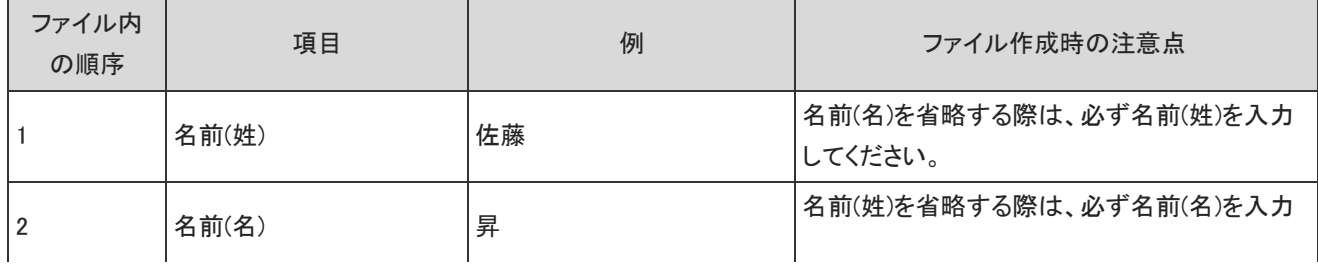

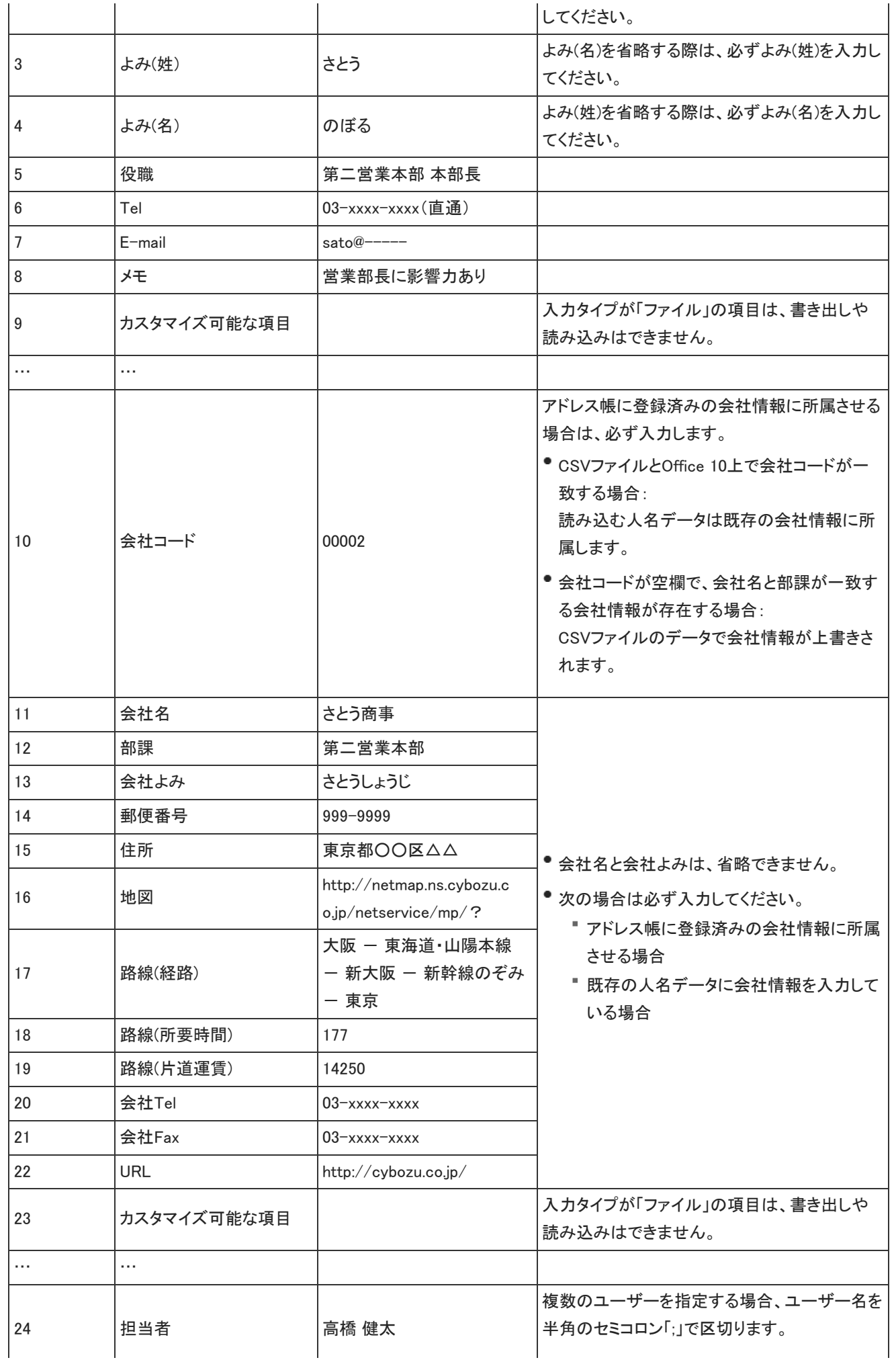

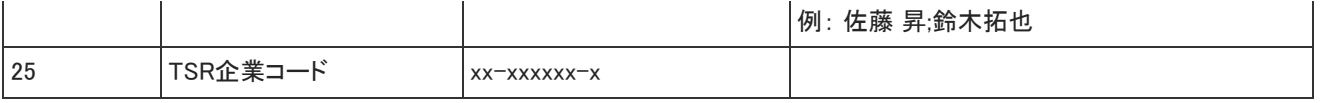

⚠

● アドレス帳に登録済みの会社に所属させる場合は、アドレス帳の会社情報に登録されているすべての項目を入力します。 入力していない項目は削除されます。

# ユーザー名簿のCSVフォーマット

#### ユーザー名簿データのファイルフォーマットを説明します。 次の表は、CSVファイルの書き出し時に、すべての項目を選択した場合を例に説明します。

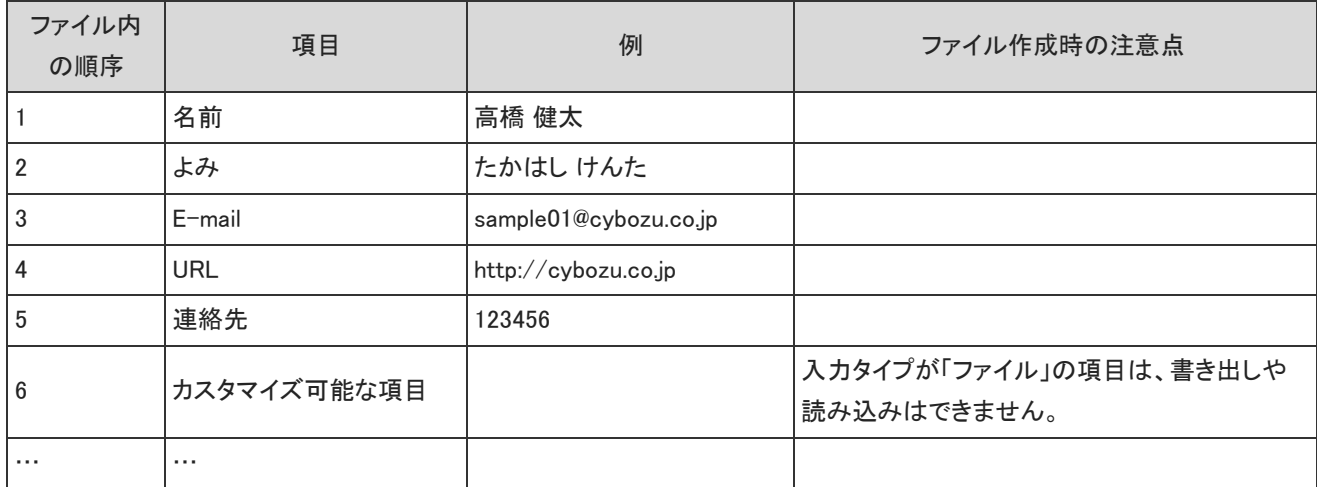

リンク集のCSVフォーマット

#### 共有リンクデータのファイルフォーマットを説明します。 次の表は、CSVファイルの書き出し時に、すべての項目を選択した場合を例に説明します。

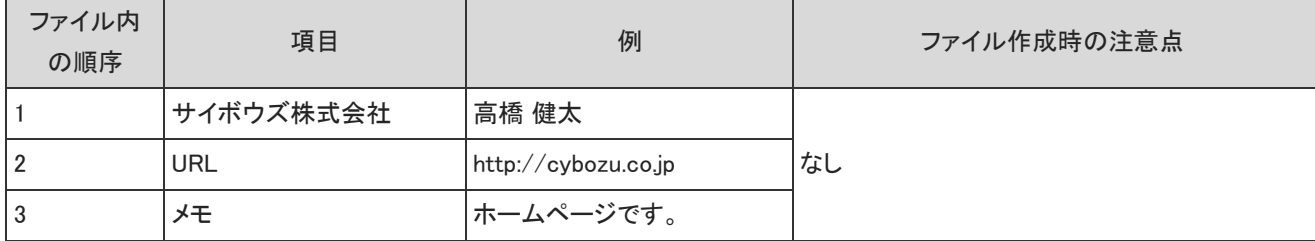

# ワークフローのCSVフォーマット

ワークフローでは、次のデータをCSVファイルで管理できます。

- 申請フォーム
- 申請

### 申請フォーム:標準項目

申請フォームデータのファイルフォーマットを説明します。

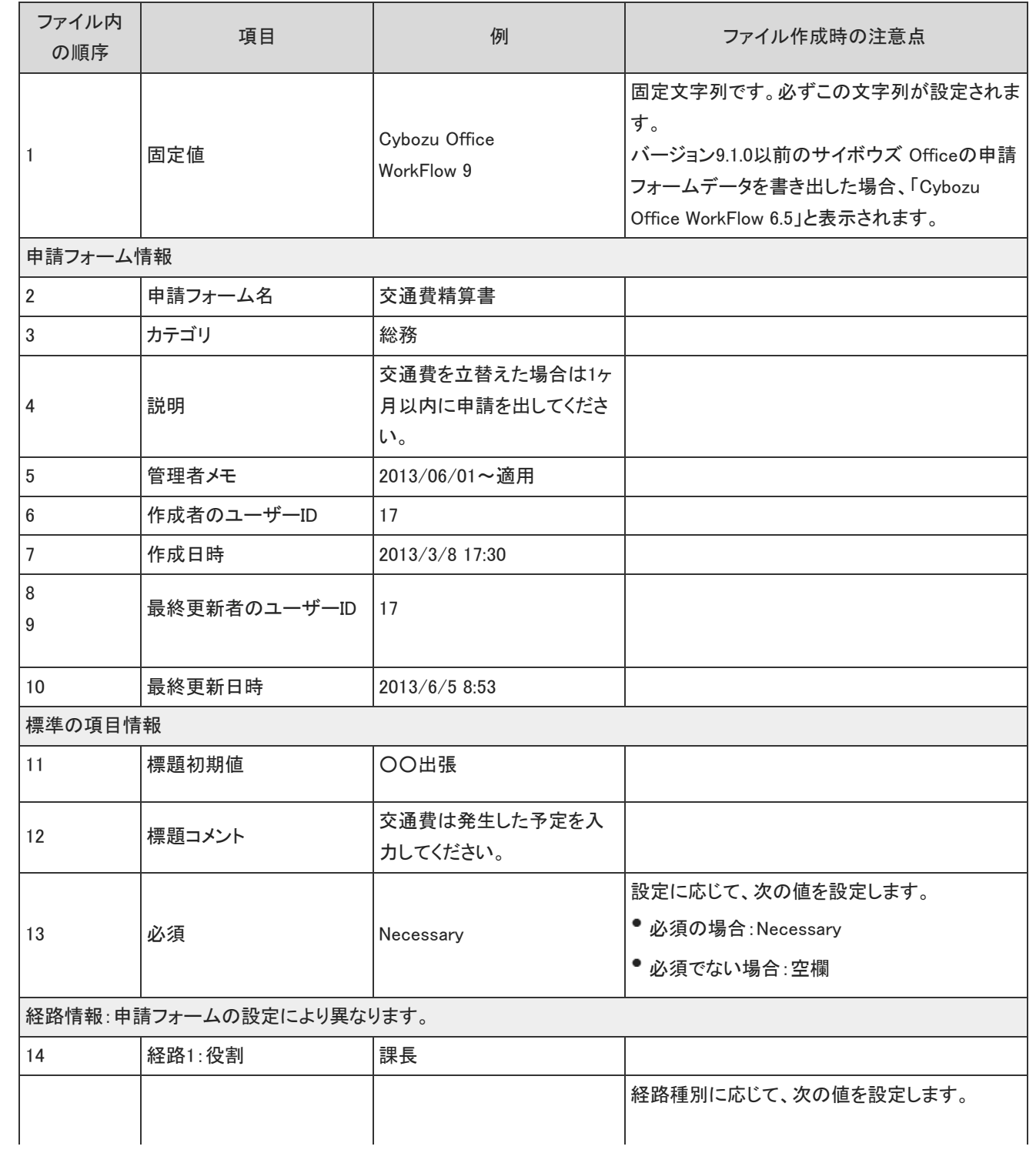

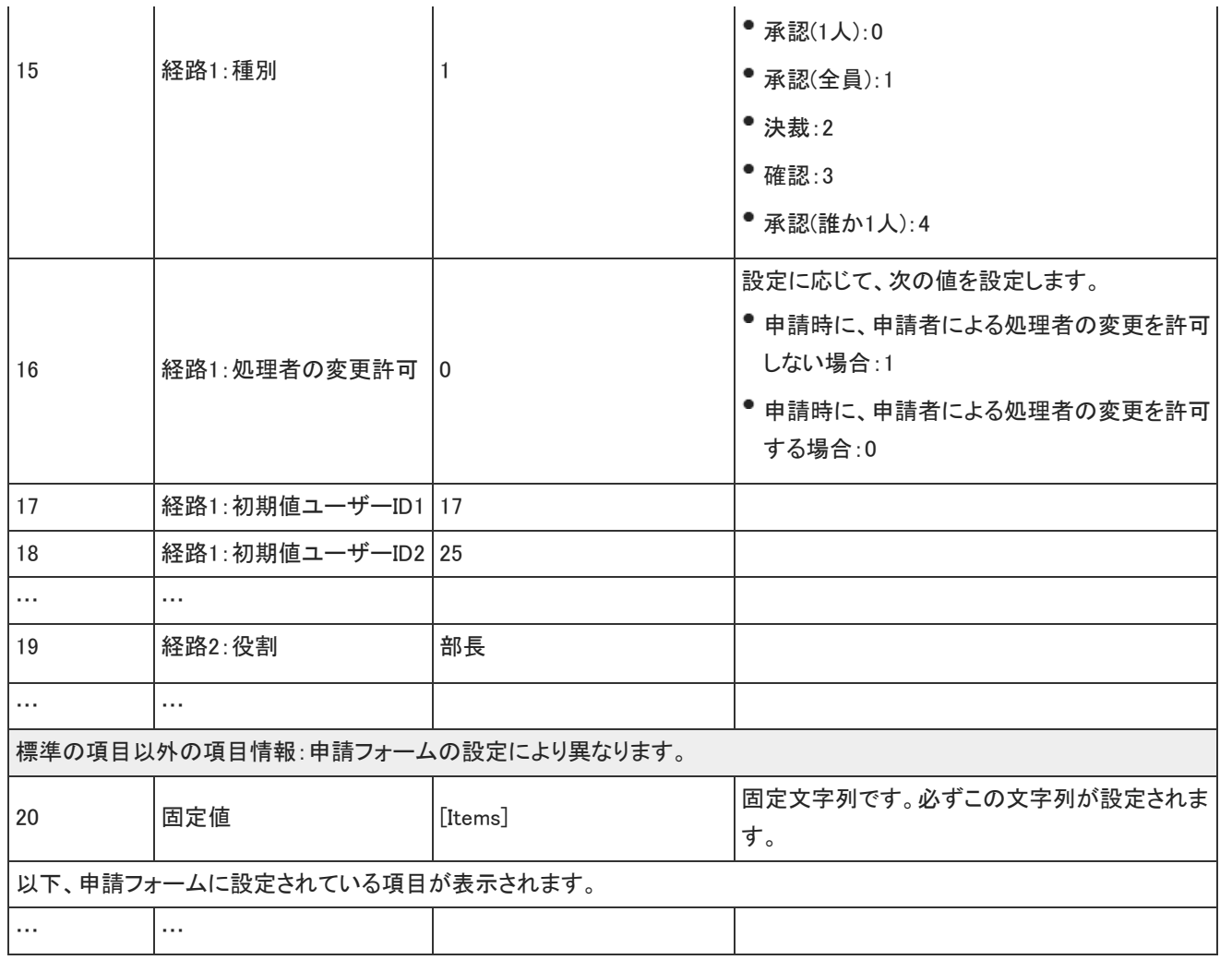

## 申請フォーム:標準項目以外の情報

標準の項目以外の情報を、項目の入力タイプ別に説明します。

#### 文字列(1行)

入力タイプが文字列(1行)のファイルフォーマットを説明します。

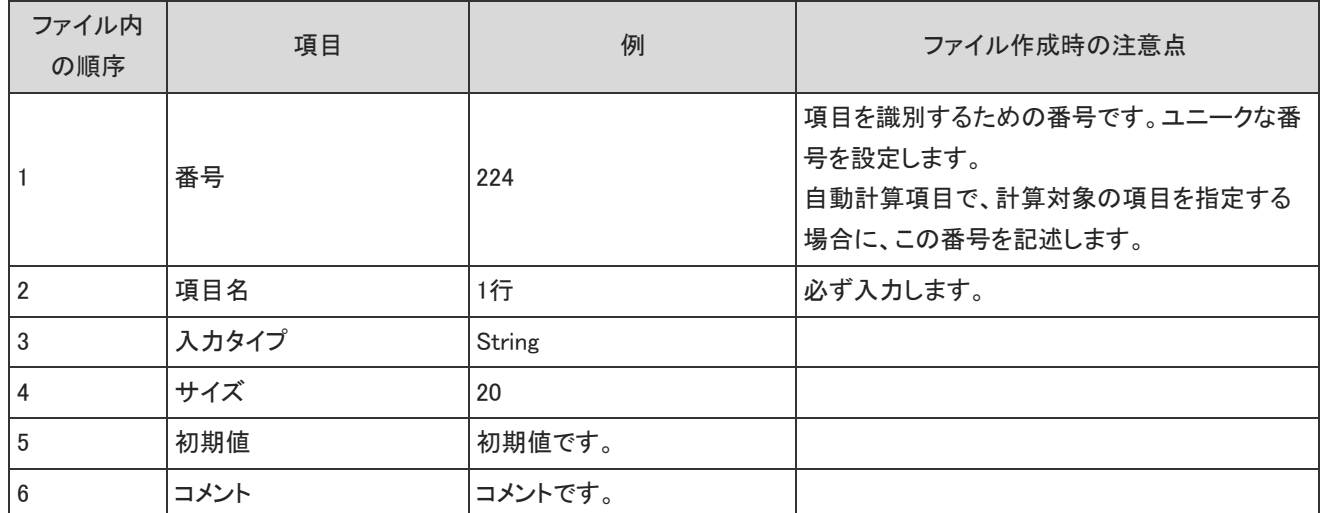

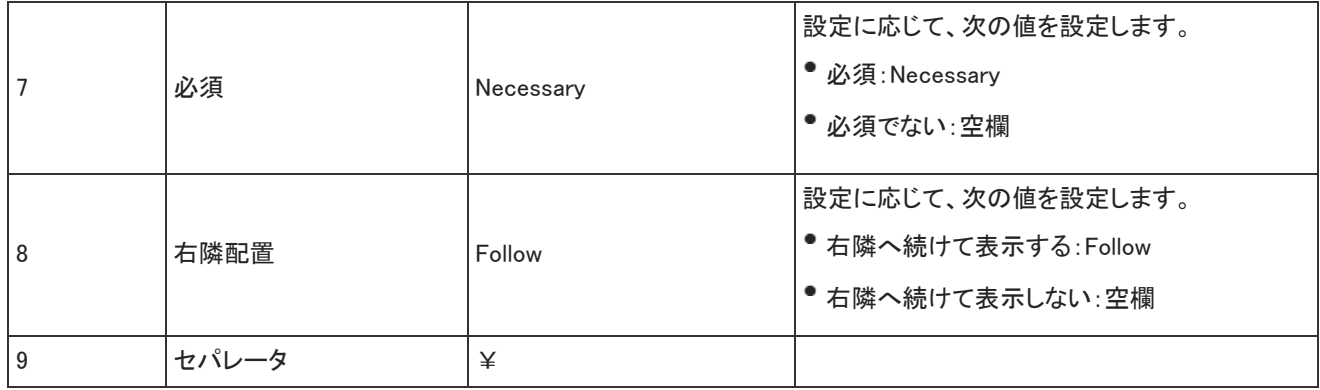

#### 文字列(複数行)

入力タイプが文字列(複数行)のファイルフォーマットを説明します。

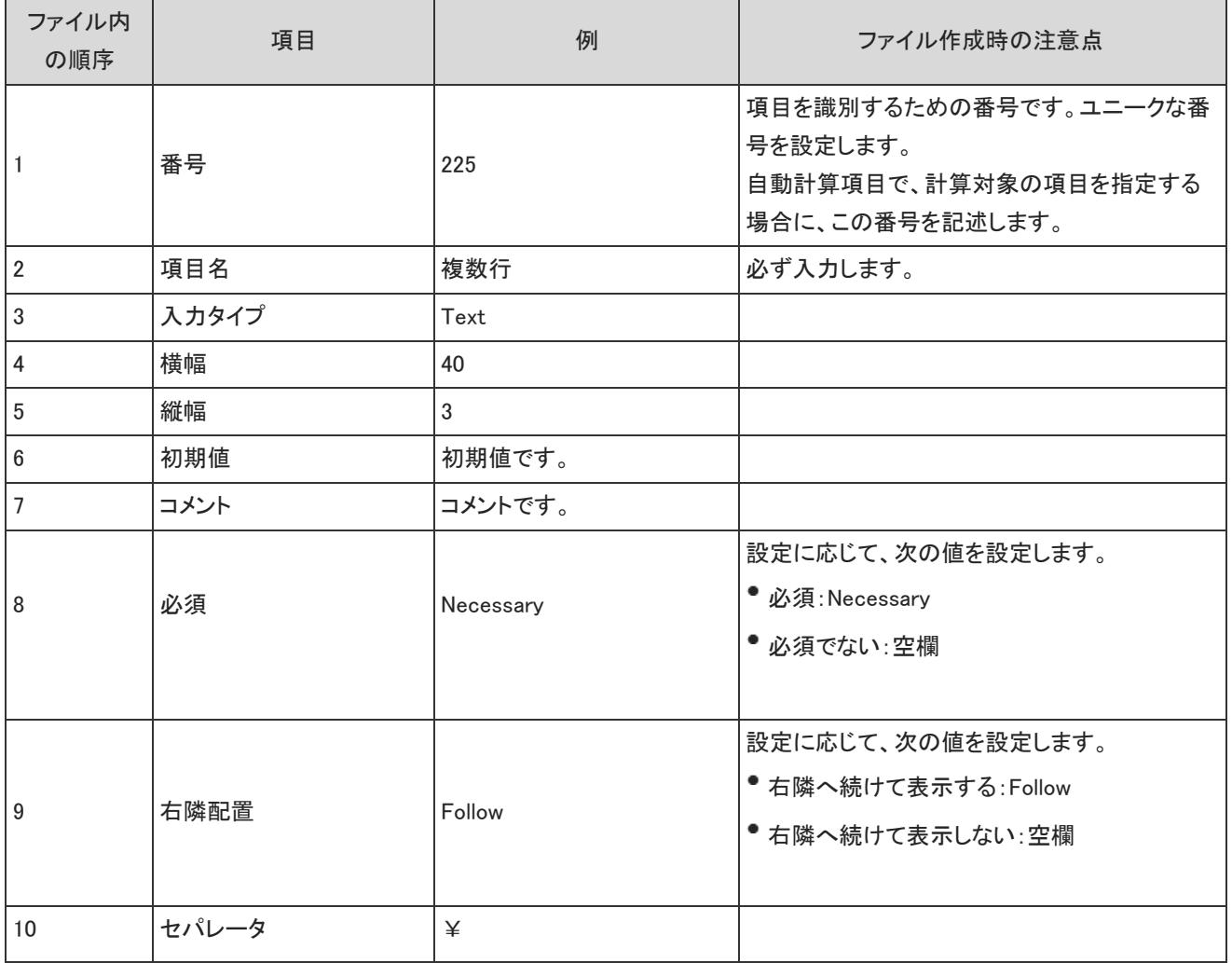

#### 数値

入力タイプが数値のファイルフォーマットを説明します。

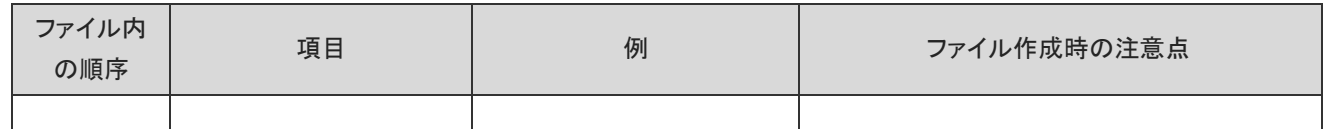

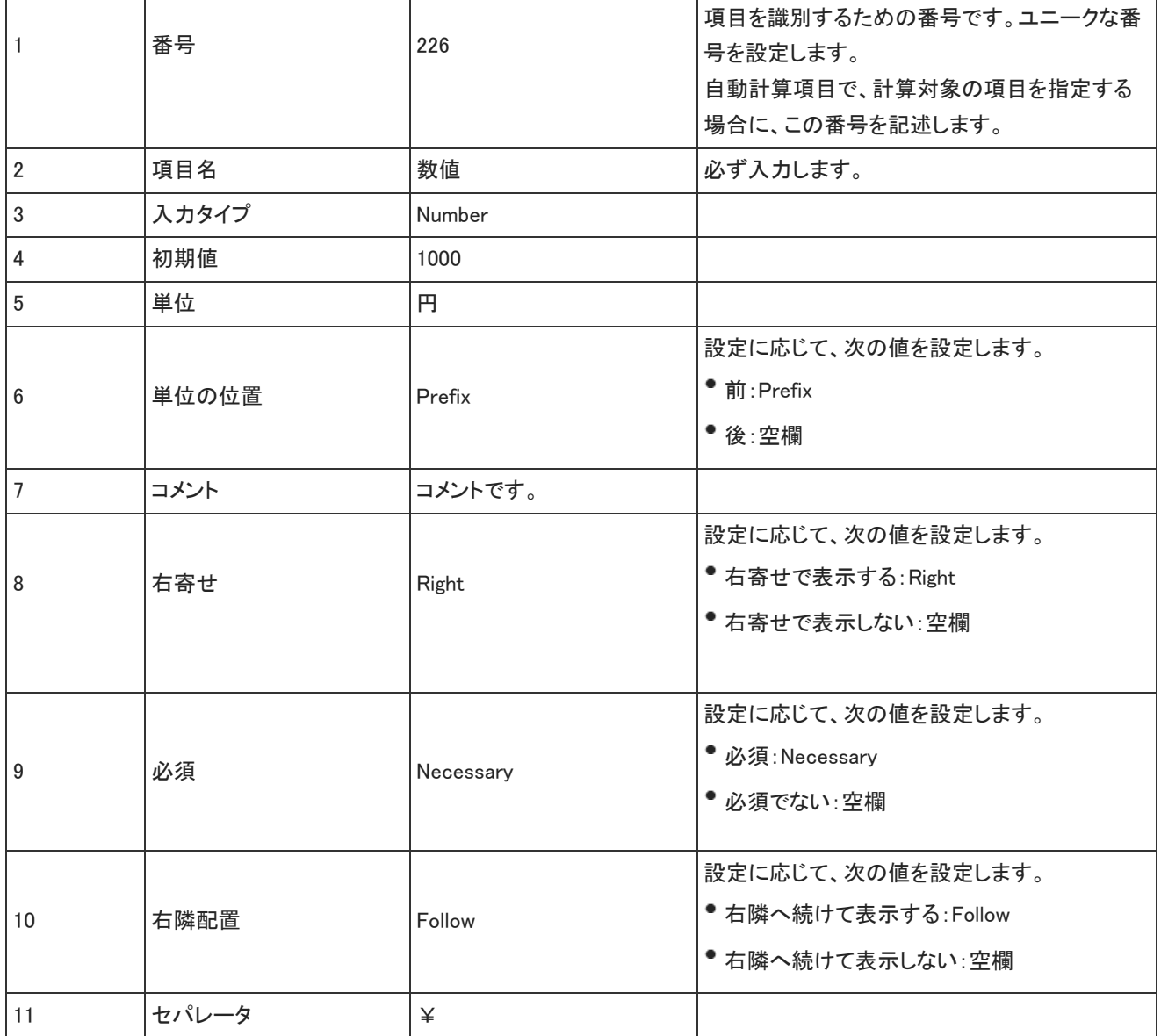

#### 日付

入力タイプが日付のファイルフォーマットを説明します。

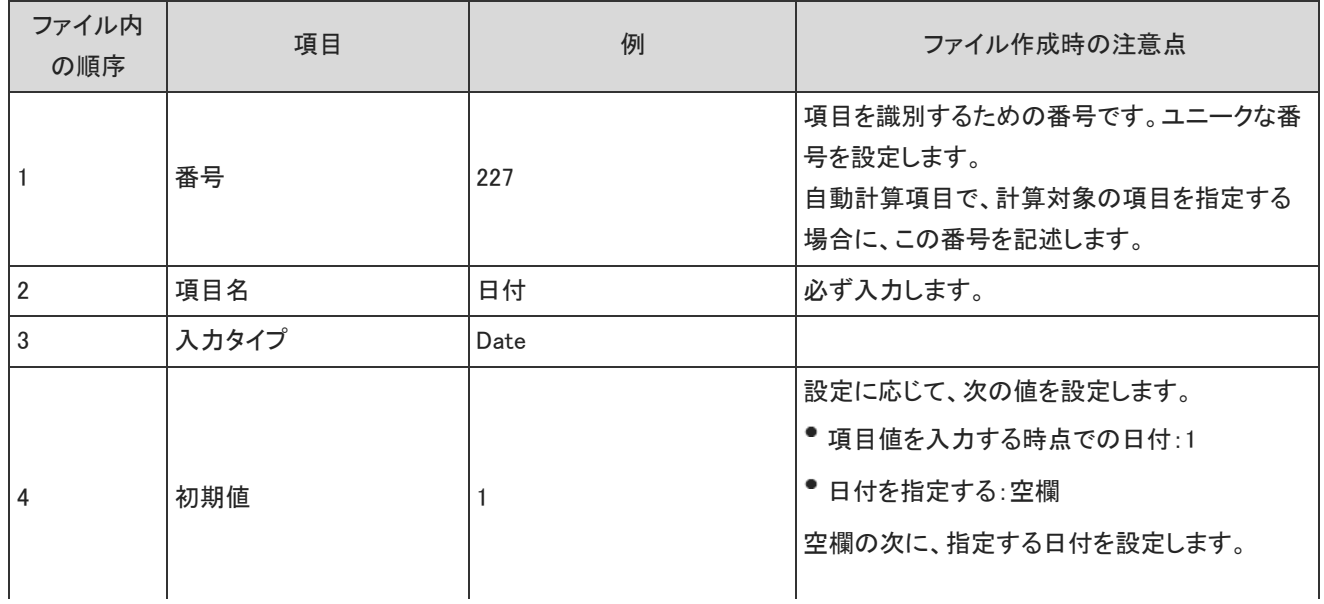

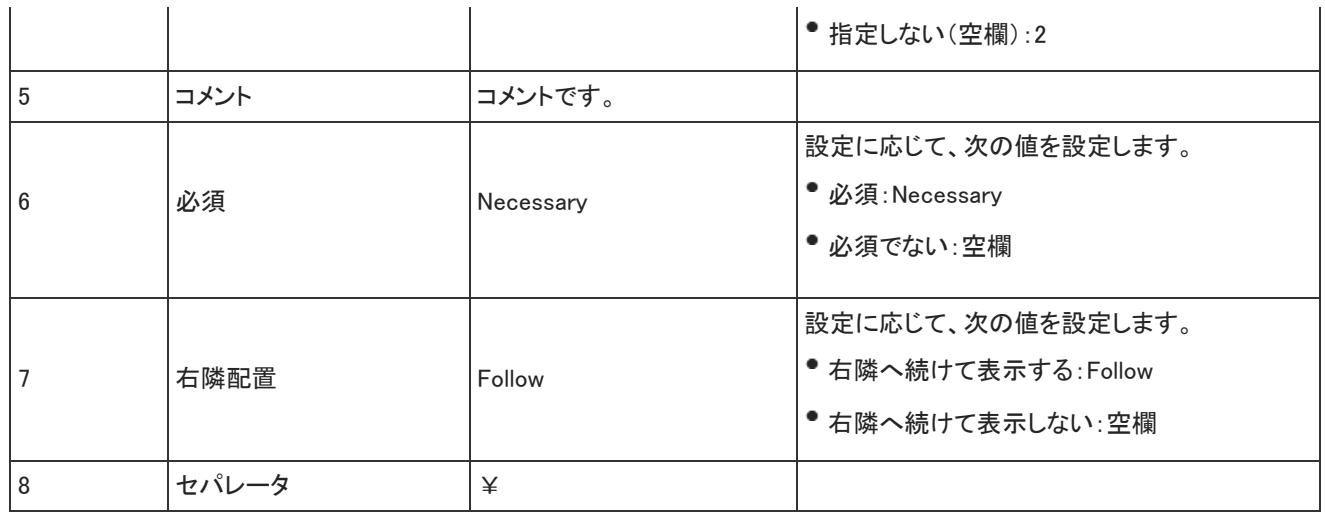

#### チェックボックス

入力タイプがチェックボックスのファイルフォーマットを説明します。

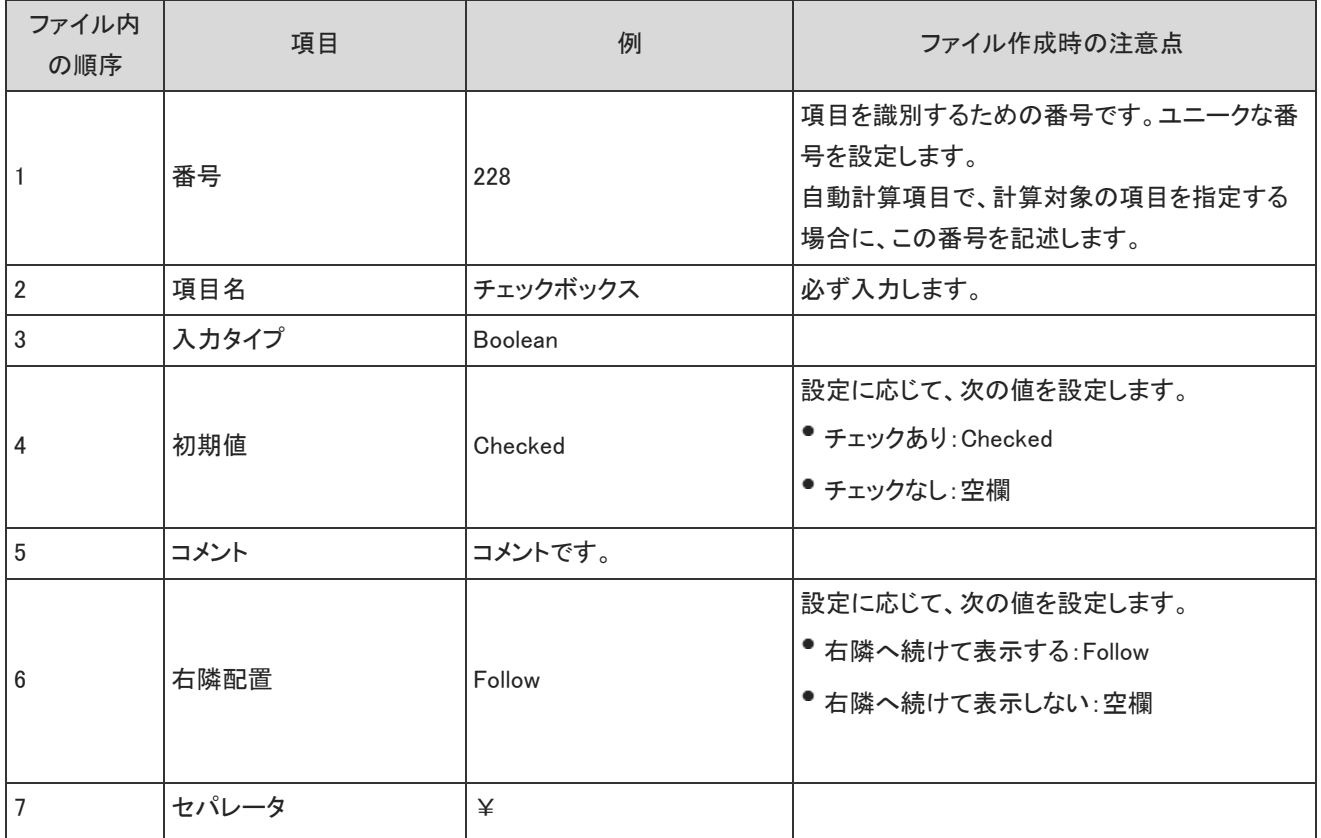

### ラジオボタン

#### 入力タイプがラジオボタンのファイルフォーマットを説明します。

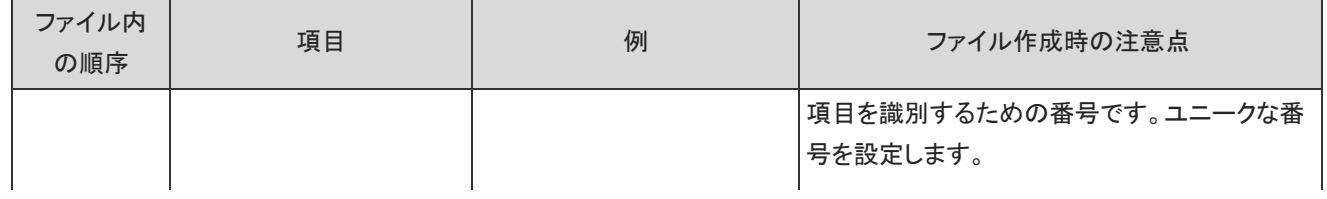

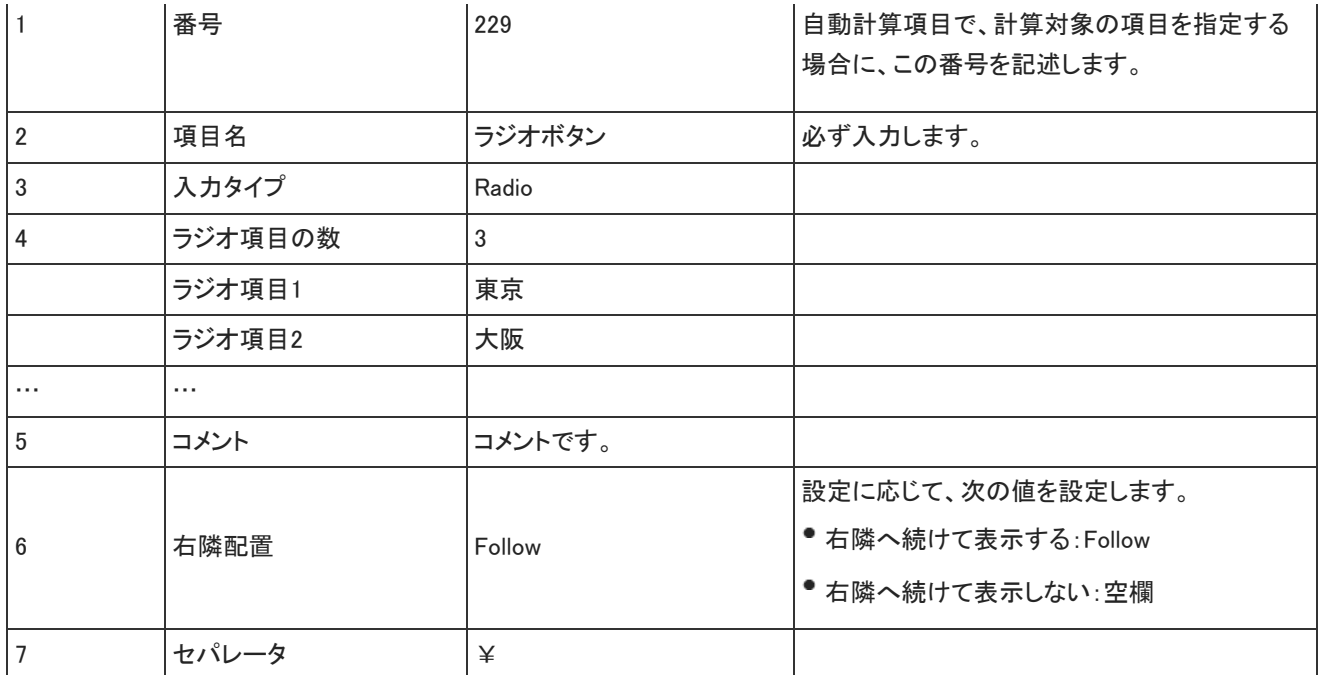

# メニュー

入力タイプがメニューのファイルフォーマットを説明します。

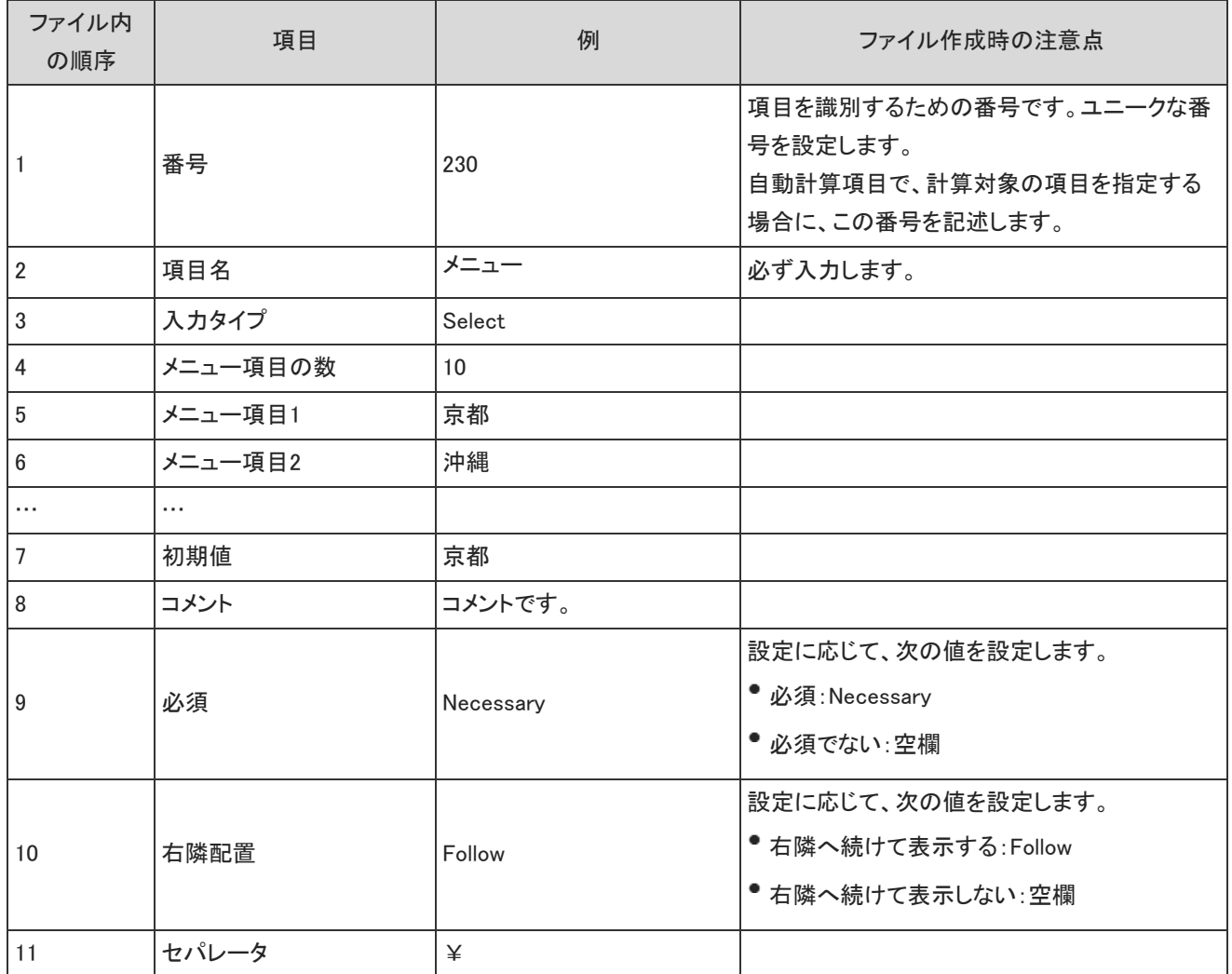

#### 入力タイプがファイル添付のファイルフォーマットを説明します。

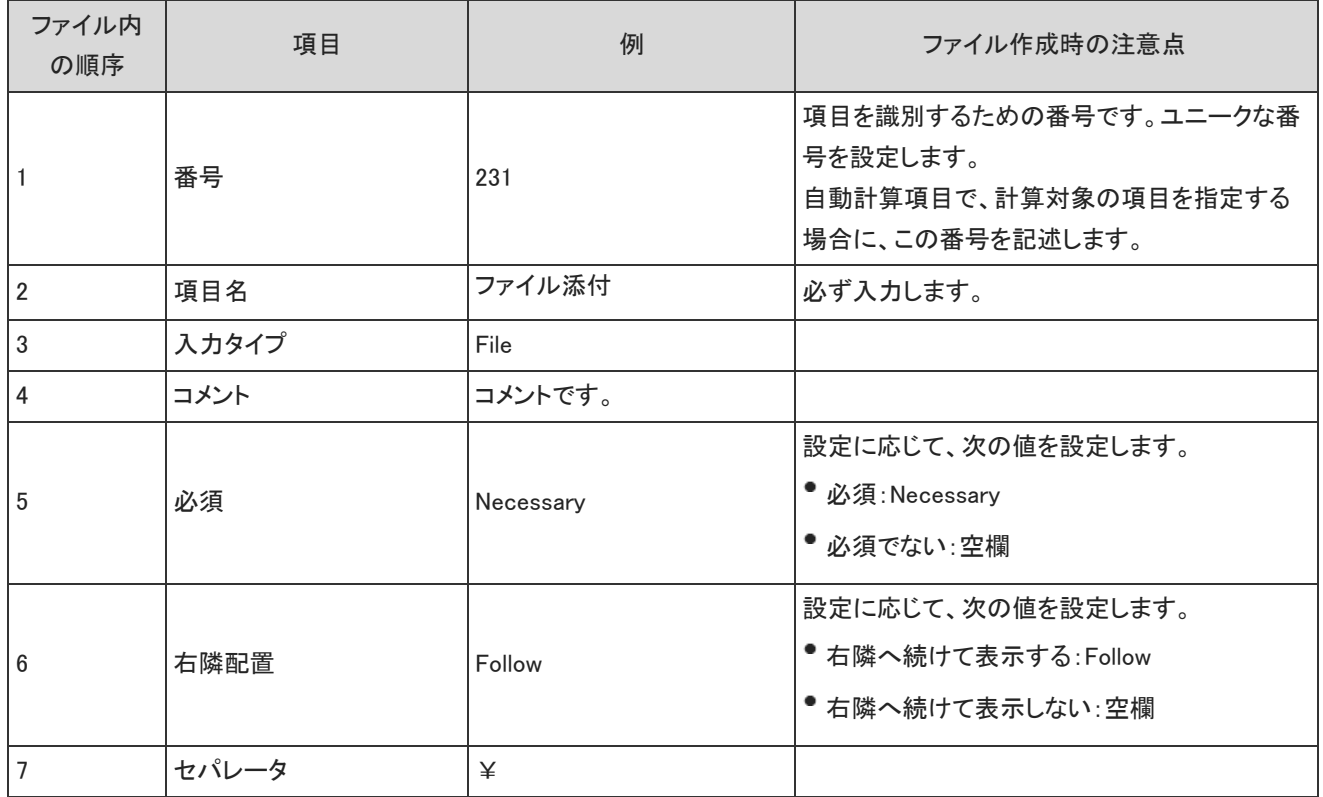

#### 自動計算(四則演算)

#### 入力タイプが自動計算(四則演算)のファイルフォーマットを説明します。

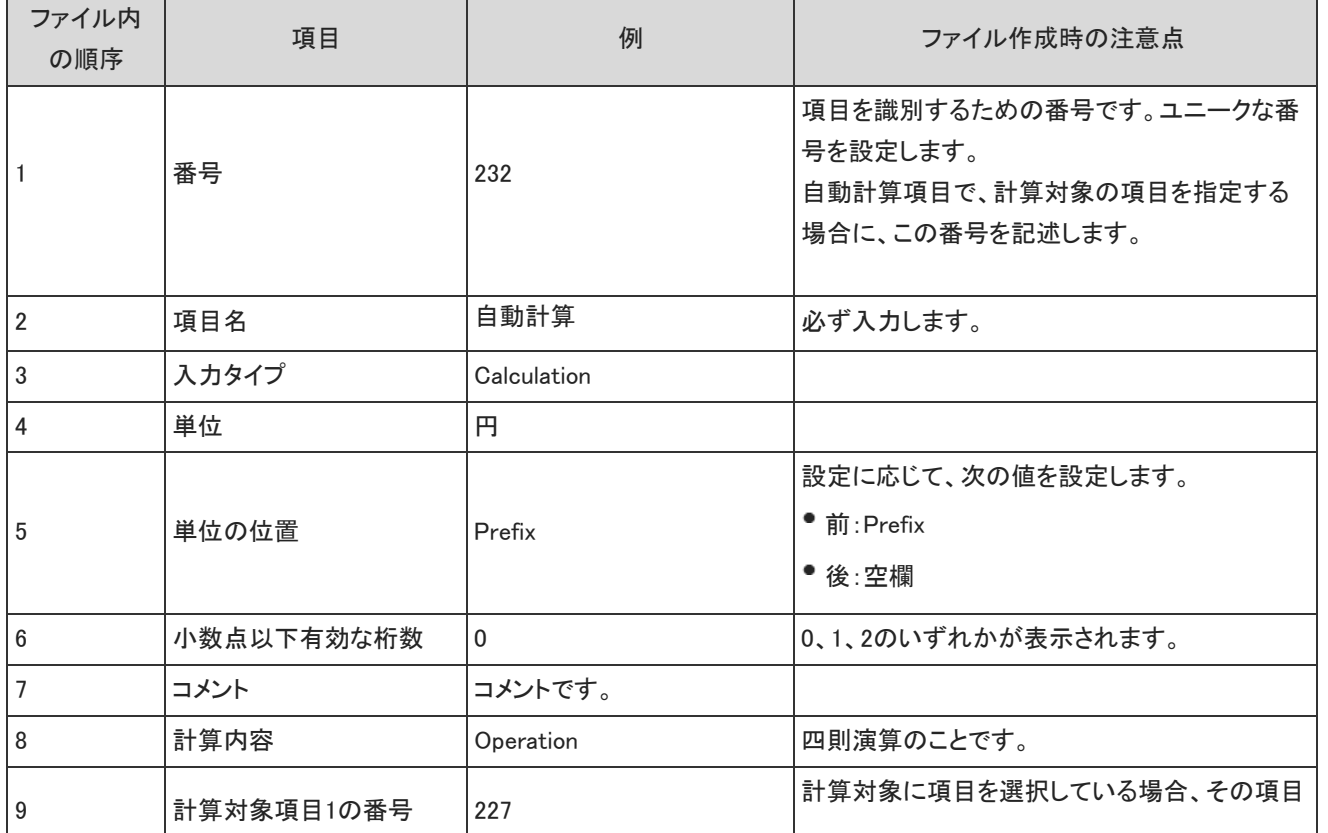

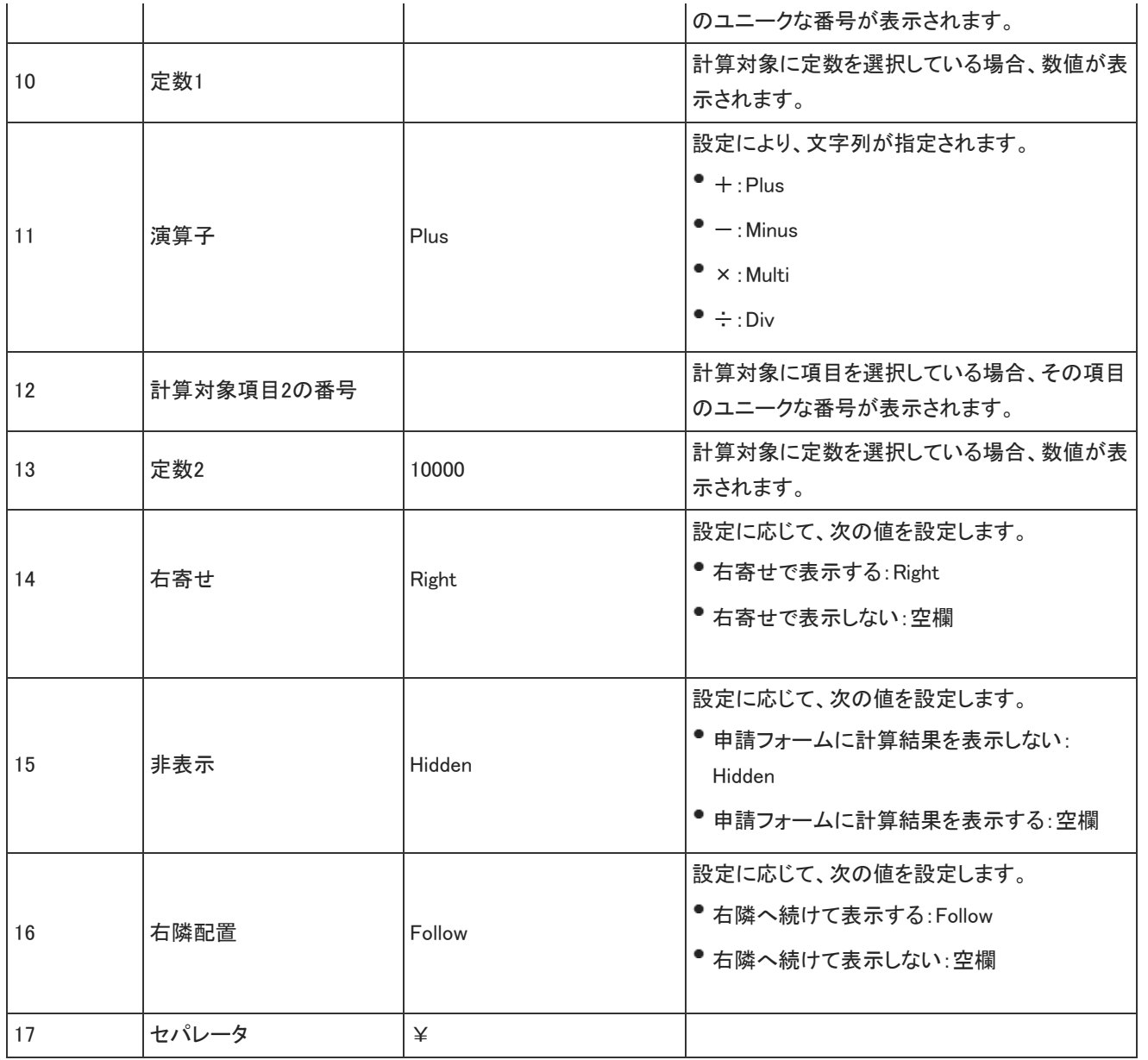

### 自動計算(合計)

#### 入力タイプが自動計算(合計)のファイルフォーマットを説明します。

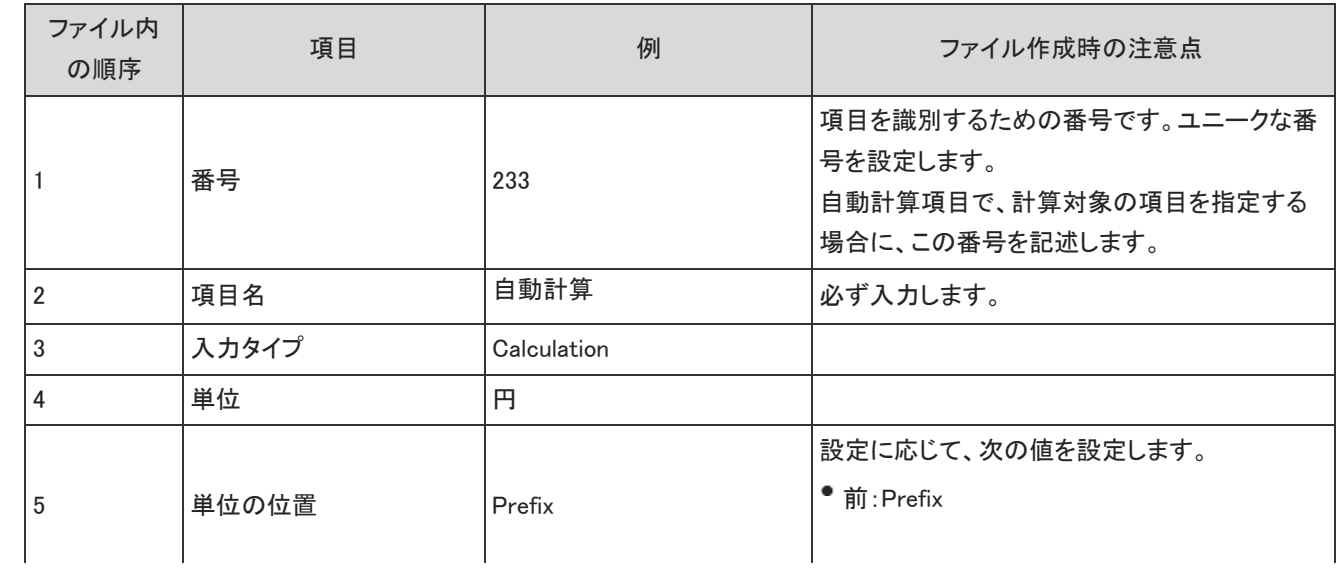

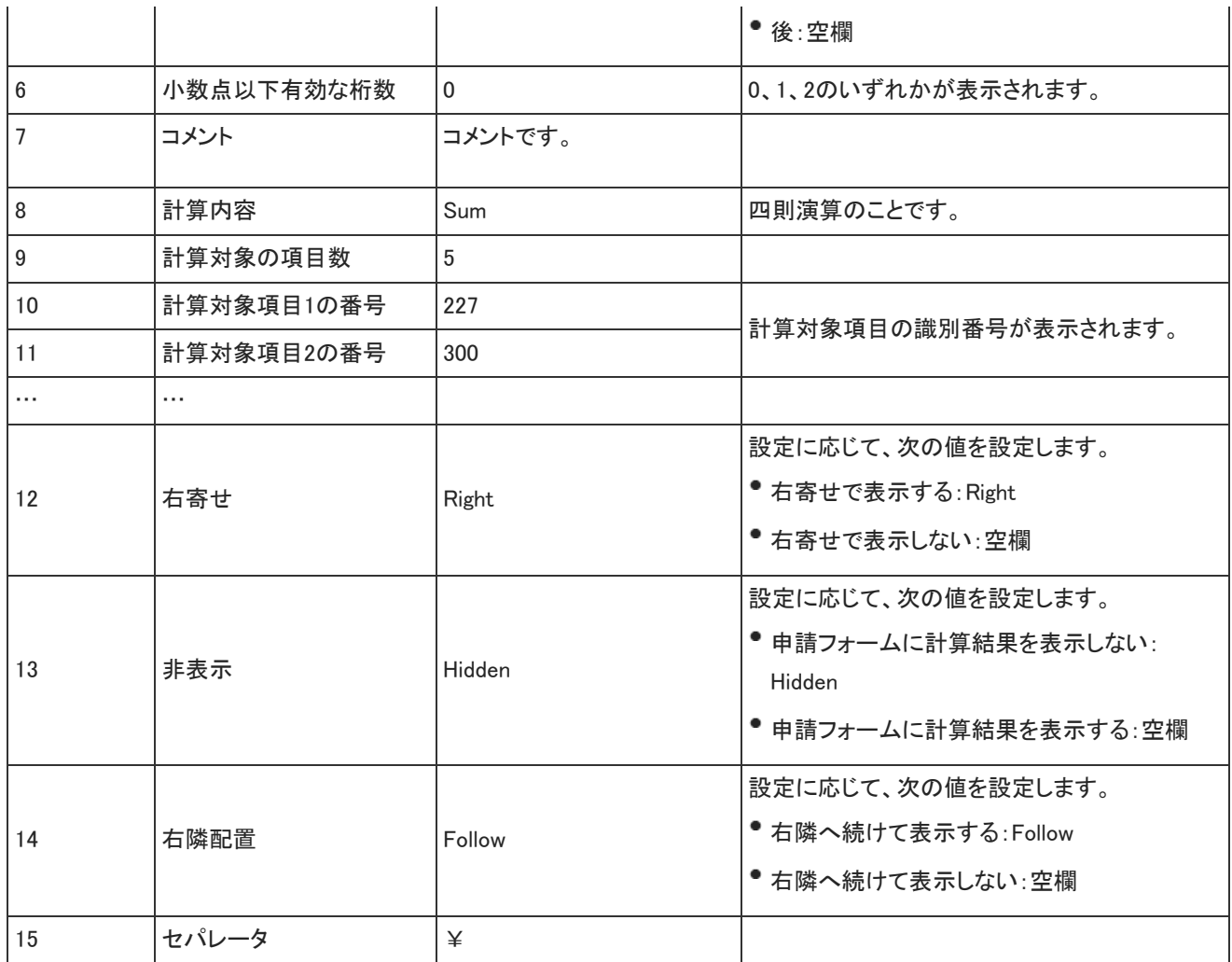

### 路線ナビ連携

#### 入力タイプが路線ナビ連携のファイルフォーマットを説明します。

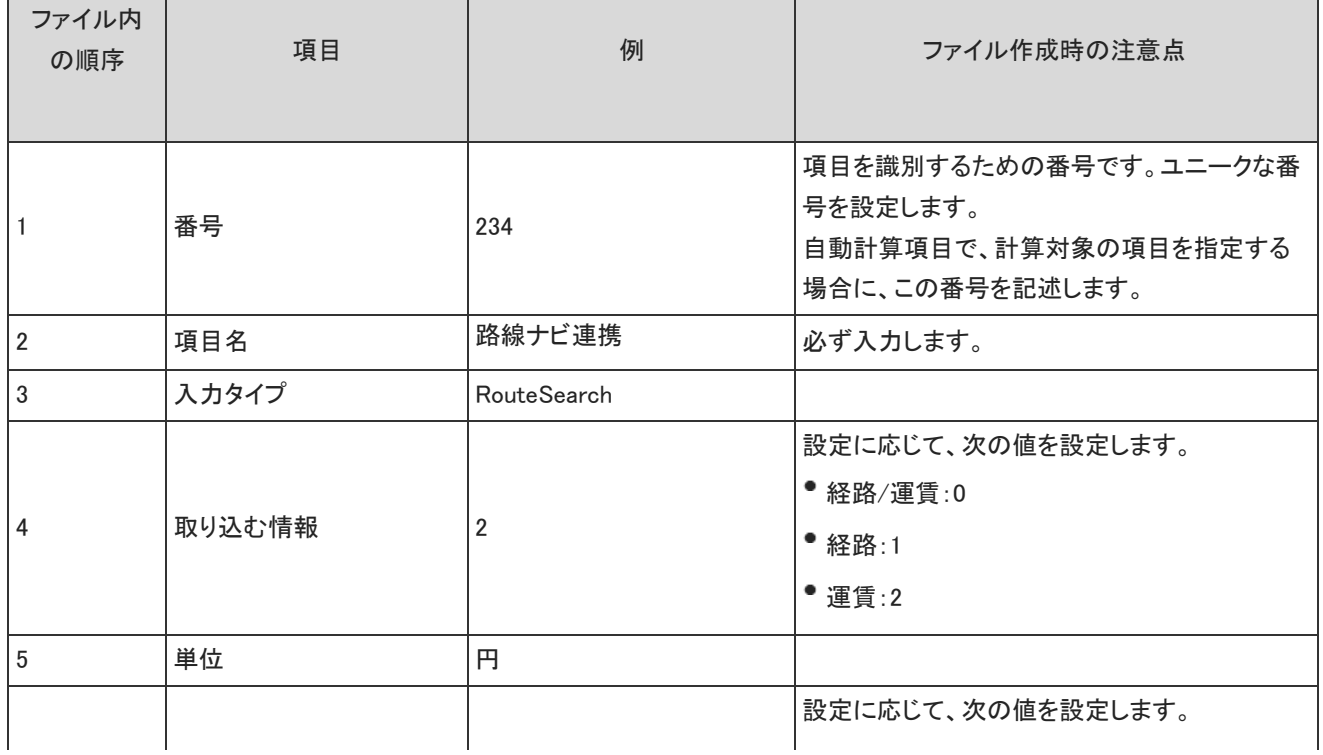

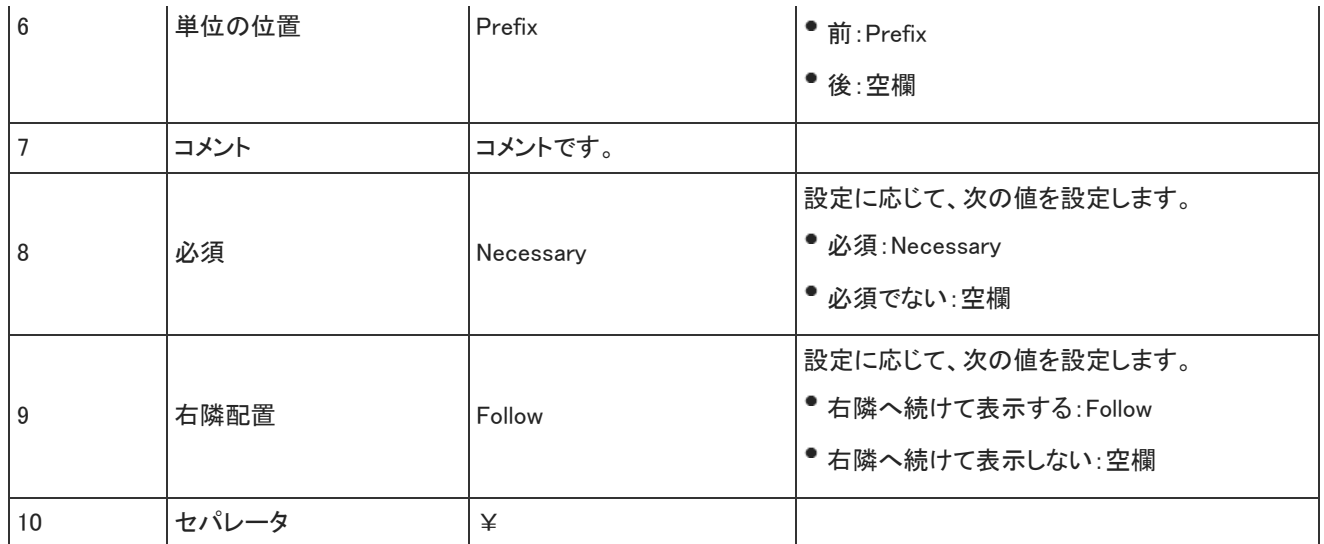

申請データ

申請データのファイルフォーマットを説明します。

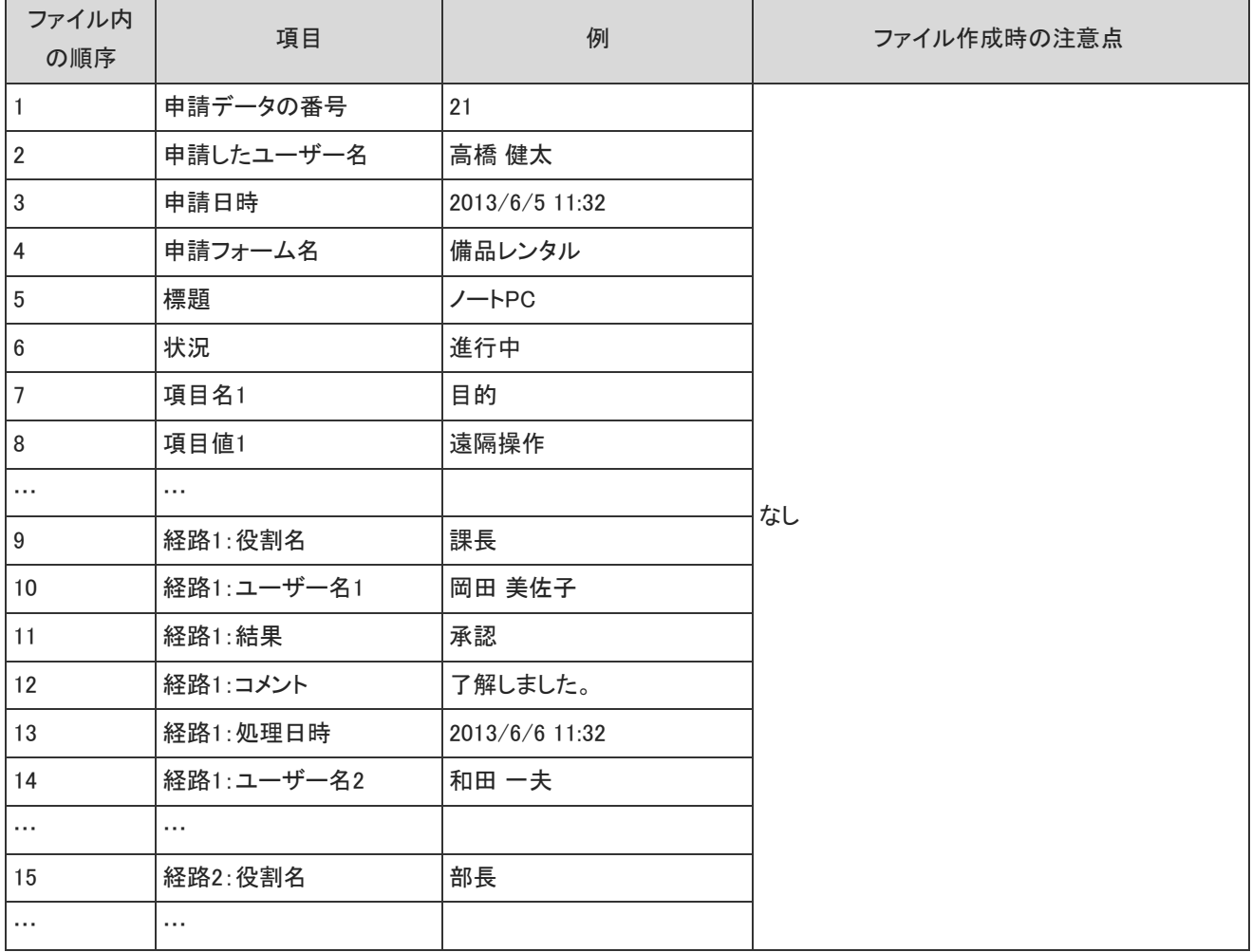

#### 報告書データのファイルフォーマットを説明します。 次の表は、CSVファイルの書き出し時に、すべての項目を選択した場合を例に説明します。

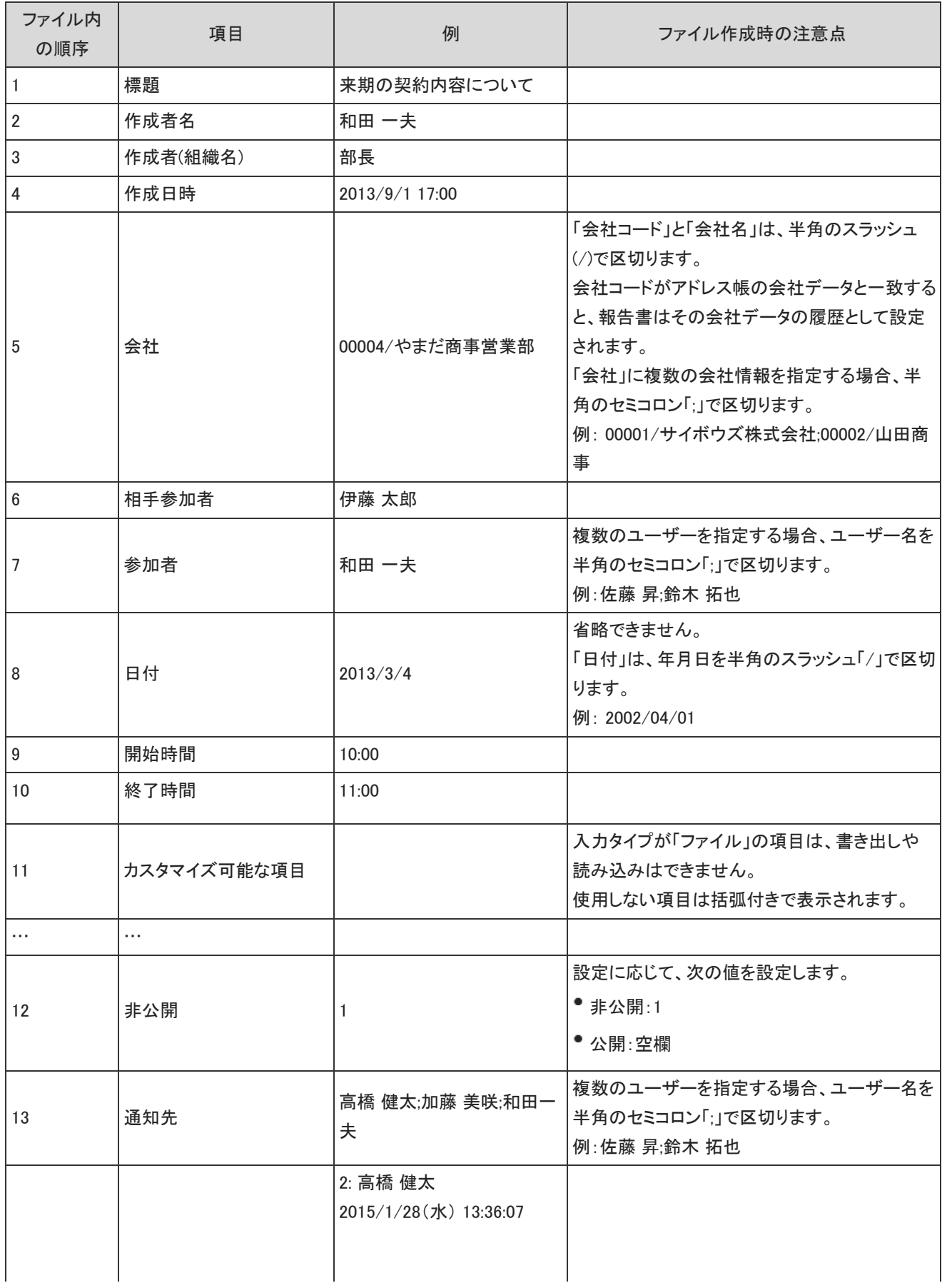

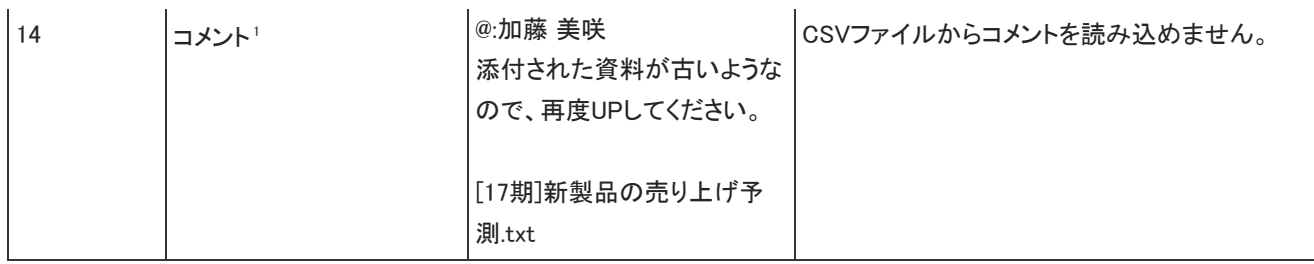

1:宛先指定されているコメントのみ、「@:加藤 美咲」など、「@:」に続いてユーザー名が表示されます。

#### プロジェクトデータのファイルフォーマットを説明します。 次の表は、CSVファイルの書き出し時に、すべての項目を選択した場合を例に説明します。

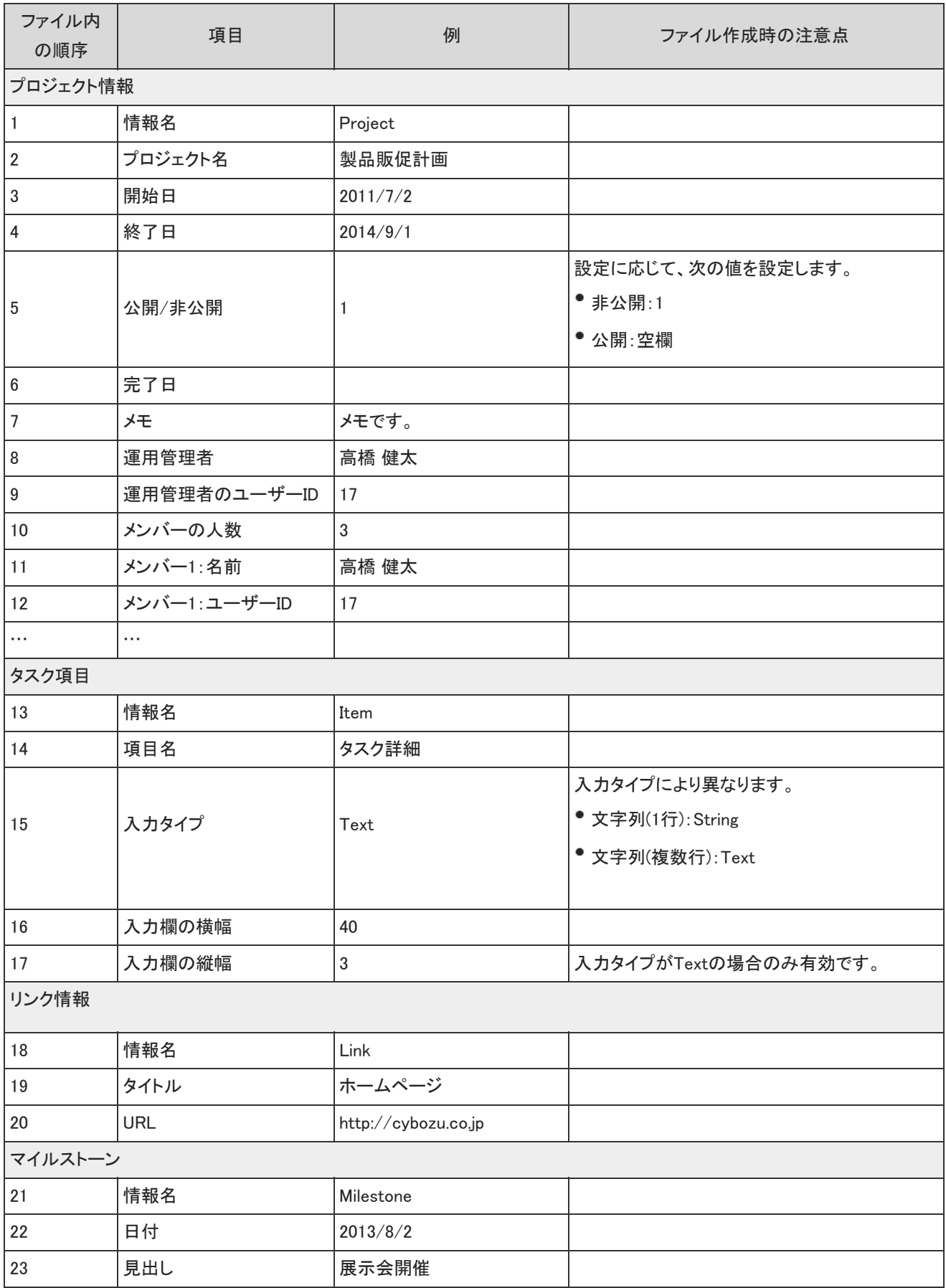

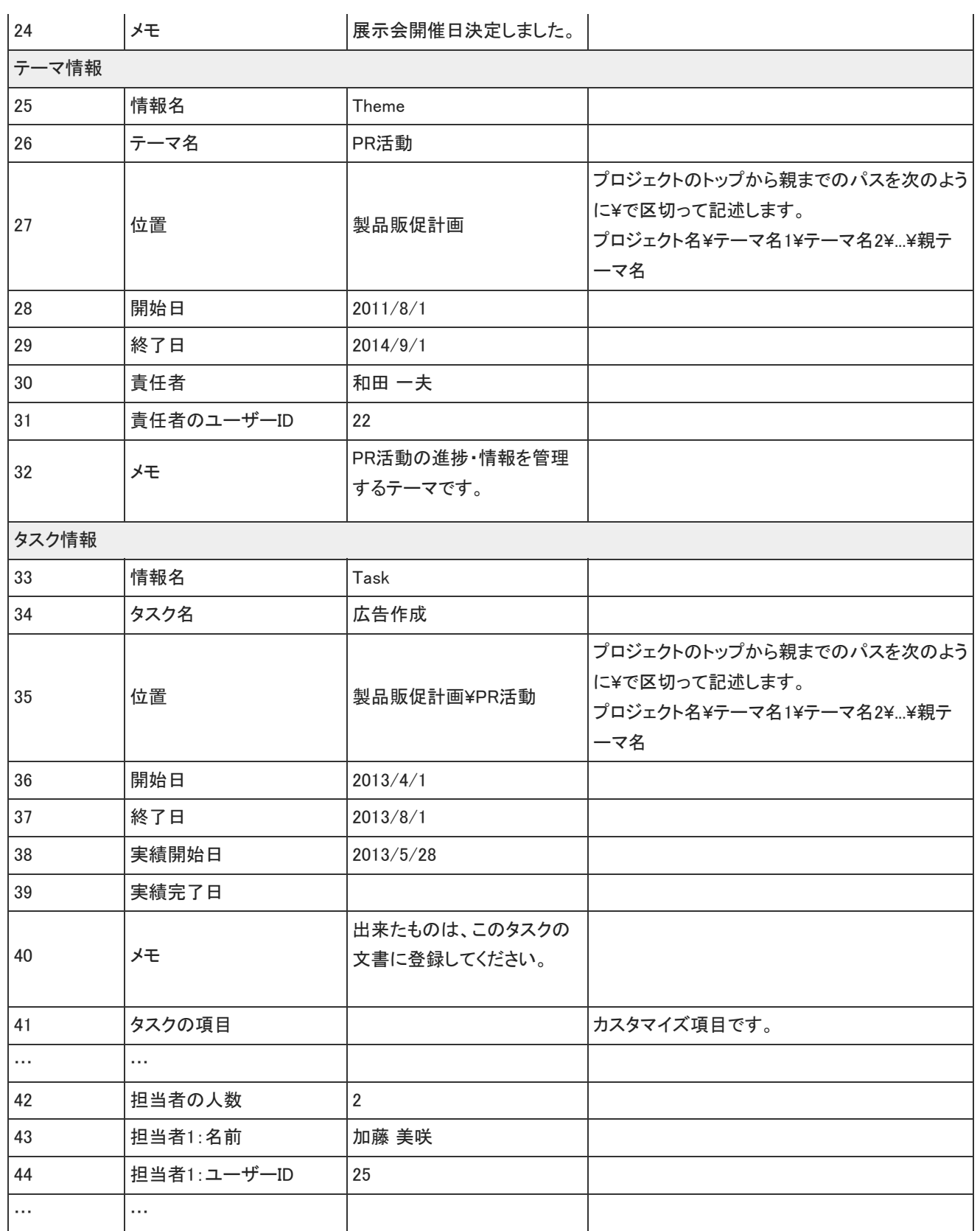

# カスタムアプリのCSVフォーマット

カスタムアプリでは、次のデータをCSVファイルで管理できます。

- アプリログ
- レコード
- メール通知の設定

### アプリログ

アプリログデータのファイルフォーマットを説明します。

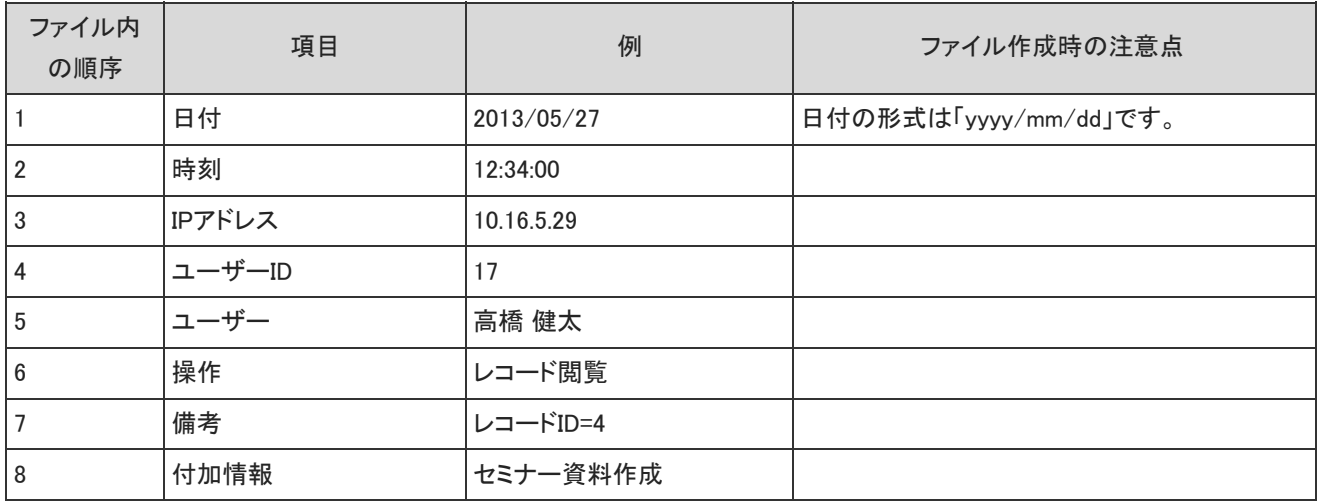

### レコード

レコードデータのファイルフォーマットを説明します。

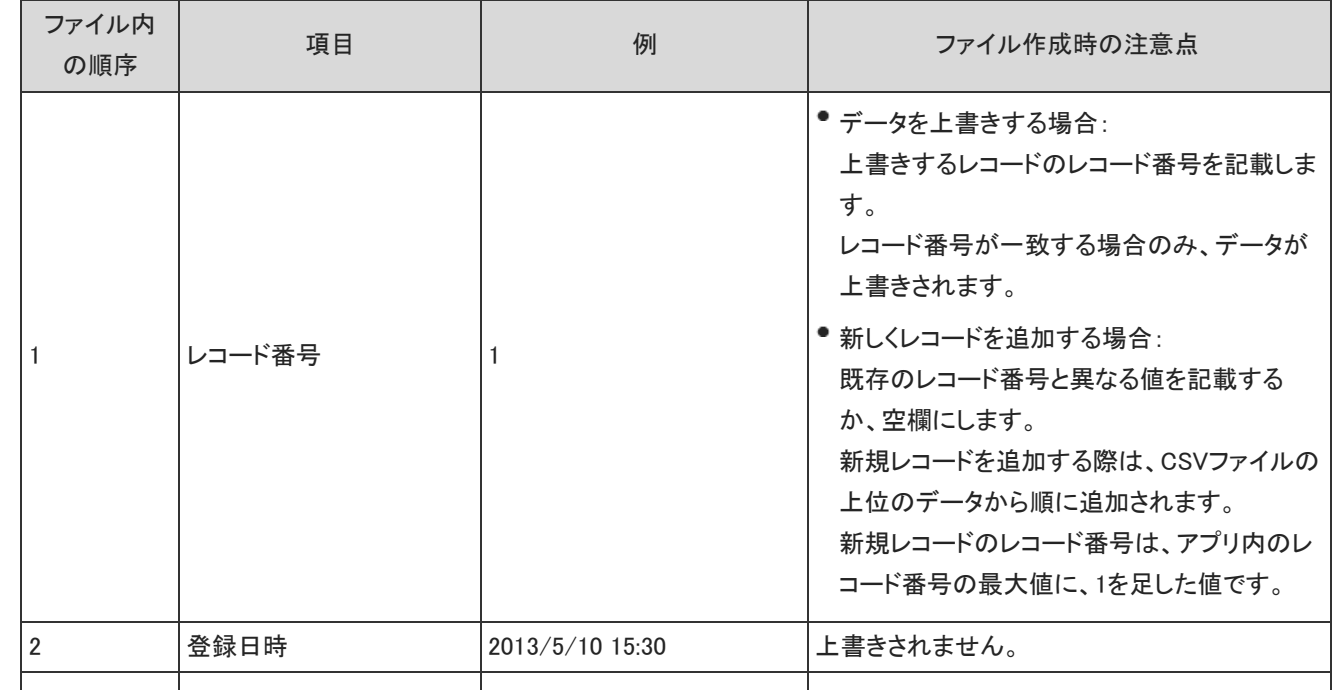

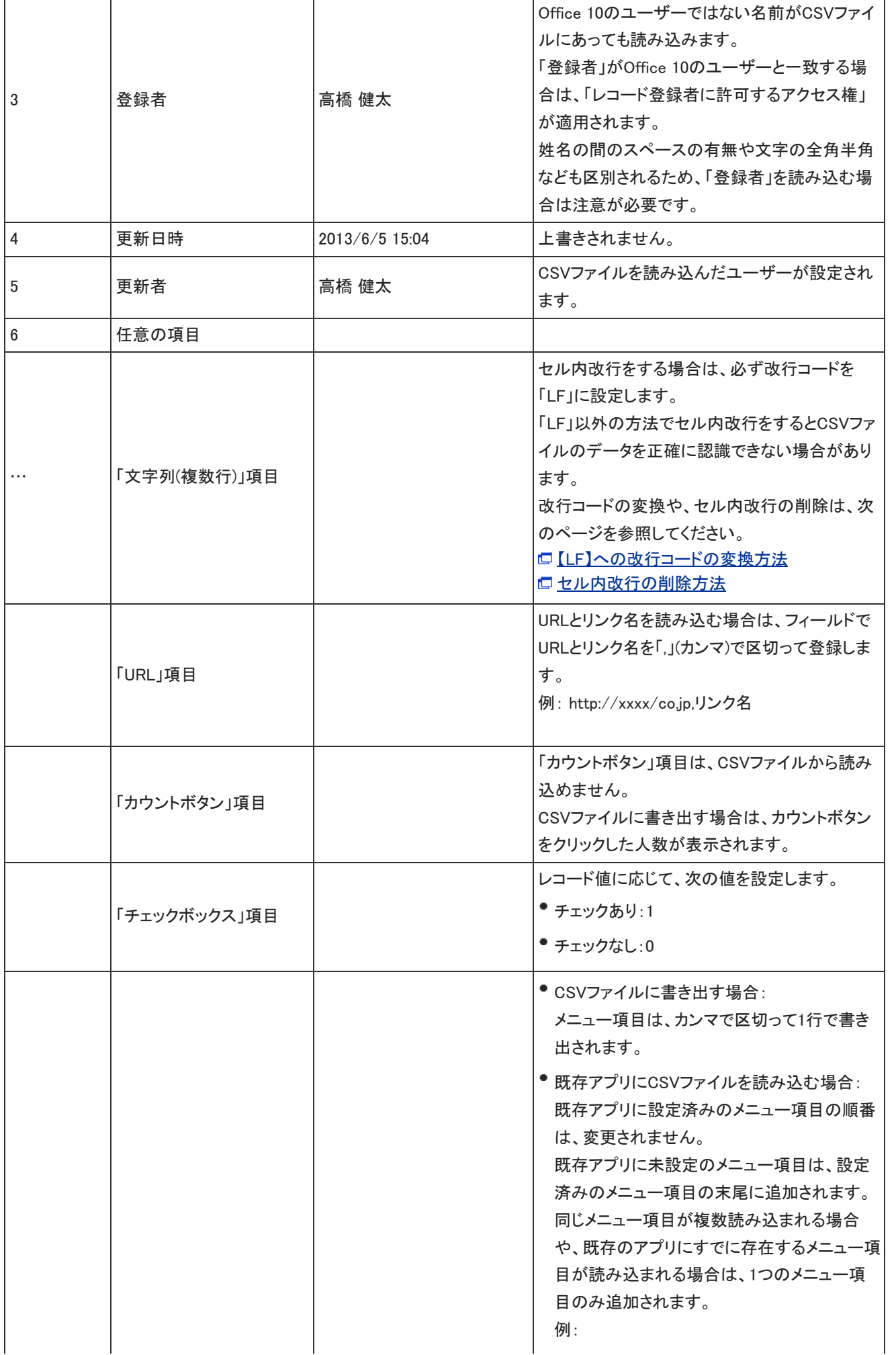

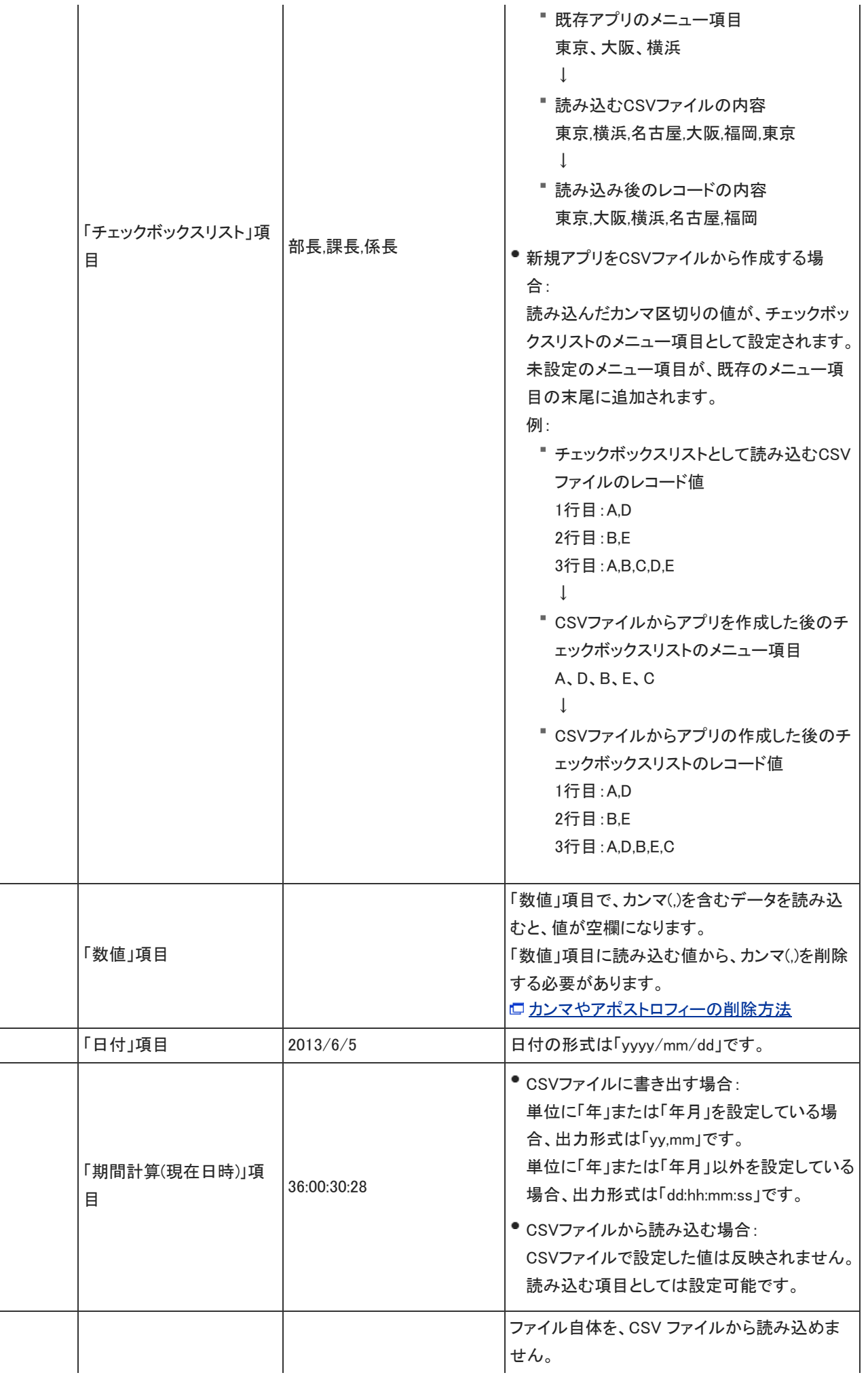

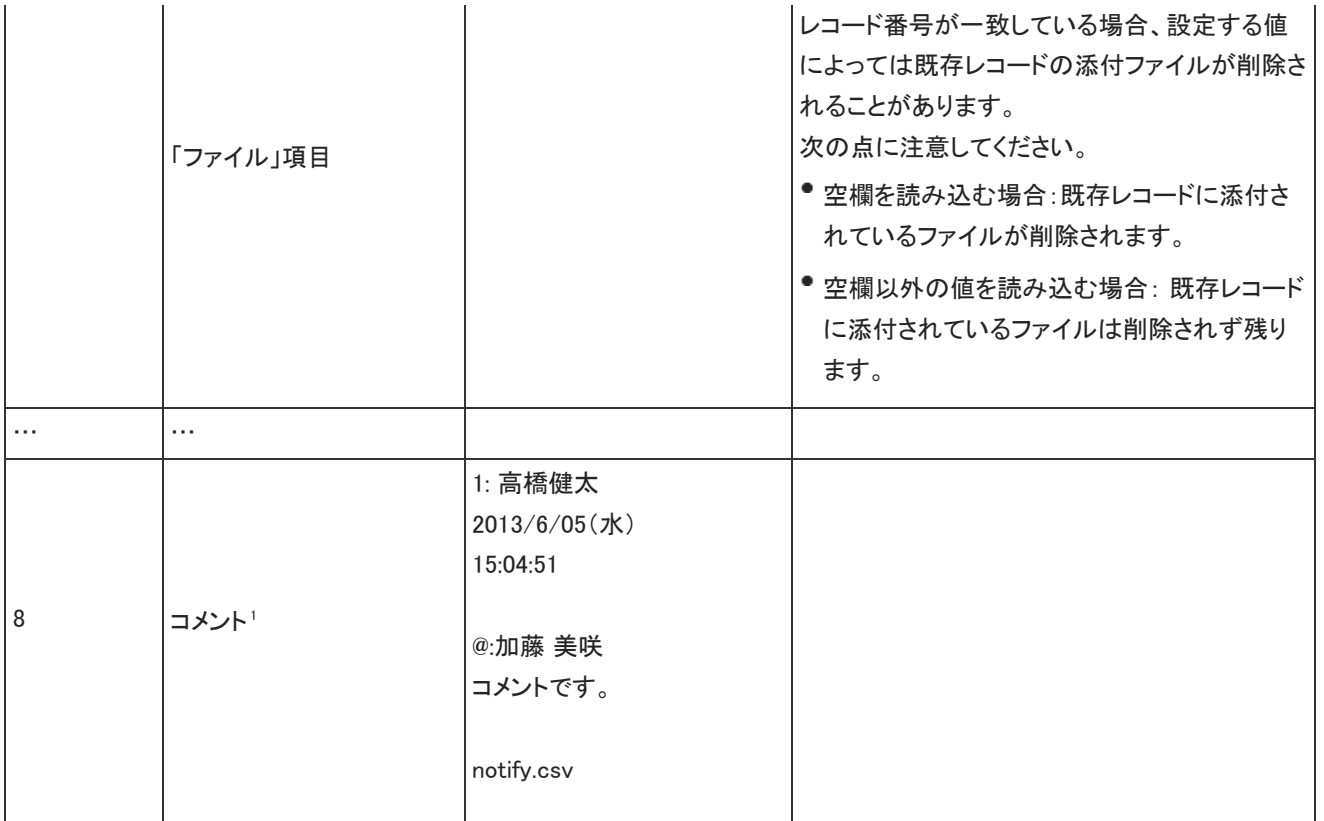

<sup>1</sup> :宛先指定されているコメントのみ、「@:加藤 美咲」など、「@:」に続いてユーザー名が表示されます。

#### ファイル作成時の注意点

目的に応じて、CSVファイルに入力する値を変更してください。

● 項目の並び順

既存のアプリにCSVファイルを読み込む際に、既存のアプリとCSVファイルで項目の並び順が異なっていると、データを正常に 読み込めません。CSVファイを読み込む前に、必ず項目の並び順を確認してください。

読み込んだレコードデータの表示順

CSVファイルを読み込んだ後に、レコードの一覧画面を表示すると、レコード番号の降順で表示されます。このため、CSVファイ ルの末尾のデータが、レコードの一覧画面では先頭に表示されます。

● カンマ()付きのデータがある場合 「数値」項目で、カンマ()を含むデータを読み込むと、値が空欄になります。 「数値」項目に読み込む値から、カンマ()を削除してください。

● アポストロフィー(')付きのデータを読み込む 「数値」項目で、アポストロフィー(')を含むデータを読み込むと、値が空欄になります。 また、「文字列(1行)」や「文字列(複数行)」項目では、「'田中」のようにアポストロフィー(')付の値がそのまま読み込まれます。 CSVファイルを読み込む場合は、文字列の先頭に付いたアポストロフィー(')を削除するかどうかを確認してください。

#### カンマやアポストロフィーの削除方法

次の手順で、カンマ()、アポストロフィー(')を削除できます。ここでは、Excelの機能を利用します。 Excelの機能の詳細は、Excelのヘルプを参照してください。

- 1. Excelを起動し、CSVファイルを開きます。
- 2. 空白セルの一つに、数値「1」を入力します。
- 3. 手順2のセルを選択し、[Ctrl]+[C]キーを押し、セルのデータをコピーします。
- 4. カンマ(,)や、アポストロフィー(')を含むセルを選択します。
- 5. 右クリックし、「形式を選択して貼り付け」を選択します。 「形式を指定して貼り付け」ダイアログが表示されます。
- 6. 「演算」の「乗算」ラジオボタンを選択し、[OK]をクリックします。

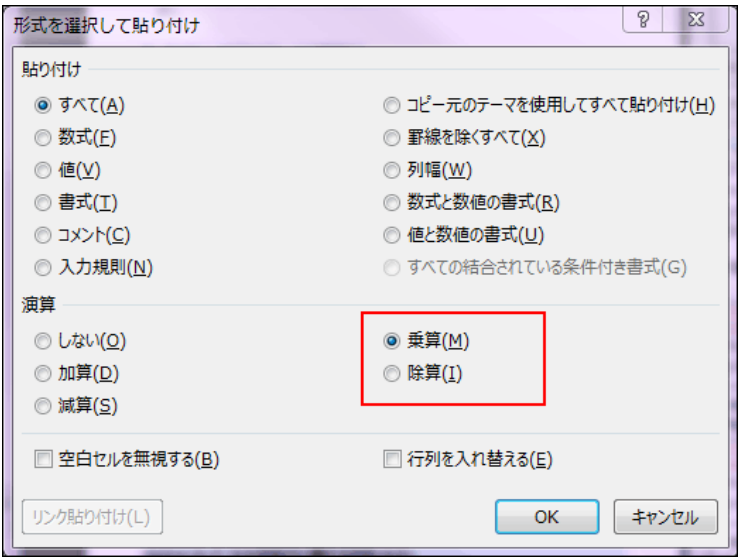

7. 手順2のセルの値を削除します。

#### 【LF】への改行コードの変換方法

「文字列(複数行)」項目でLF 以外の改行コードを使用している場合、次の手順で改行コードを【LF】に変換できます。 ここでは、テキストエディタに「秀丸」を使用している場合を例に説明します。

- 1. 「秀丸」を起動し、CSVファイルを開きます。
- 2. [ファイル]メニューから「名前をつけて保存」を選択し、ダイアログ右下にあるドロップダウンリスト から「改行=LF」を選択して保存します。

#### セル内改行の削除方法

次の手順で、「文字列(複数行)」項目からセル内改行を削除できます。 ここでは、Excelの機能を利用します。Excelの機能の詳細は、Excelのヘルプを参照してください。

1. Excelを起動し、[Ctrl]+[F]キーを押し、「置換」タブを選択します。 「検索と置換」ダイアログが表示されます。

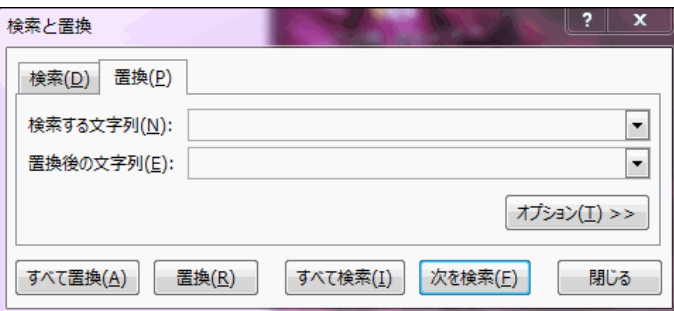

- 2. 「検索する文字列」の入力欄をクリックし、[Ctrl]+[J ]キーを押します。 この操作を行っても表示上の変化はありませんが、置換対象にセル内改行が設定されます。
- 3. 「置換後の文字列」の入力欄は空欄のまま「すべて置換」をクリックします。
- 4. セル内の改行がすべて削除され、データが1行で表示されていることを確認します。

### アプリのメール通知の設定

メール通知の設定データのファイルフォーマットを説明します。

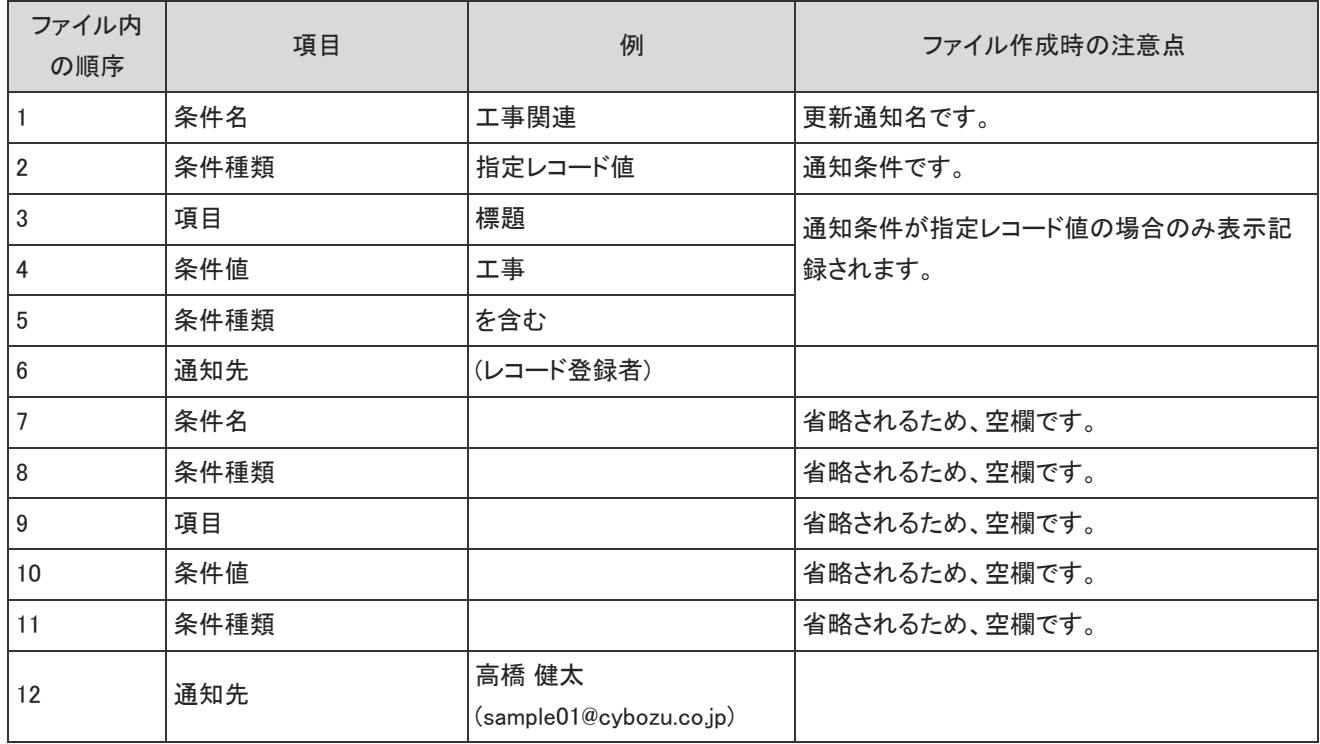

# 文字数の入力制限値一覧

各入力項目に設定できる文字数の制限値を説明します。 設定できる文字に全角と半角の区別はありません。

# システム設定の入力制限値

ユーザー

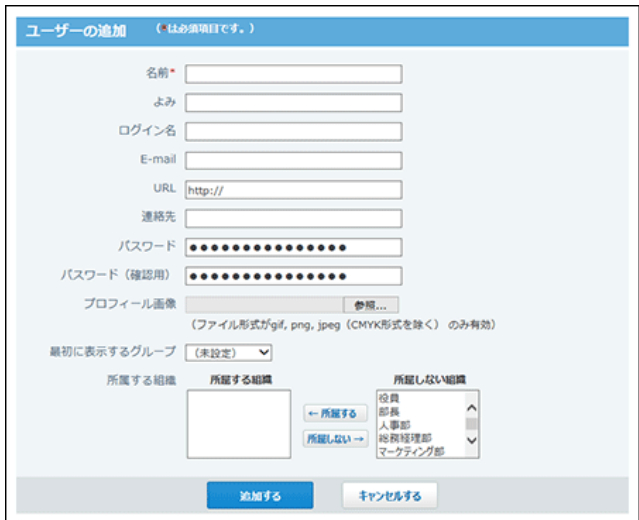

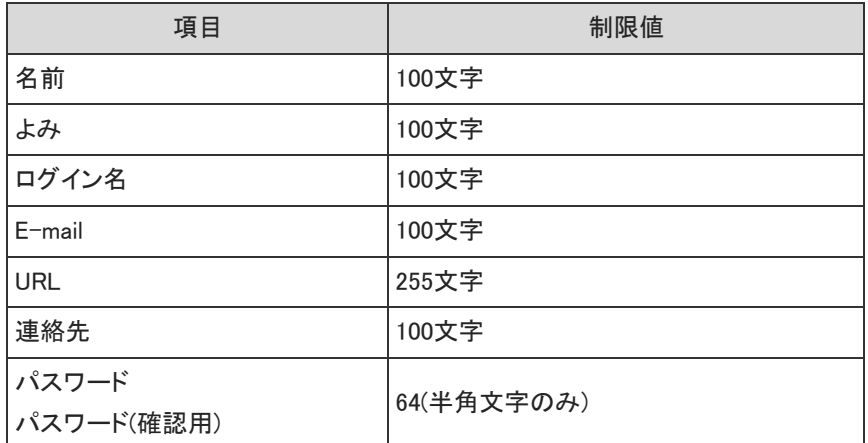

### 組織

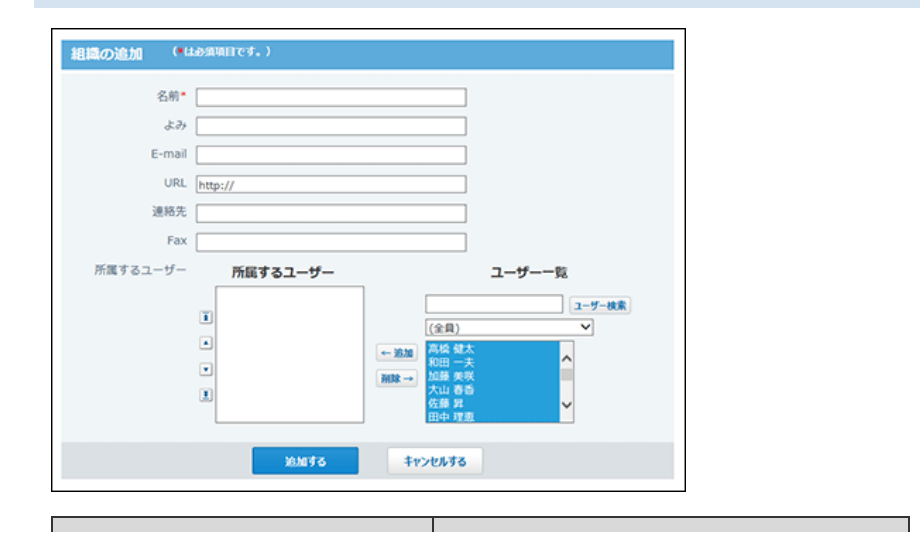

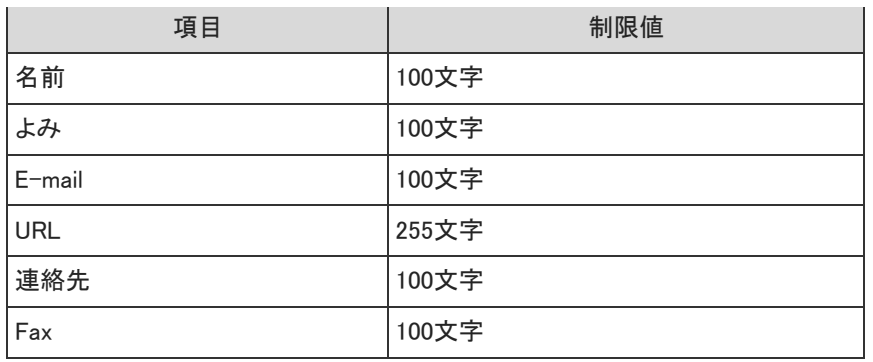

## 会社情報

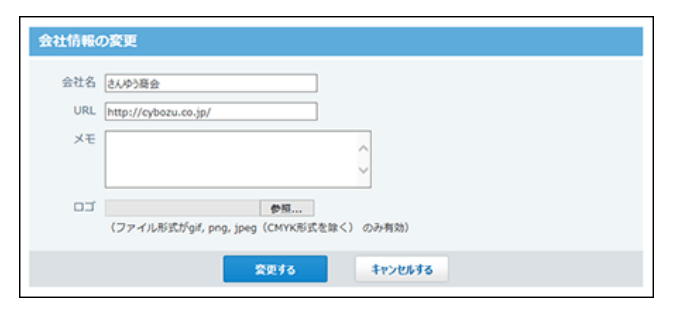

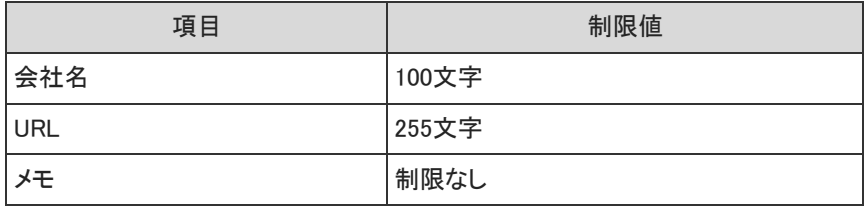

# トップページでの連絡

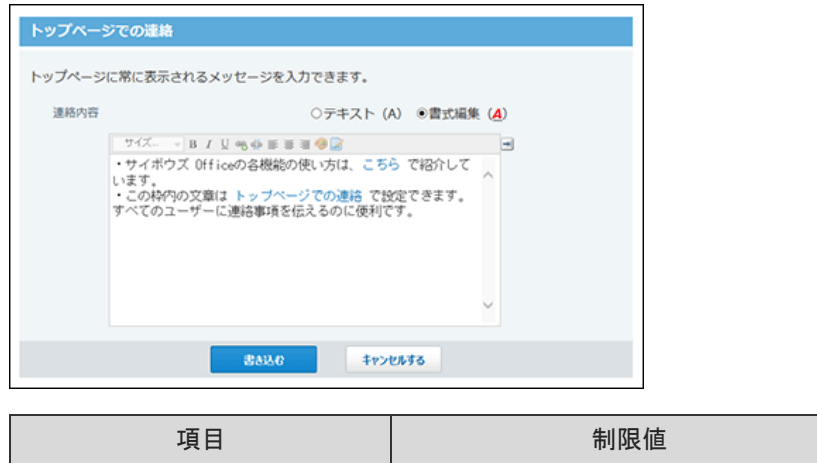

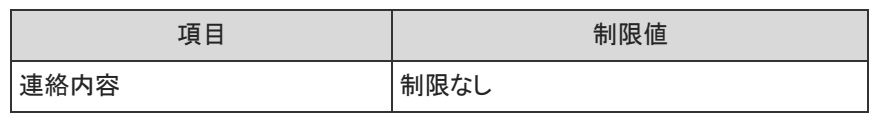

アプリケーションメニュー

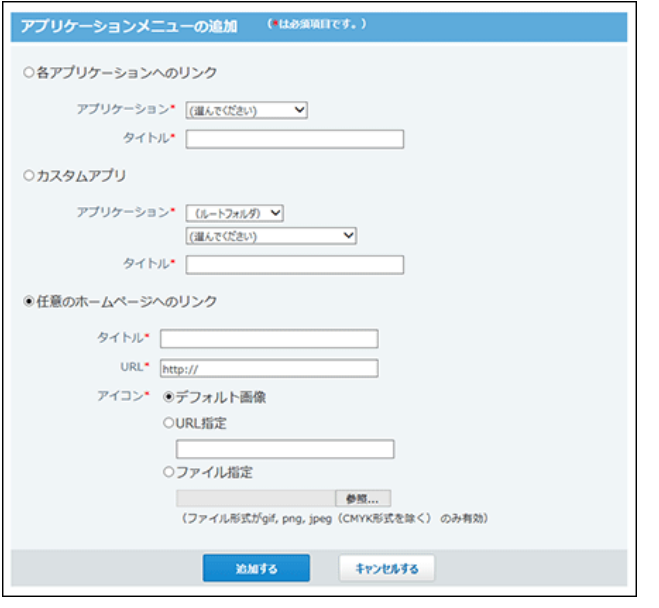

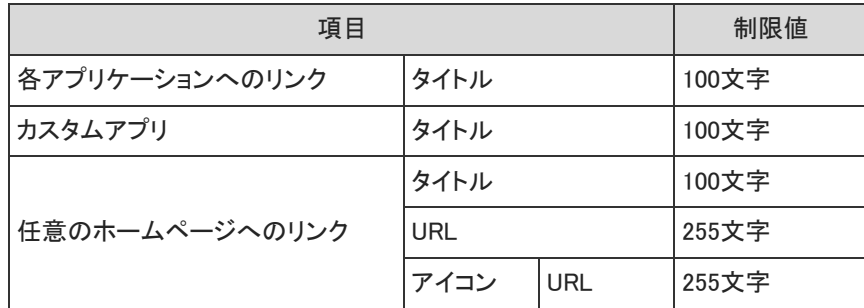

# ログインページの設定

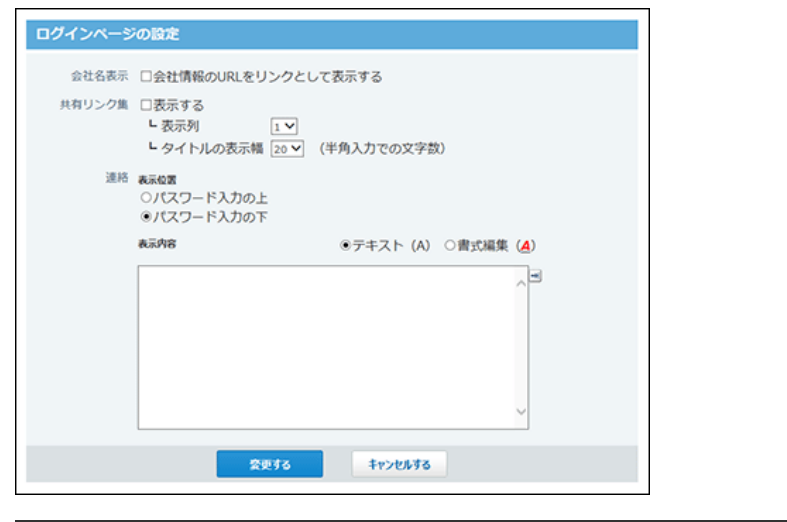

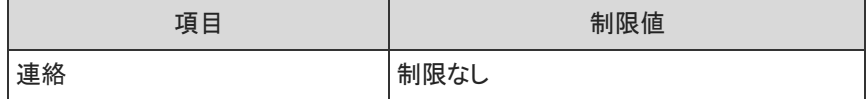

## システム管理用パスワード

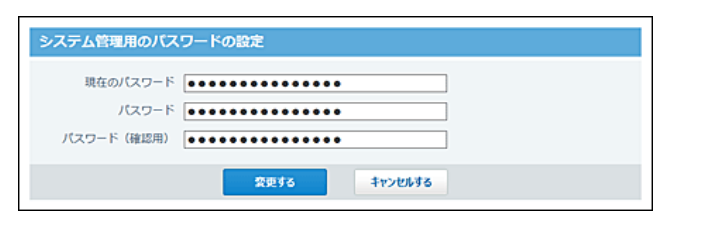

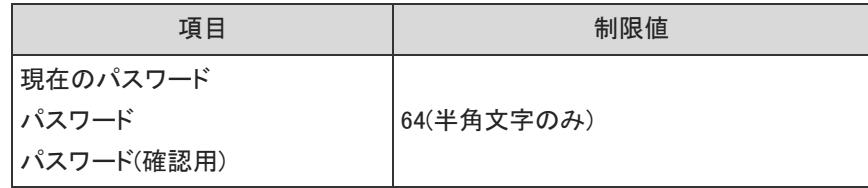

## メールサーバーの設定

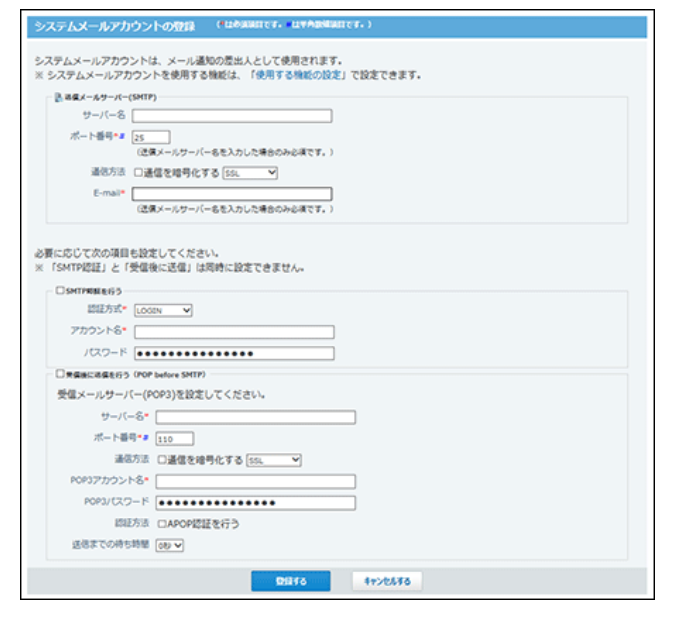

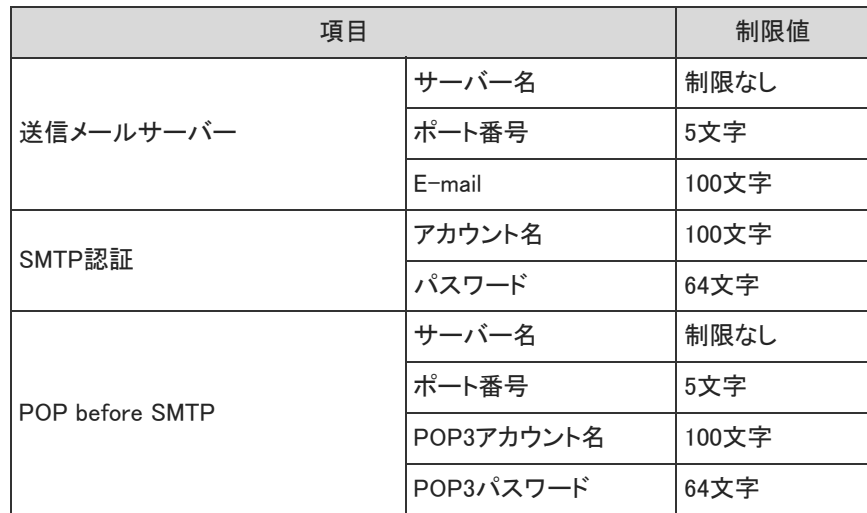

メール通知URL

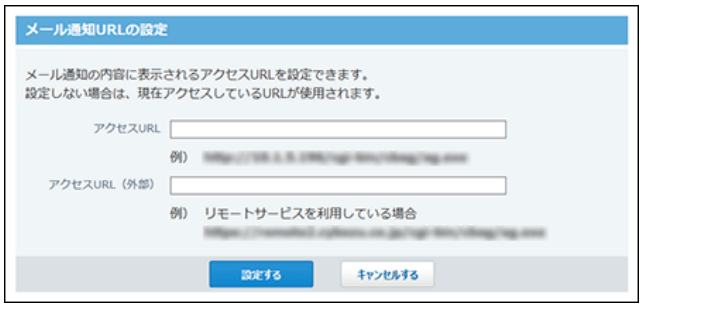

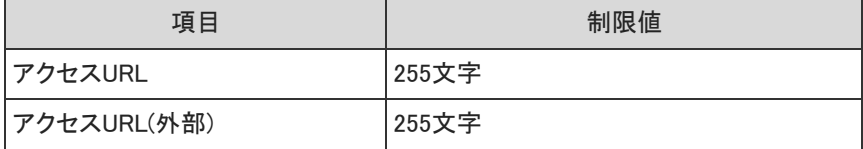

## メンテナンス時間

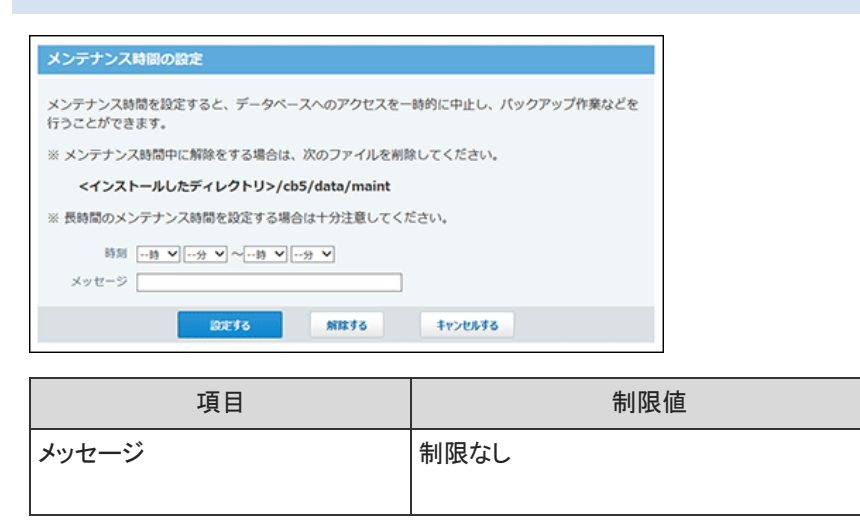

# 連携システムからの通知: 許可するドメイン

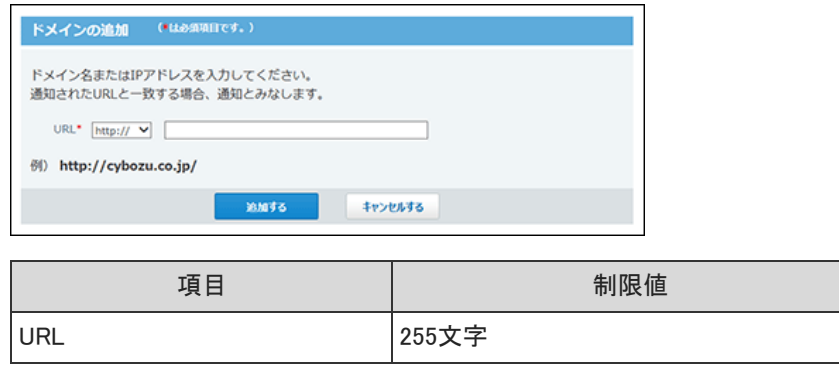

V-CUBE ミーティング連携

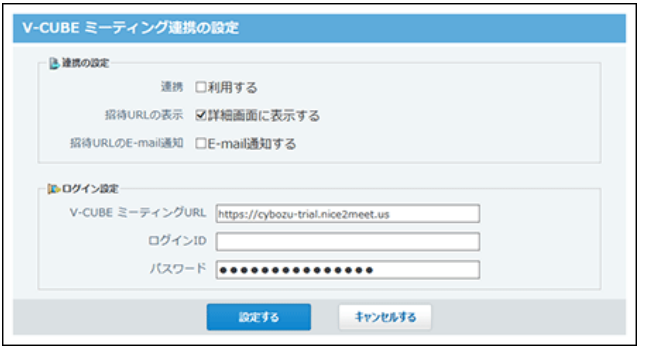

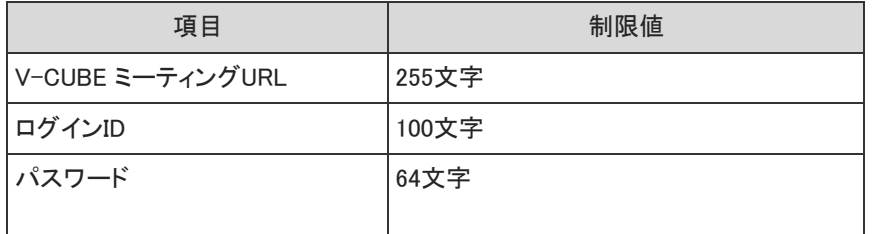

### 連携認証

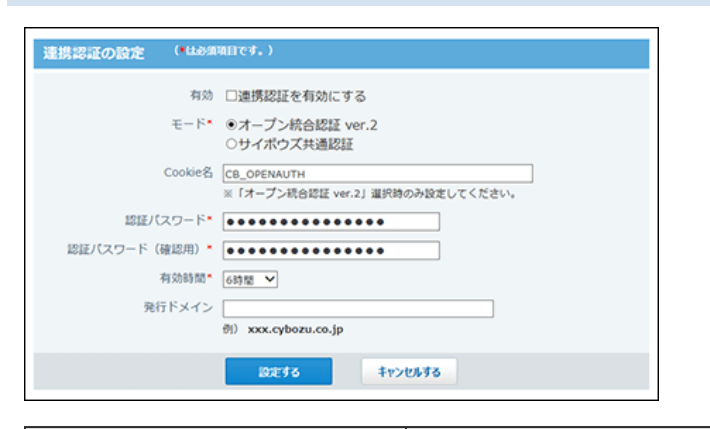

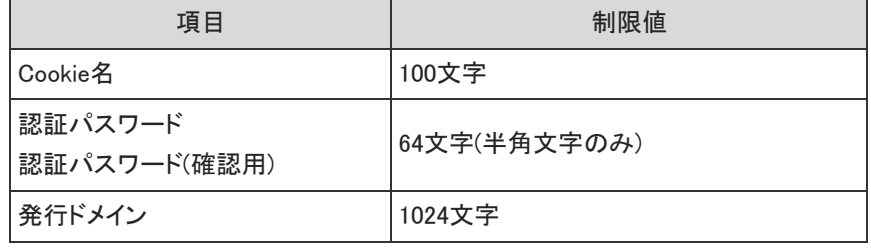

## システムタスク

#### 実行結果の通知アドレス

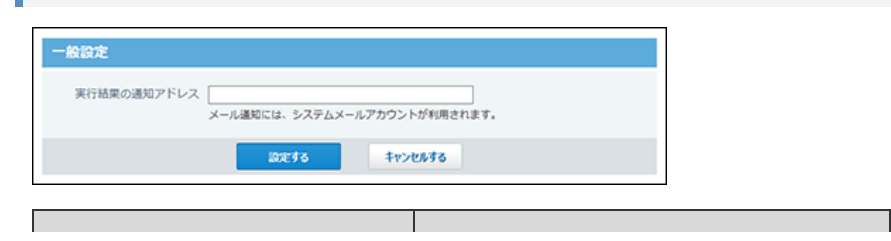

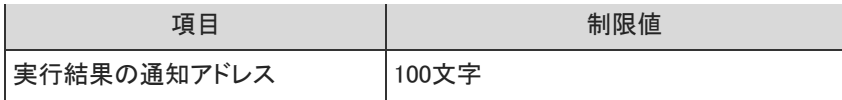

# バックアップ先

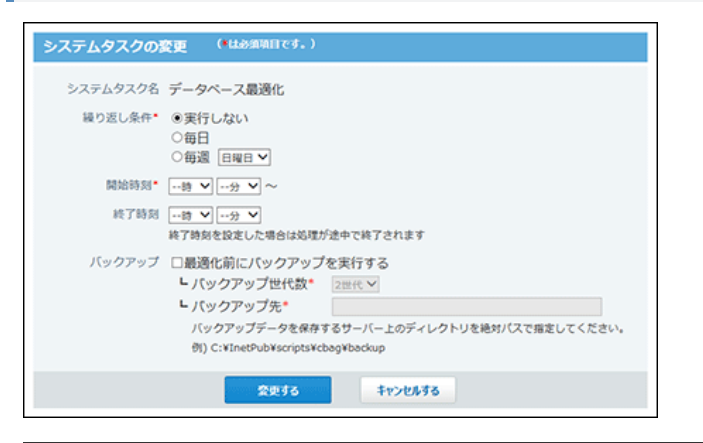

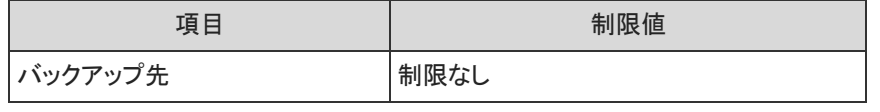

# 個人設定の入力制限値

ユーザー情報

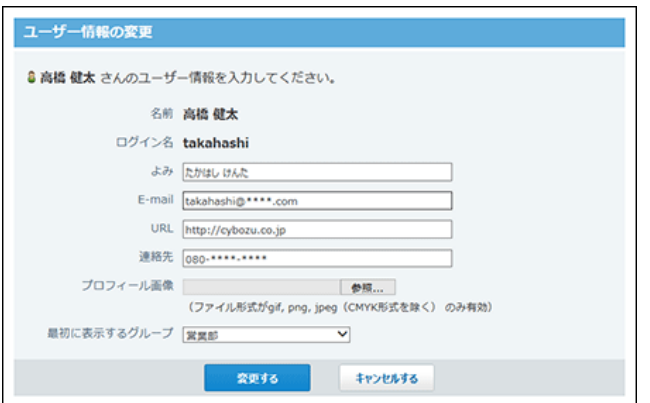

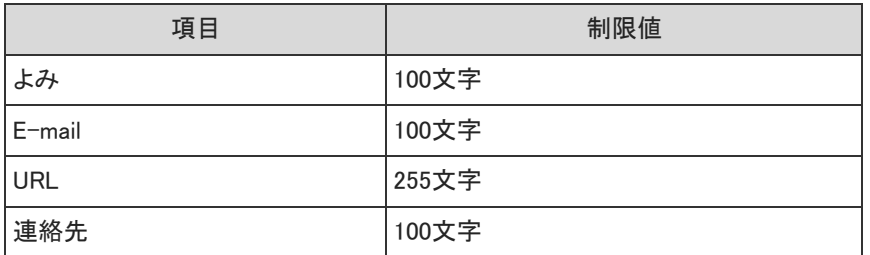

## パスワード

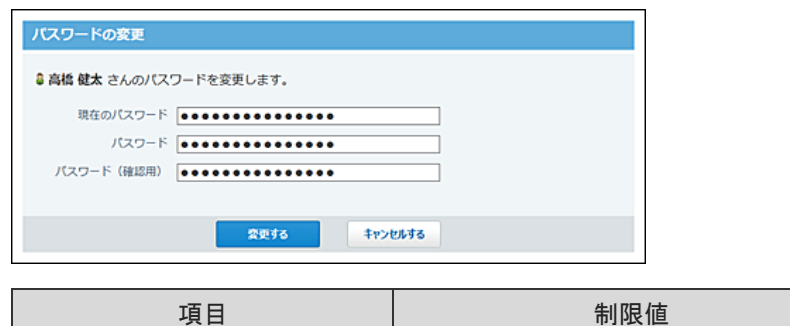

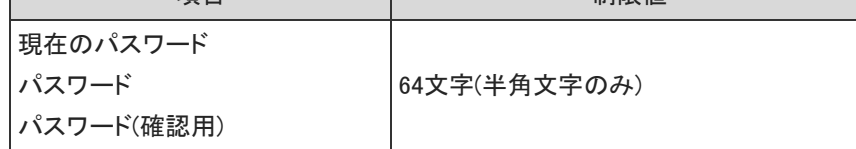

# メール通知

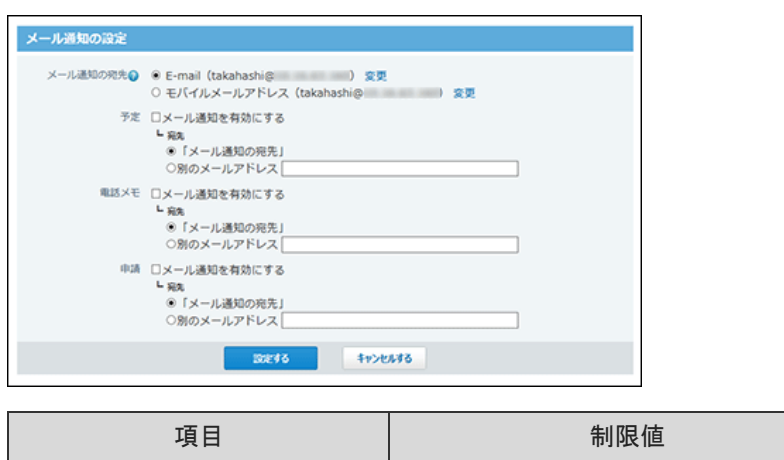

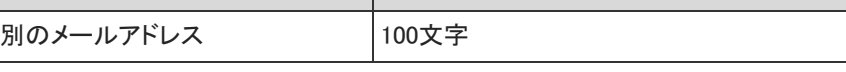

# Myグループ

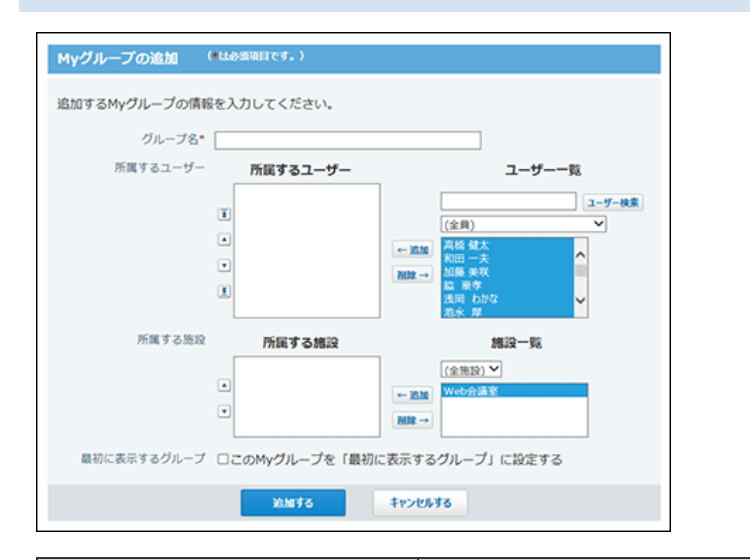

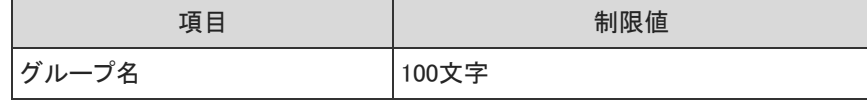

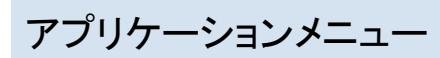
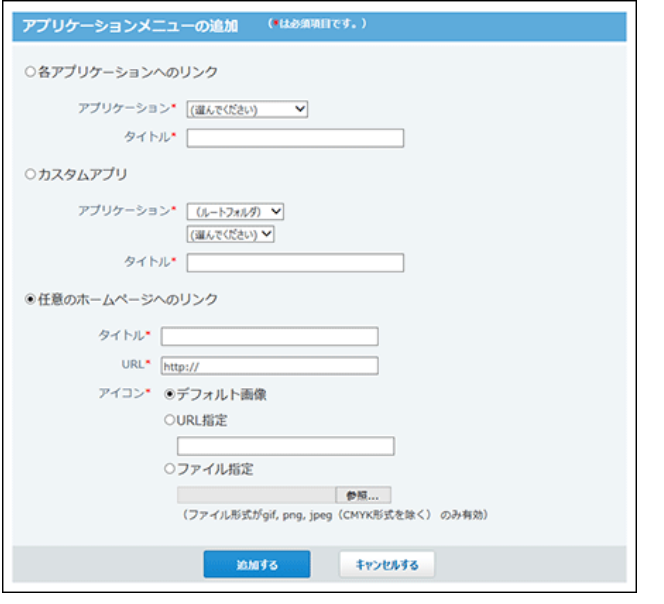

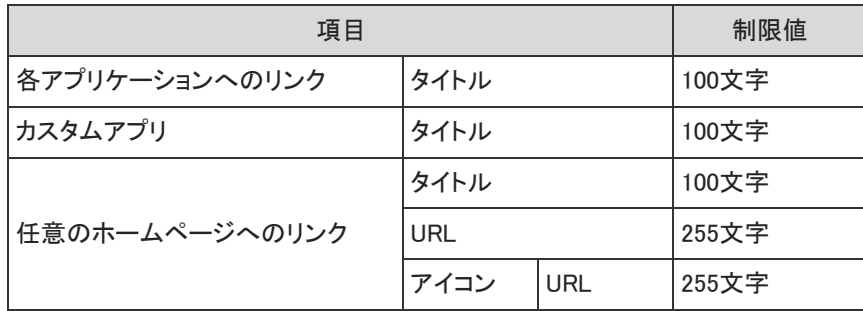

#### 始めるメニュー

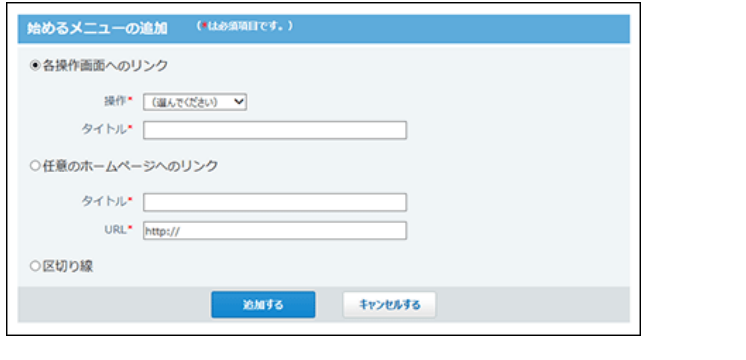

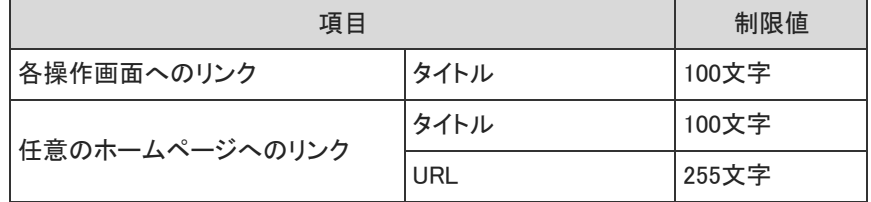

### モバイルの入力制限値

#### ユーザー情報(システム設定)

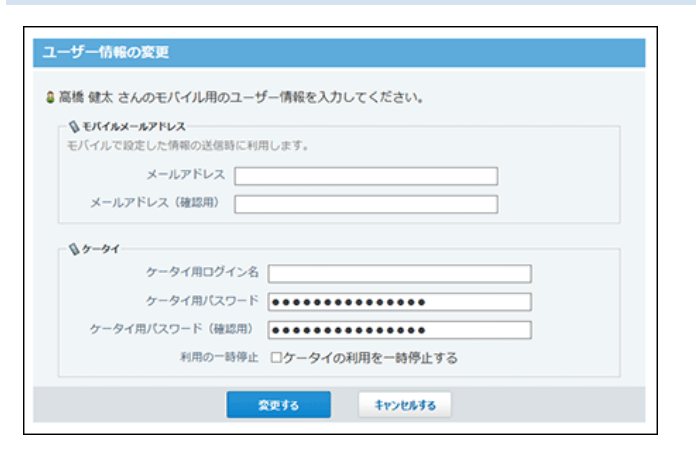

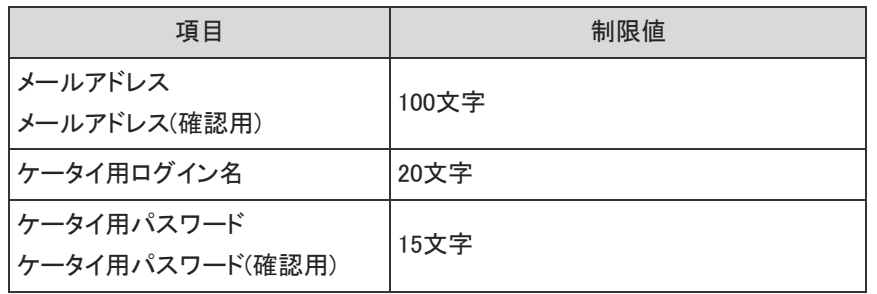

#### ユーザー情報(個人設定)

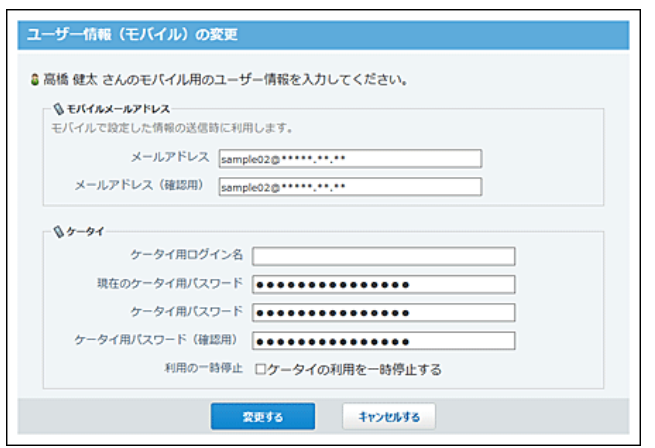

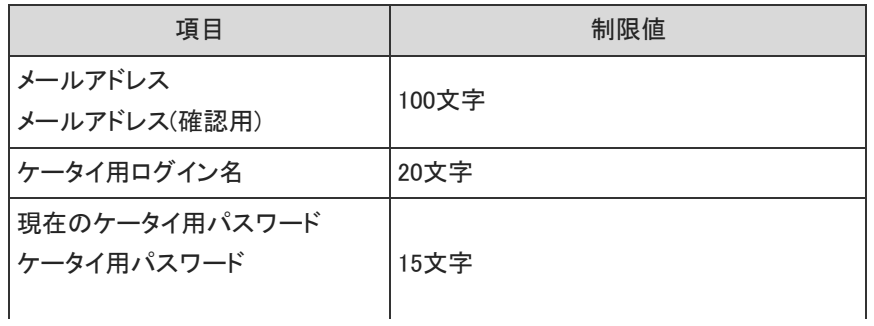

#### ケータイのログインURL

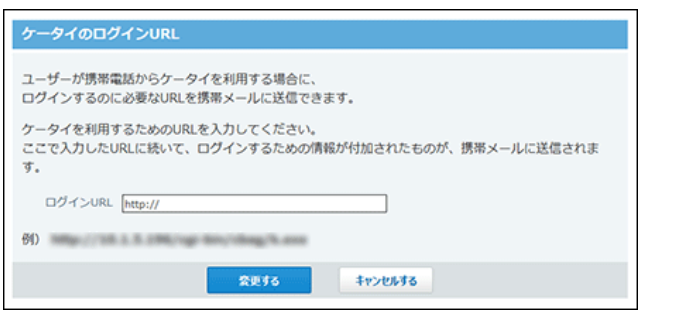

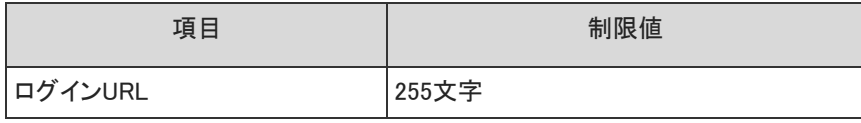

#### ケータイの自動ログイン

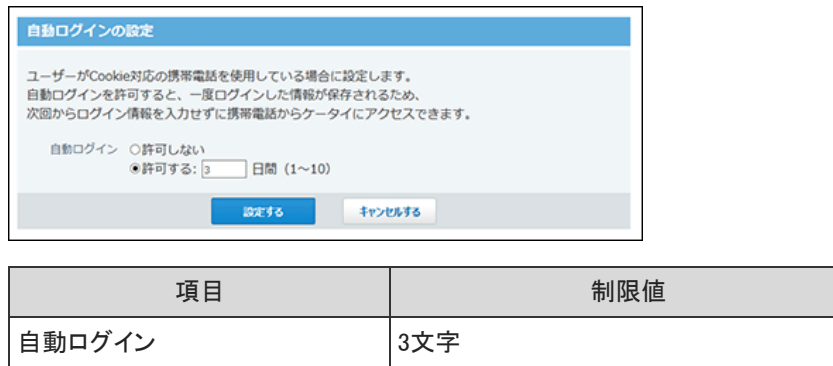

#### KUNAIの基本認証

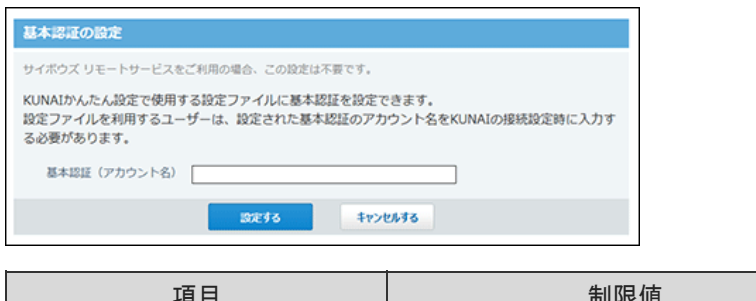

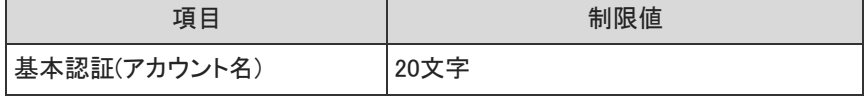

### 個人フォルダの入力制限値

#### 振り分け保存

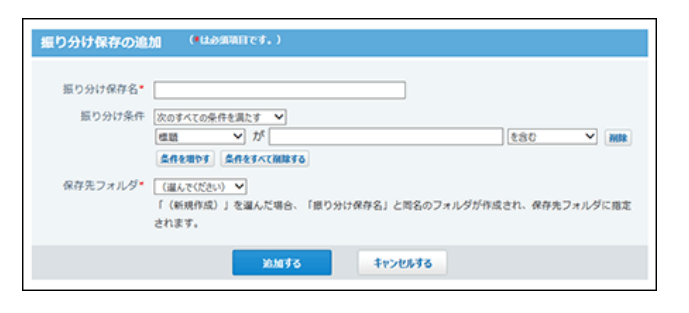

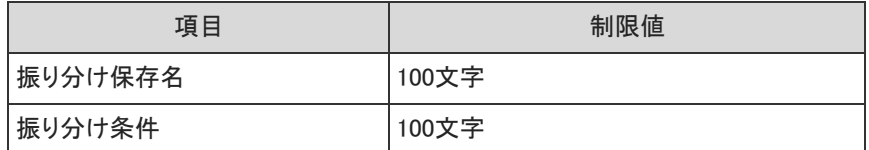

#### フォルダ

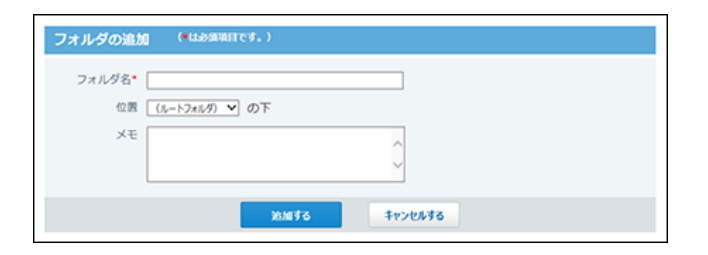

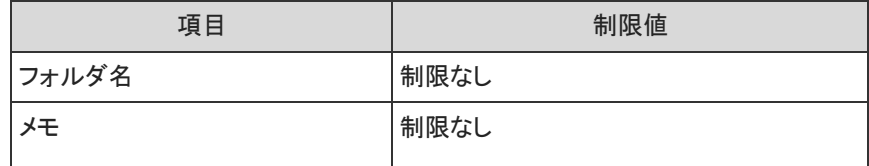

#### 簡易検索

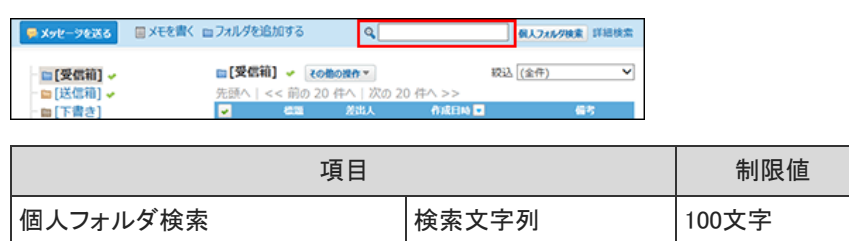

詳細検索

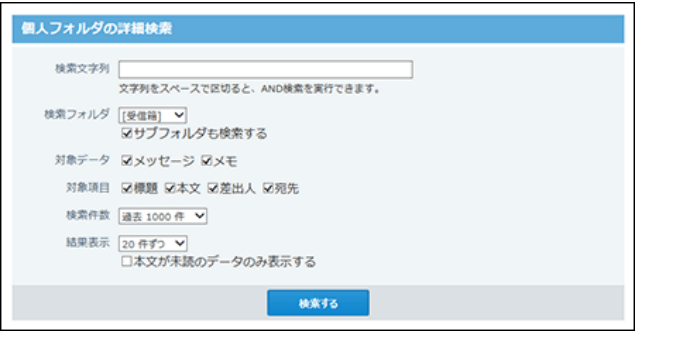

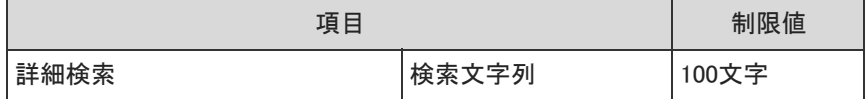

### メッセージの入力制限値

メッセージの送信

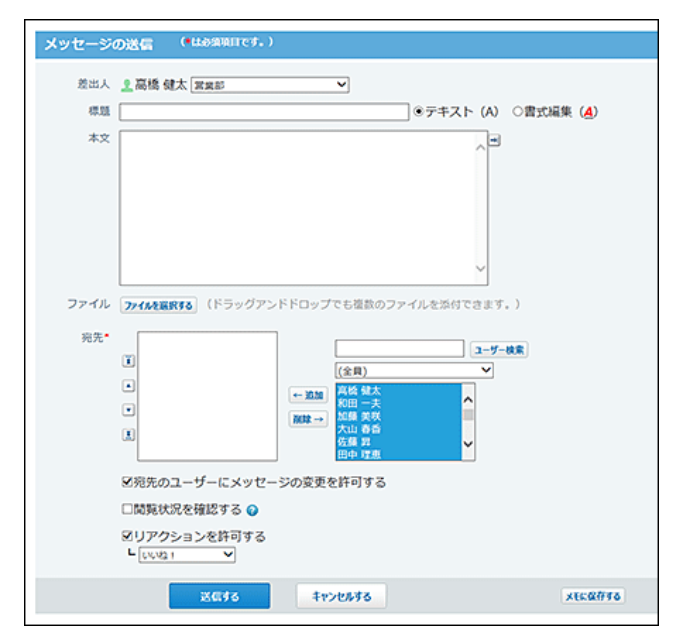

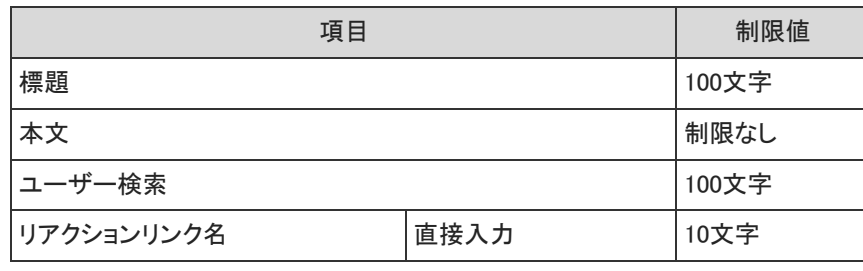

#### メッセージのコメント

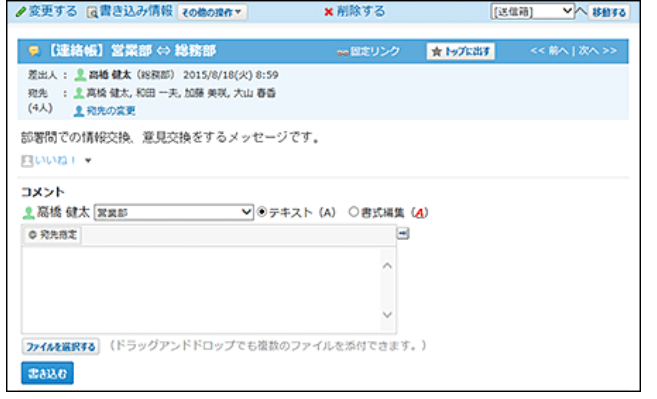

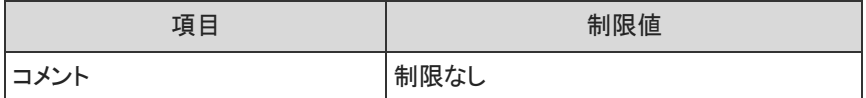

#### 添付ファイルの更新

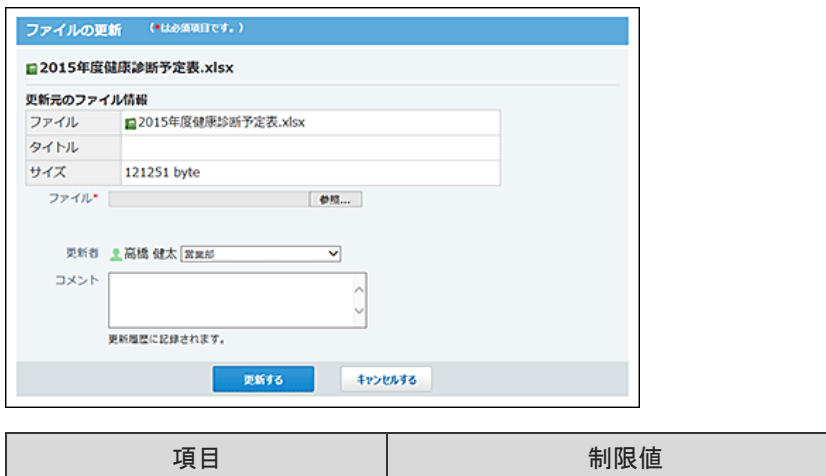

#### 添付ファイルのファイル情報

コメント インタイン 制限なし

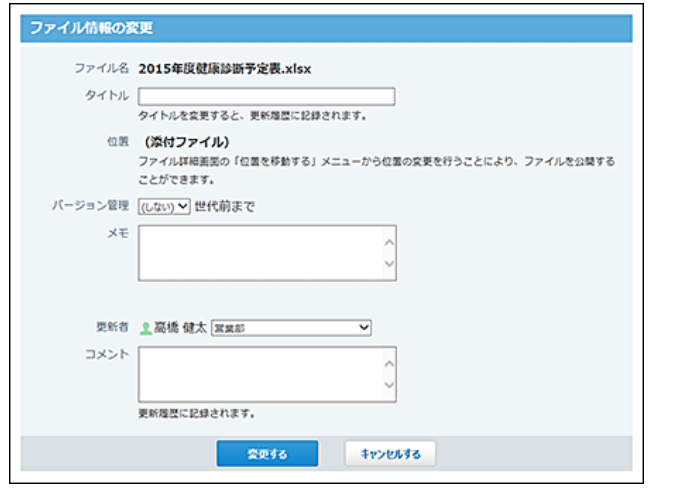

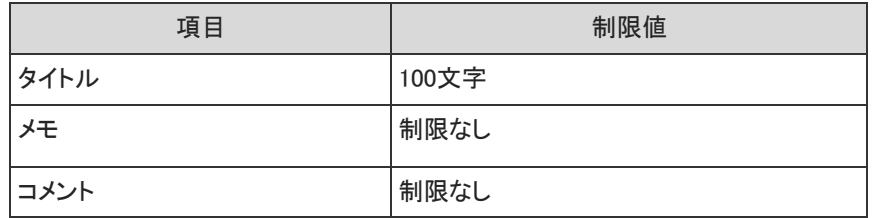

### メールの入力制限値

メールサーバー

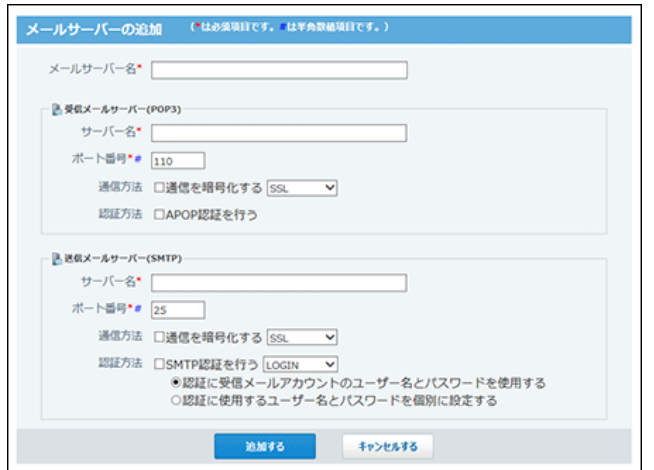

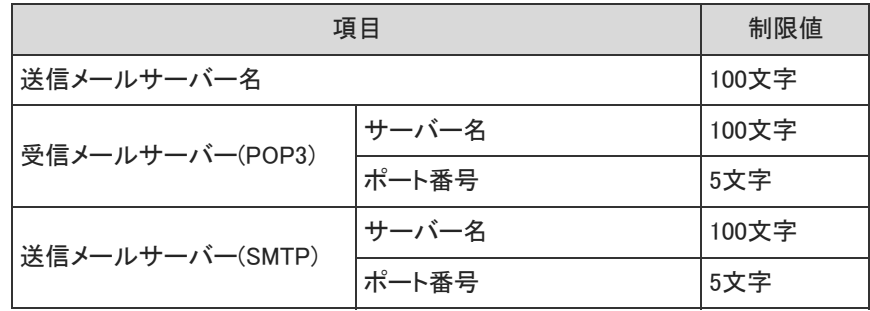

#### 迷惑メールの振り分け保存

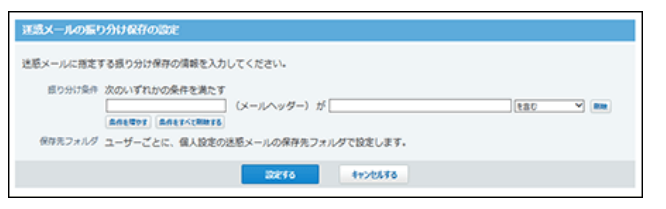

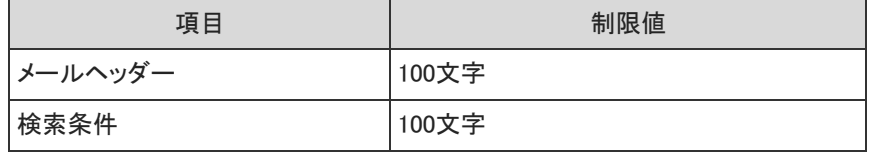

メールアカウント(システム設定)

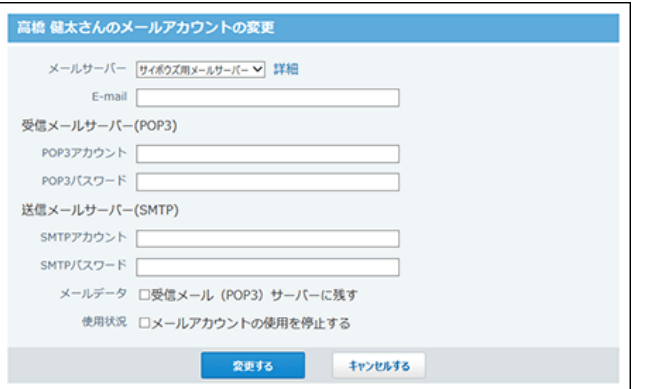

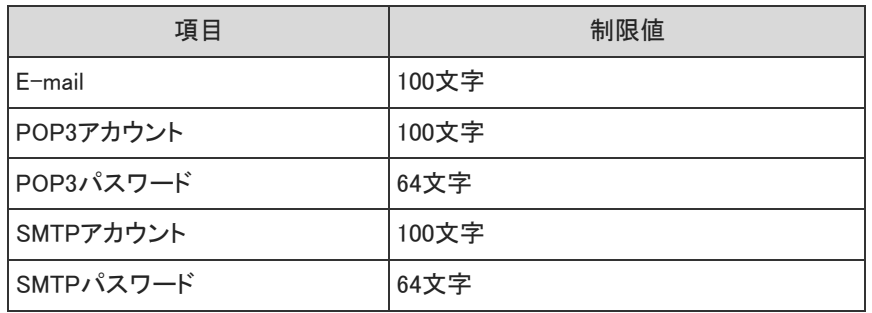

### メールアカウント(個人設定)

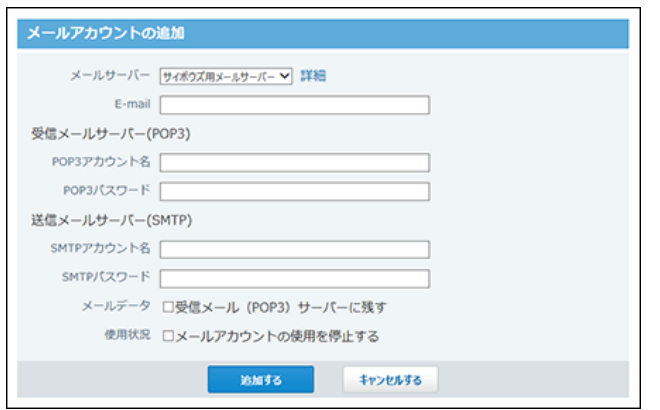

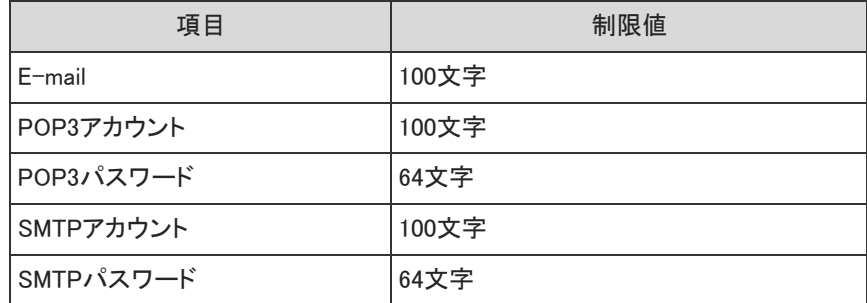

#### 送信情報

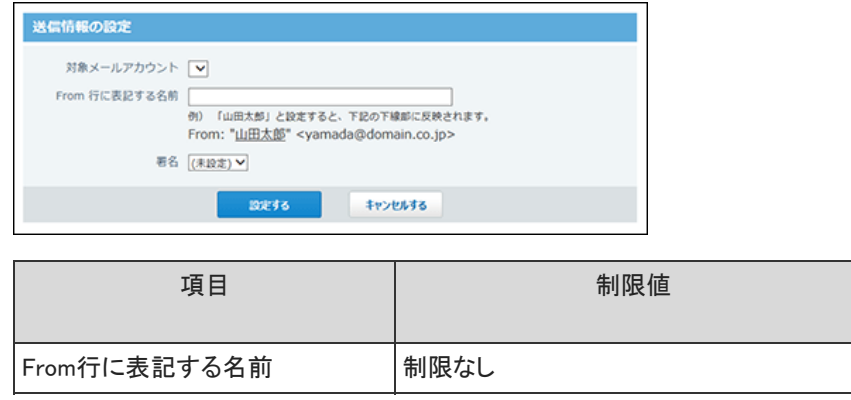

署名

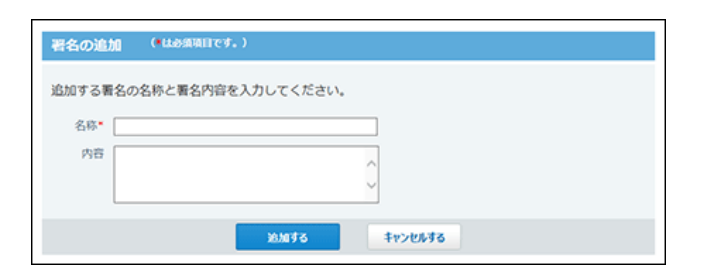

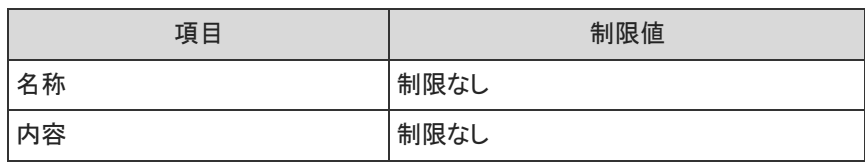

### 振り分け保存

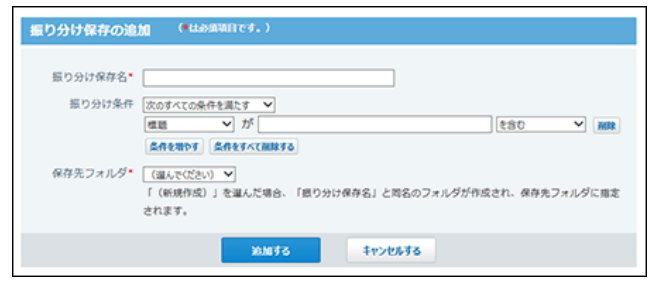

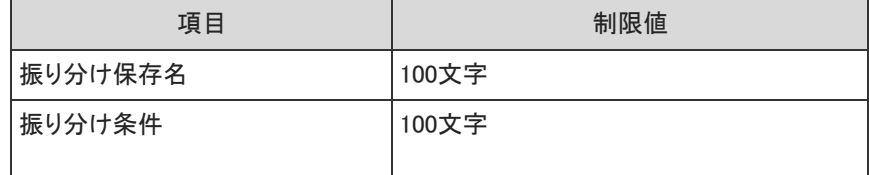

フォルダ

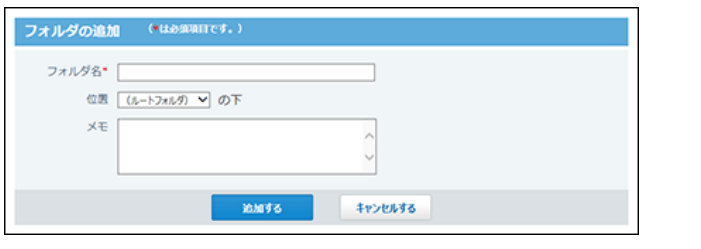

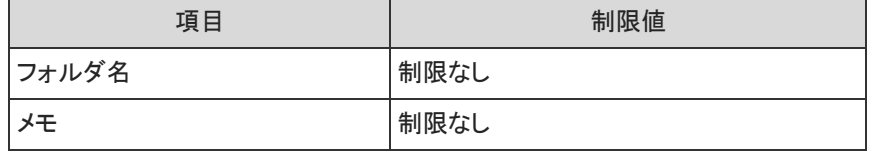

#### 簡易検索

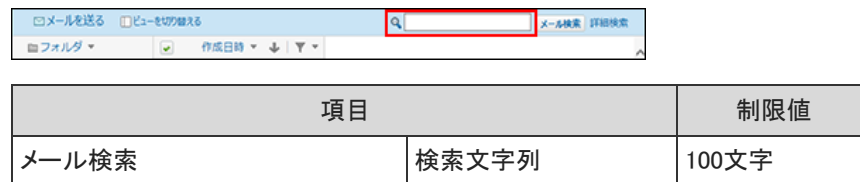

#### 詳細検索

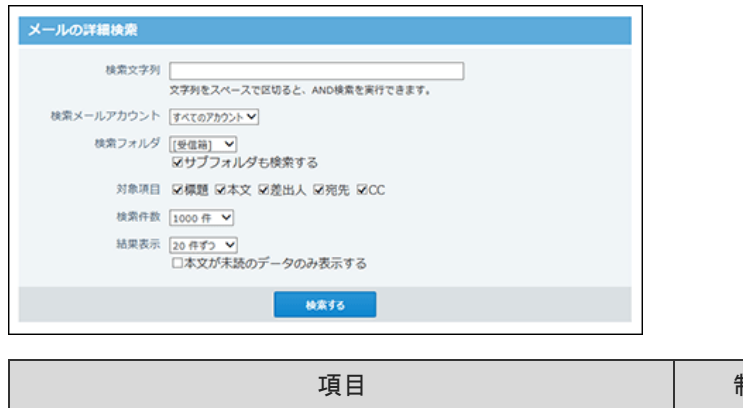

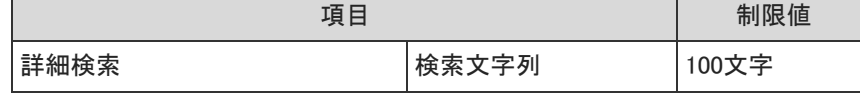

### メールの送信

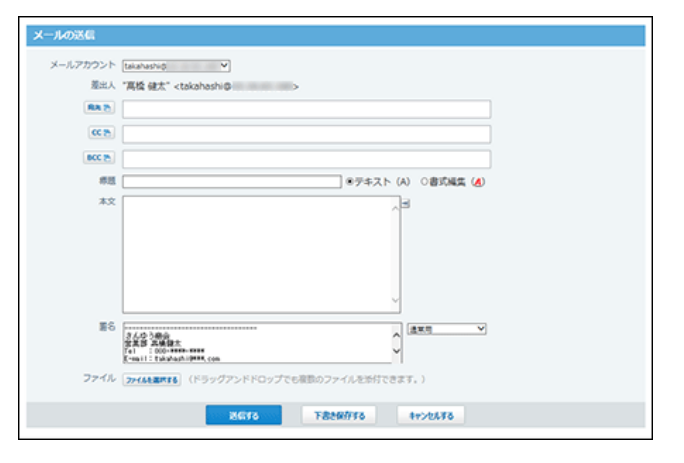

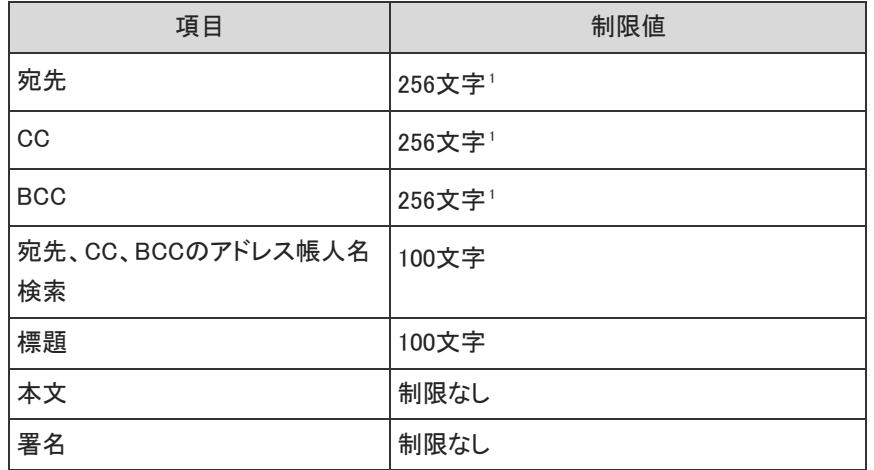

<sup>1</sup> :1つのメールアドレスに対する制限値です。

## メモの入力制限値

#### メモの書き込み

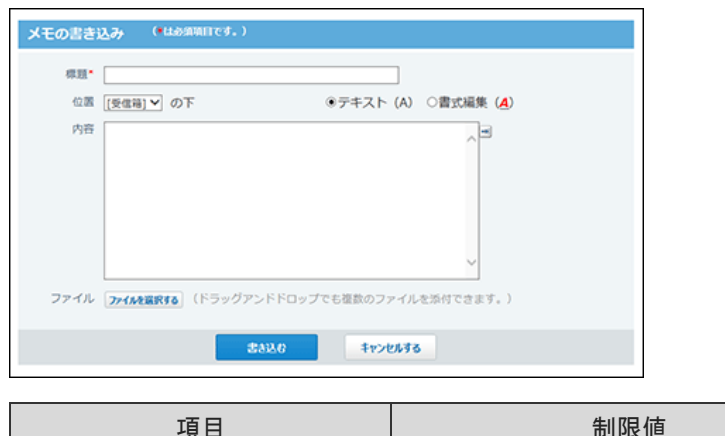

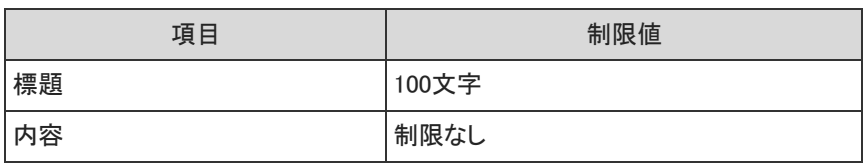

#### 添付ファイルの更新

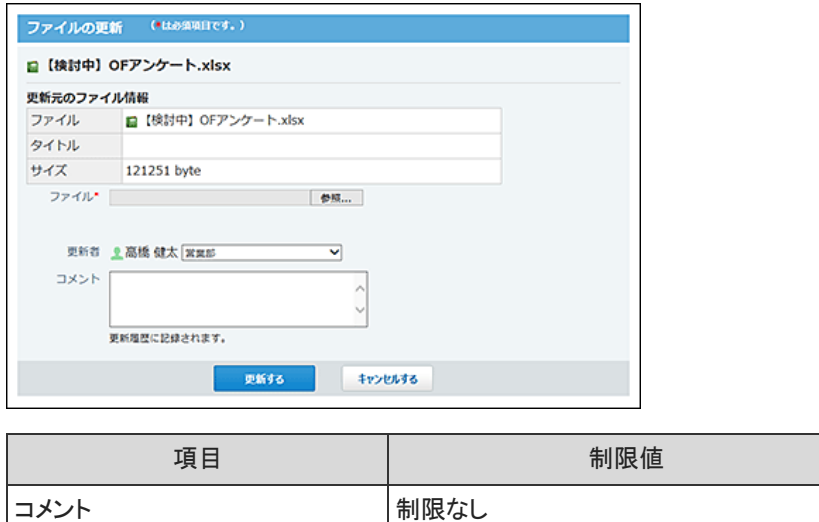

#### 添付ファイルのファイル情報

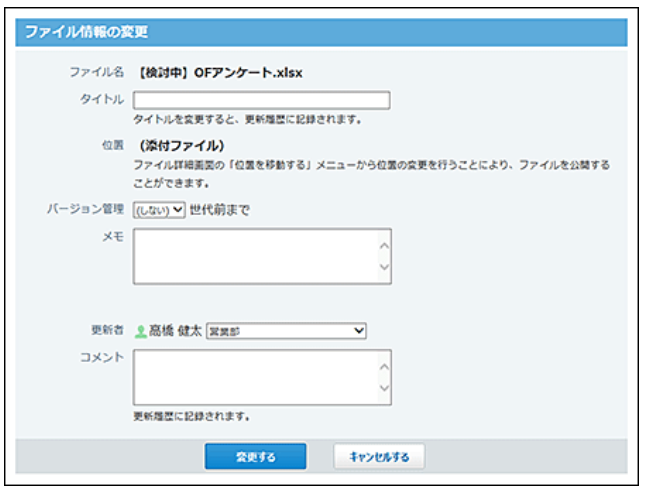

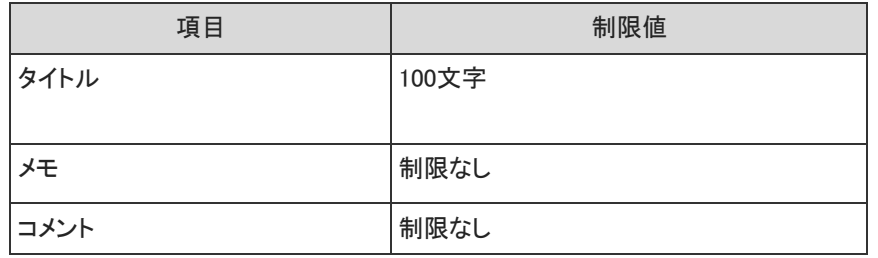

### スケジュールと施設予約の入力制限値

#### 施設

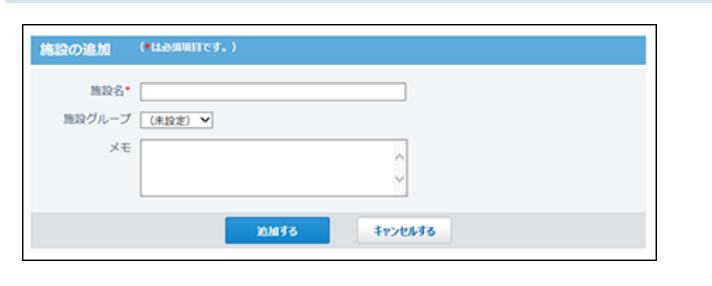

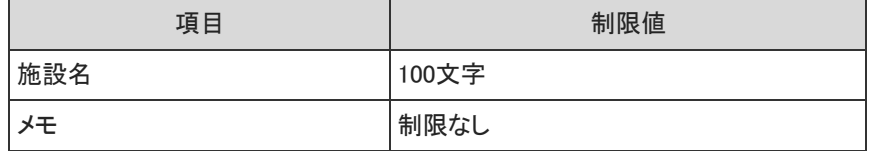

#### 施設グループ

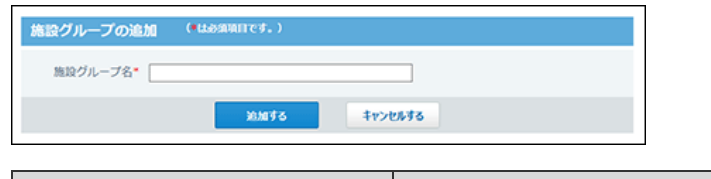

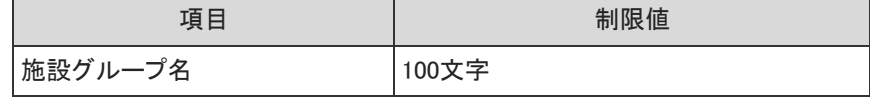

#### 祝日

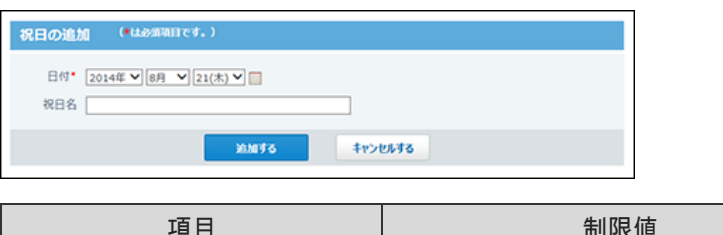

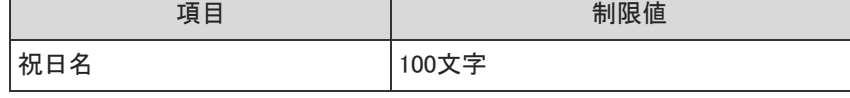

予定メニュー(システム設定)

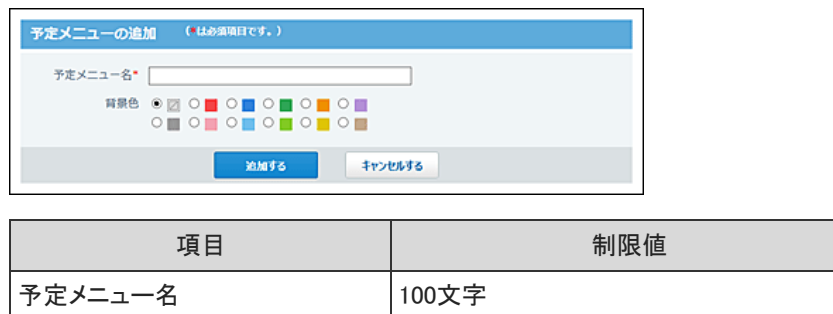

### 予定メニュー(個人設定)

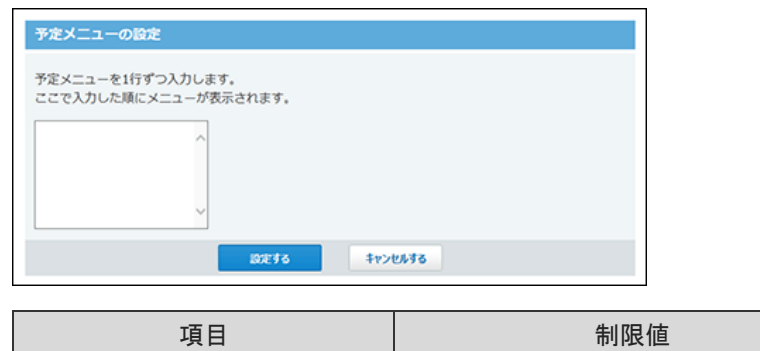

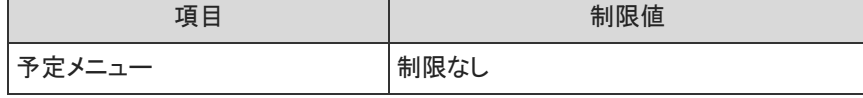

#### 記念日

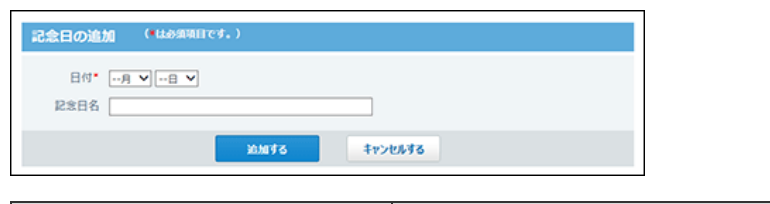

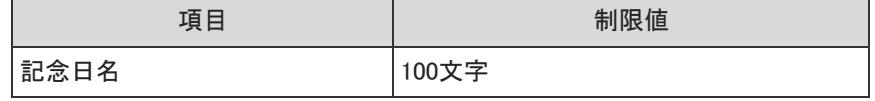

#### 予定の登録

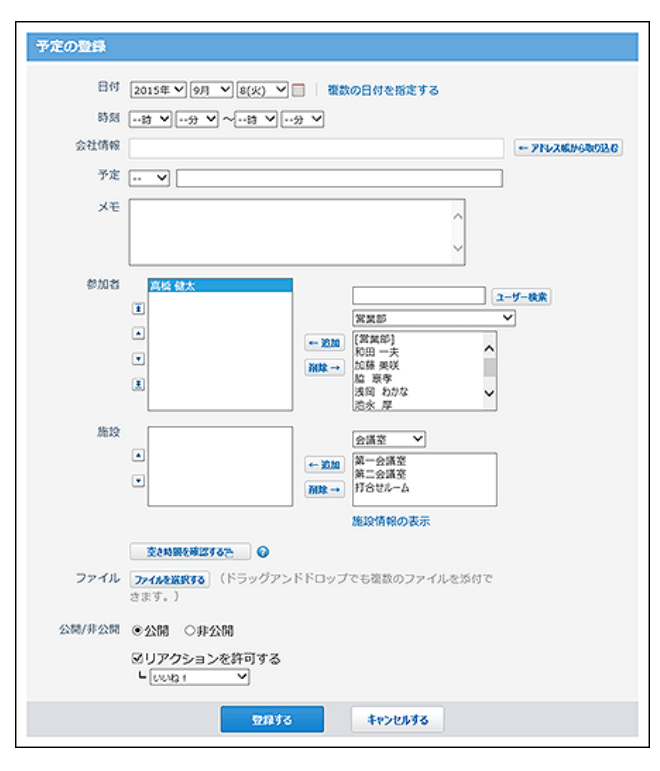

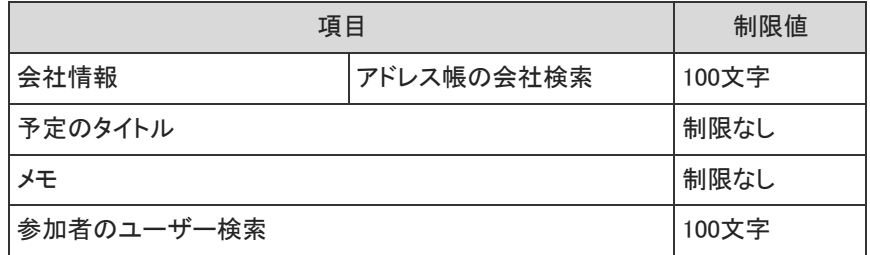

#### 簡易検索

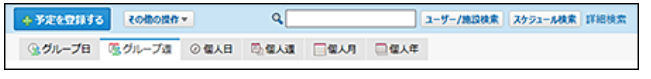

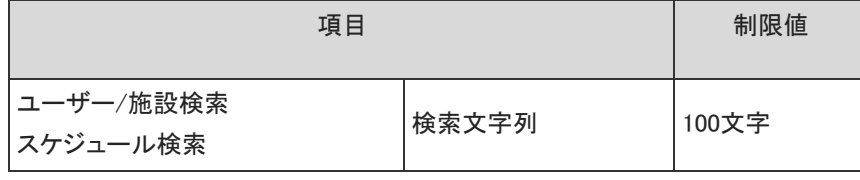

#### 詳細検索

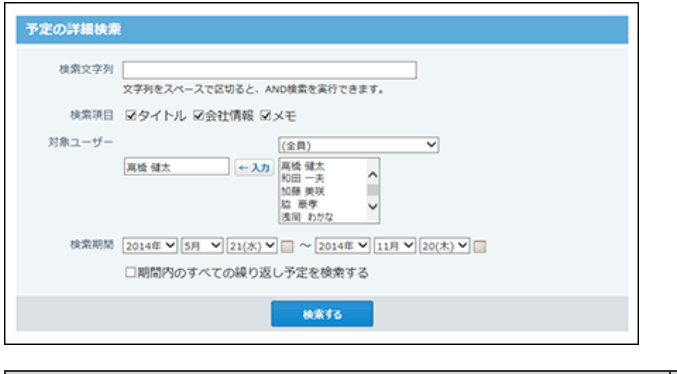

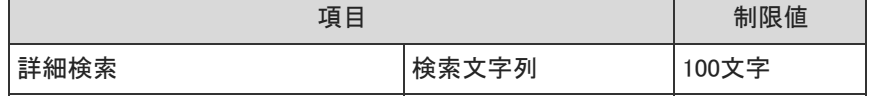

#### 行き先メニュー(システム設定)

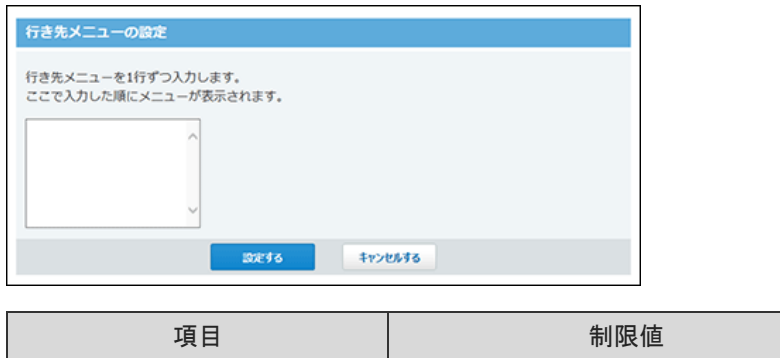

# 行き先メニュー ノンスコン 制限なし

#### 行き先メニュー(個人設定)

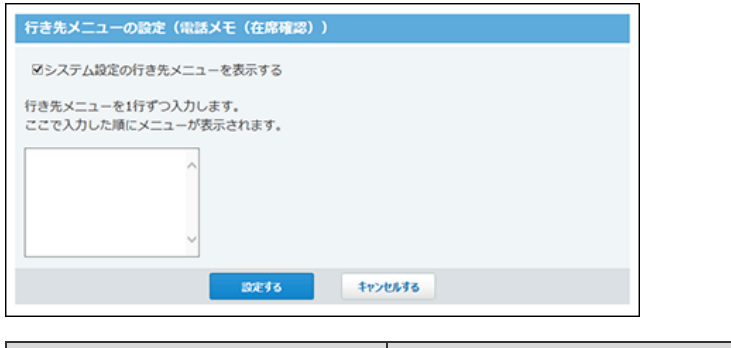

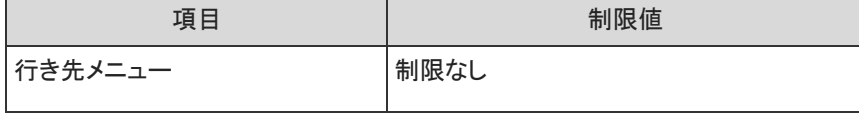

#### 電話メモの登録

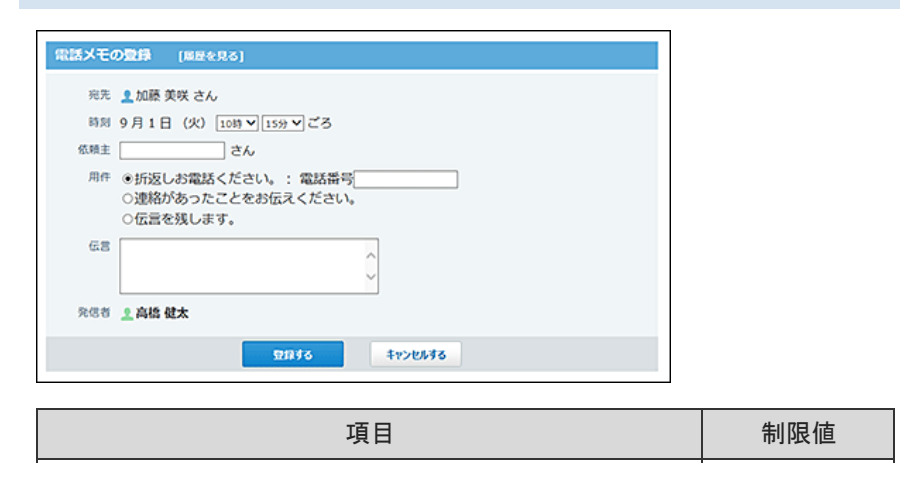

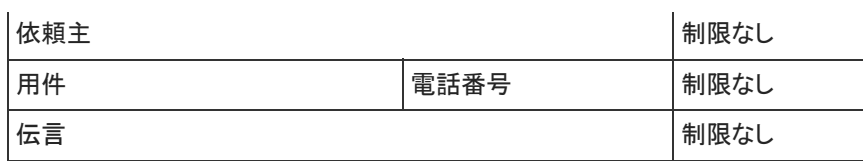

#### 在席情報の変更

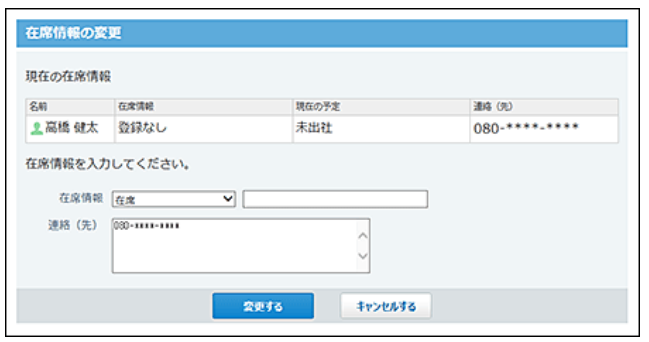

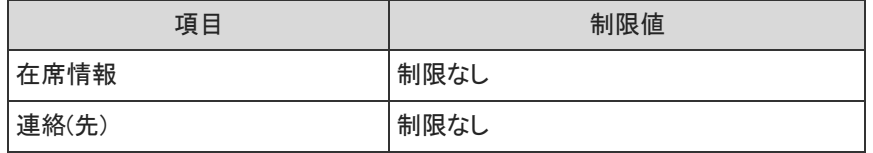

## タイムカードの入力制限値

#### タイムカードの修正

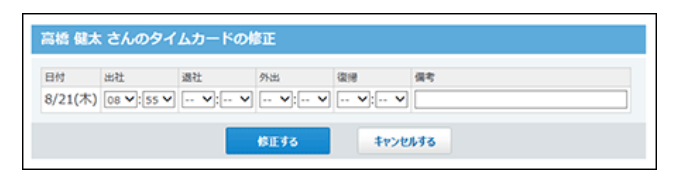

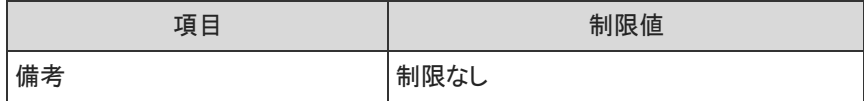

### ToDoリストの入力制限値

#### ToDoのカテゴリ

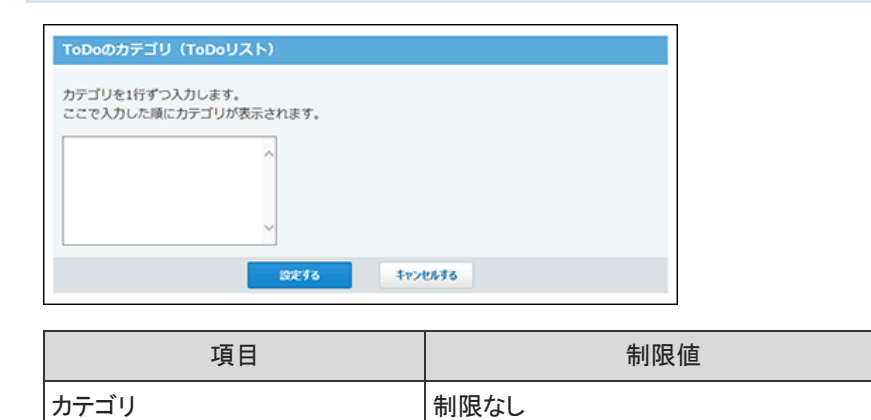

#### ToDoの追加

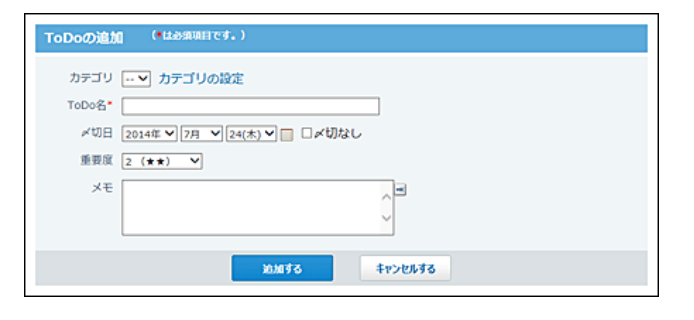

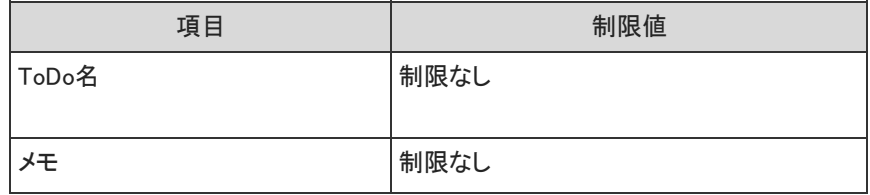

#### 簡易検索

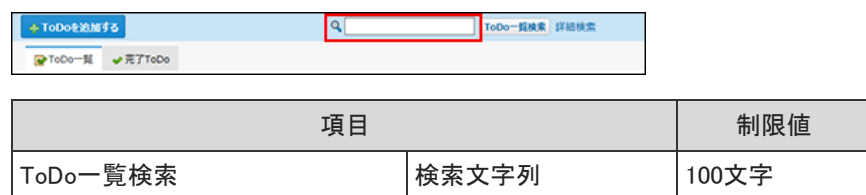

#### 詳細検索

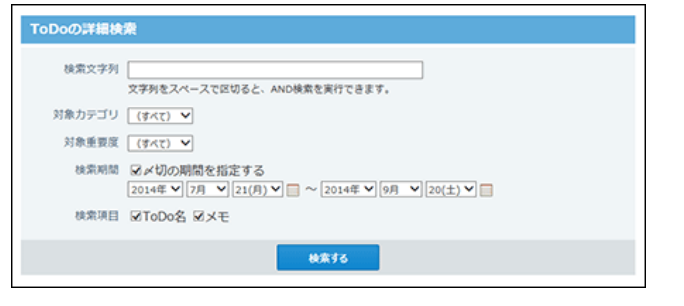

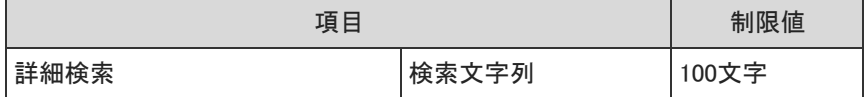

## 掲示板の入力制限値

#### カテゴリ

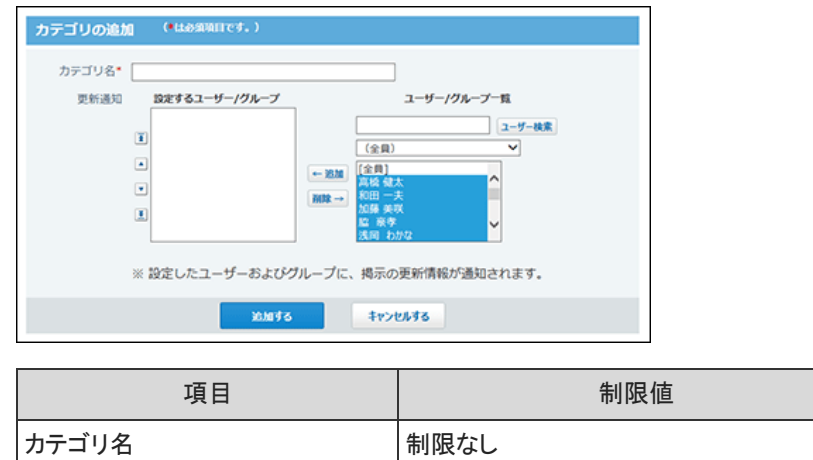

#### 掲示の作成

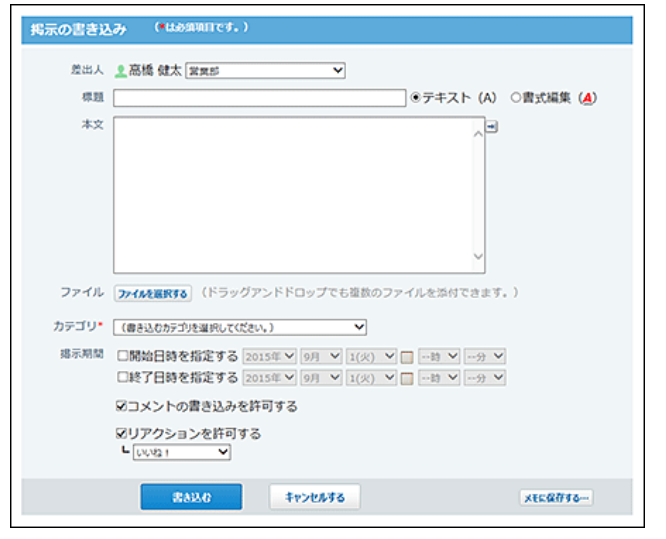

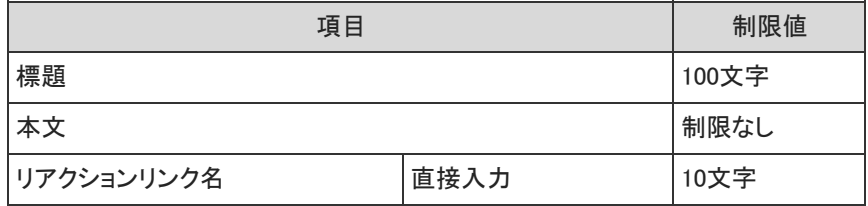

掲示のコメント

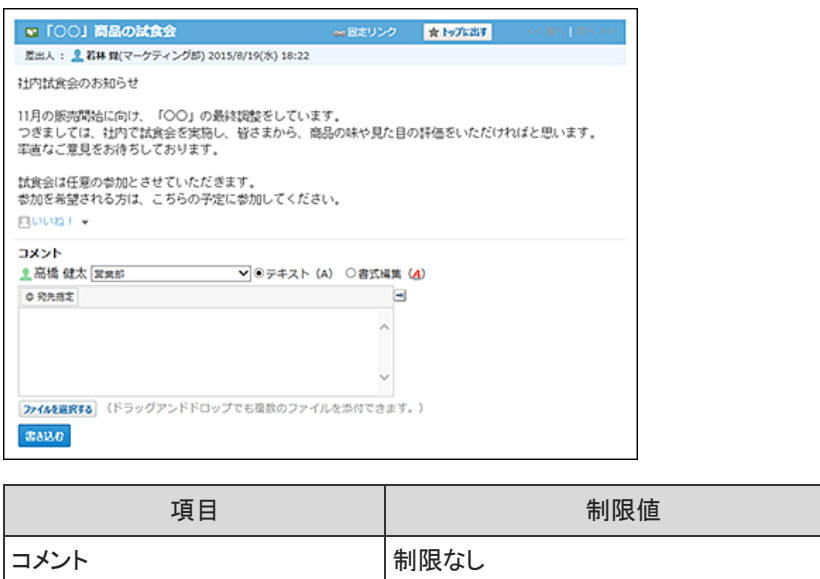

#### 添付ファイルの更新

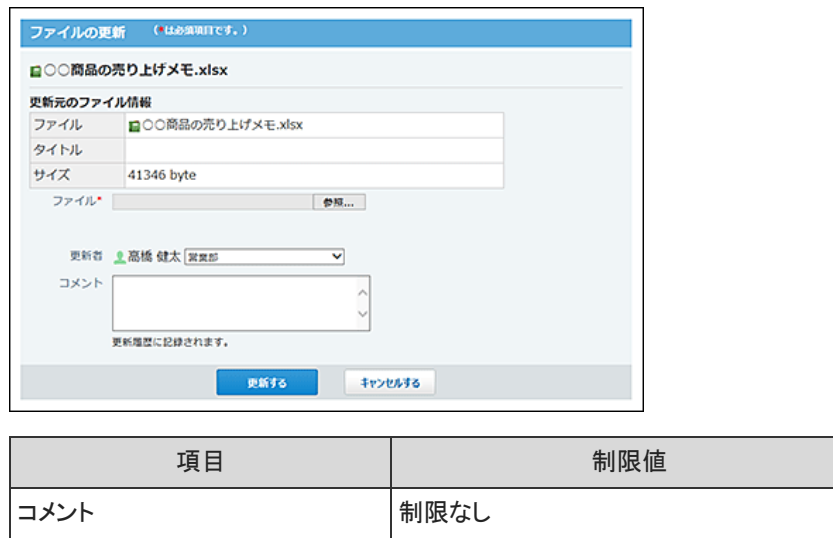

### 添付ファイルのファイル情報

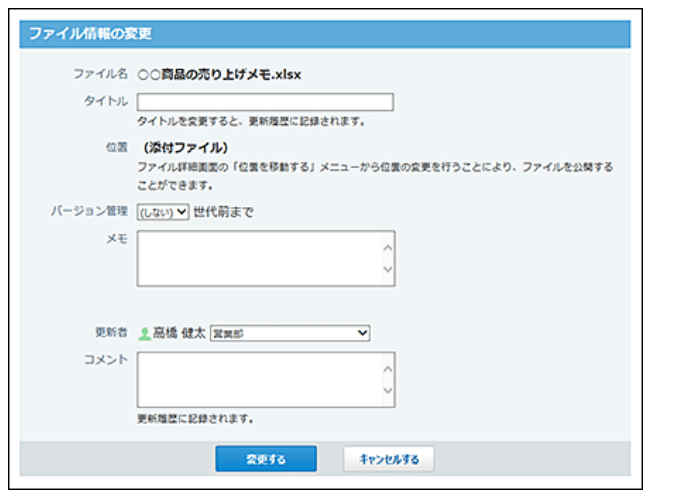

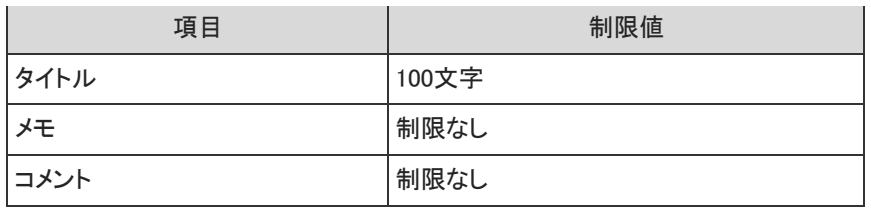

#### 簡易検索

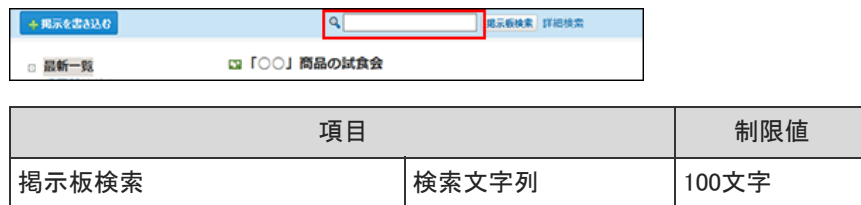

#### 詳細検索

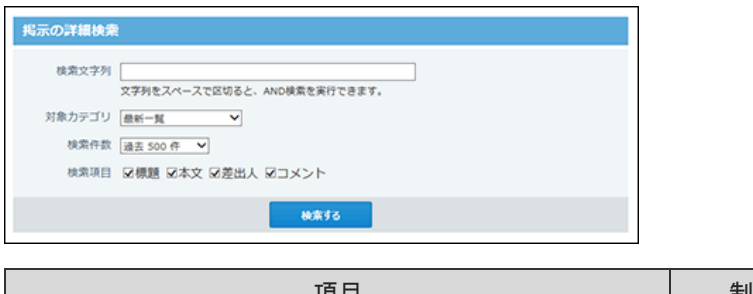

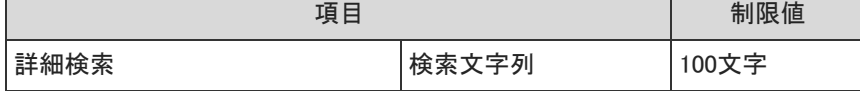

### ファイル管理の入力制限値

#### フォルダの追加

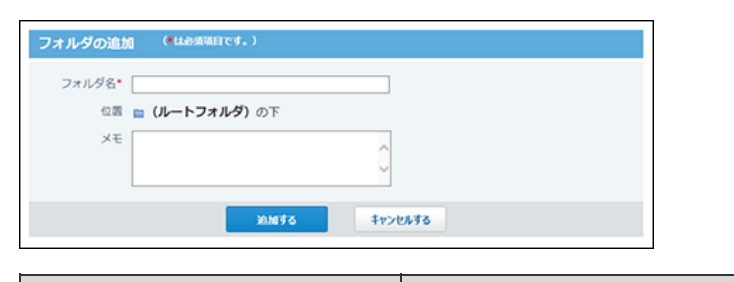

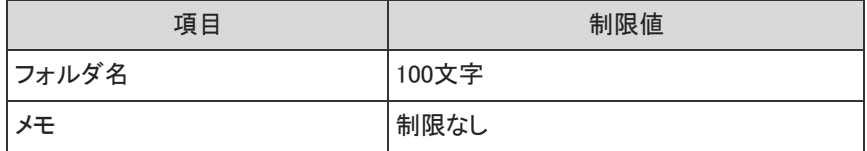

#### ファイルの追加

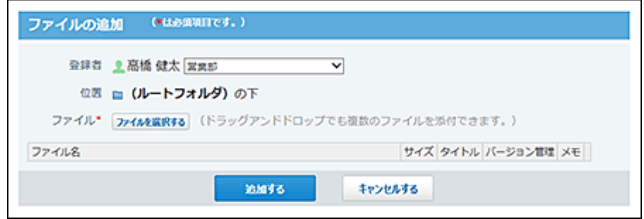

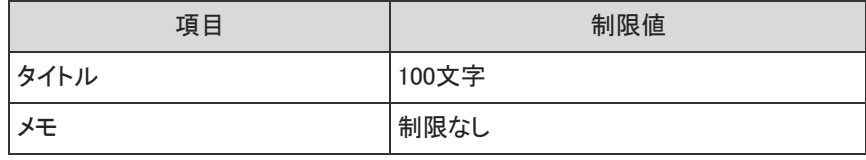

#### 簡易検索

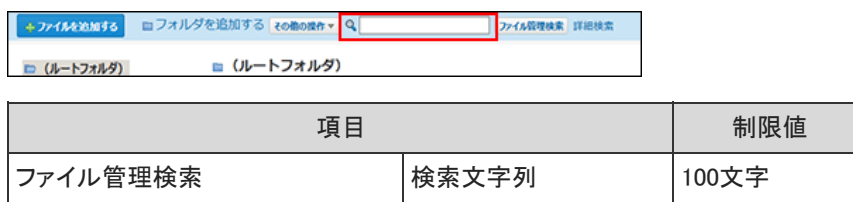

#### 詳細検索

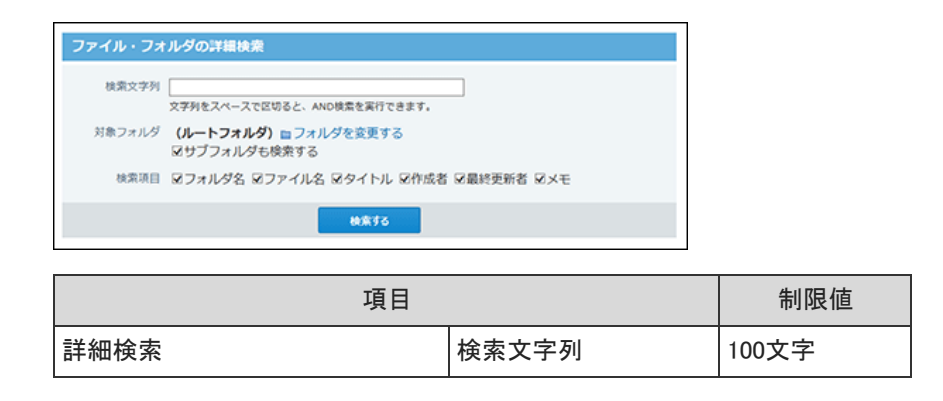

#### ファイルの更新

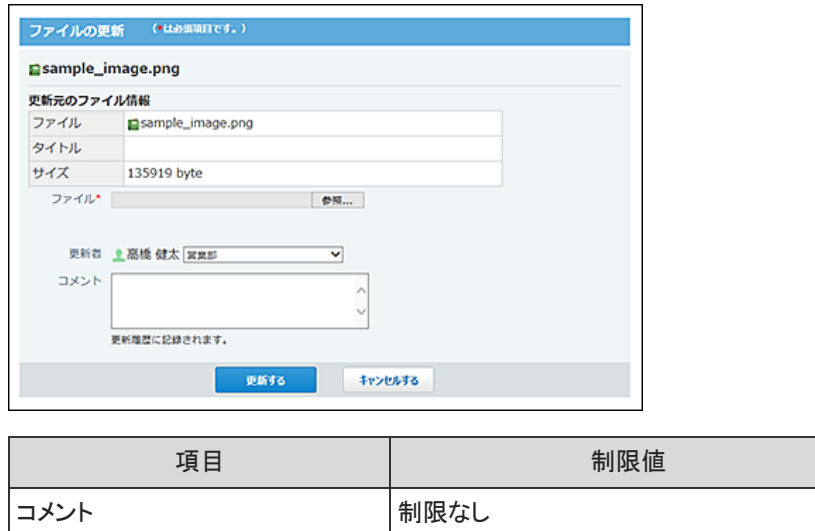

#### ファイル情報の変更

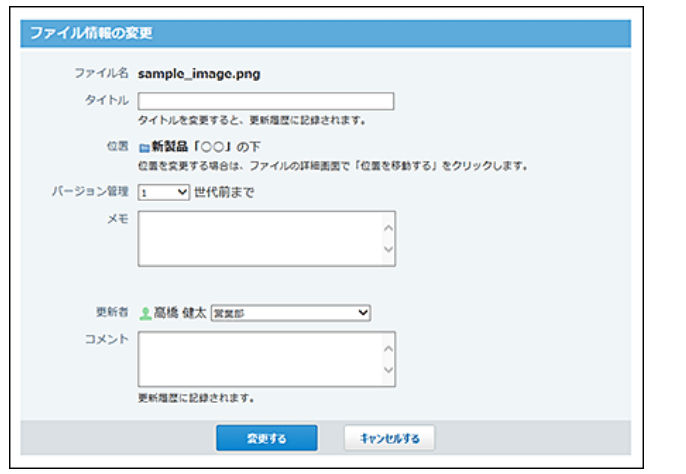

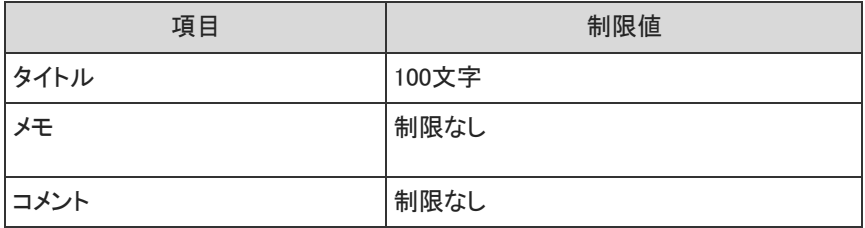

### アドレス帳の入力制限値

#### カスタマイズ可能な項目

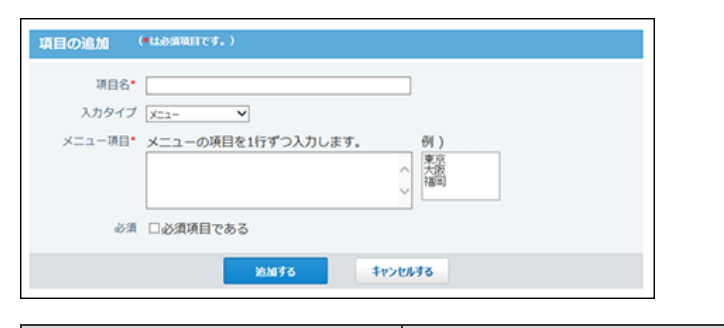

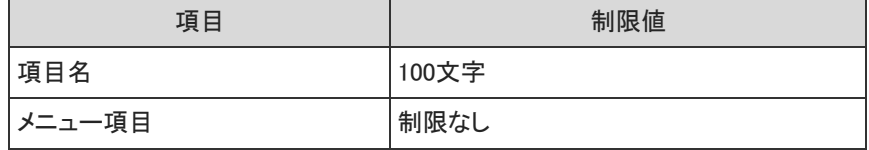

#### ブックの管理

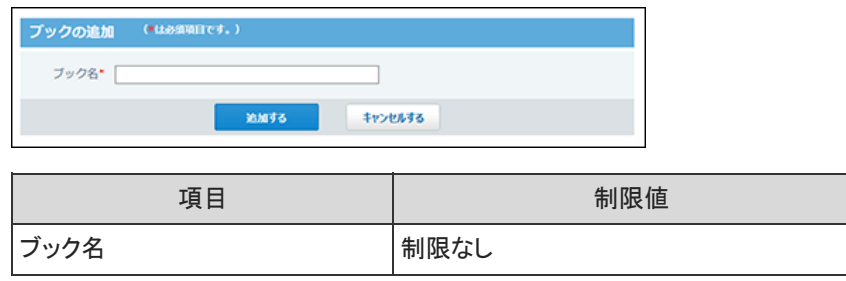

#### 絞り込み

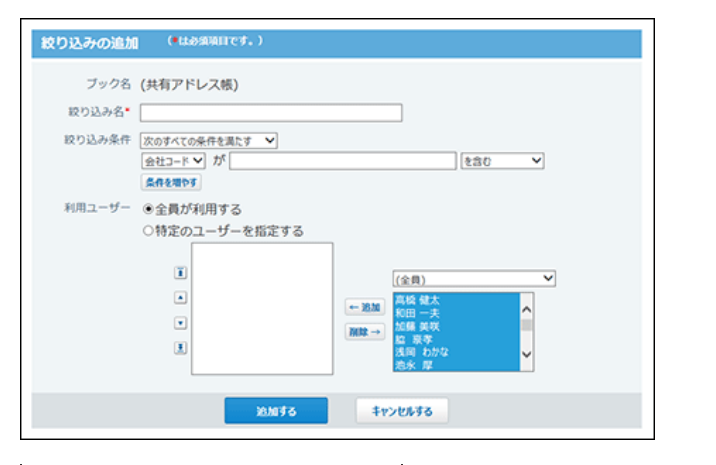

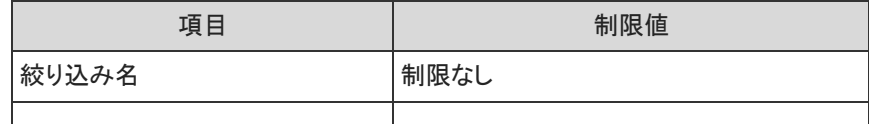

#### 個人用アドレスグループ

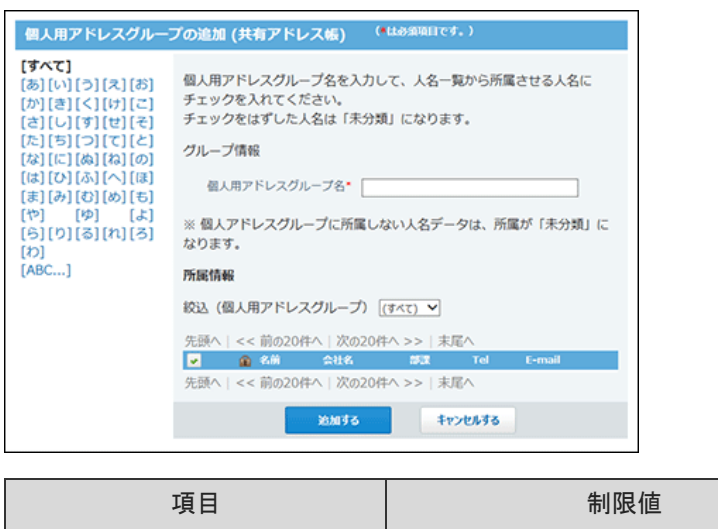

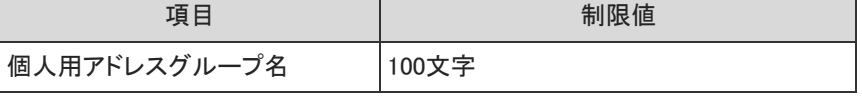

#### 人名の登録

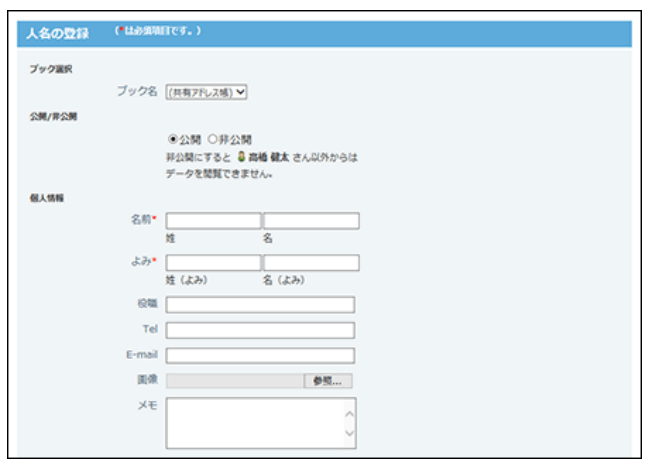

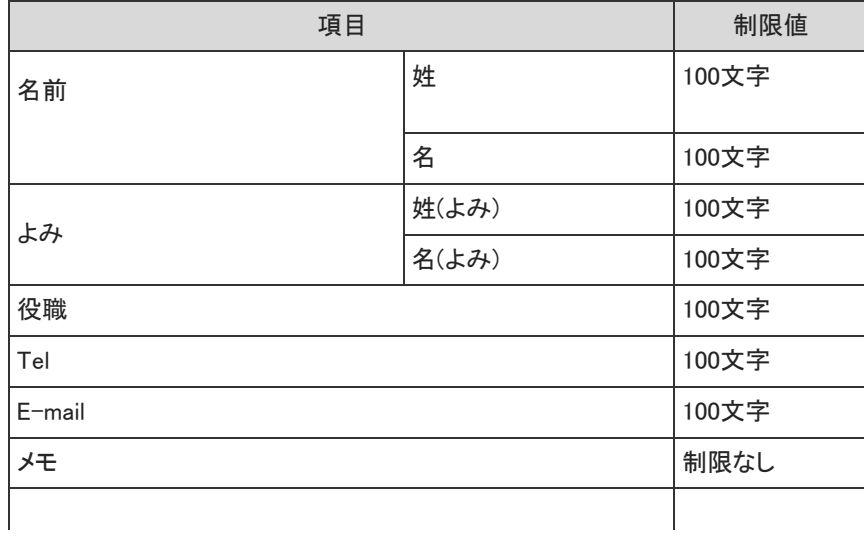

会社の登録

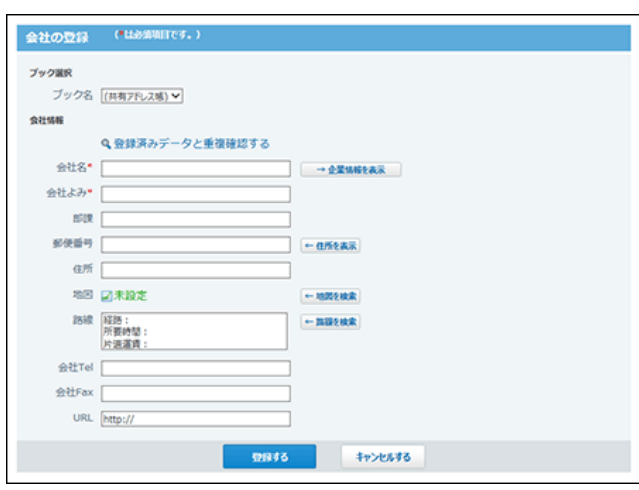

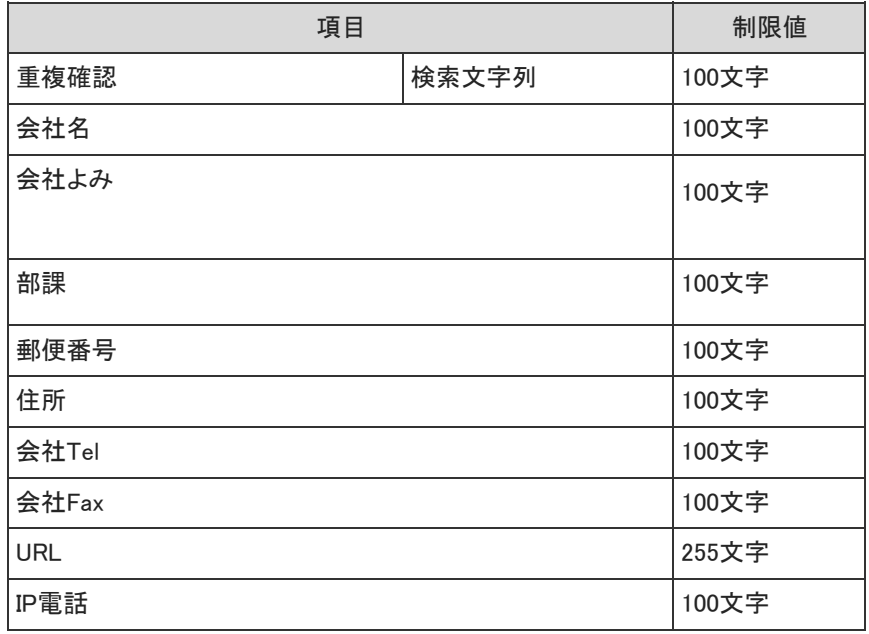

#### 人名の簡易検索

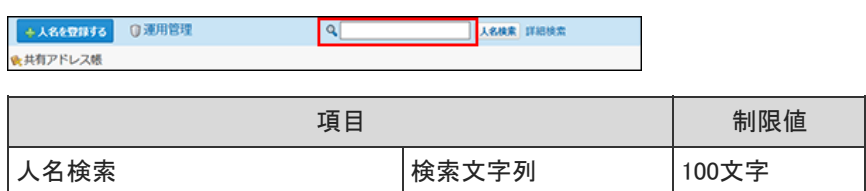

人名の詳細検索

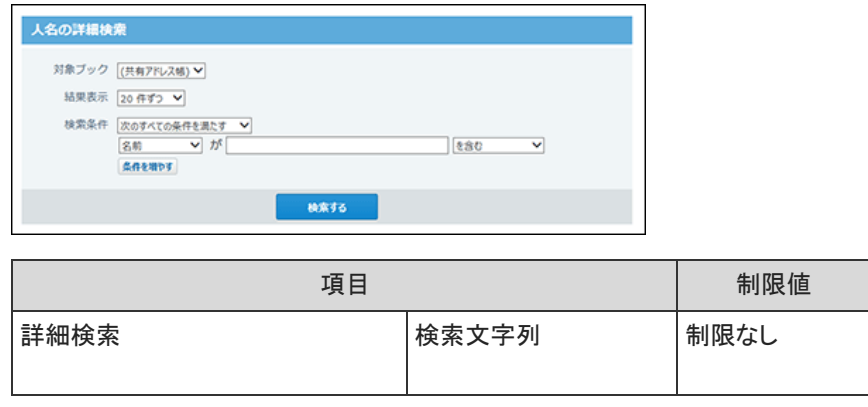

### 会社の簡易検索

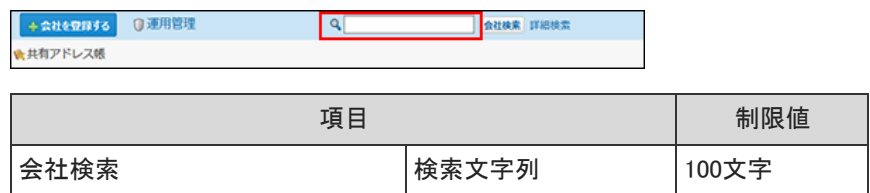

#### 会社の詳細検索

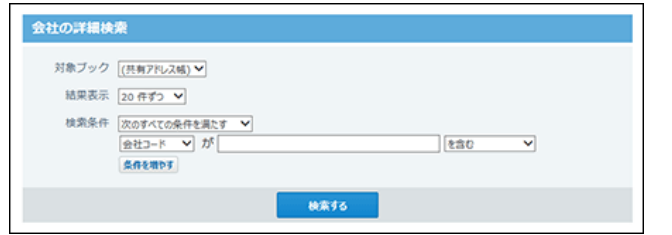

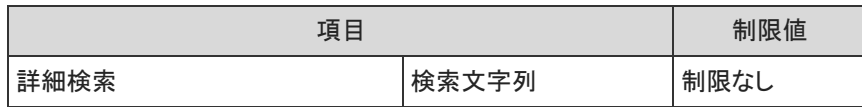

ユーザー名簿の入力制限値

#### カスタマイズ可能な項目

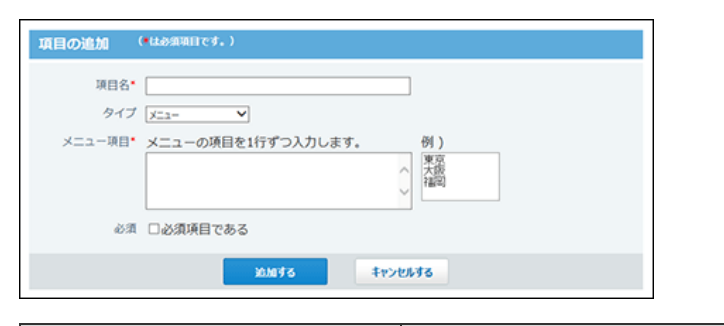

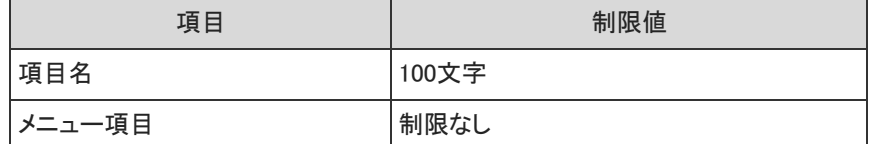

#### ユーザー情報の変更

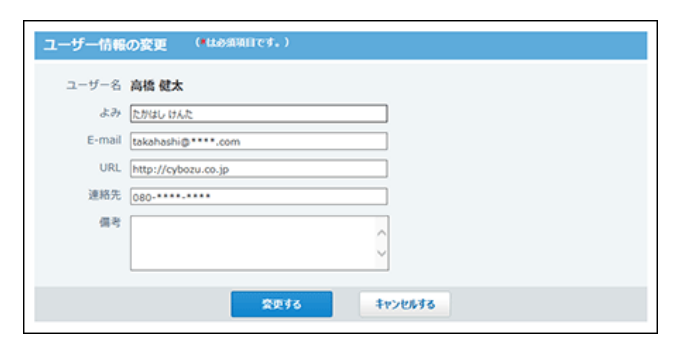

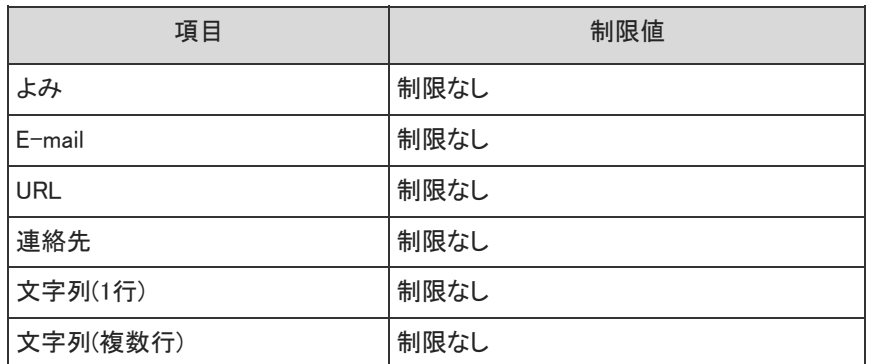

### リンク集の入力制限値

共有リンク

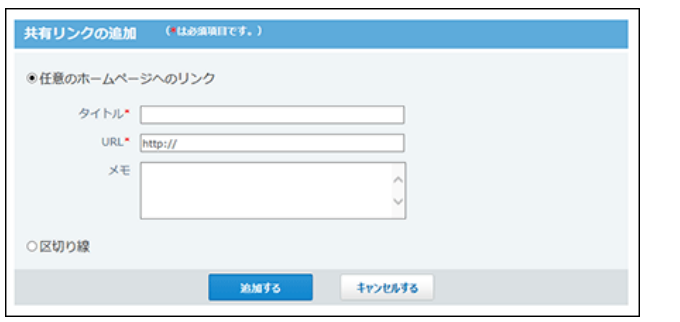

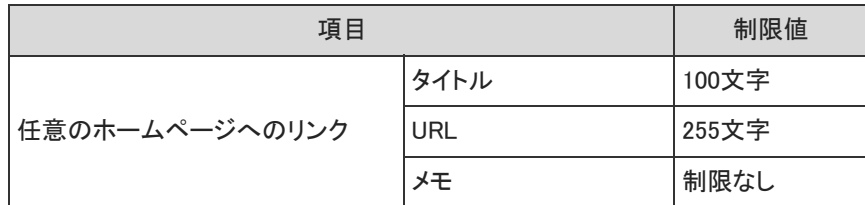

#### カテゴリの追加

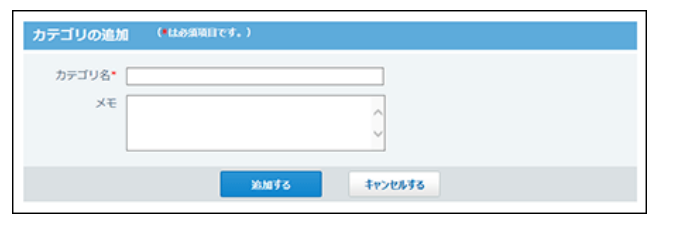

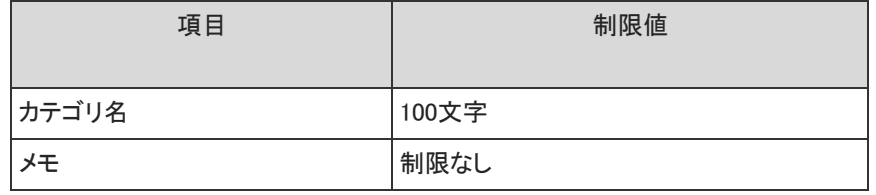

#### リンクの追加

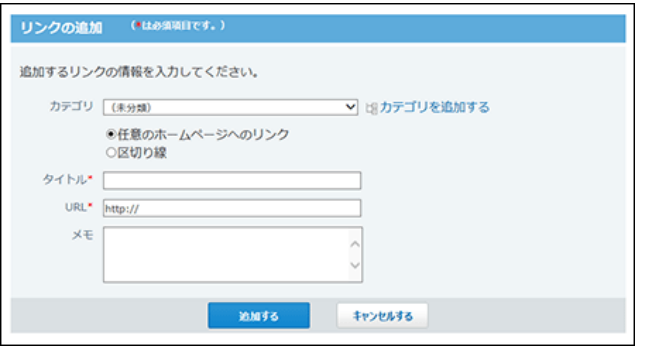

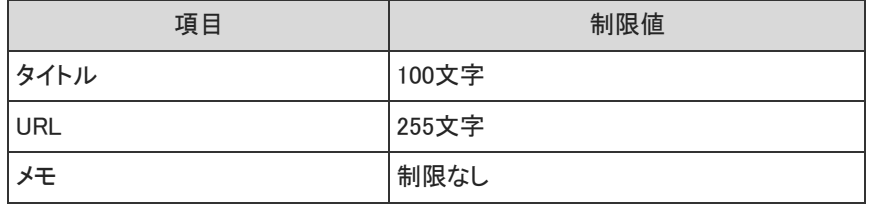

### ワークフローの入力制限値

カテゴリ

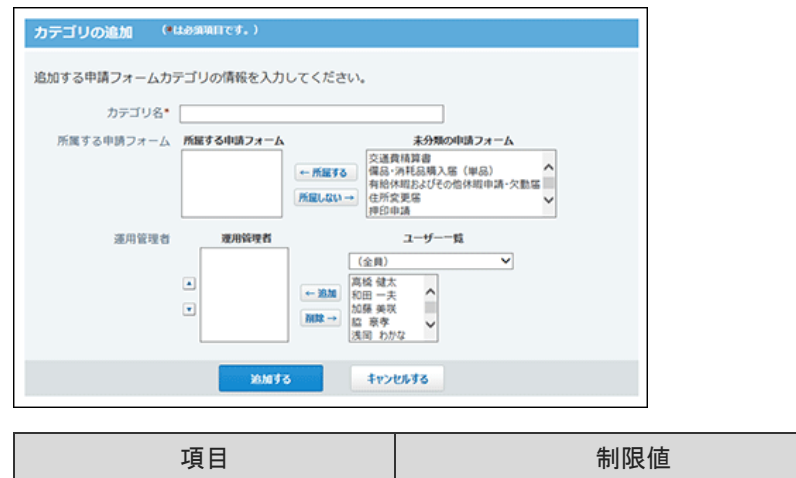

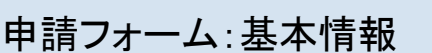

カテゴリ名 インスコン 制限なし

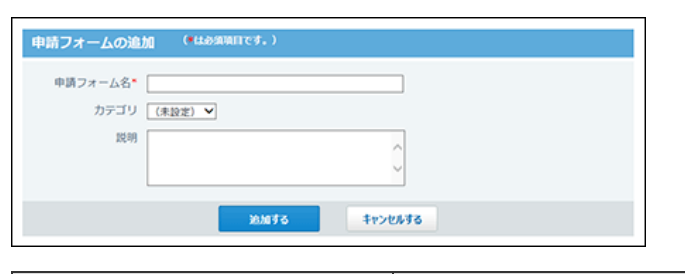

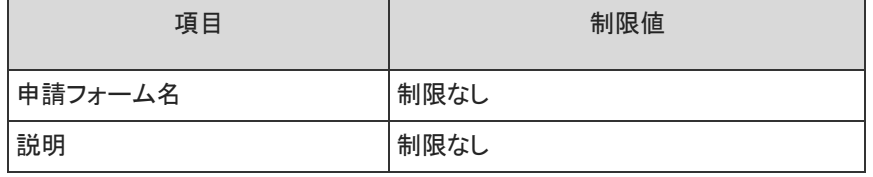

#### 申請フォーム:運用管理者用メモ

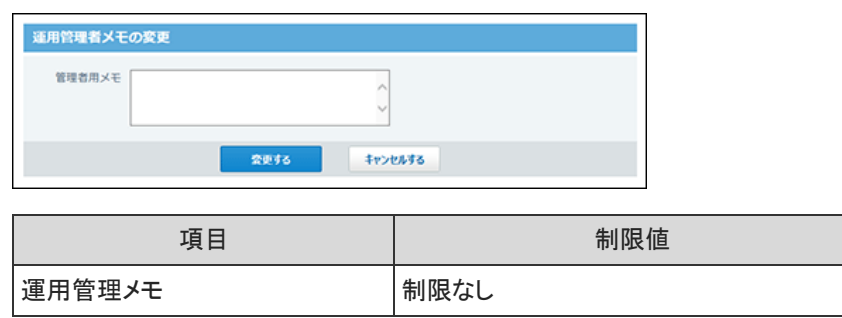
## 文字列(1行)項目

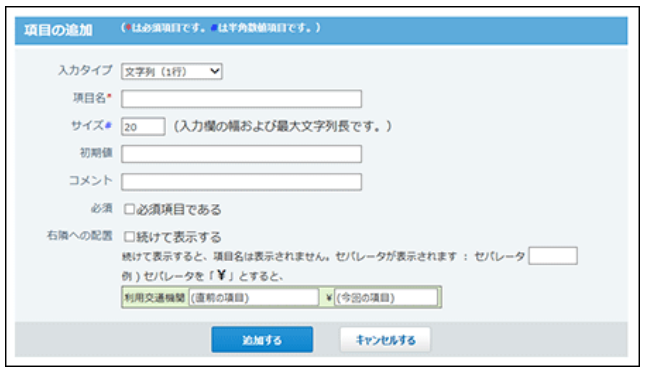

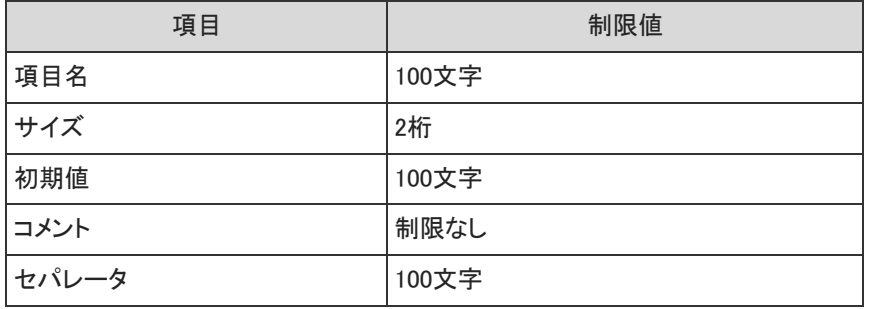

#### 文字列(複数行)項目

 $\overline{\phantom{a}}$ 

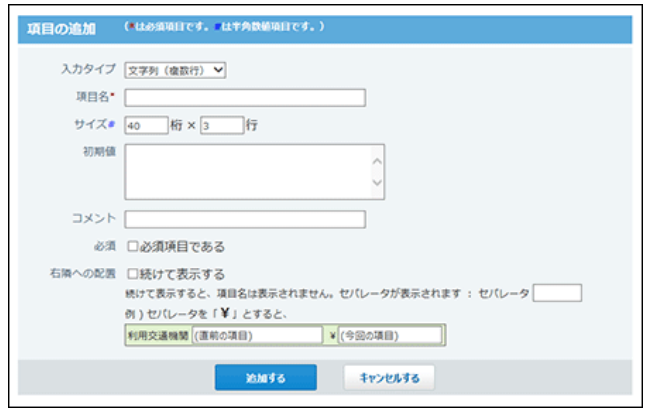

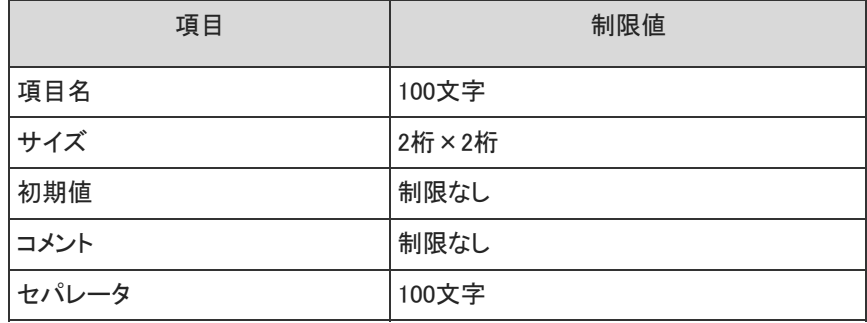

#### 数値項目

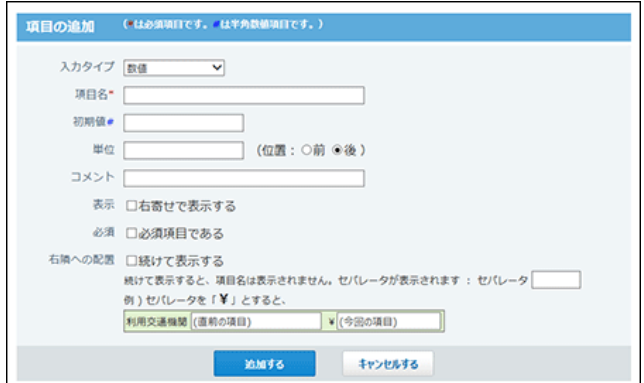

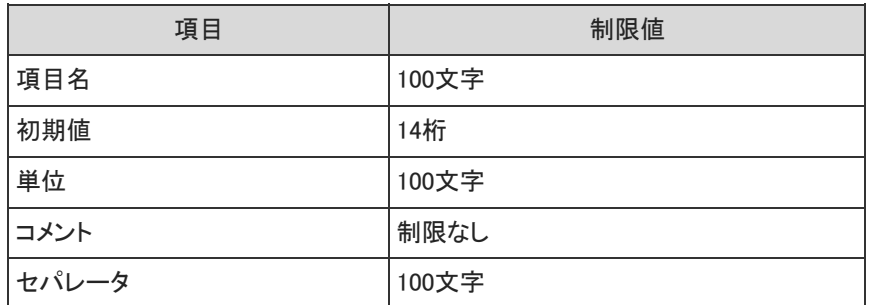

#### 日付項目

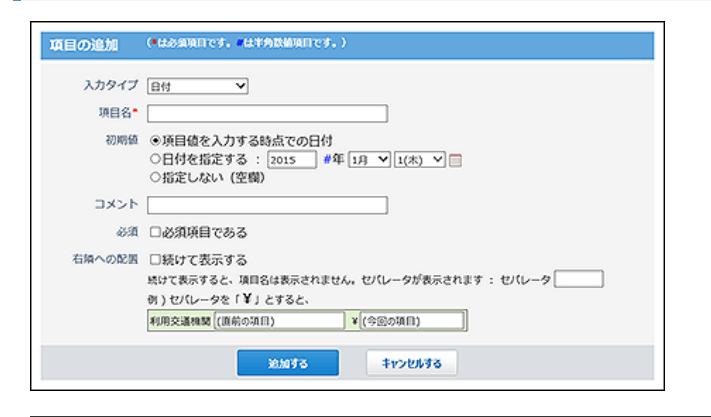

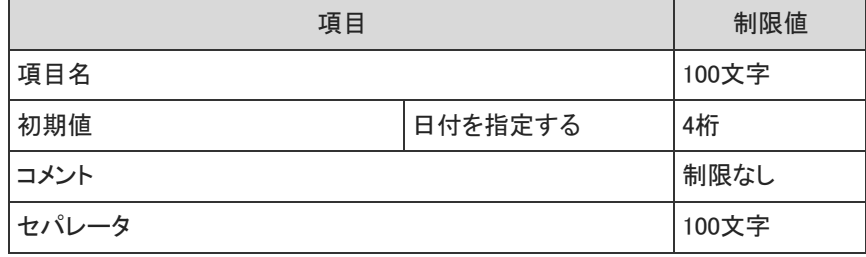

チェックボックス項目

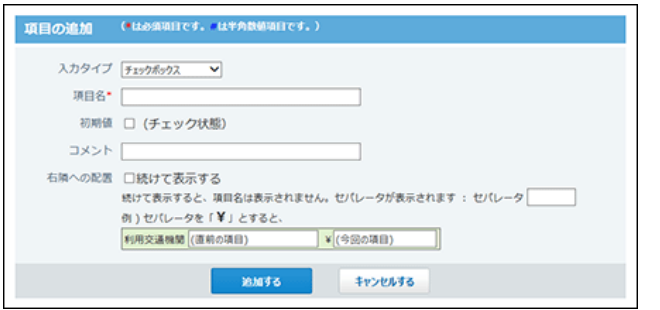

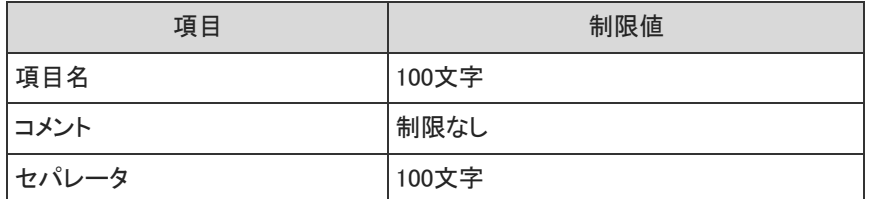

#### ラジオボタン項目

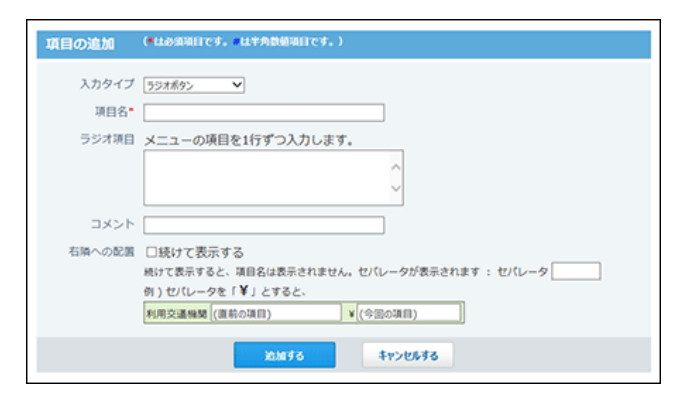

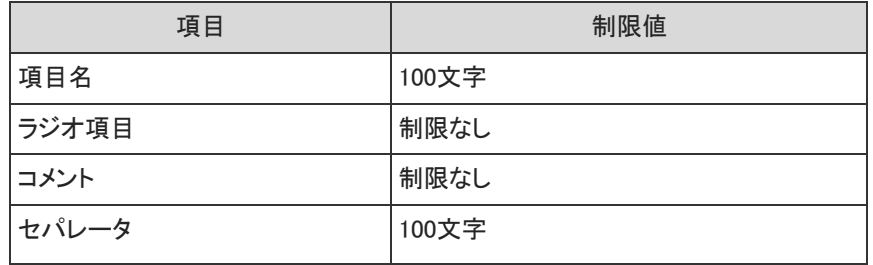

### メニュー項目

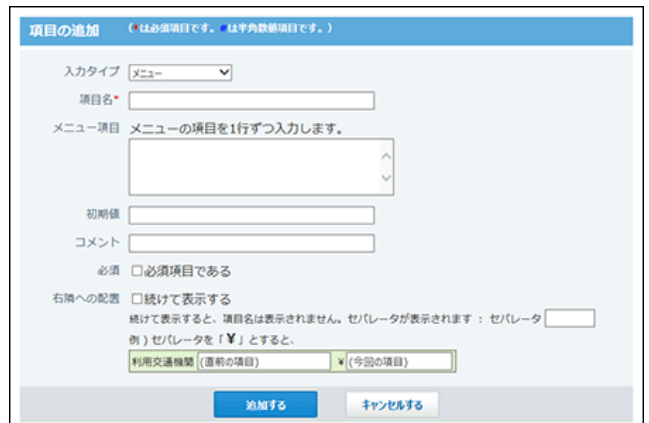

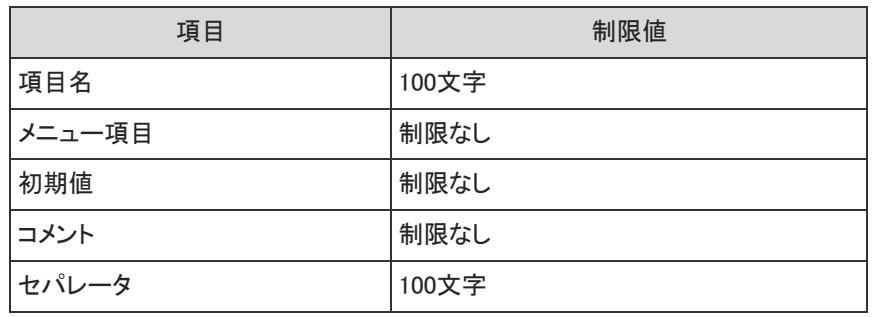

#### ファイル添付項目

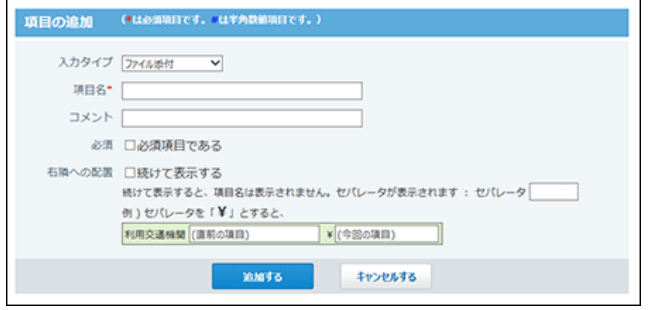

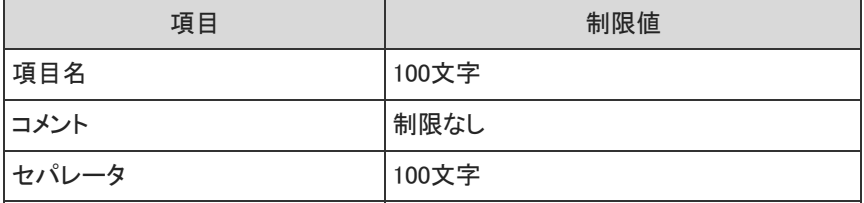

#### 自動計算項目

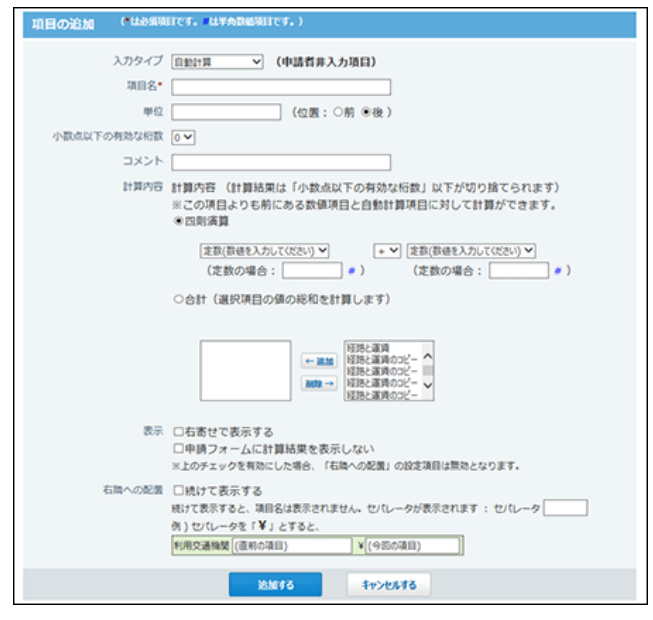

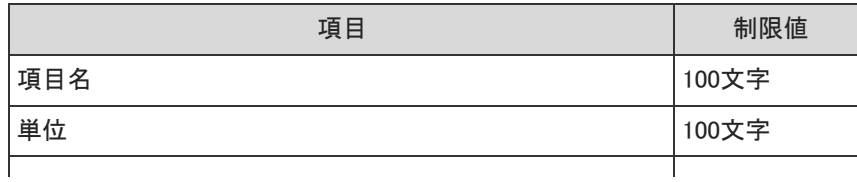

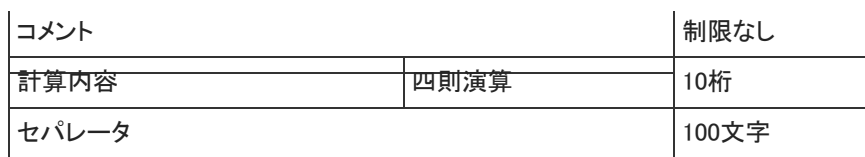

#### お線ナビ連携項目

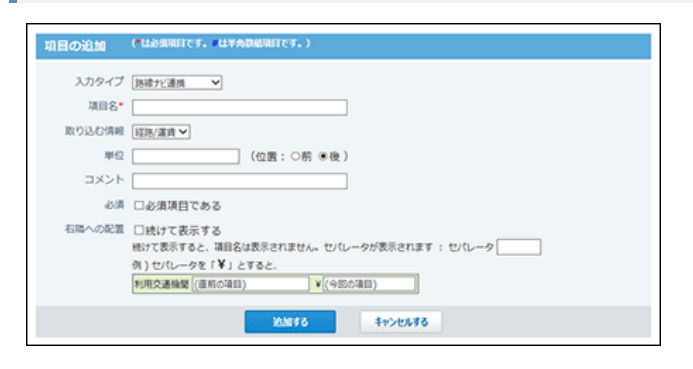

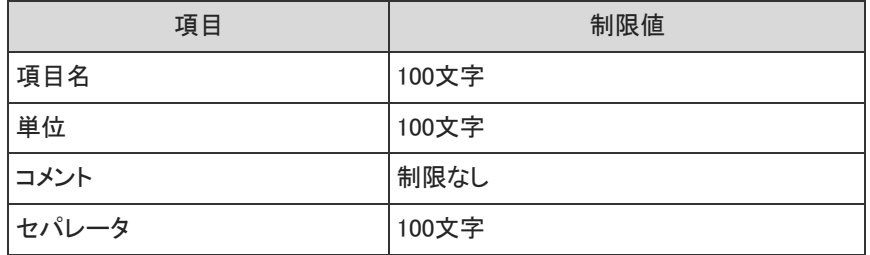

#### 役割

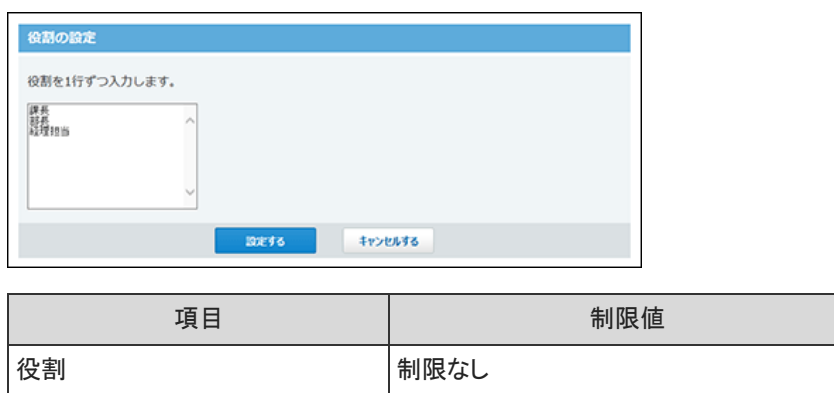

処理者の変更や追加時のコメント

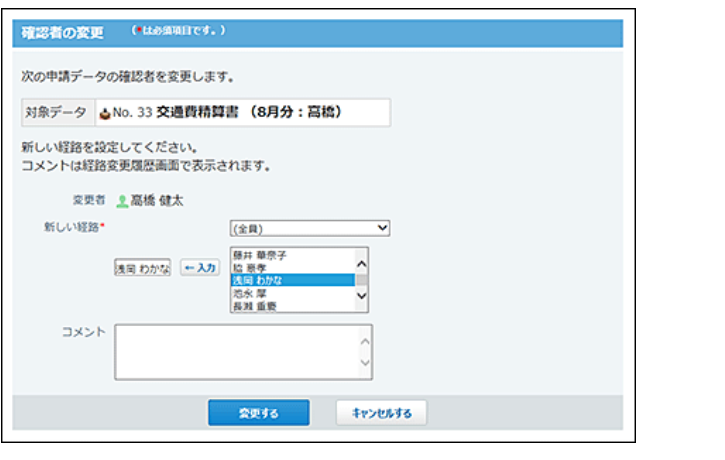

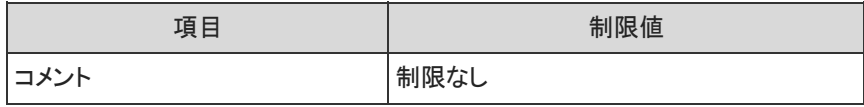

## 申請の検索

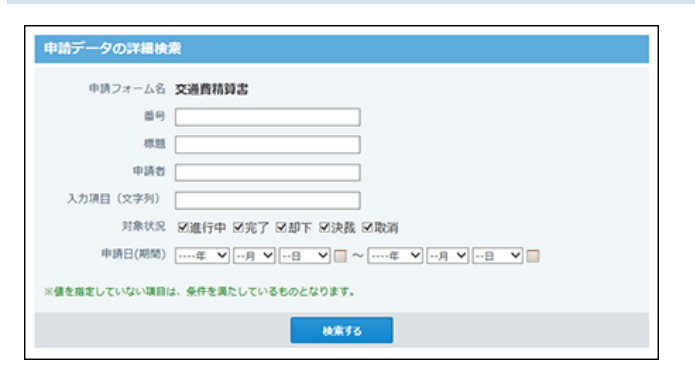

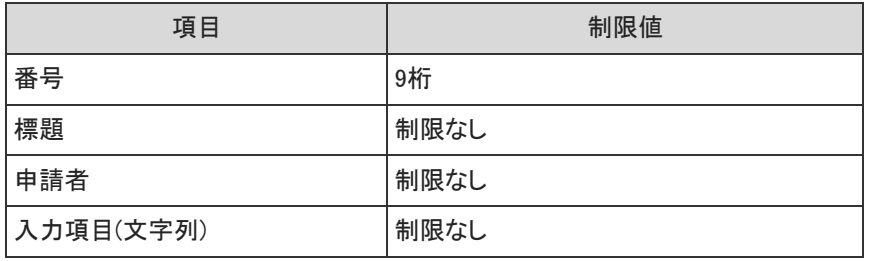

### 簡易検索

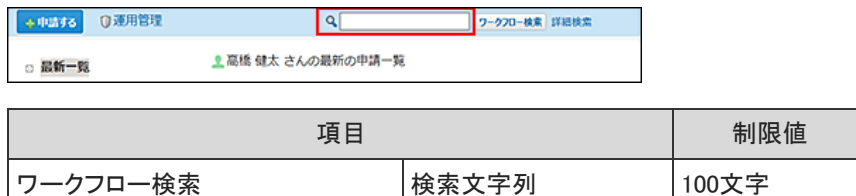

## 詳細検索

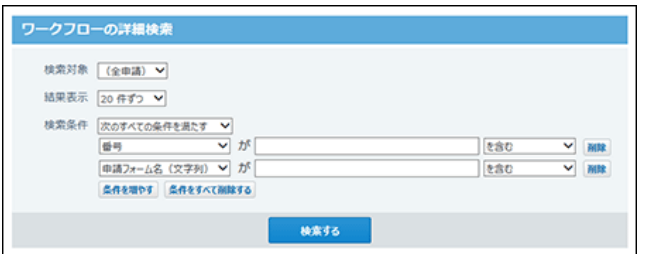

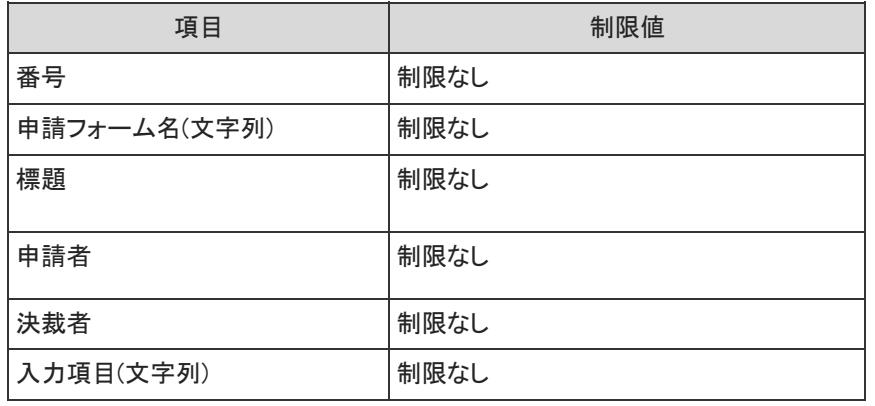

## 申請データの作成

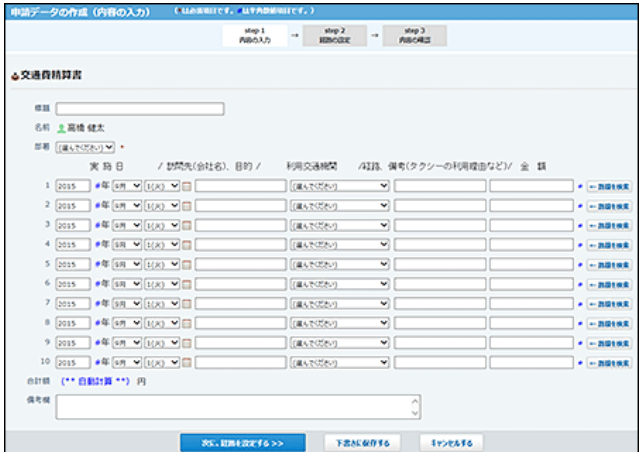

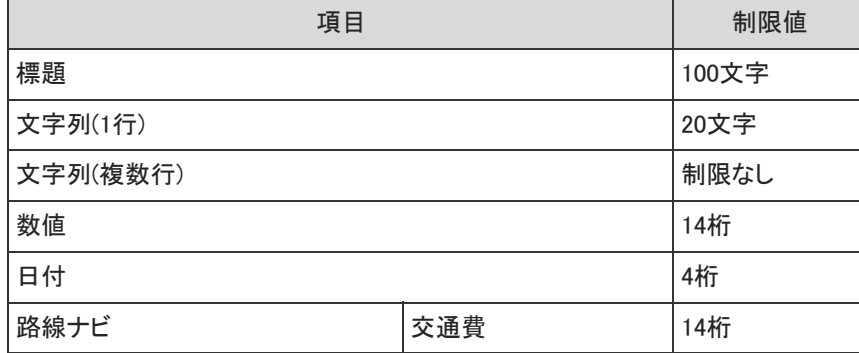

申請データの取り消し

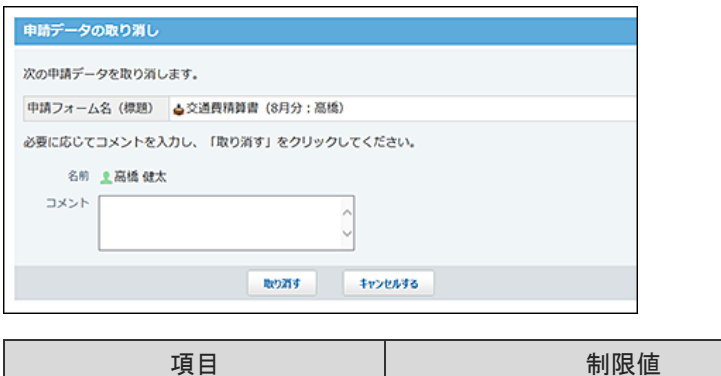

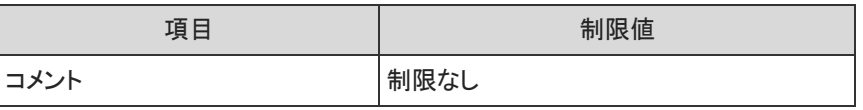

## 未処理申請の処理

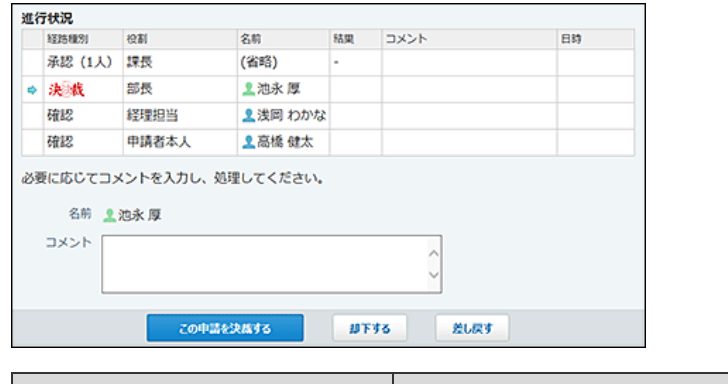

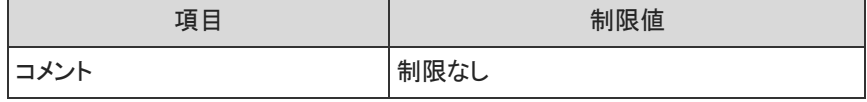

# 報告書の入力制限値

#### 文字列(1行)項目

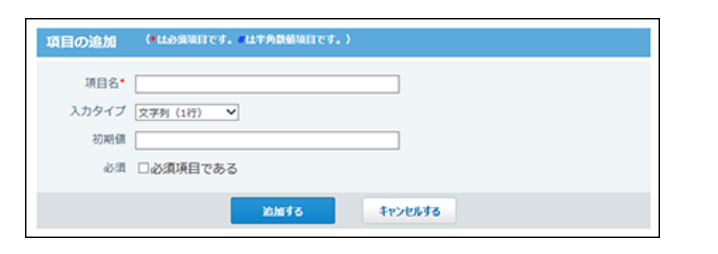

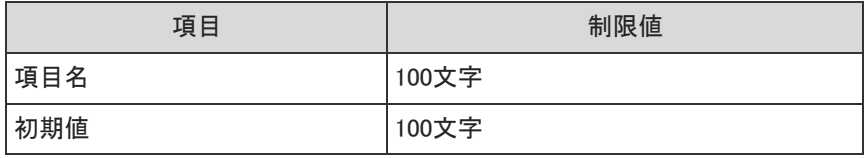

## 文字列(複数行)項目

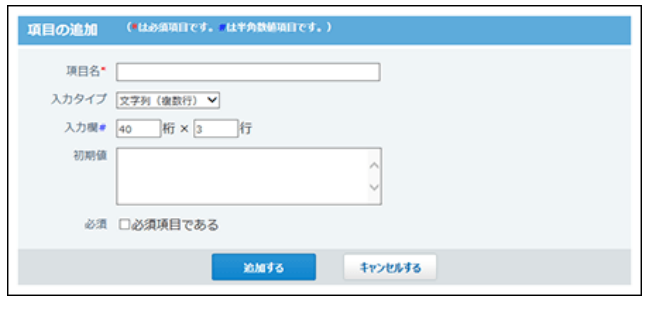

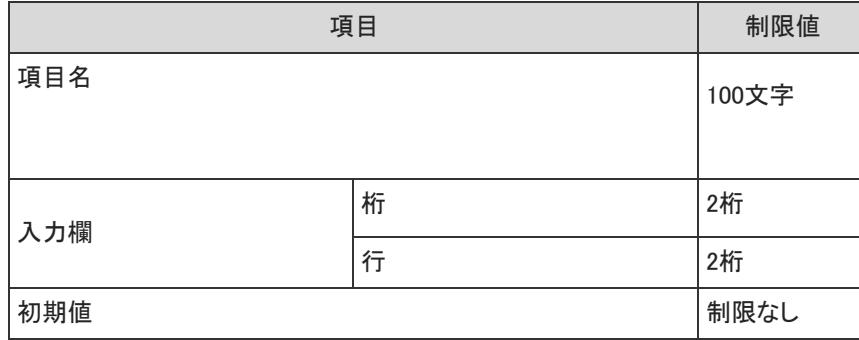

## メニュー項目

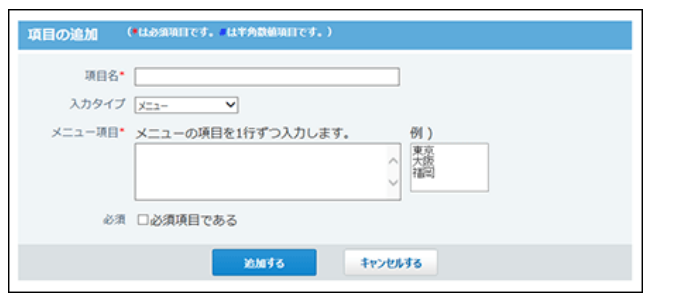

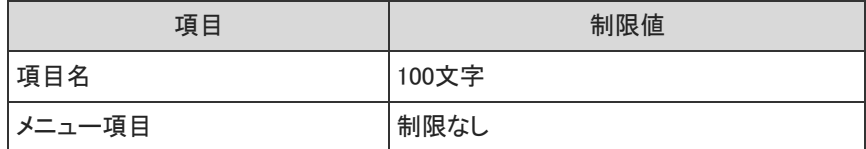

## チェックボックス項目

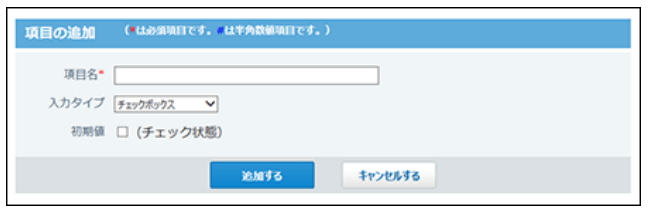

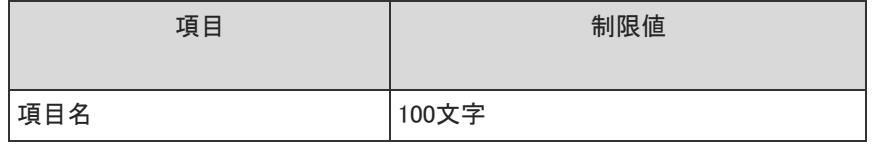

## ファイル項目

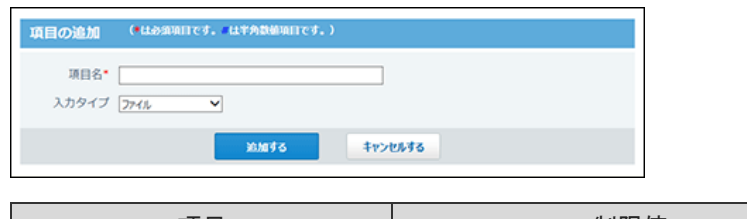

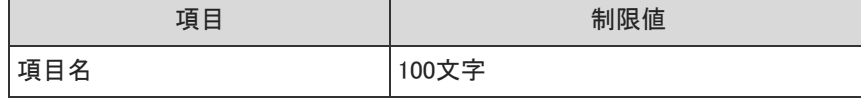

## 絞り込み

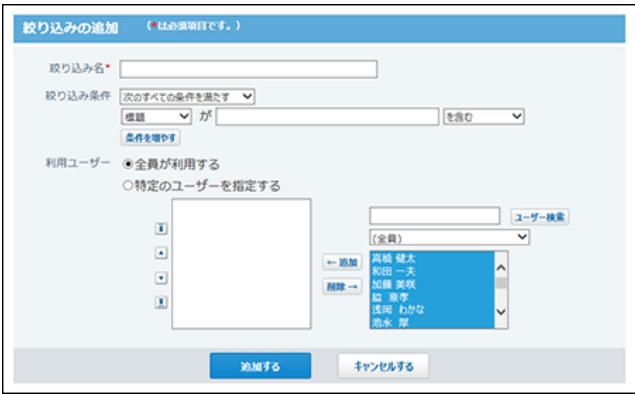

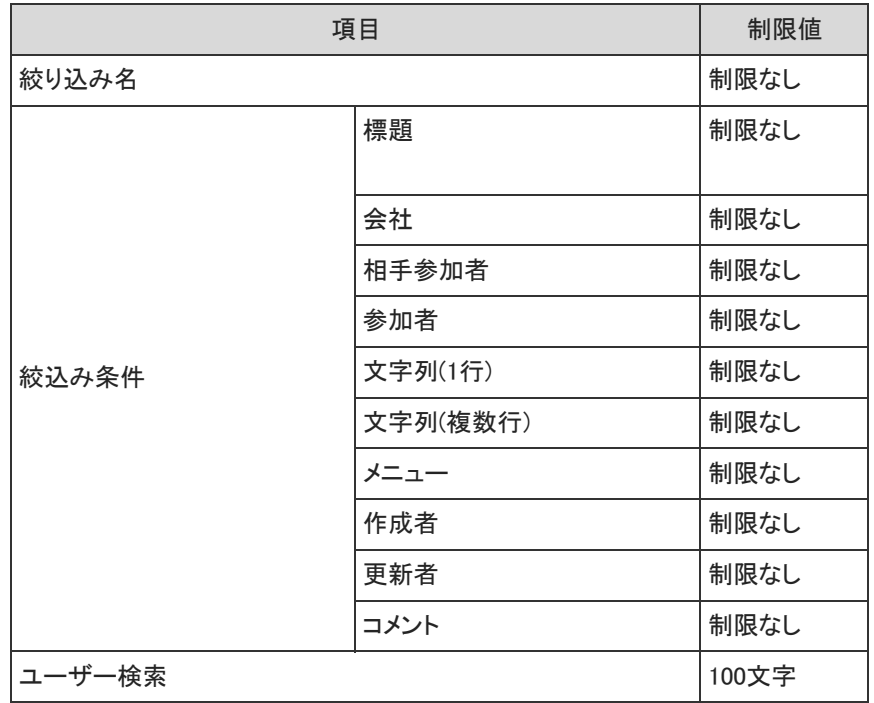

## 簡易検索

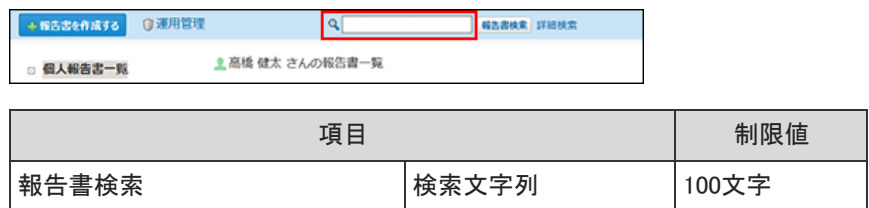

## 詳細検索

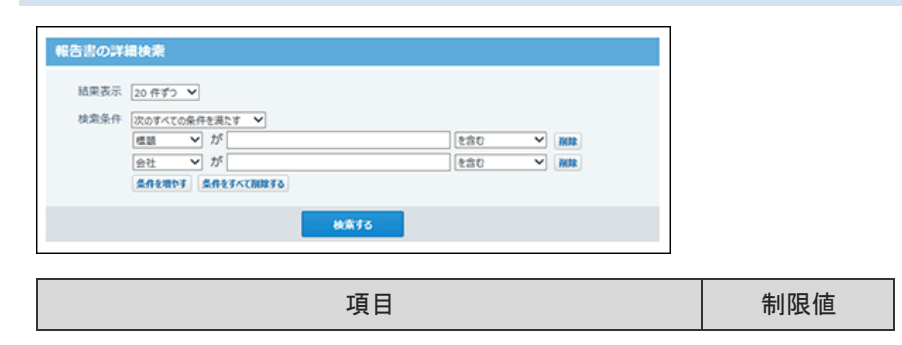

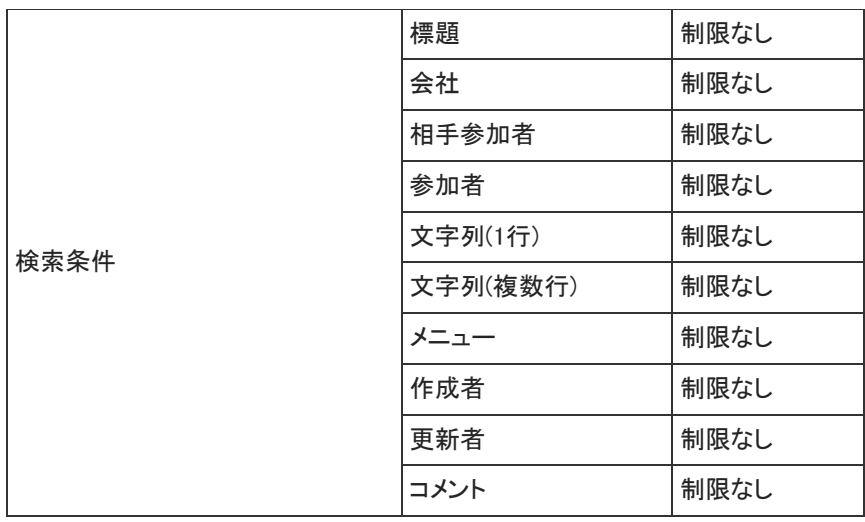

### 報告書の作成

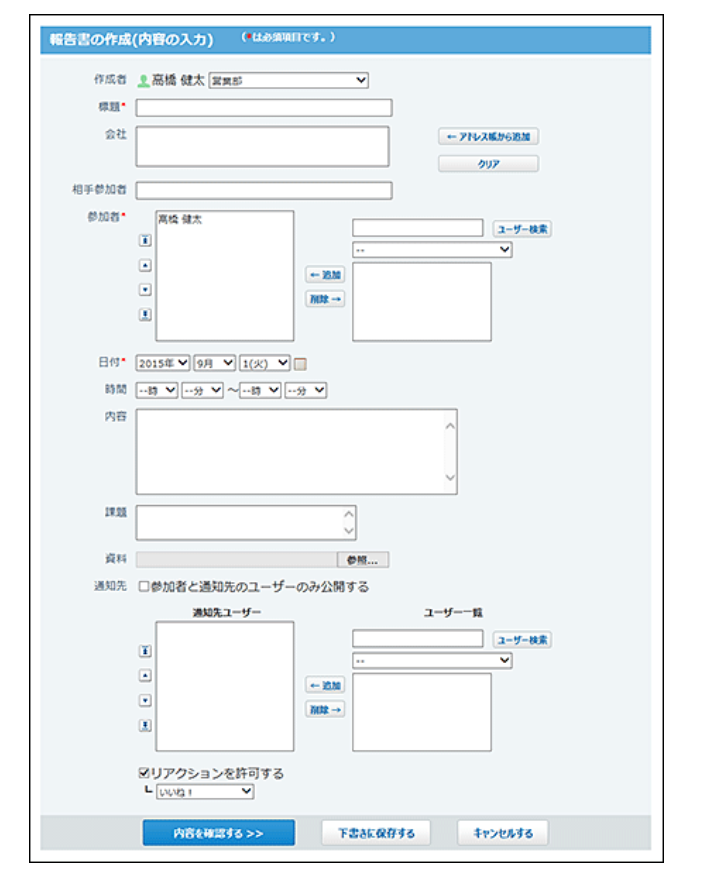

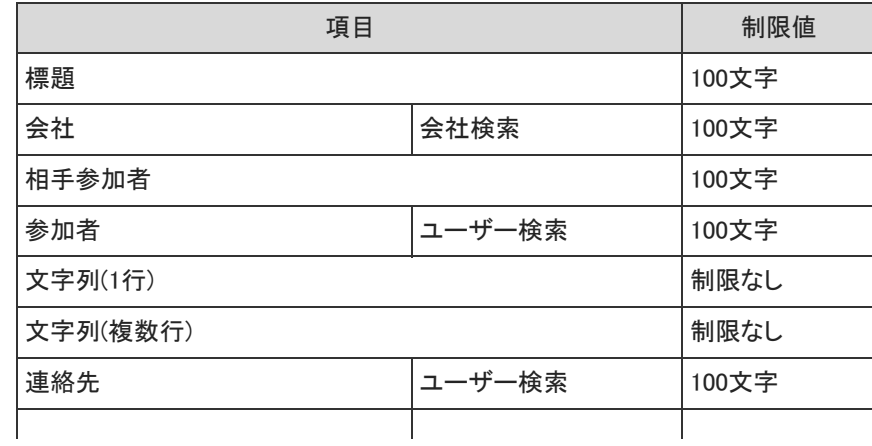

報告書のコメント

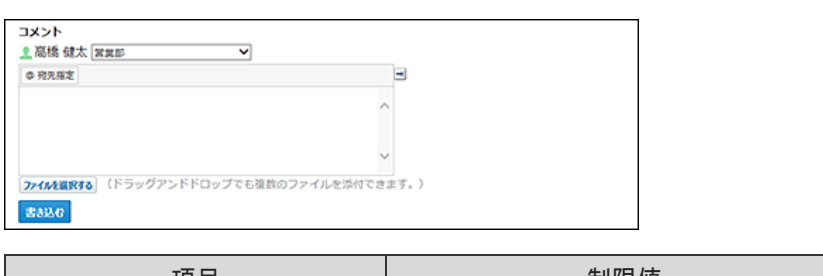

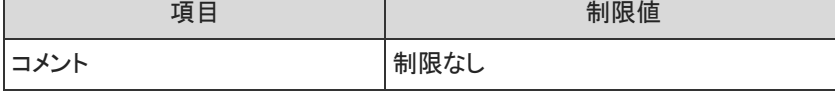

# プロジェクトの入力制限値

### タスク:文字列(1行)項目

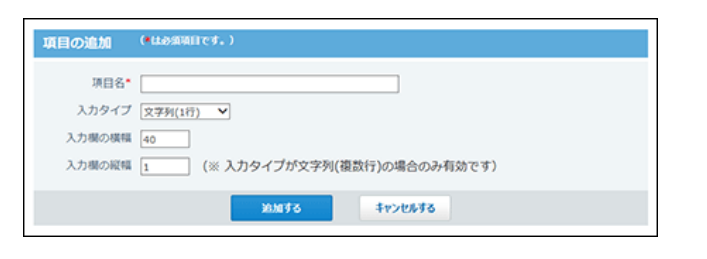

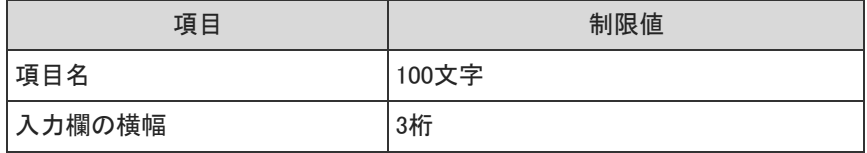

## タスク:文字列(複数行)項目

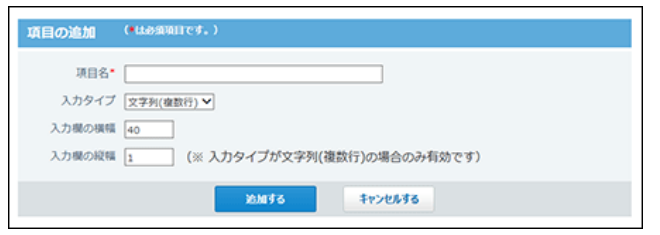

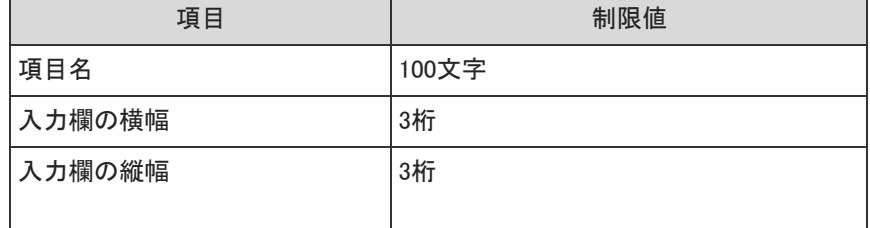

## プロジェクト一覧簡易検索

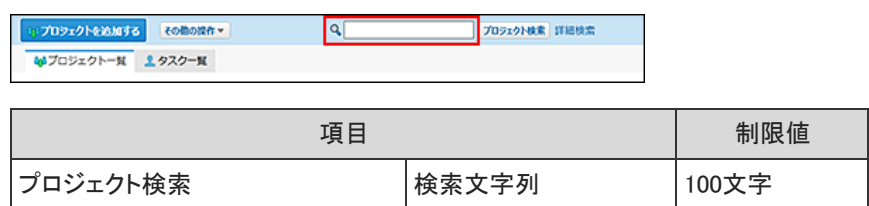

プロジェクト一覧詳細検索

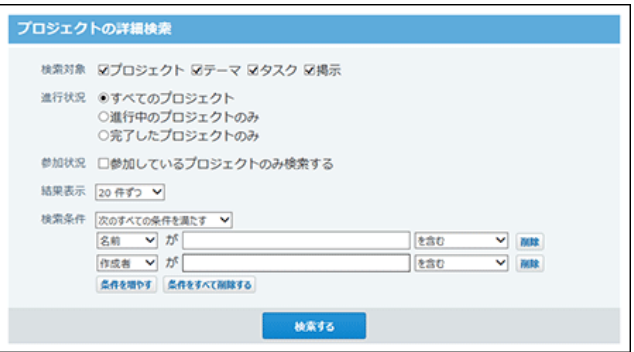

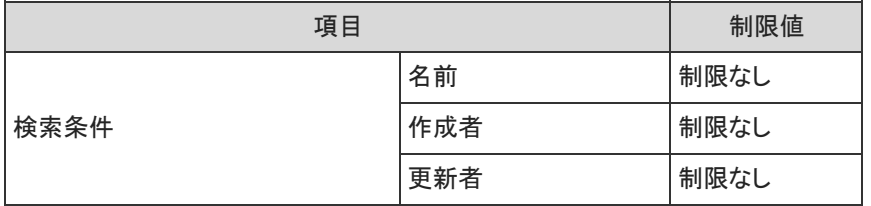

## プロジェクト内簡易検索

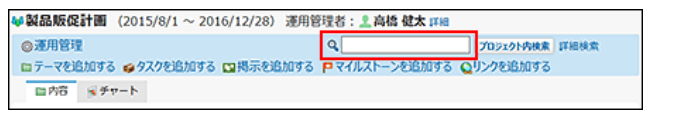

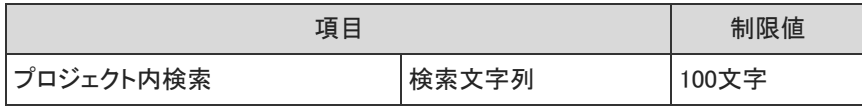

## プロジェクト内詳細検索

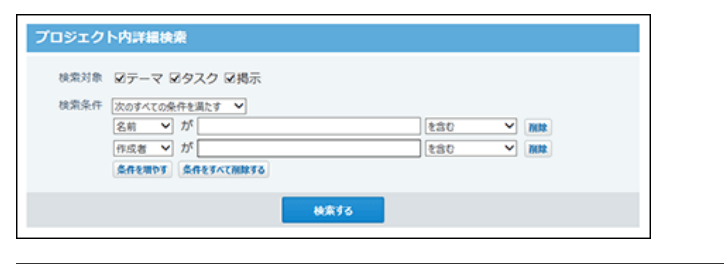

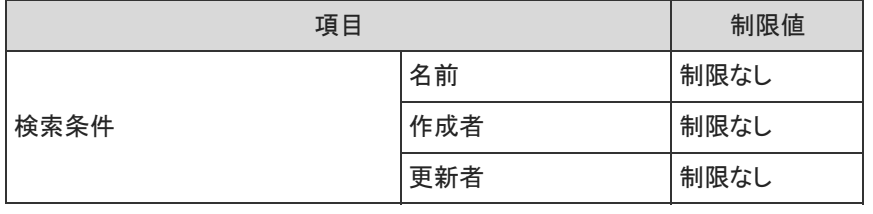

### タスク簡易検索

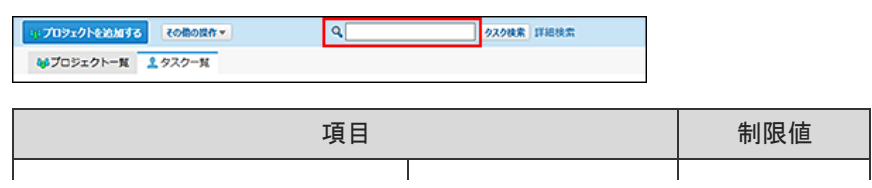

タスク詳細検索

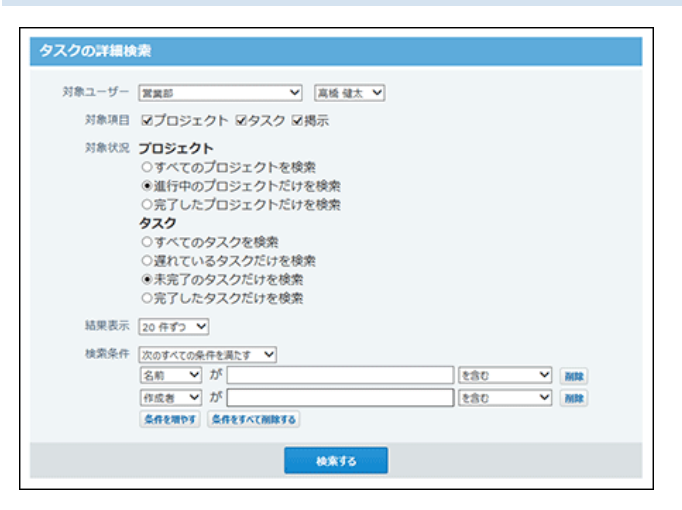

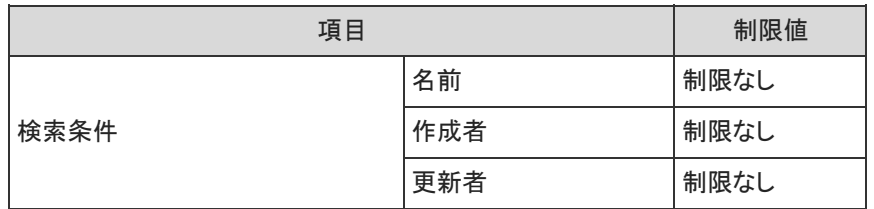

## プロジェクトの追加

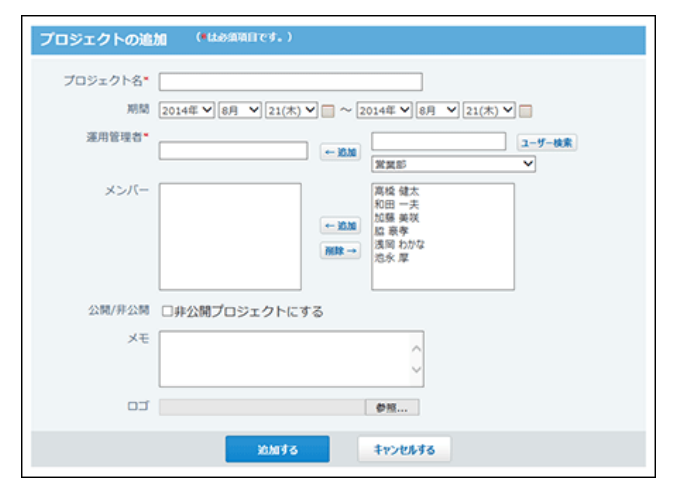

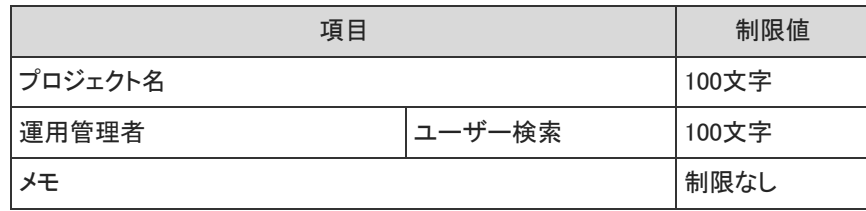

テーマの追加

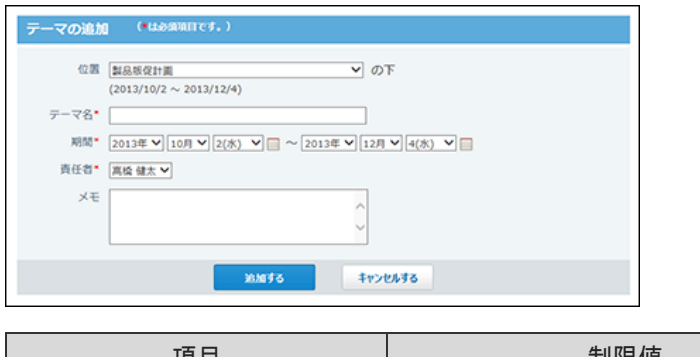

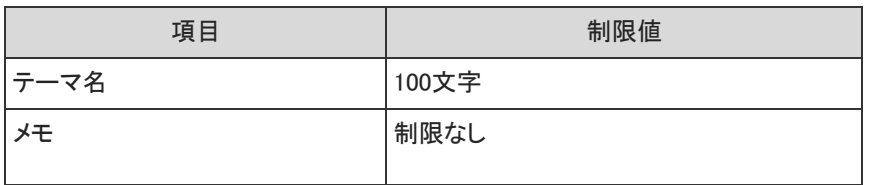

## タスクの追加

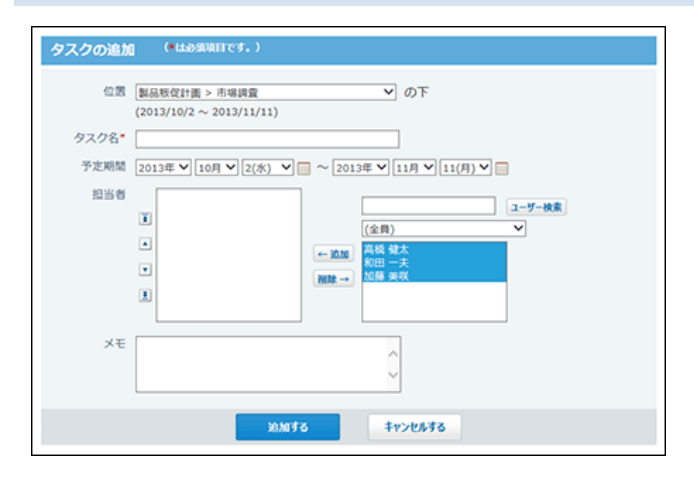

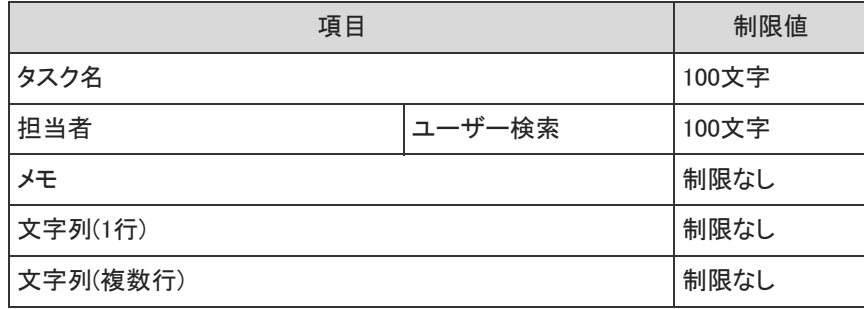

## 掲示の追加

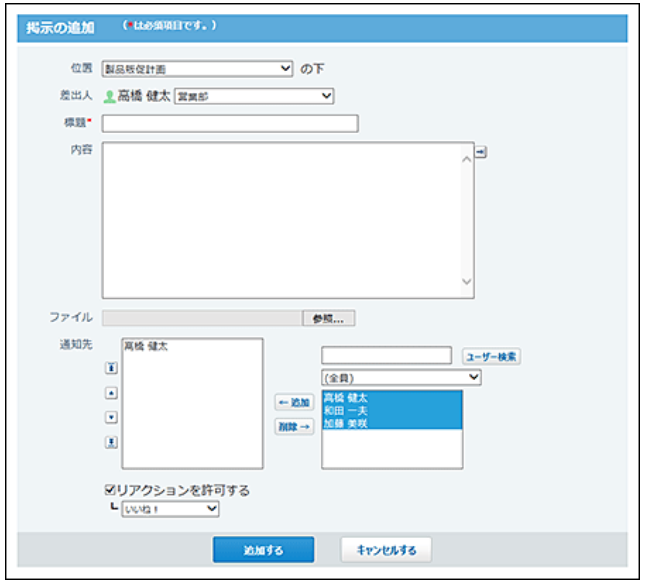

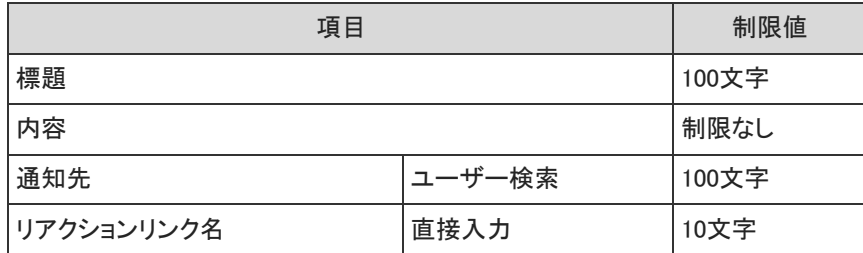

## マイルストーンの追加

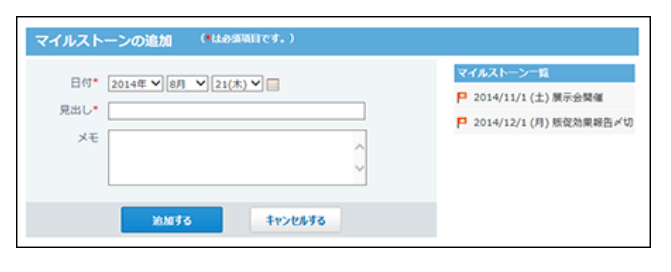

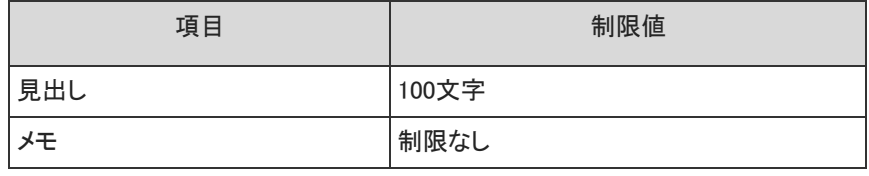

## リンクの追加

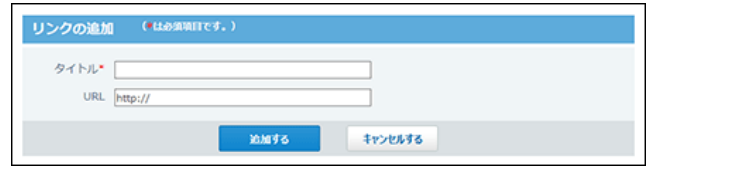

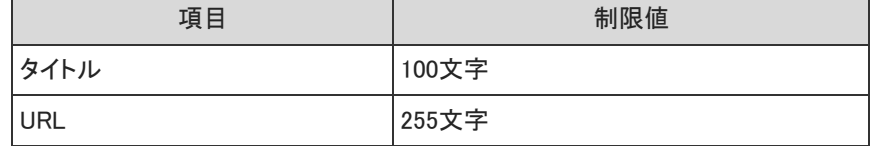

## 掲示のコメント

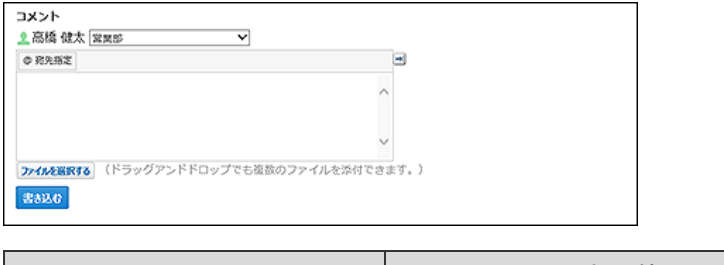

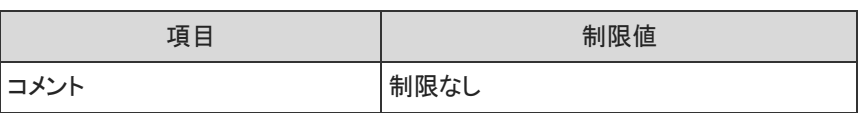

# カスタムアプリの入力制限値

### アプリの管理

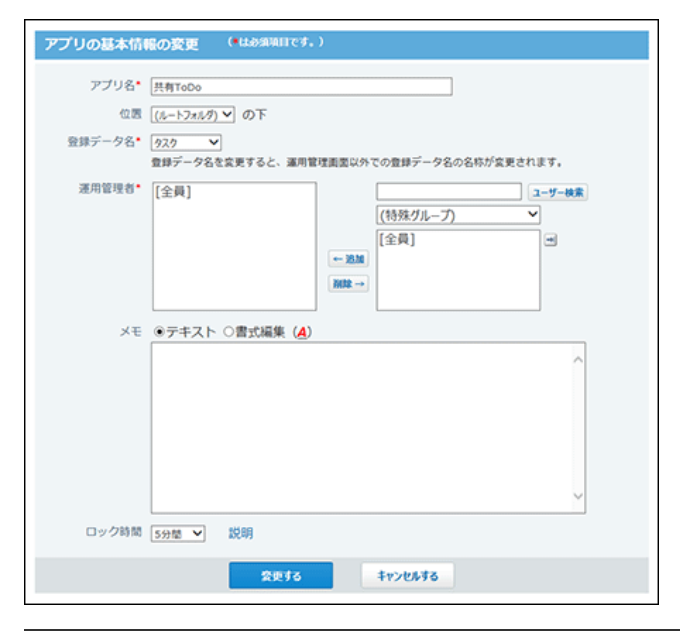

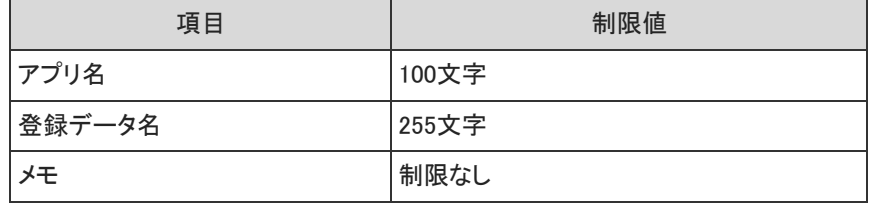

## 登録許可キーワード

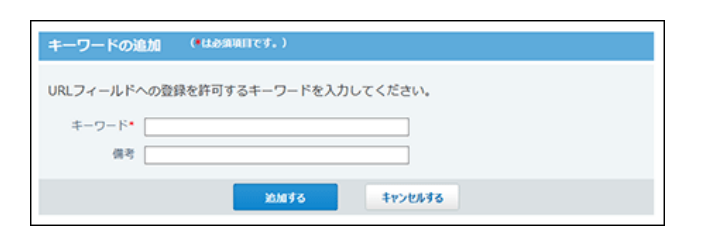

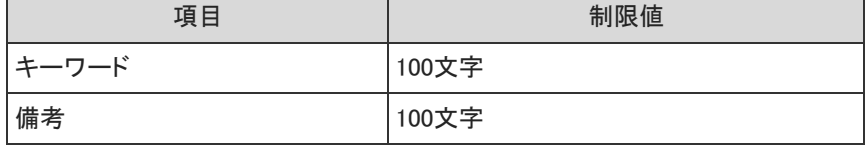

アプリの基本情報

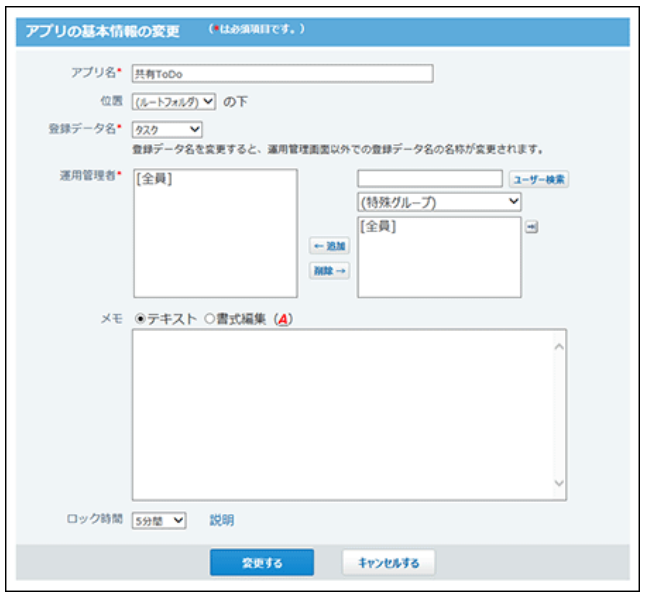

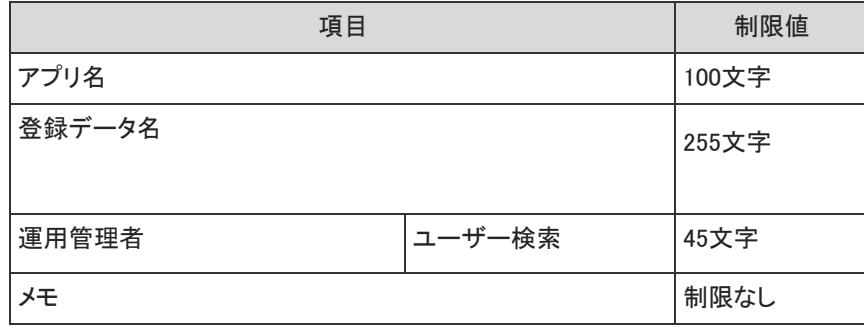

レコード項目

### 文字列(1行)項目

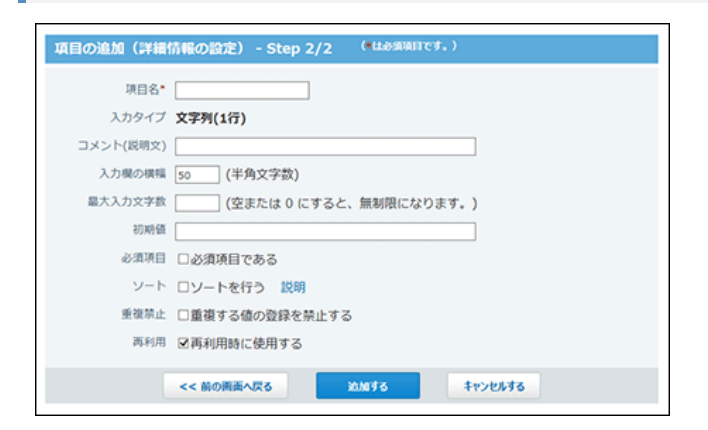

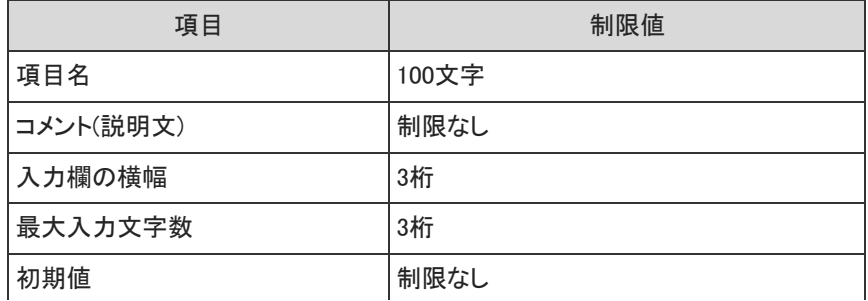

#### 文字列(複数行)項目

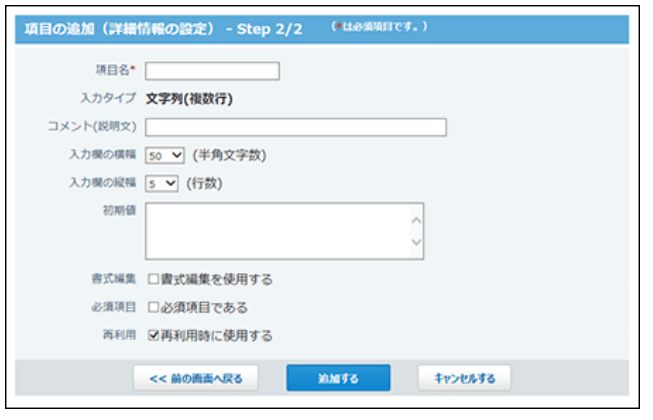

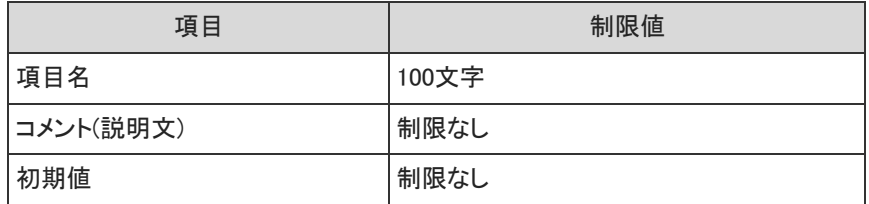

### URL項目

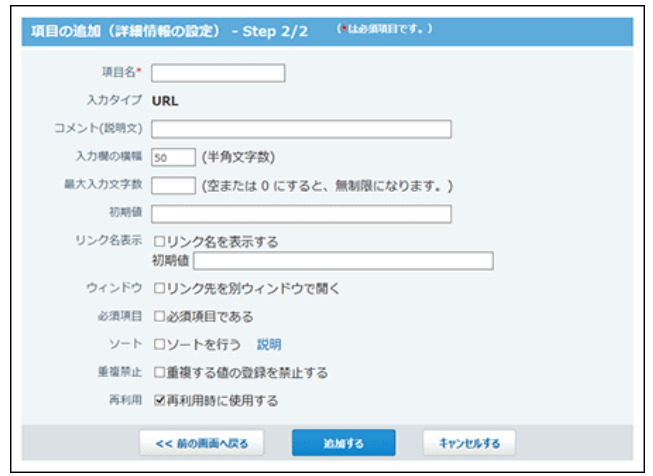

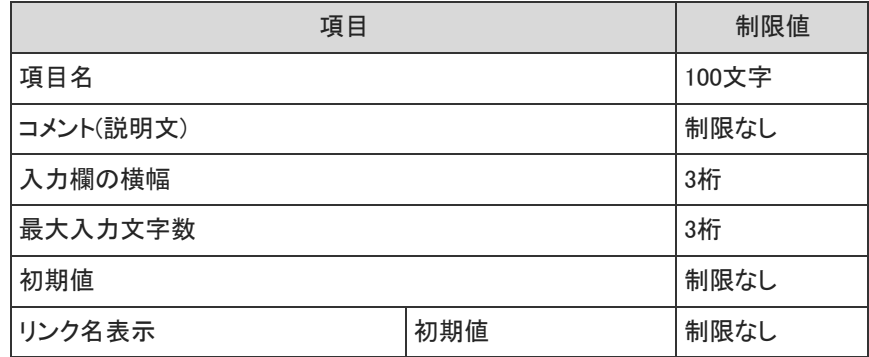

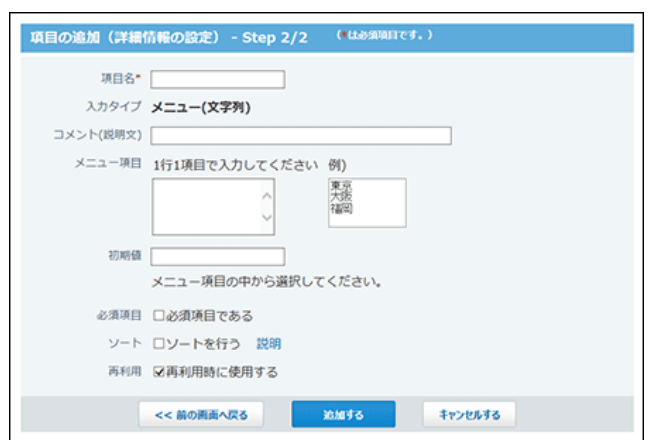

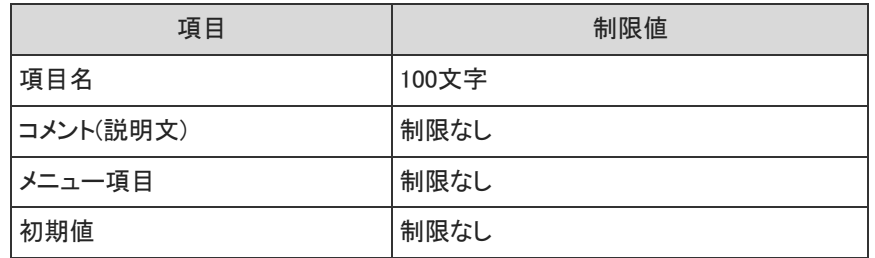

メニュー(ユーザー)項目

Г

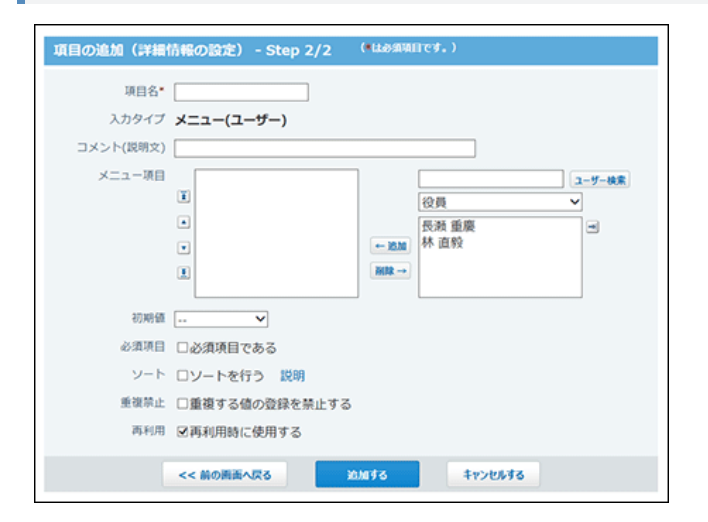

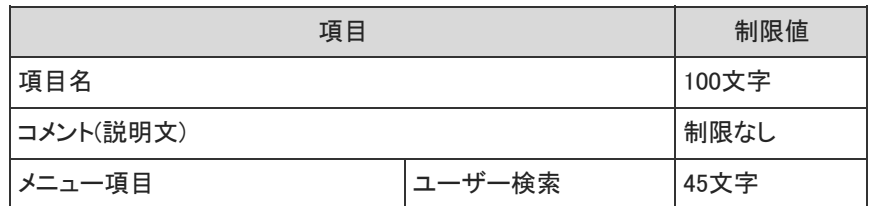

ラジオボタン項目

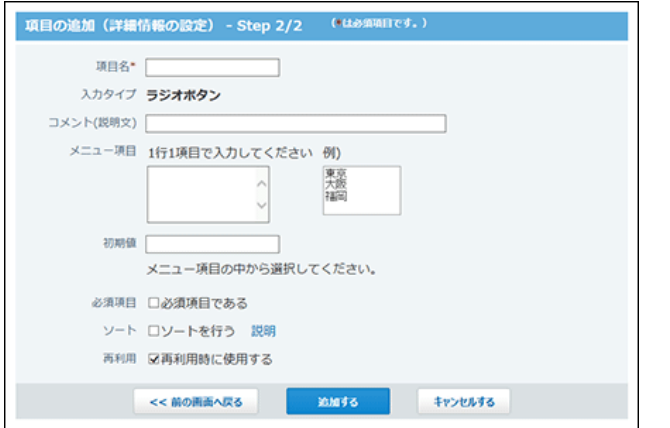

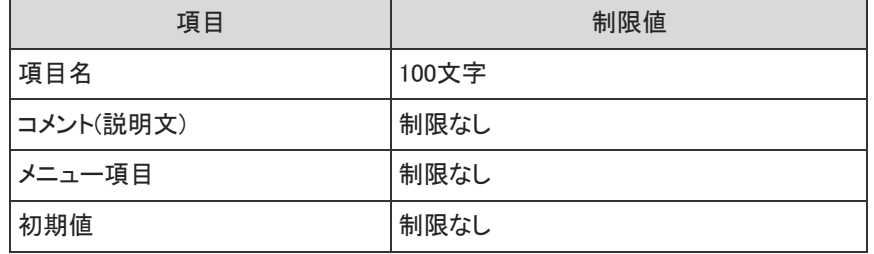

### カウントボタン項目

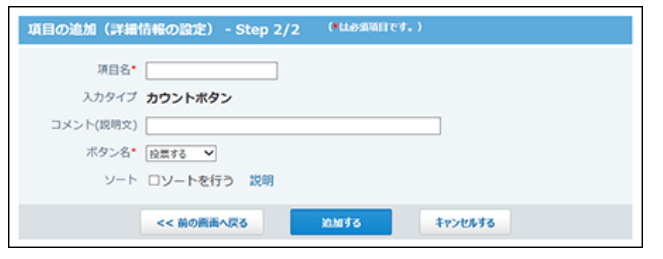

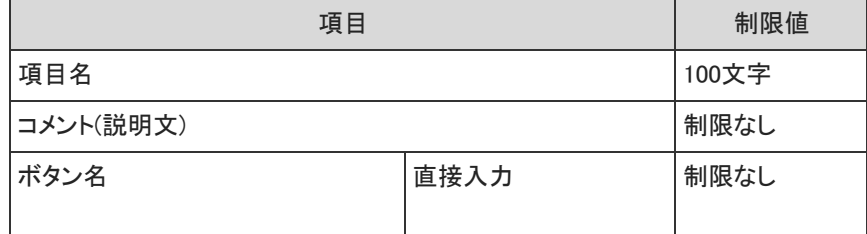

### チェックボックス項目

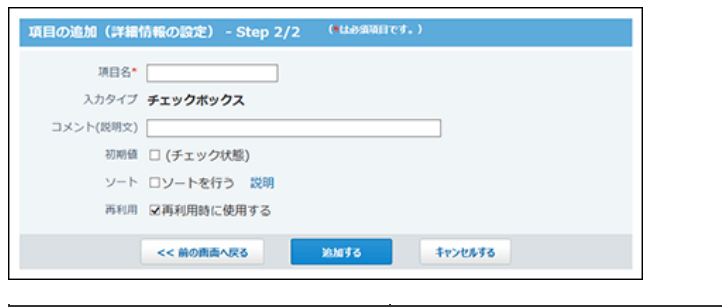

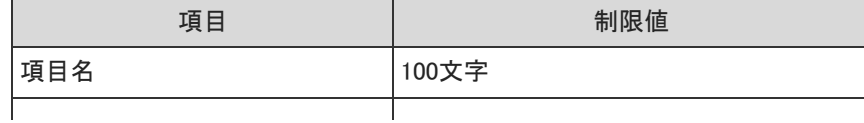

チェックボックスリスト項目

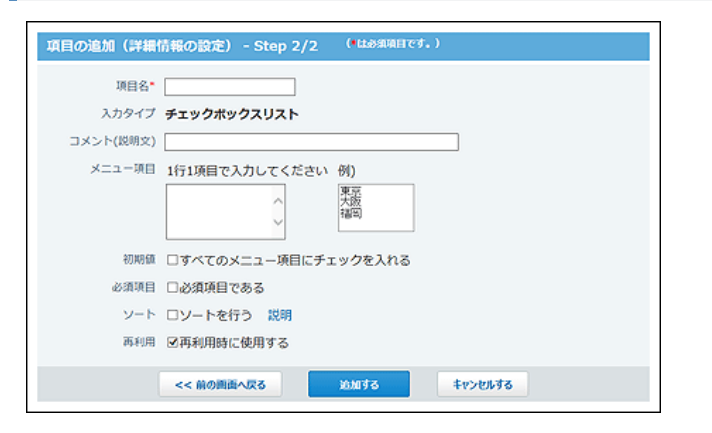

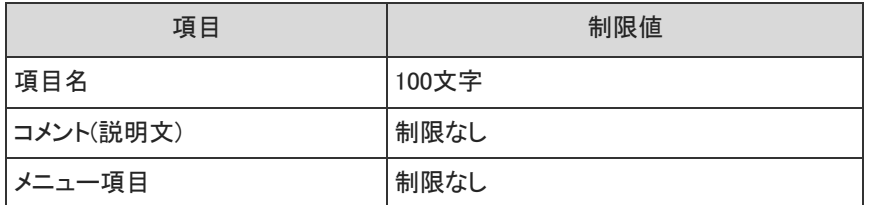

#### 数値項目

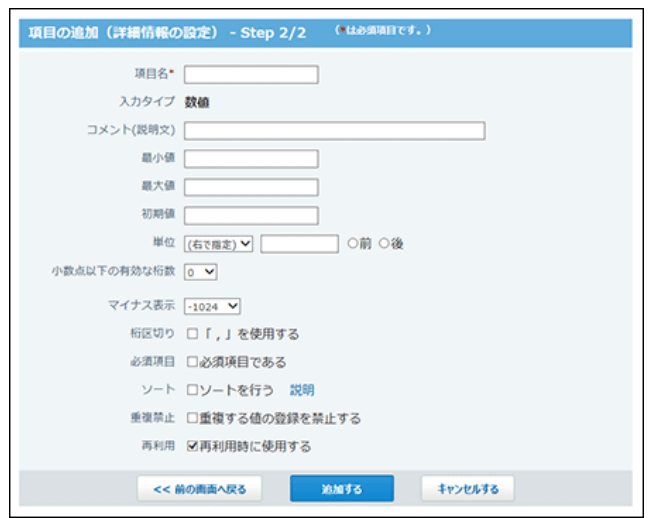

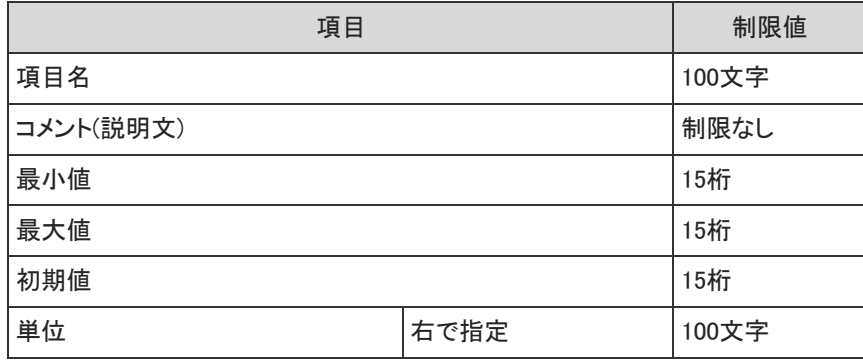

#### 自動計算項目

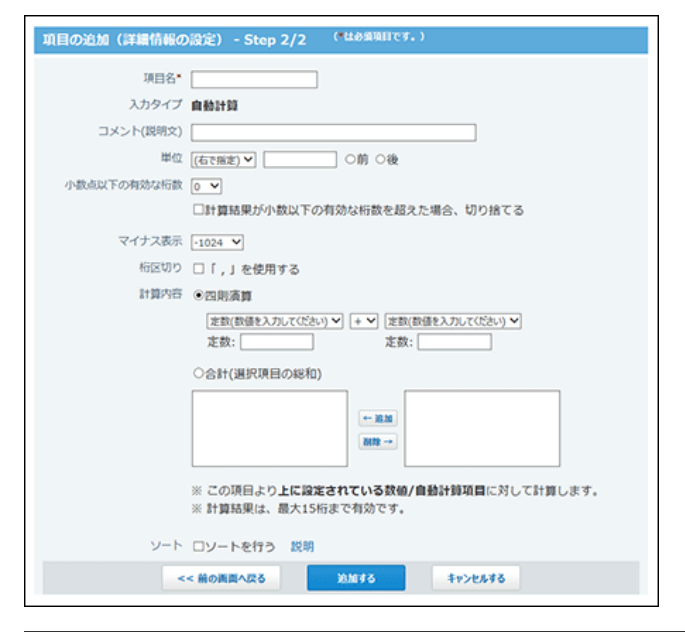

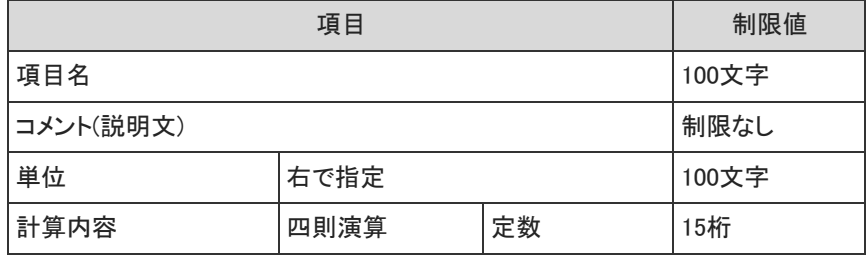

#### 日付項目

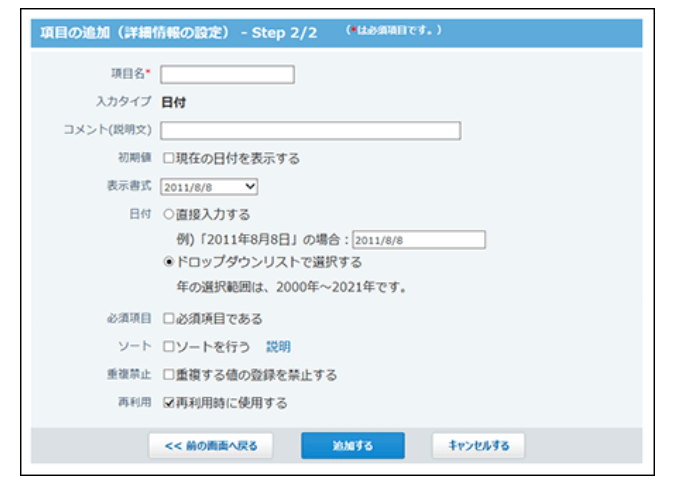

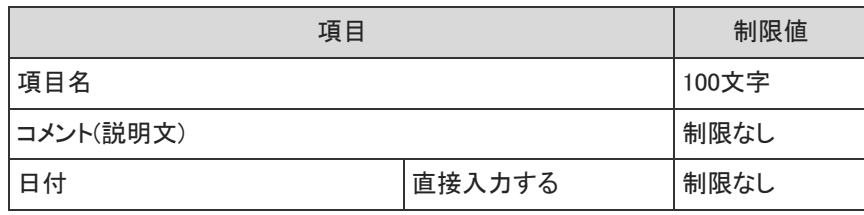

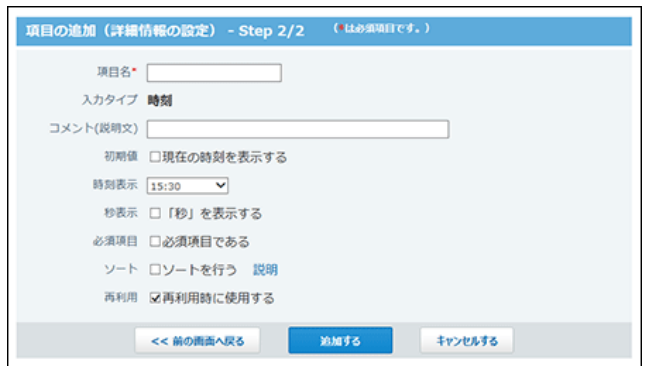

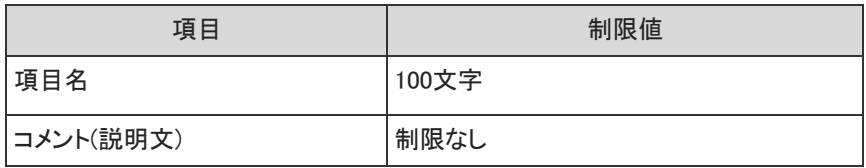

#### 日付時刻項目

à.

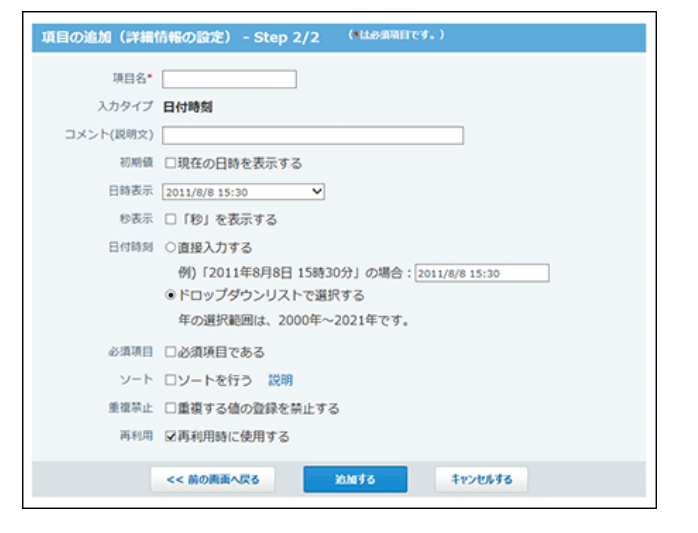

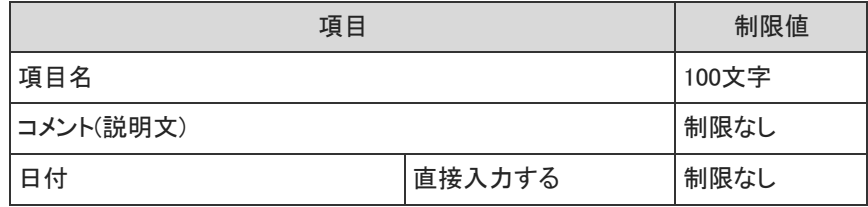

#### 時間量項目

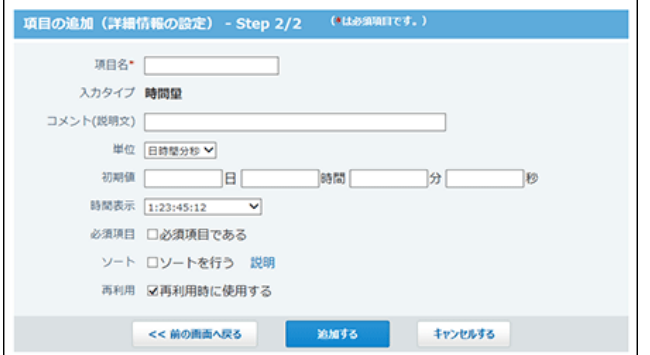

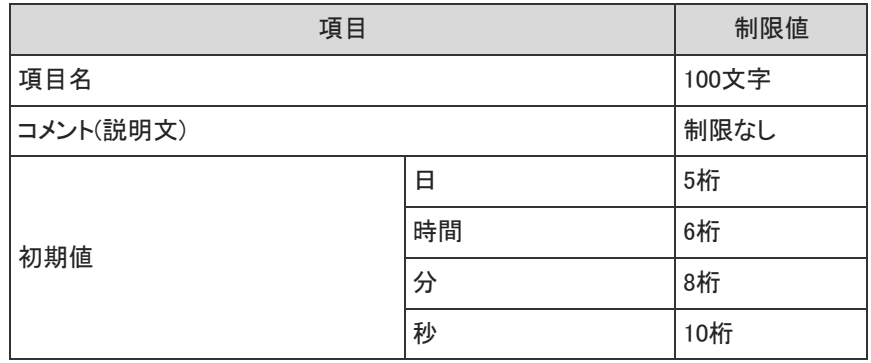

#### 時間計算項目

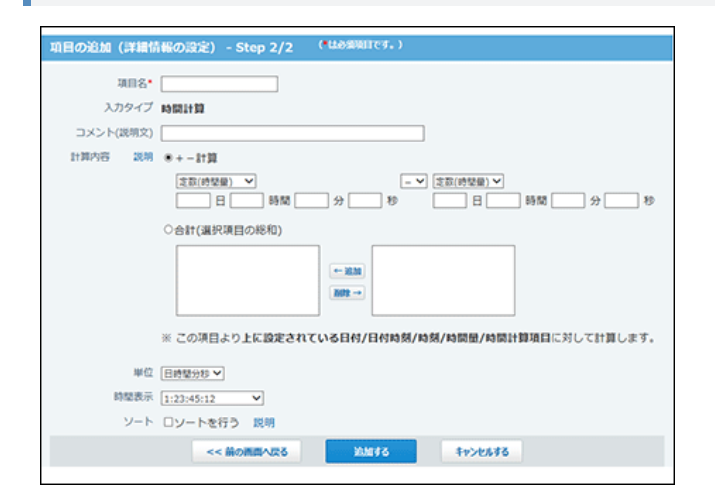

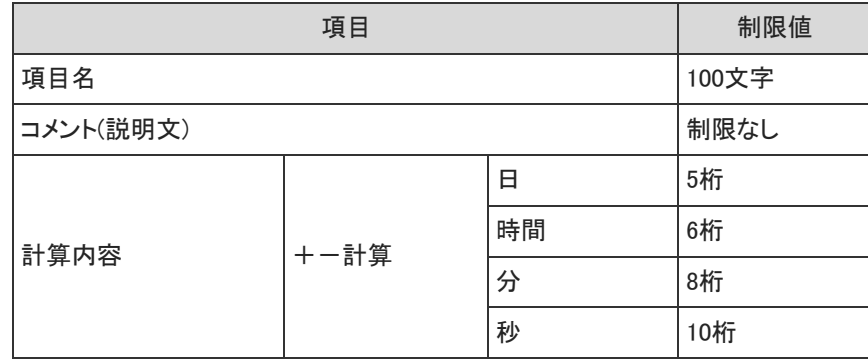

#### 期間計算(現在日時)項目

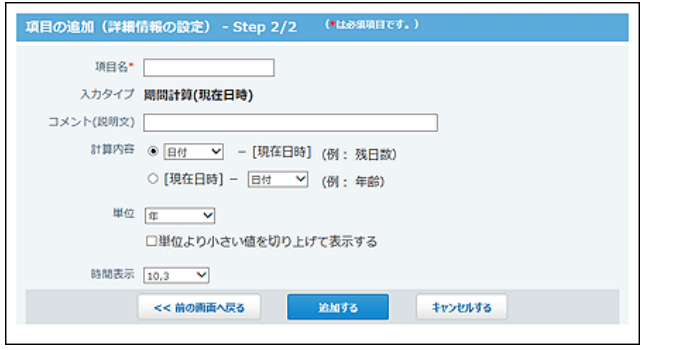

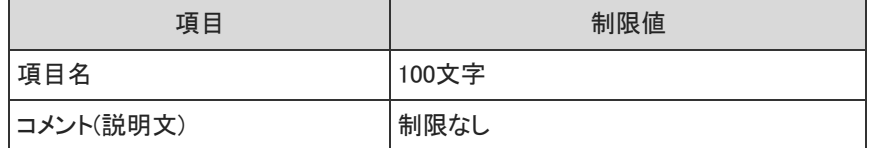

#### ファイル項目

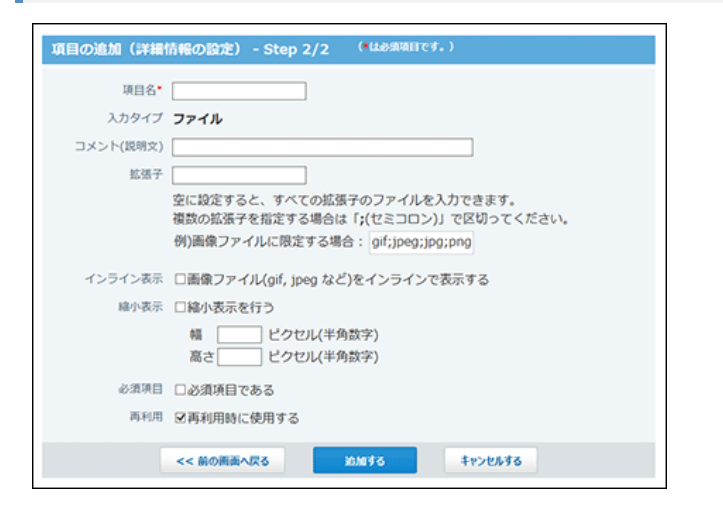

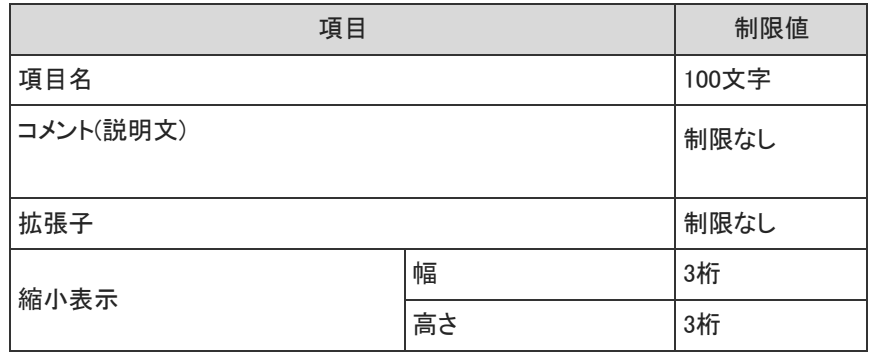

#### イメージURL項目

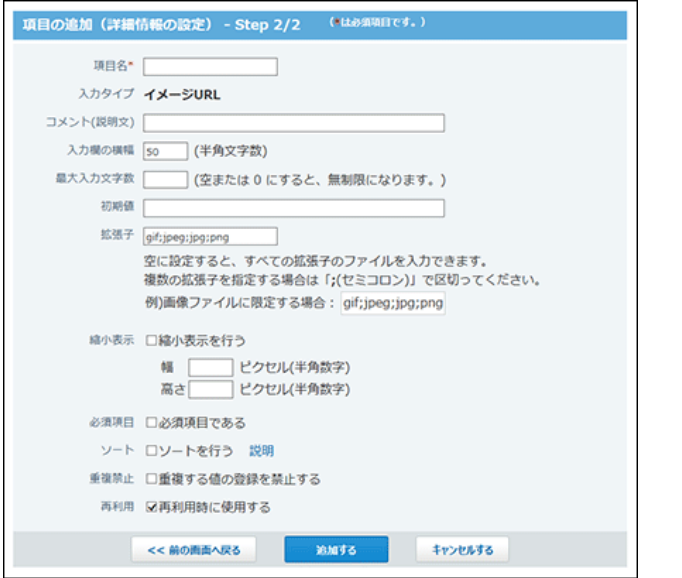

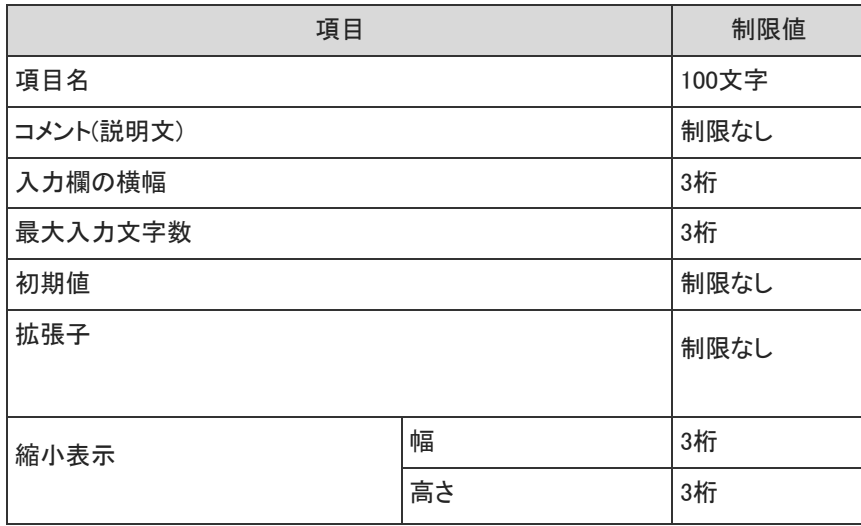

#### 自動採番項目

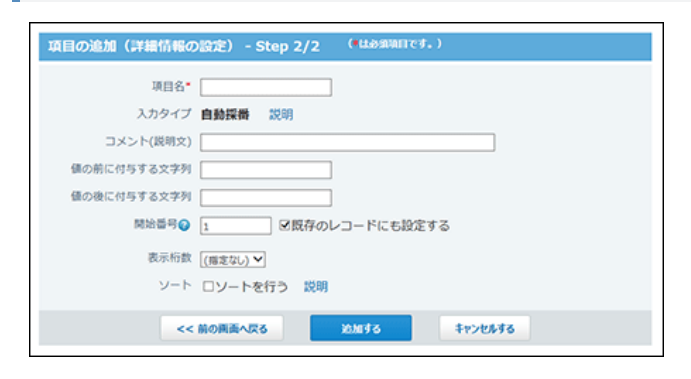

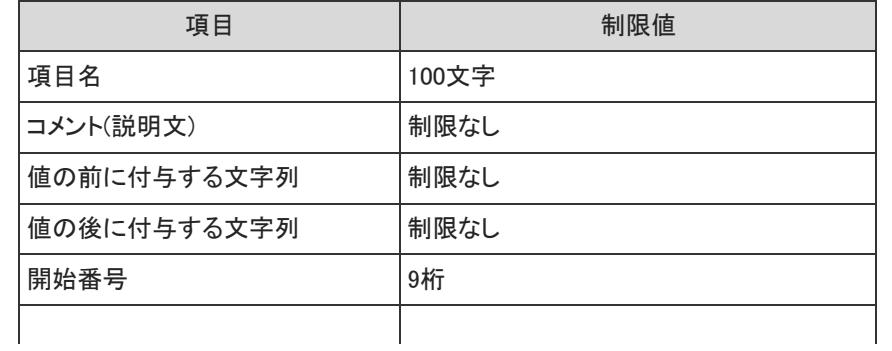

自動ルックアップ項目

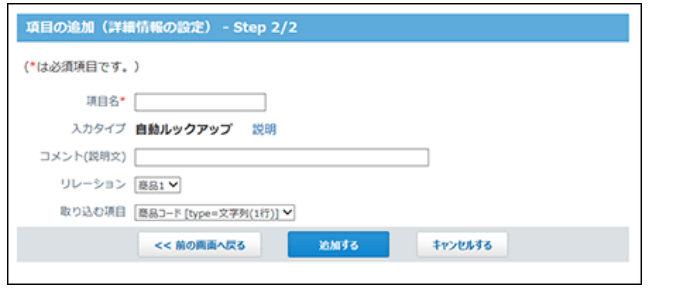

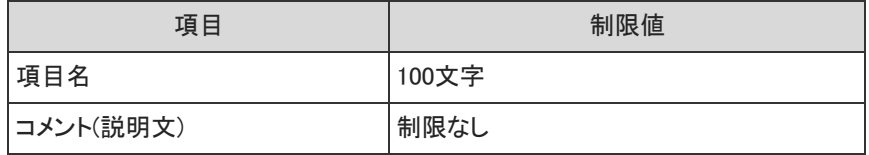

#### データ参照(アドレス帳)項目

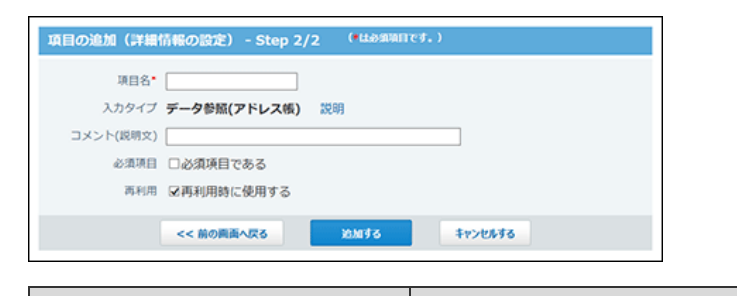

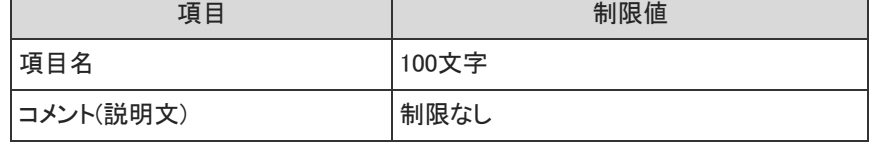

#### データ参照(ファイル管理)項目

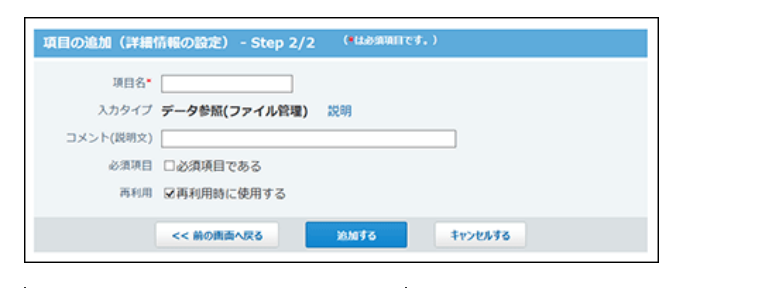

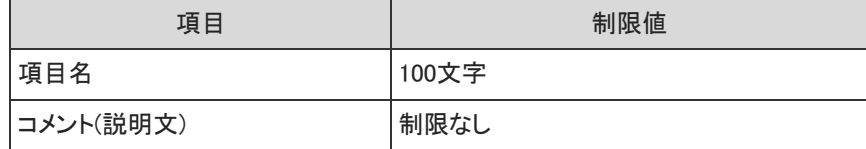

## ステータス管理の状況

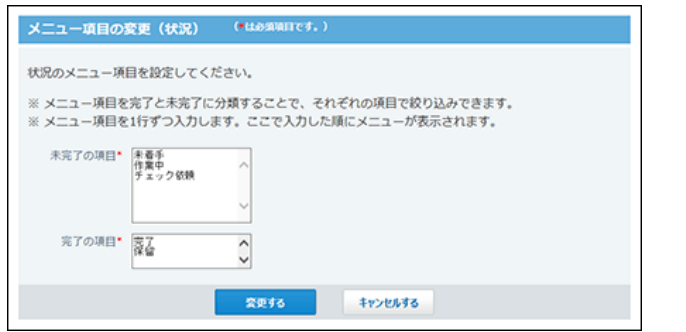

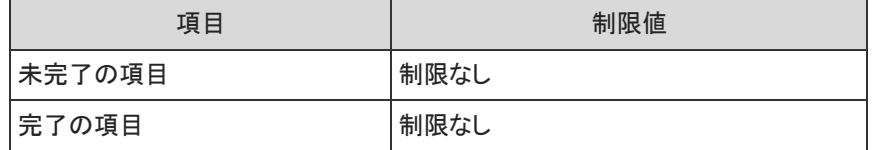

ビュー(一覧)

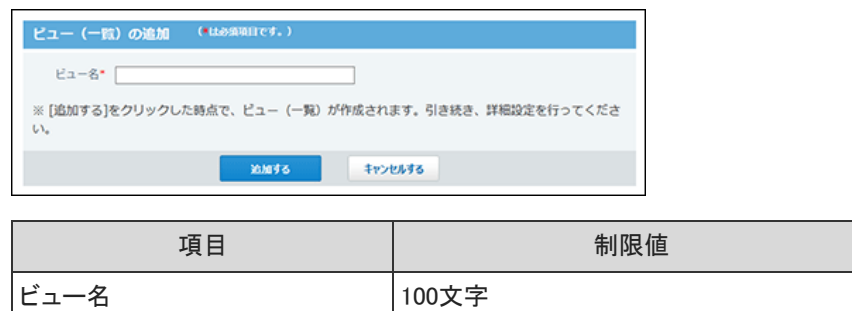

## ビュー(詳細・登録)

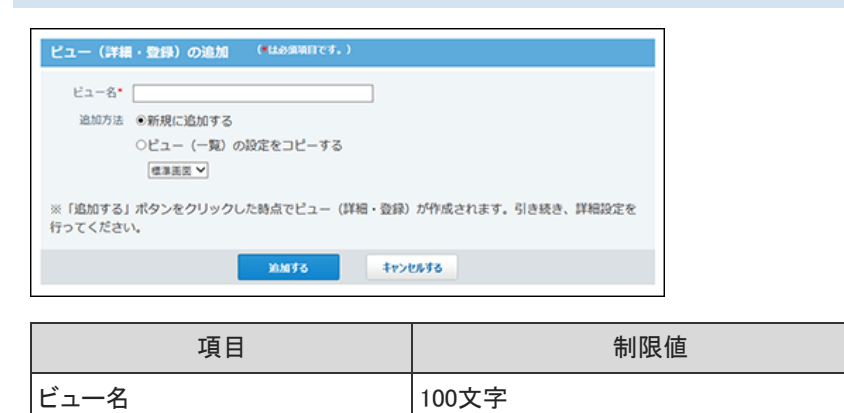

絞込

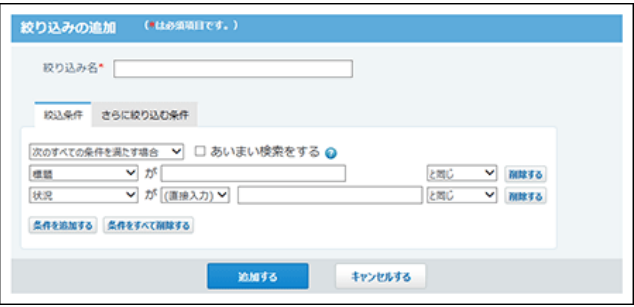

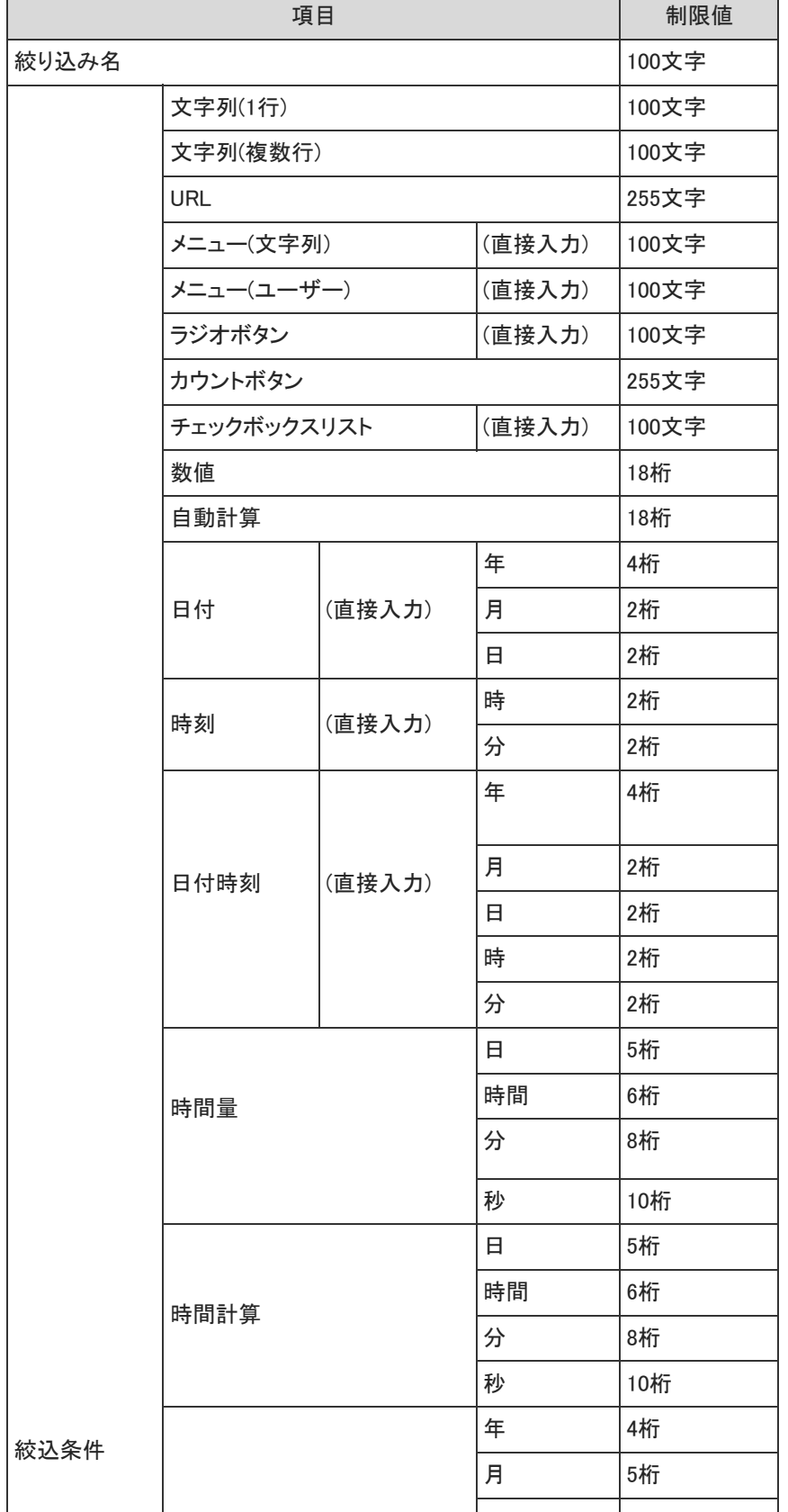

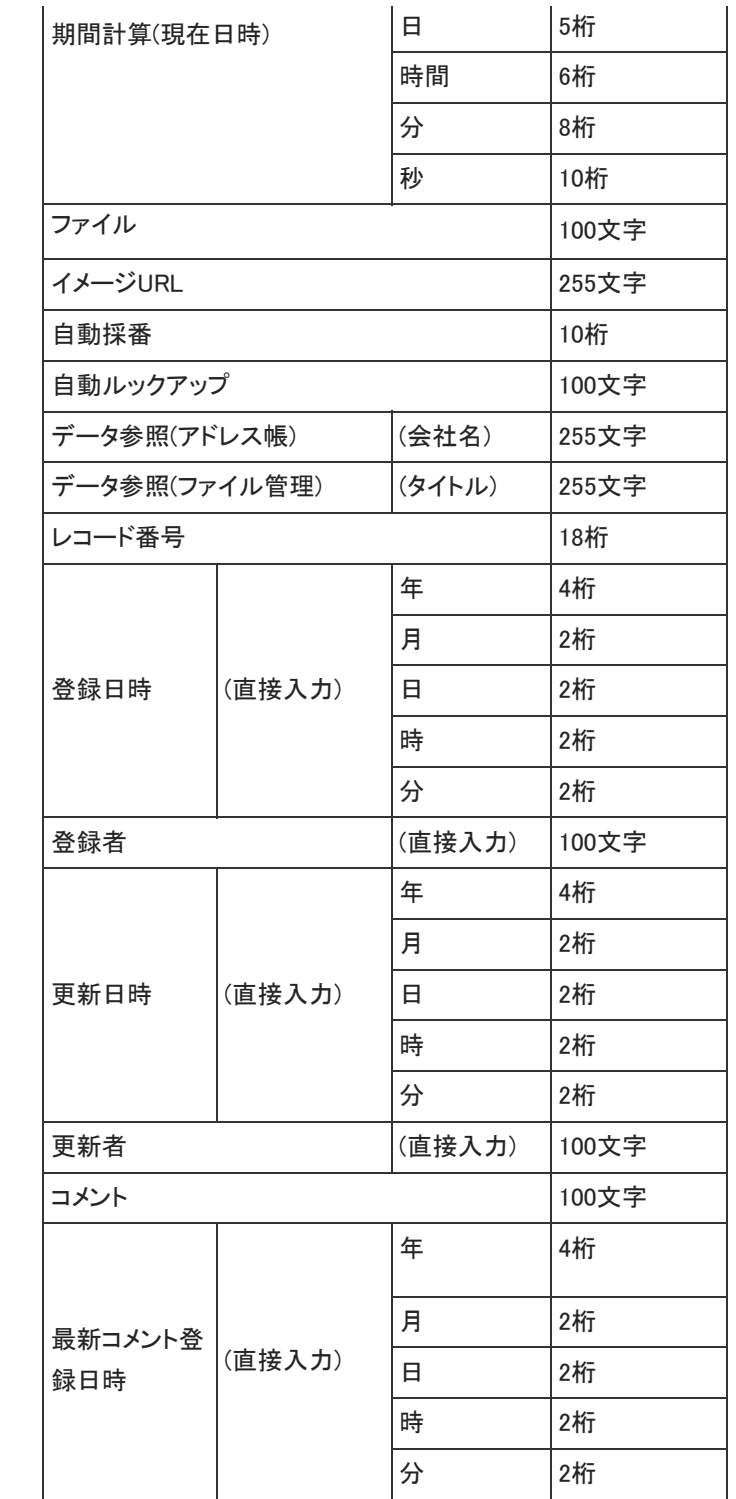

# ソート

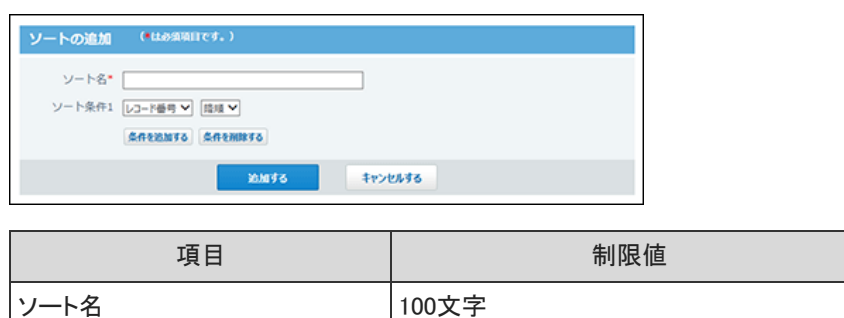

## 集計

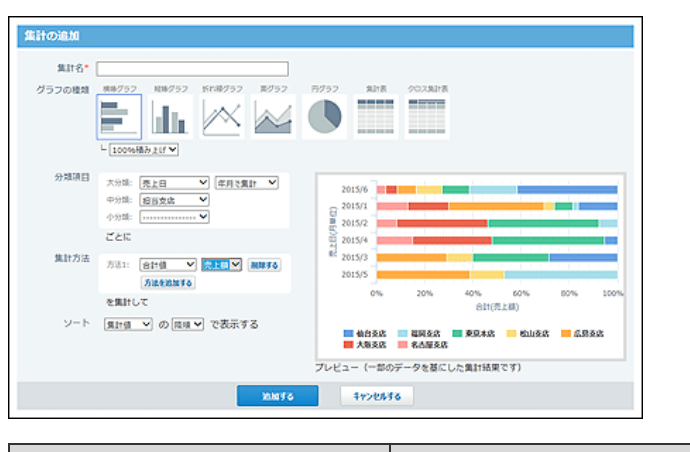

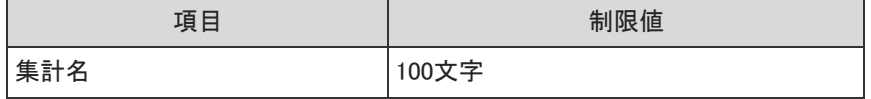

 $\overline{\phantom{a}}$ 

## 最初に表示する画面

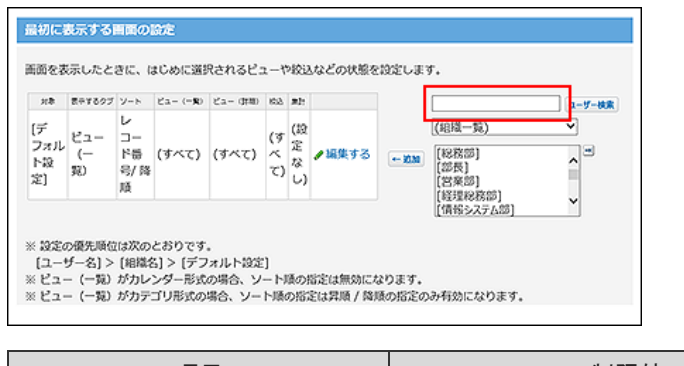

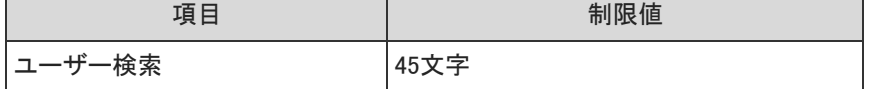

#### 更新通知

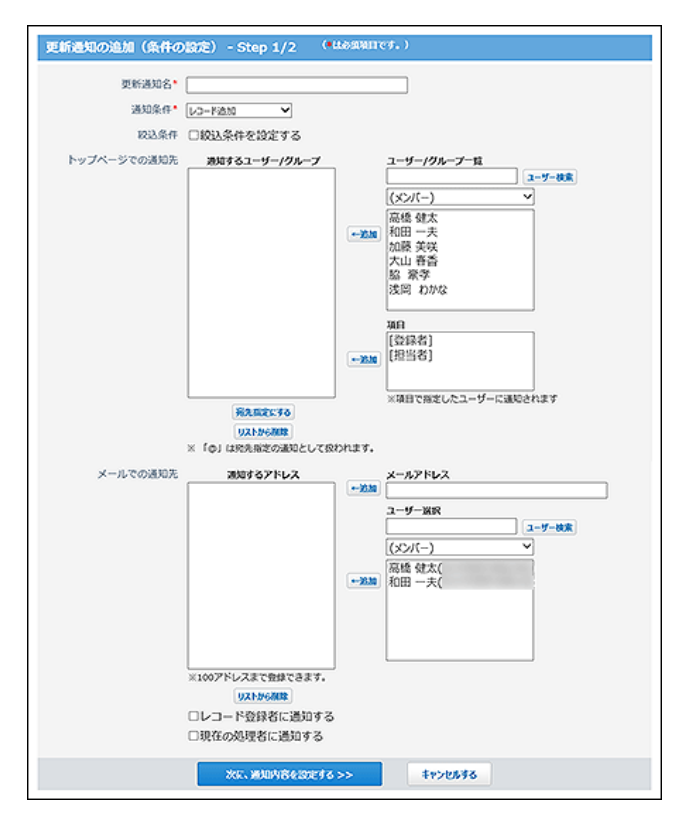

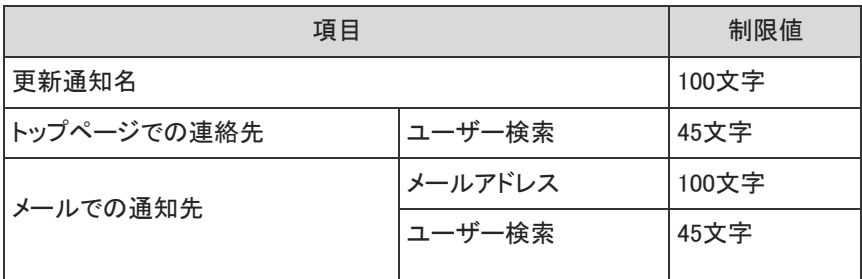

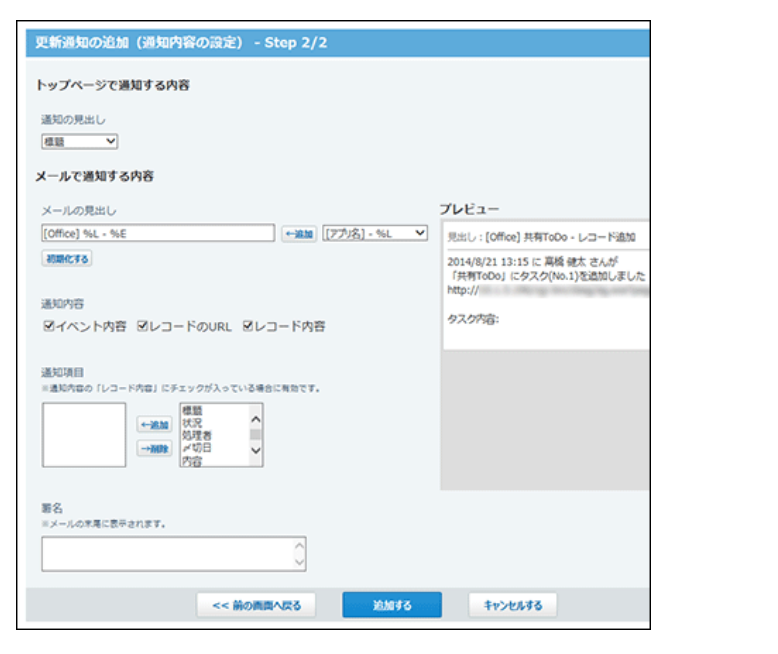

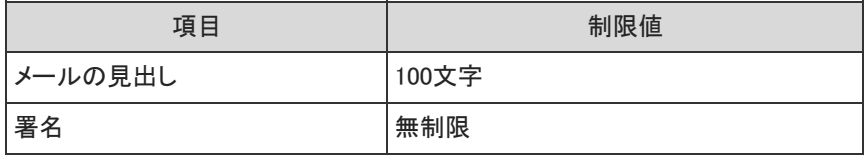
### コメントの設定

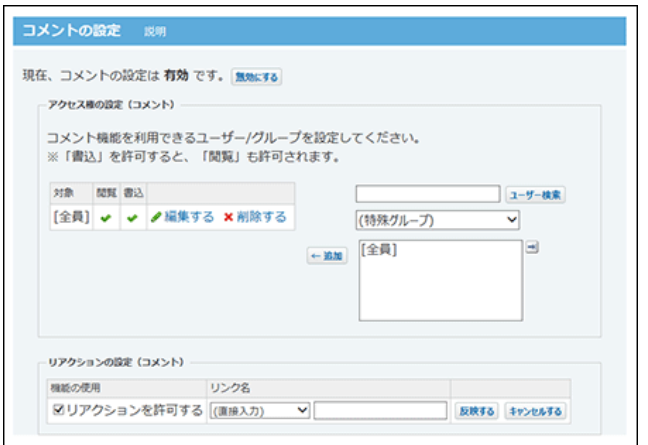

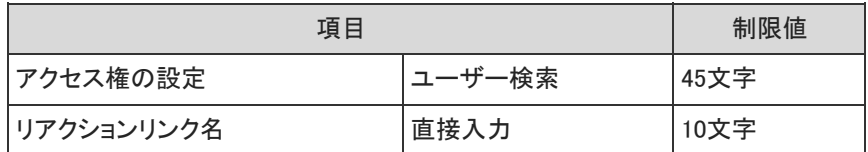

### リレーション

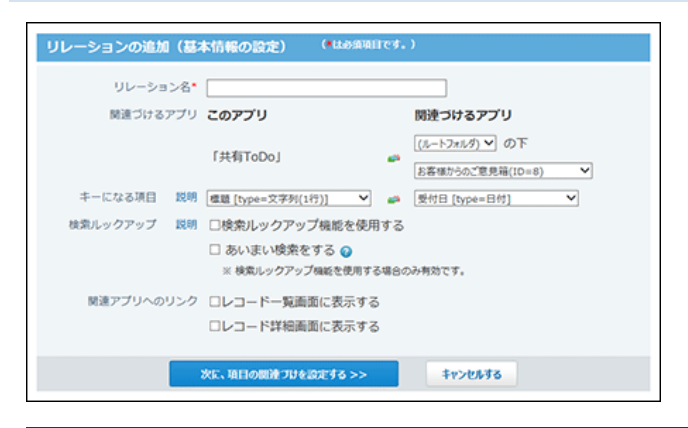

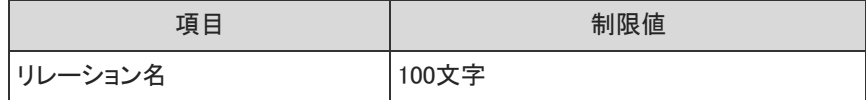

メール読み込み

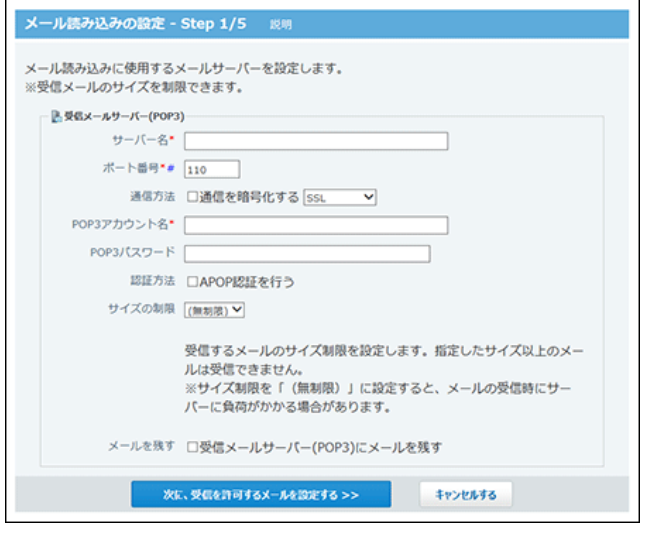

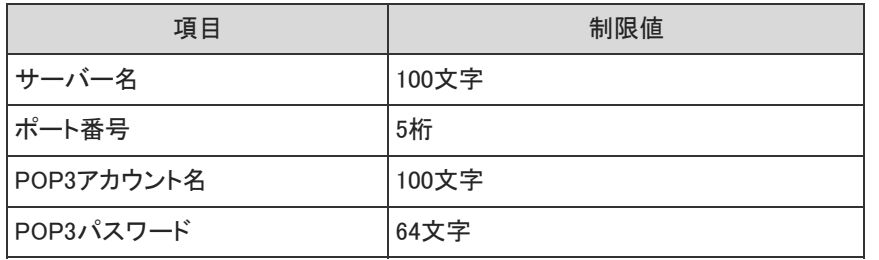

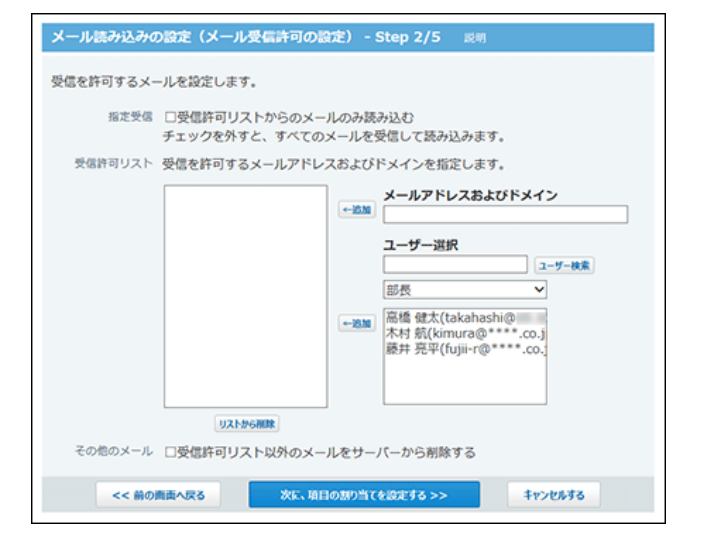

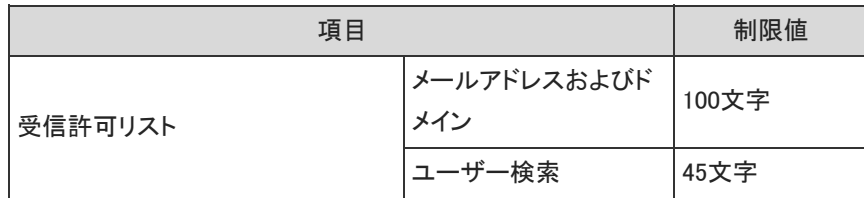

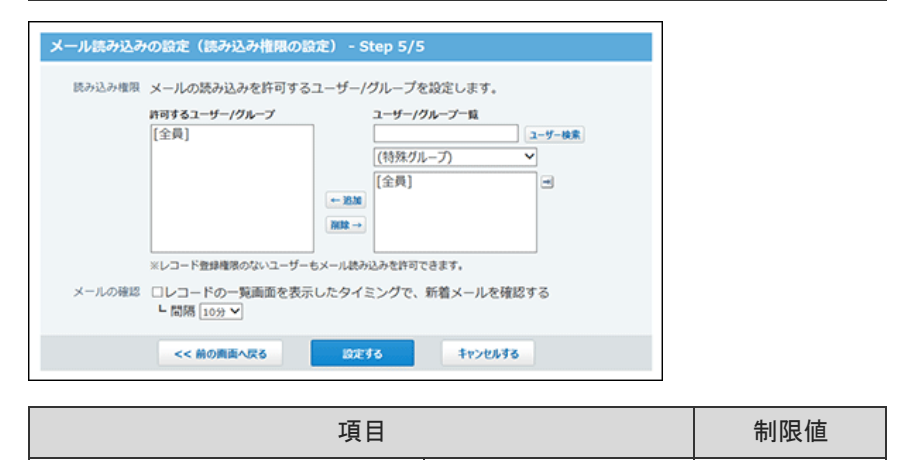

データコピー

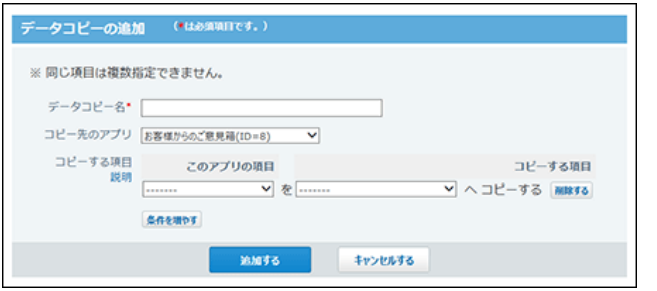

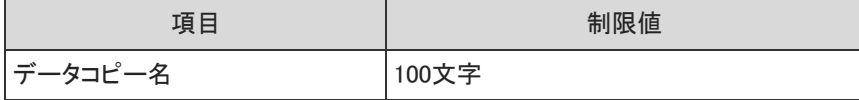

### RSS通知

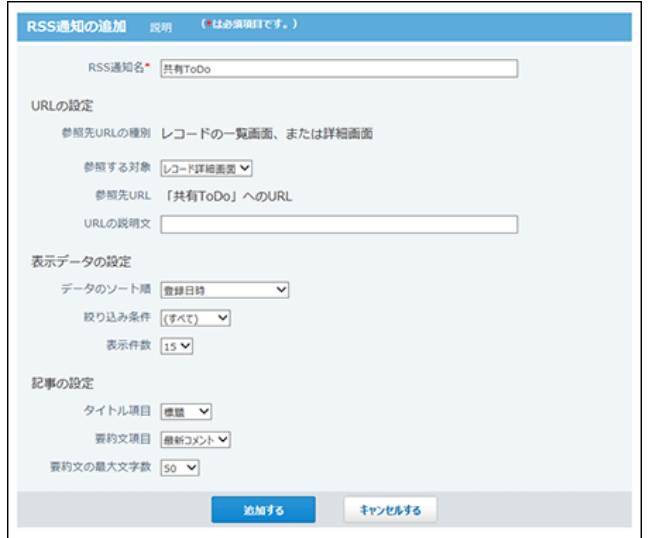

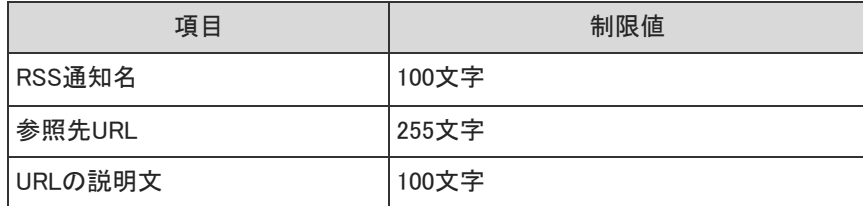

## 関連リンク

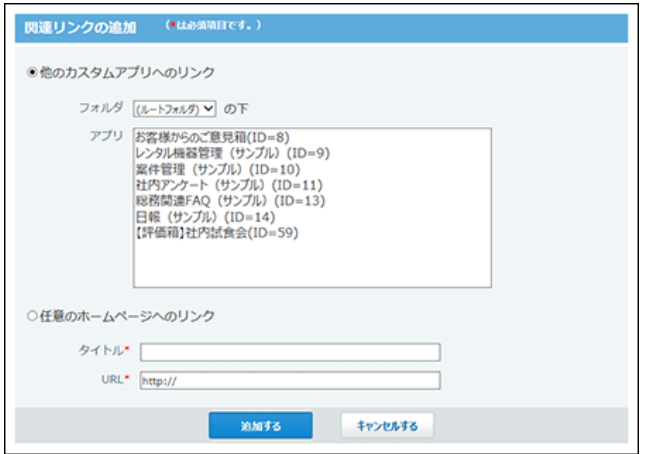

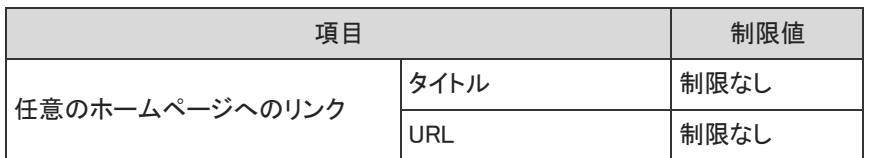

## アクセス権

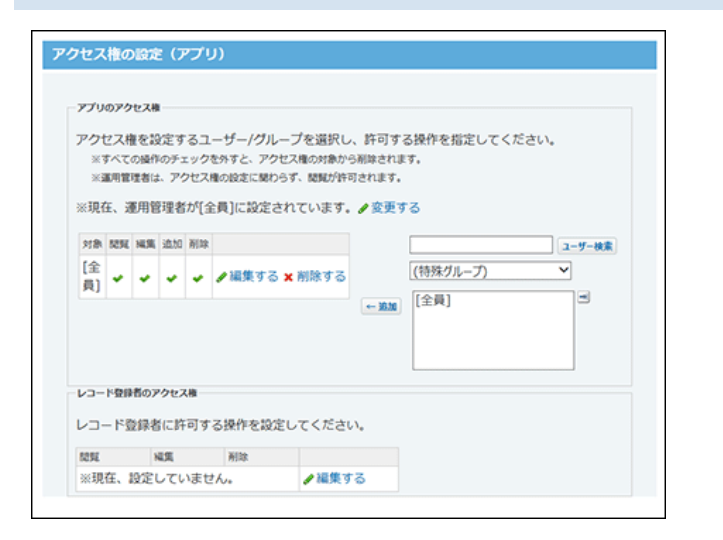

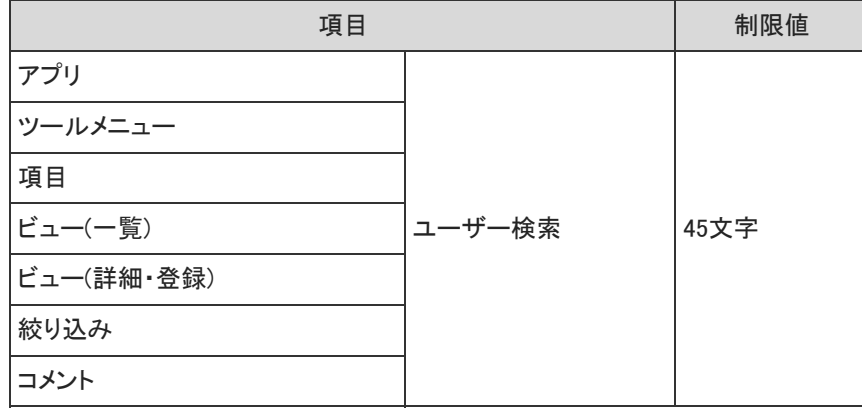

ログの設定

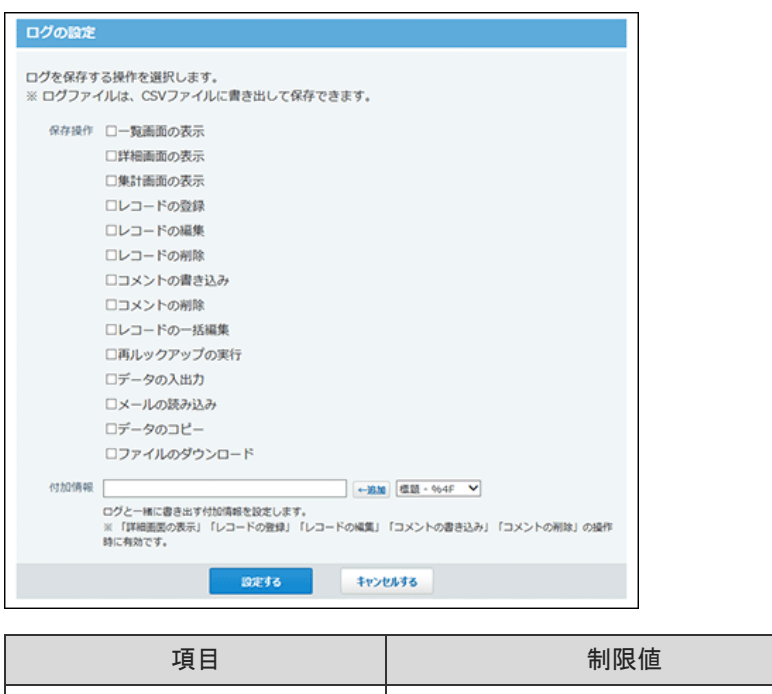

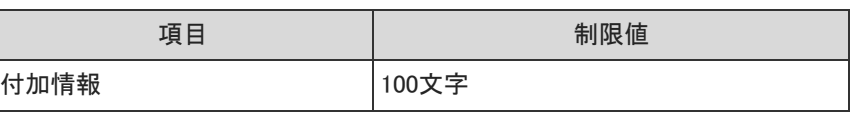

# テンプレート化

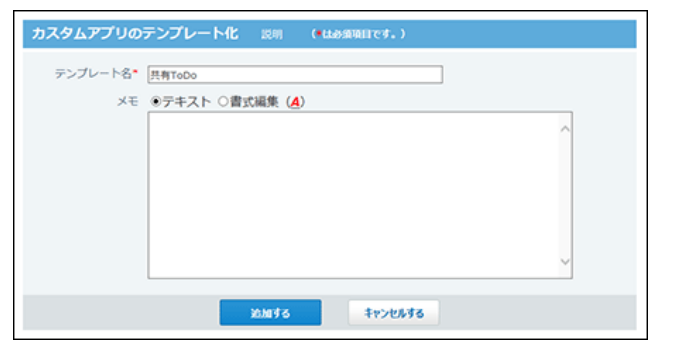

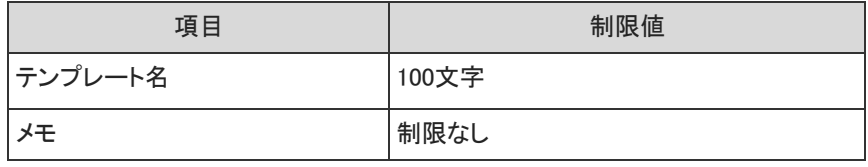

## フォルダの追加

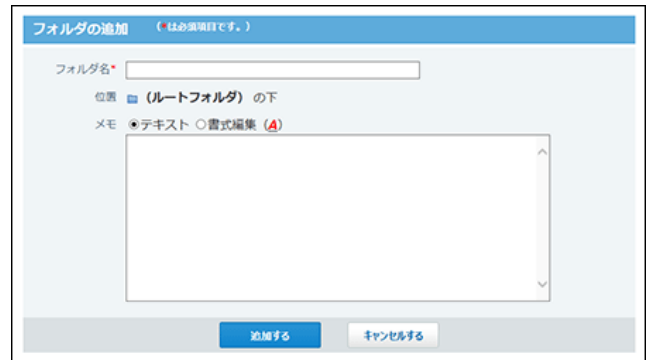

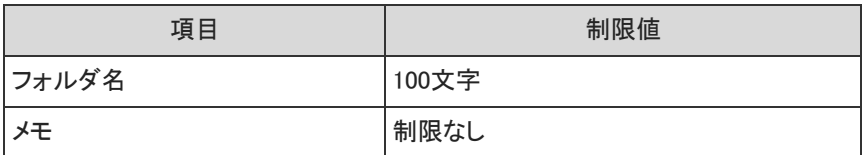

### 検索

### アプリ検索:簡易

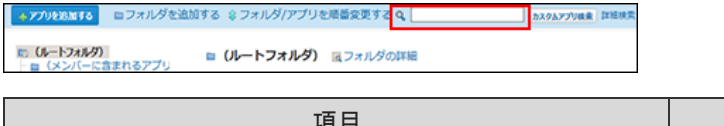

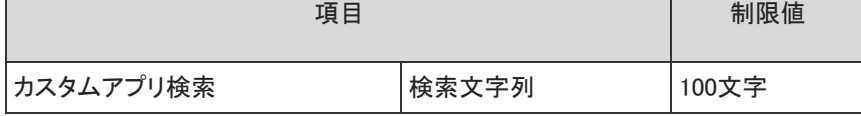

## アプリ検索:詳細

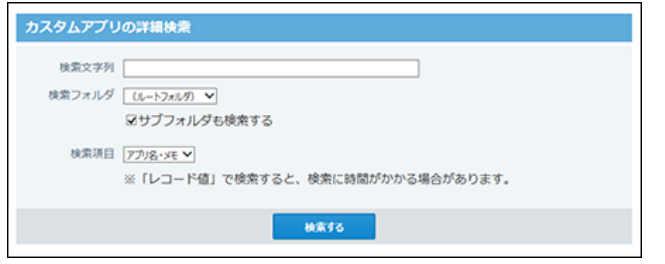

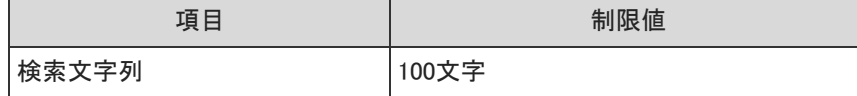

### レコード検索:簡易

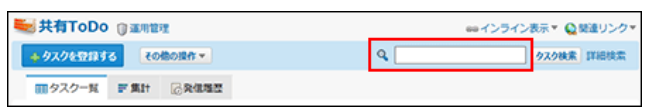

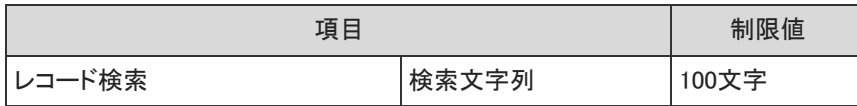

レコード検索:詳細

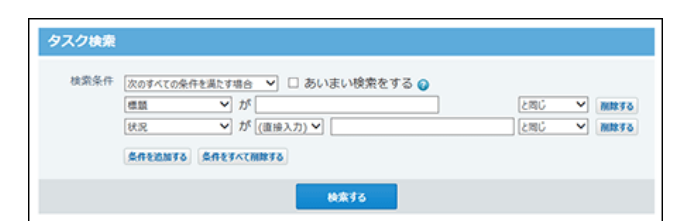

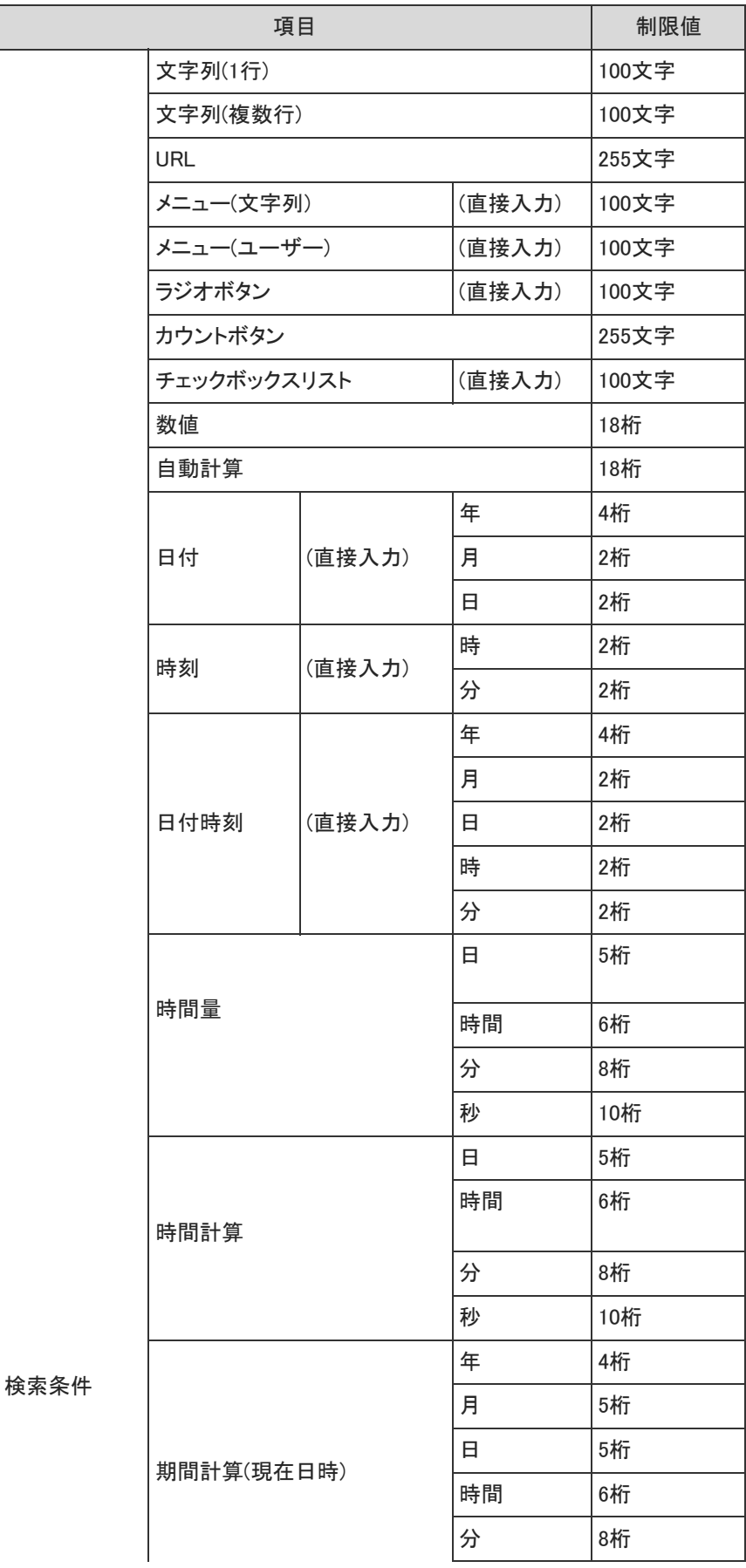

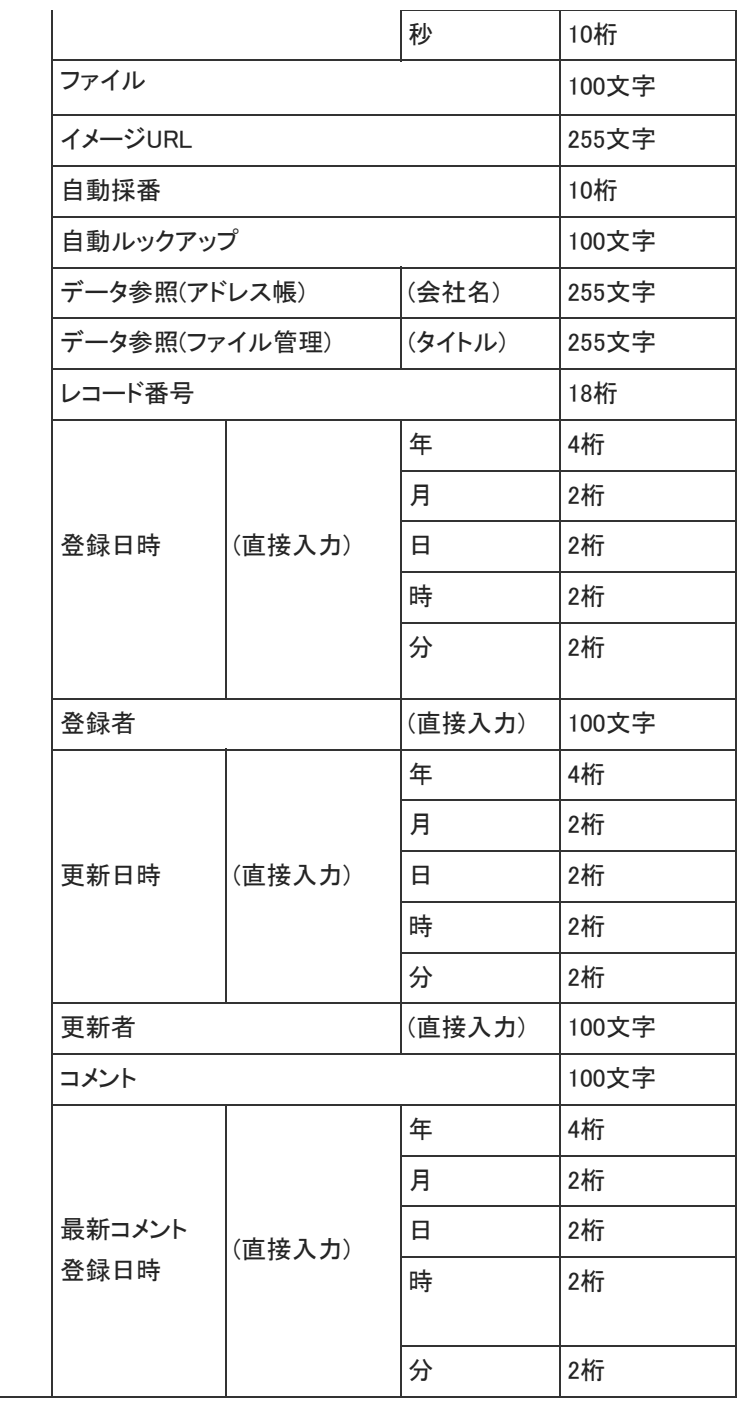

# レコード登録

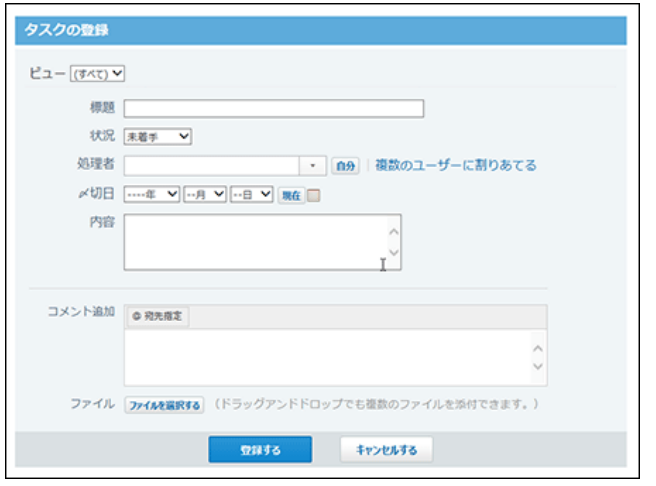

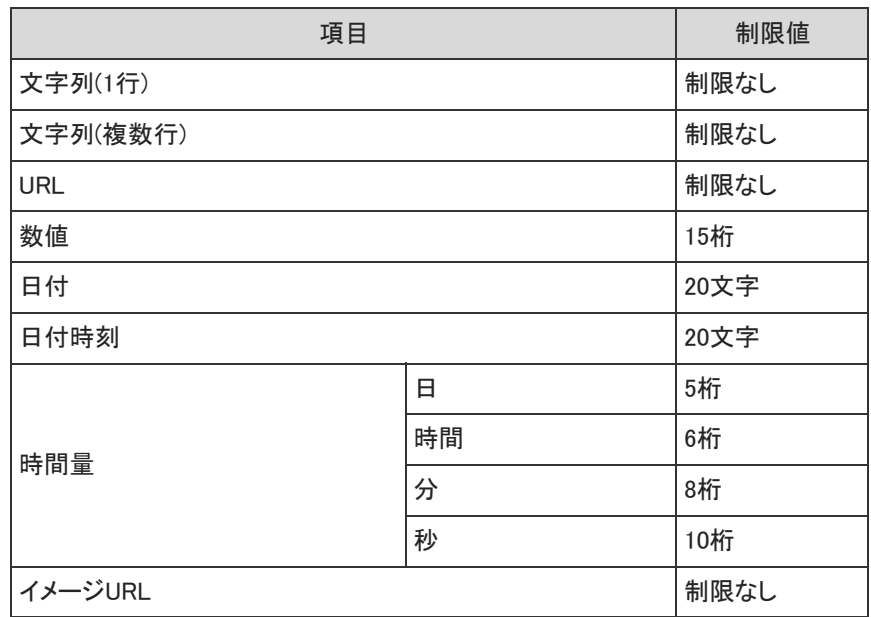

# レコードコメント

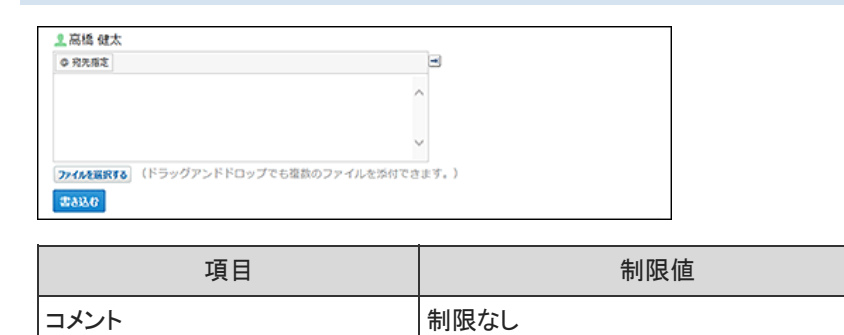

### 一括編集:文字列置換

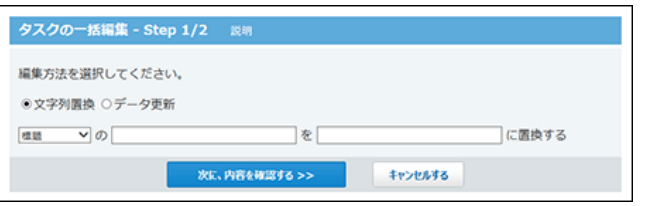

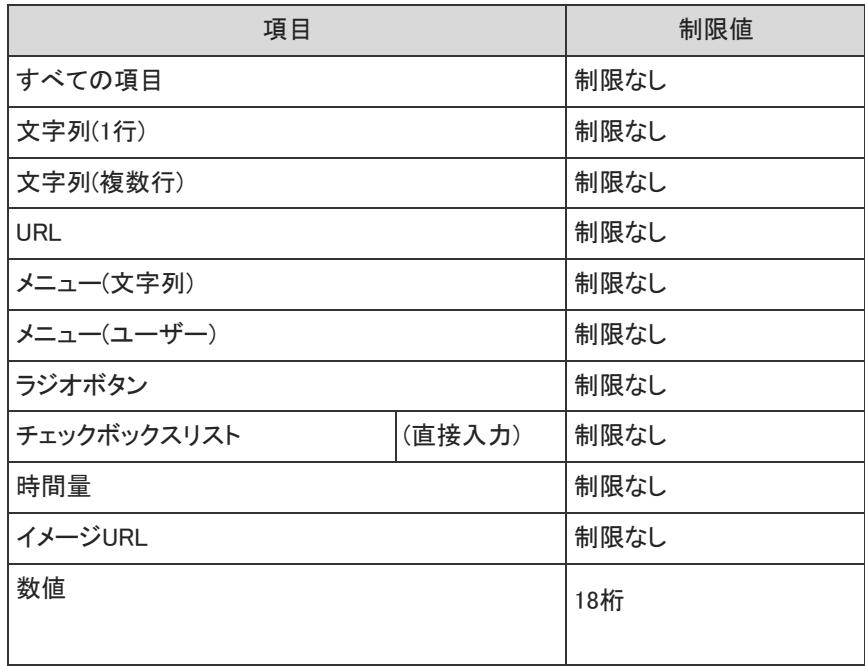

### 一括編集:データ更新

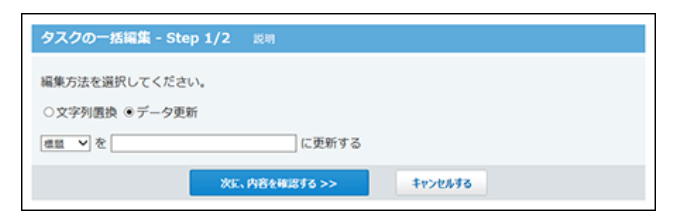

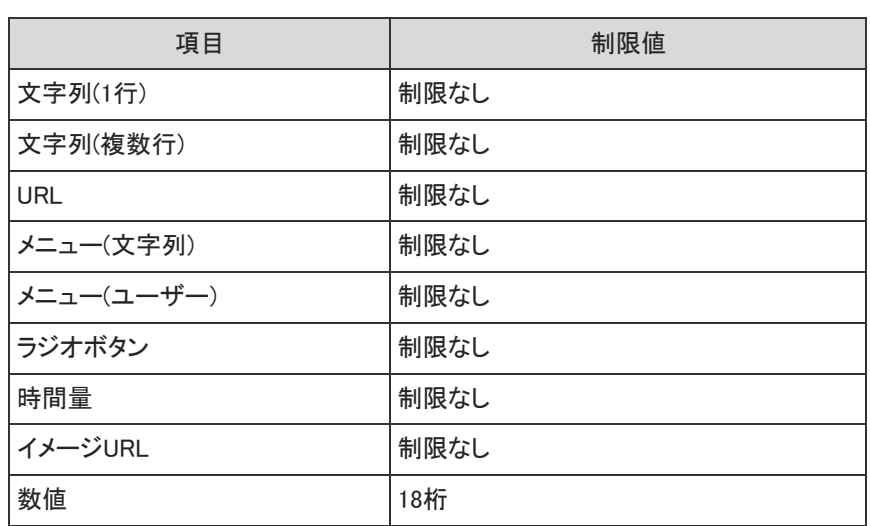

# ファイルの入出力一覧

ユーザー、システム管理者、運用管理者が行える、ファイルの入出力操作を一覧で説明します。

システム管理者の場合

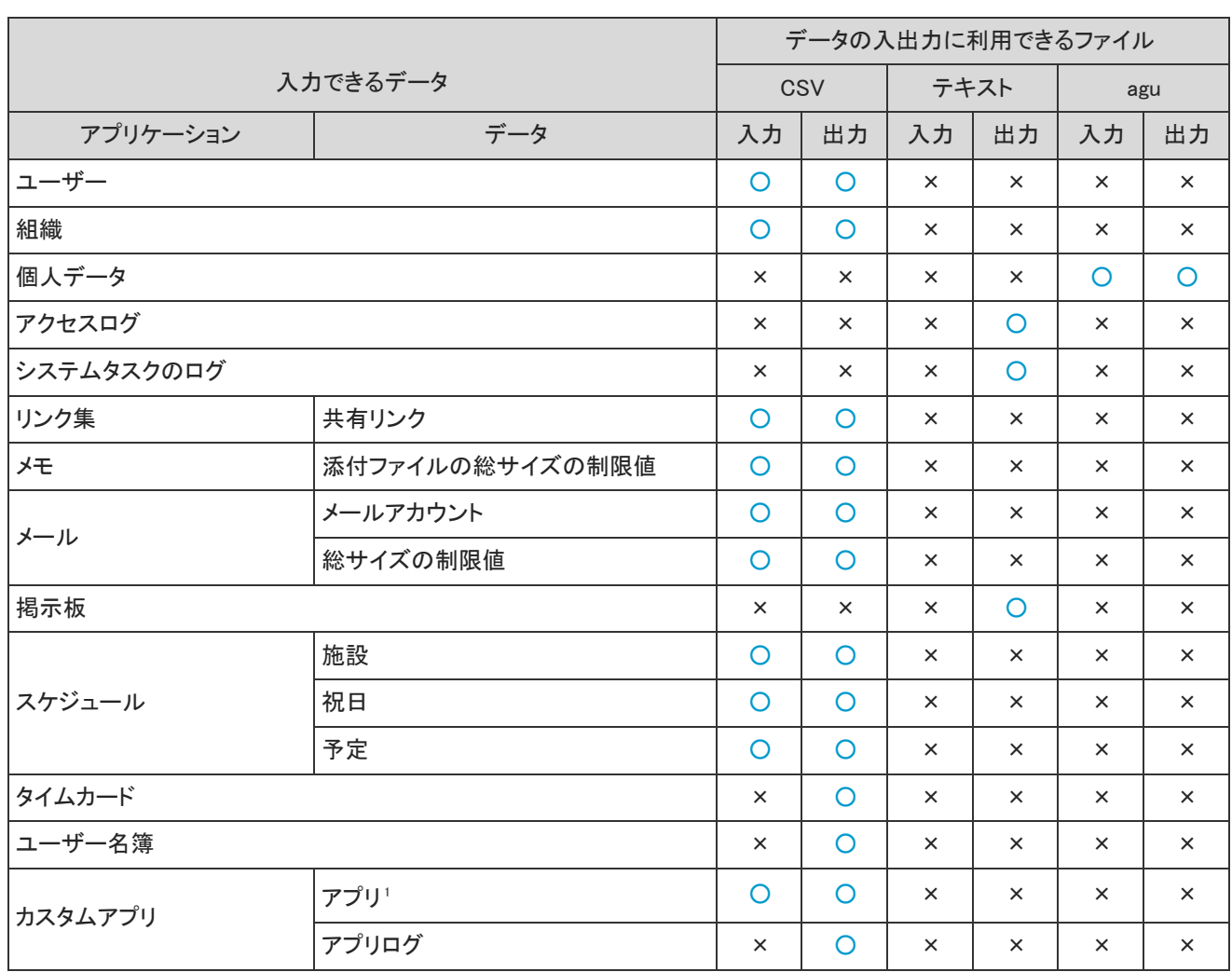

システム管理者が入出力できるデータと、データの入出力に利用できるファイルは、次のとおりです。

<sup>1</sup> :コマンドラインを使用します。

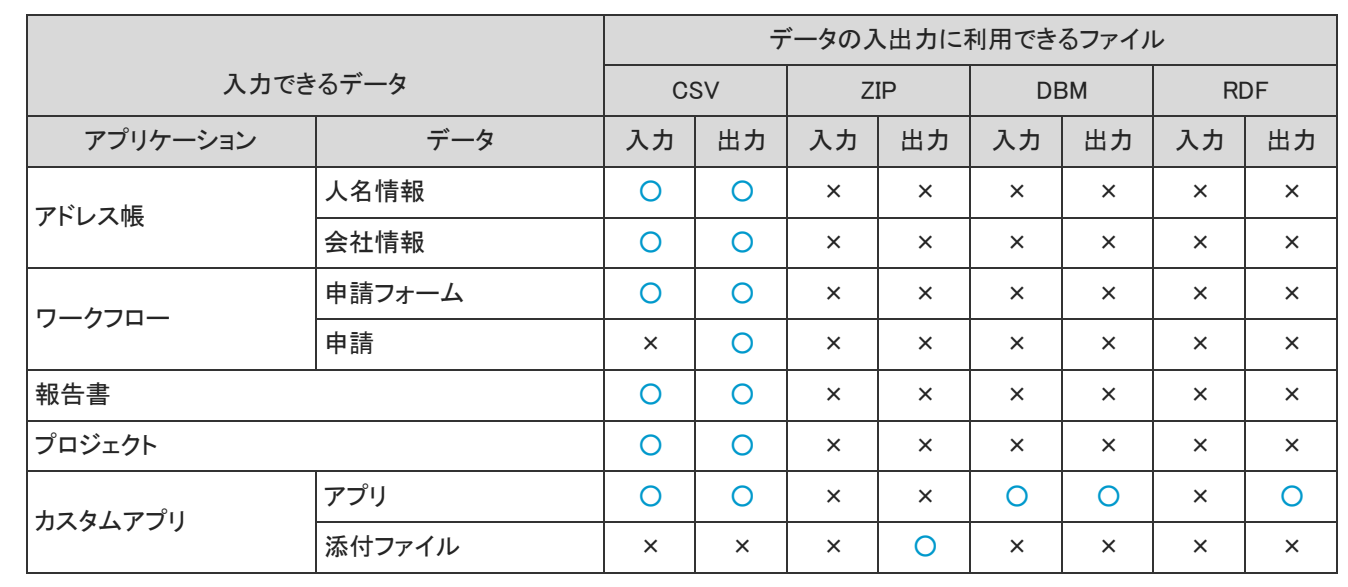

各アプリケーションの運用管理者が入出力できるデータと、データの入出力に利用できるファイルは、次のとおりです。

|          |         | データの入出力に利用できるファイル |          |          |          |            |          |            |          |             |          |
|----------|---------|-------------------|----------|----------|----------|------------|----------|------------|----------|-------------|----------|
| 入力できるデータ |         | CSV               |          | テキスト     |          | <b>ZIP</b> |          | <b>XML</b> |          | <b>Mbox</b> |          |
| アプリケーション | データ     | 入力                | 出力       | 入力       | 出力       | 入力         | 出力       | 入力         | 出力       | 入力          | 出力       |
| スケジュール   | 予定      | $\times$          | $\circ$  | $\times$ | $\circ$  | $\times$   | $\times$ | $\times$   | $\times$ | $\times$    | $\times$ |
|          | 記念日     | O                 | O        | $\times$ | $\times$ | $\times$   | $\times$ | $\times$   | $\times$ | $\times$    | $\times$ |
| タイムカード   |         | $\times$          | O        | $\times$ | $\times$ | $\times$   | $\times$ | $\times$   | $\times$ | $\times$    | $\times$ |
| アドレス帳    | 非公開アドレス | O                 | $\circ$  | $\times$ | $\times$ | $\times$   | $\times$ | $\times$   | $\times$ | $\times$    | $\times$ |
| ファイル管理   |         | $\times$          | $\times$ | $\times$ | $\times$ | $\times$   | $\circ$  | $\times$   | $\times$ | $\times$    | $\times$ |
| メッセージ    |         | $\times$          | $\times$ | $\times$ | $\circ$  | $\times$   | $\times$ | $\times$   | $\times$ | $\times$    | $\times$ |
| メール      |         | $\times$          | $\times$ | $\times$ | $\circ$  | $\times$   | $\times$ | $\times$   | $\times$ | $\circ$     | $\circ$  |
| 掲示板      |         | $\times$          | $\times$ | $\times$ | $\circ$  | $\times$   | $\times$ | $\times$   | $\times$ | $\times$    | $\times$ |
| 報告書      |         | $\times$          | $\times$ | $\times$ | $\circ$  | $\times$   | $\times$ | $\times$   | $\times$ | $\times$    | $\times$ |
| プロジェクト   | 掲示      | $\times$          | $\times$ | $\times$ | $\circ$  | $\times$   | $\times$ | $\times$   | $\times$ | $\times$    | $\times$ |
| カスタムアプリ  | レコード    | $\times$          | O        | $\times$ | $\times$ | $\times$   | $\times$ | $\times$   | $\Omega$ | $\times$    | $\times$ |
|          | 添付ファイル  | $\times$          | $\times$ | $\times$ | $\times$ | $\times$   | $\circ$  | $\times$   | $\times$ | $\times$    | $\times$ |

ユーザーが入出力できるデータと、データの入出力に利用できるファイルは、次のとおりです。

Office 10のシステム設定や運用管理における、機能やアプリケーションの初期値について説明します。

# システム設定の初期値

### 会社情報

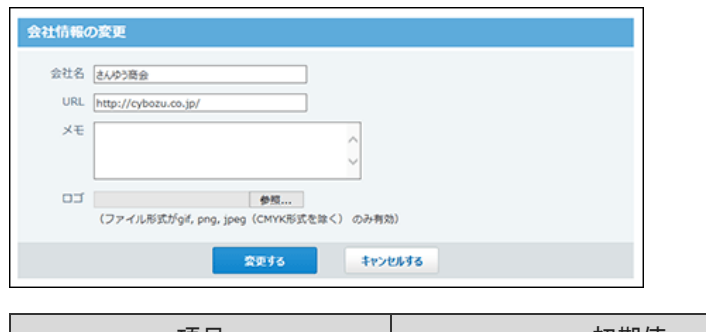

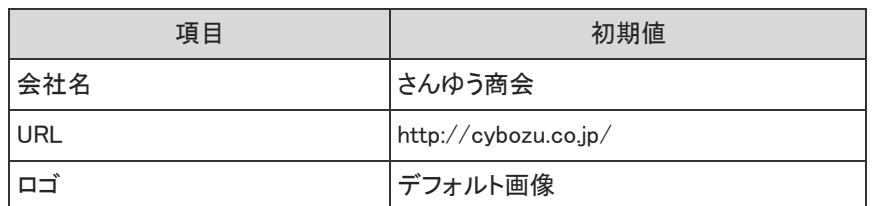

## ログイン方法

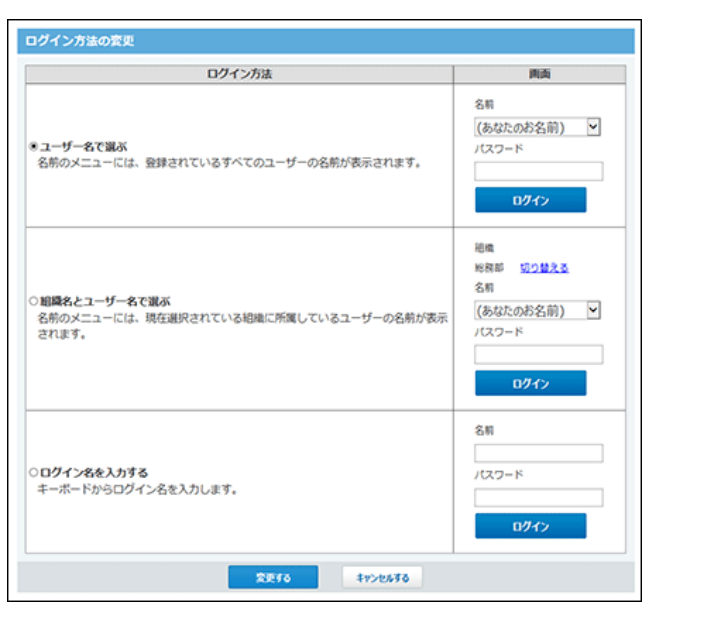

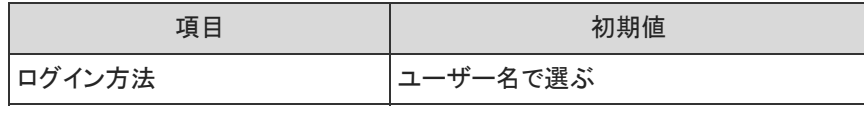

### パスワード

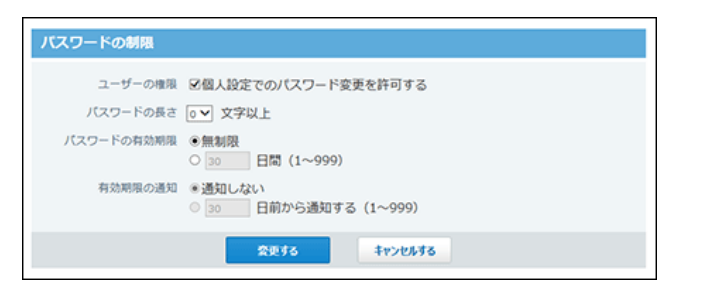

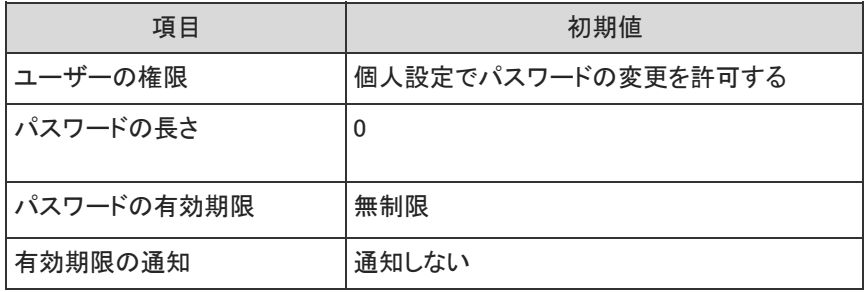

### 使用するアプリケーション

Office 10導入直後は、すべてのアプリケーションを使用する設定です。

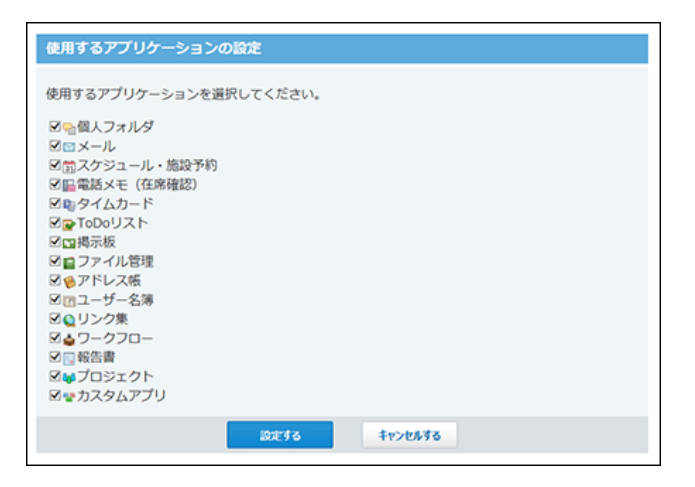

### 個人に許可するアプリケーション

Office 10導入直後は、すべてのユーザーに対してすべてのアプリケーションの使用が許可されています。

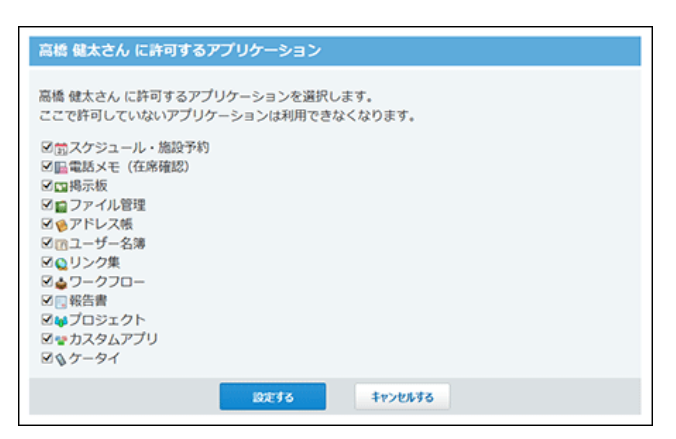

### サイズ制限

#### メモ

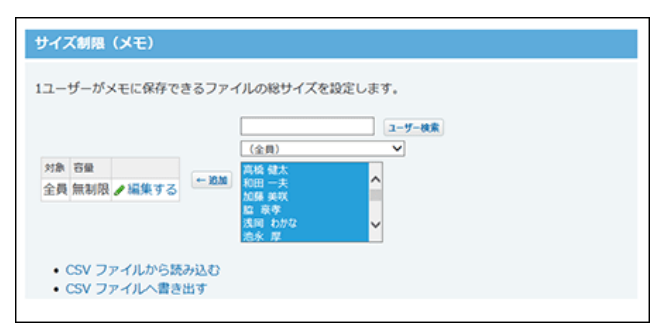

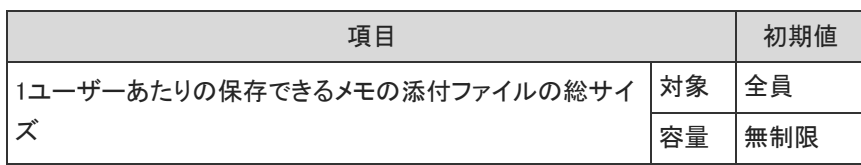

#### ■ メール

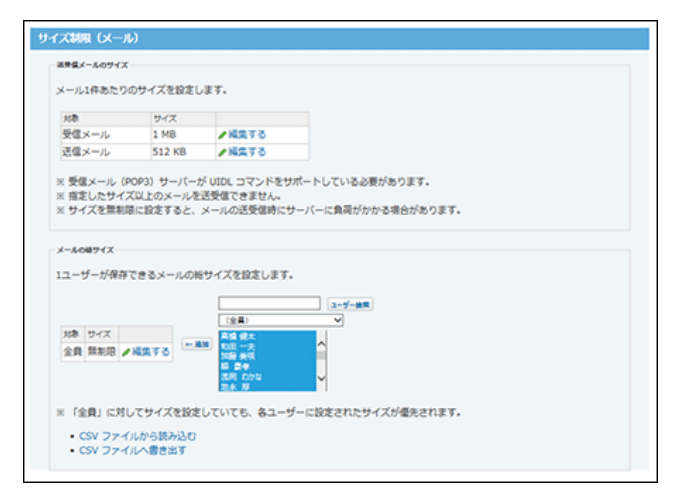

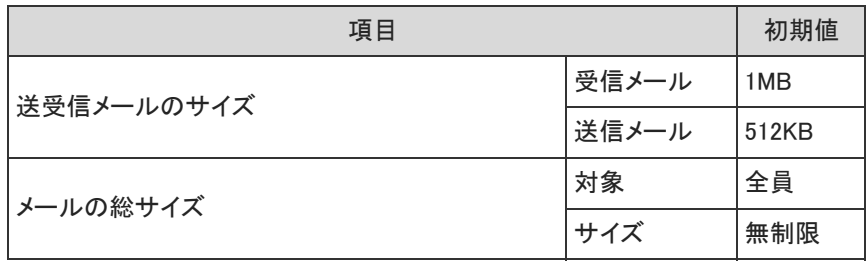

#### ■ ファイル管理

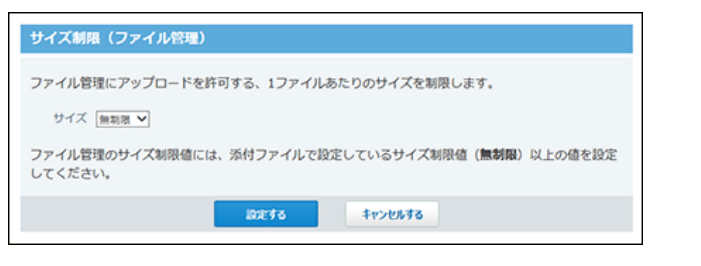

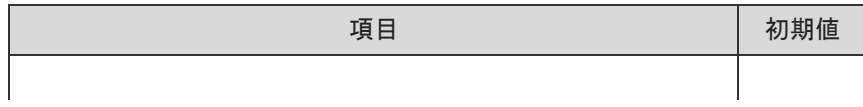

#### ■ 添付ファイル

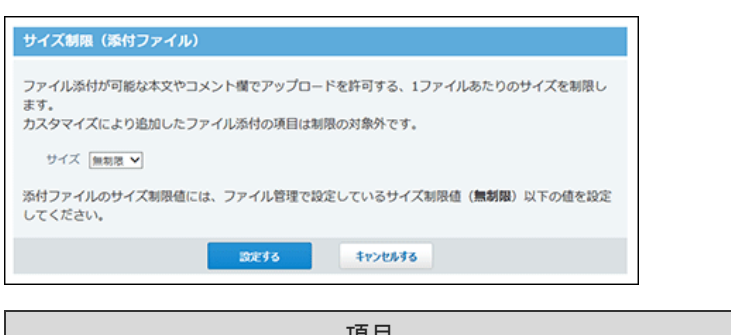

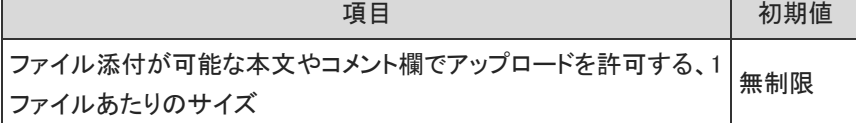

### ネット連携サービス

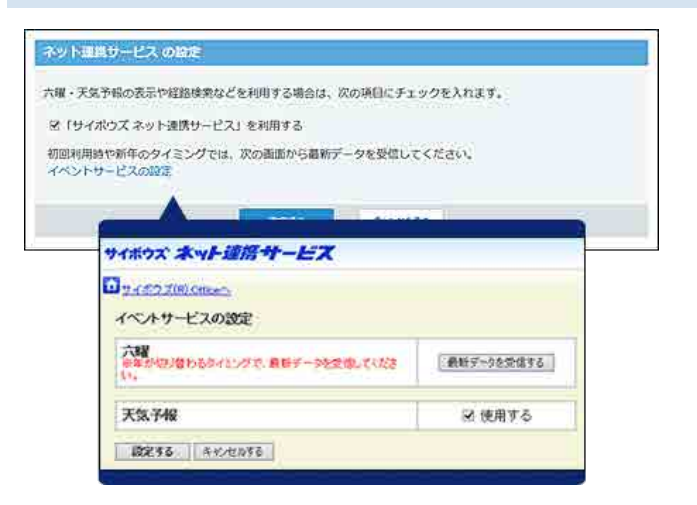

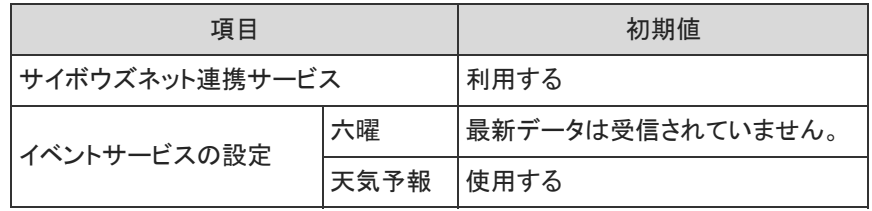

### システム管理者

■ システム管理者の登録

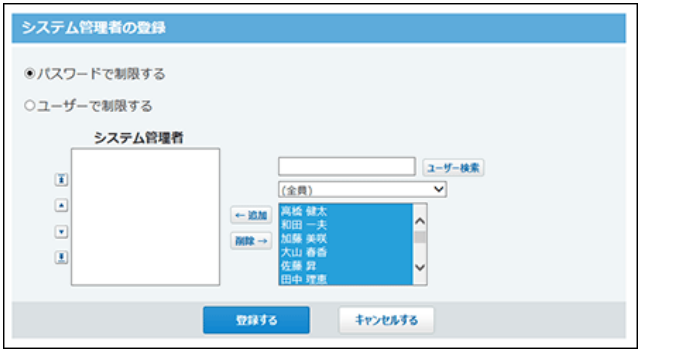

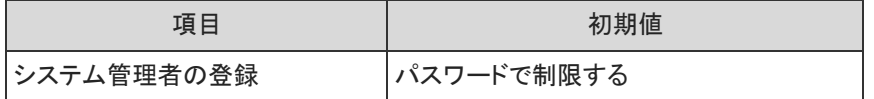

#### ■ システム管理用パスワード

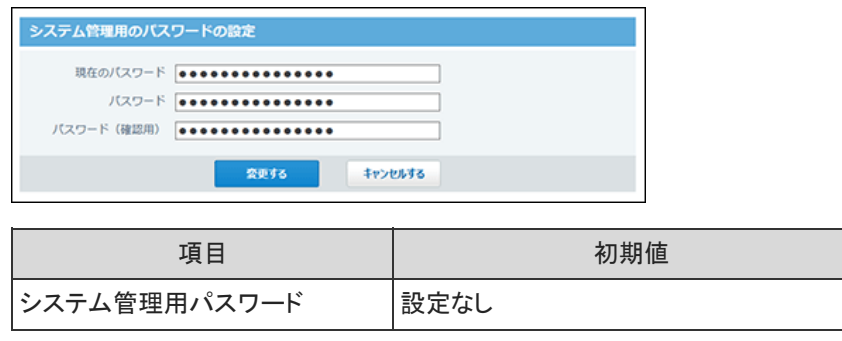

### サポート登録者

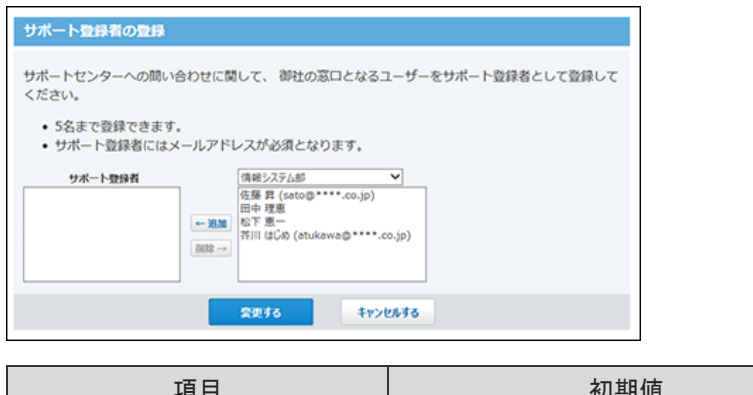

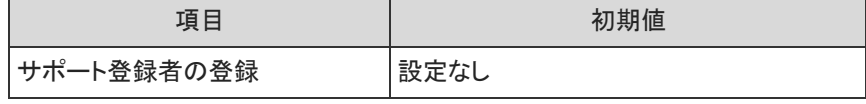

システムメールアカウント

■ 使用する機能の設定

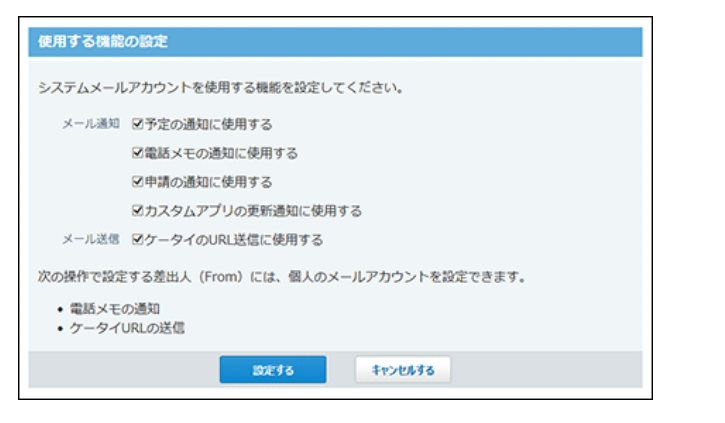

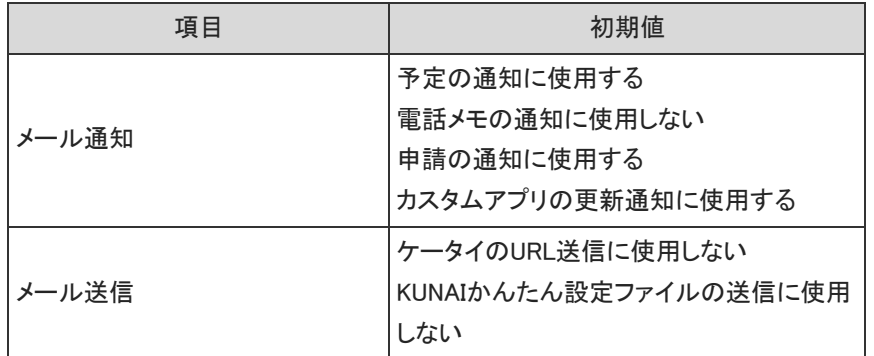

#### コ システムメールアカウントの登録

Office 10導入直後は、システムメールアカウントは設定されていません。

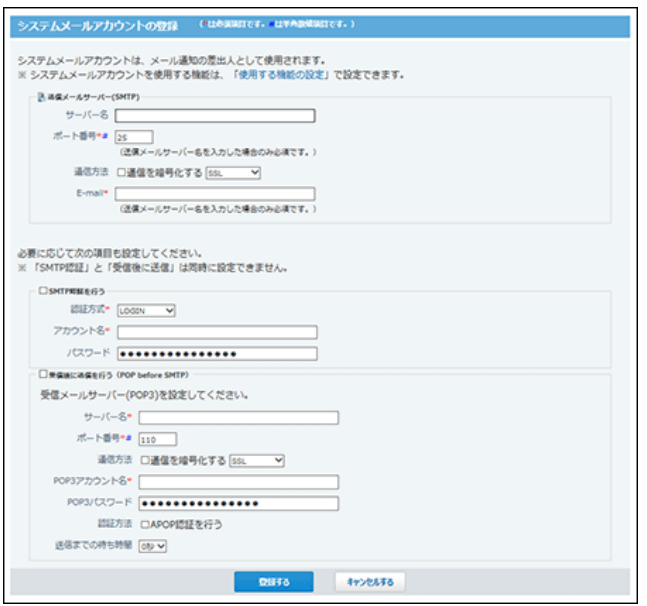

#### ■ メール通知URLの設定

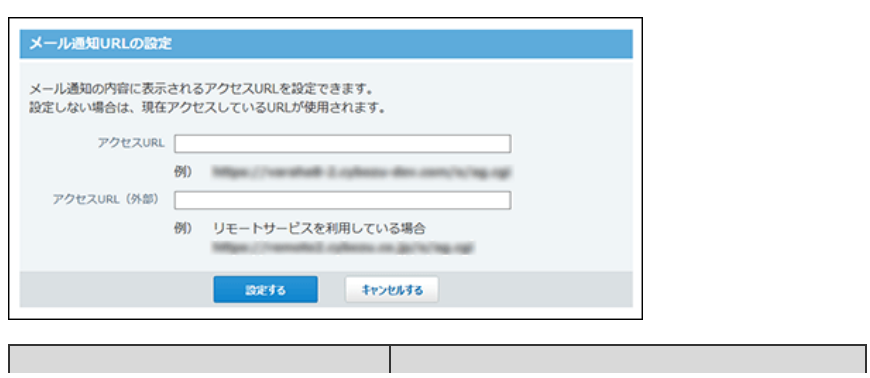

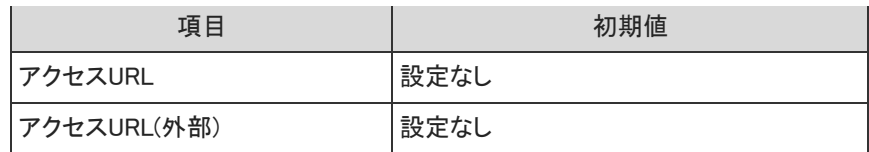

### メンテナンス時間

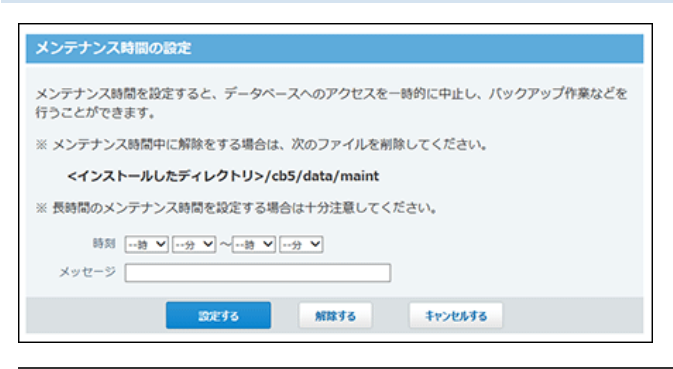

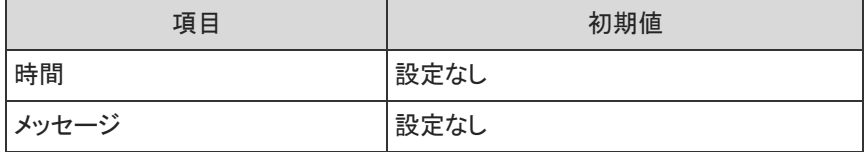

### 他システムとの連携

#### ■ 使用停止の設定

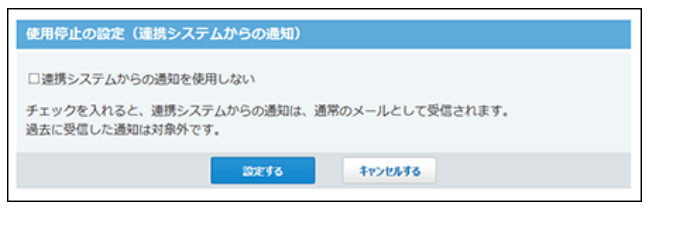

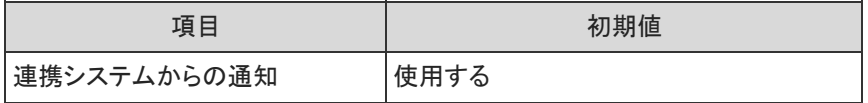

#### ■ 許可するドメイン

Office 10導入直後は、許可するドメインが設定されていません。

■ V-CUBEミーティング連携

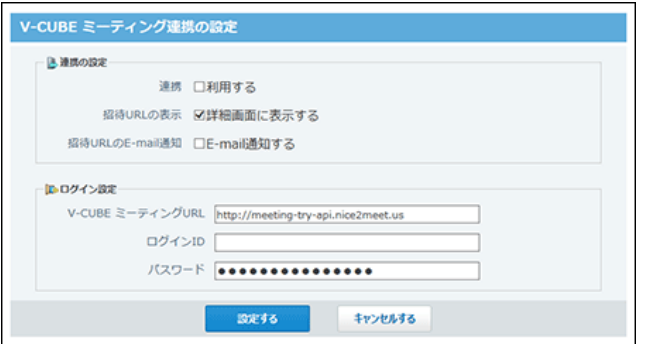

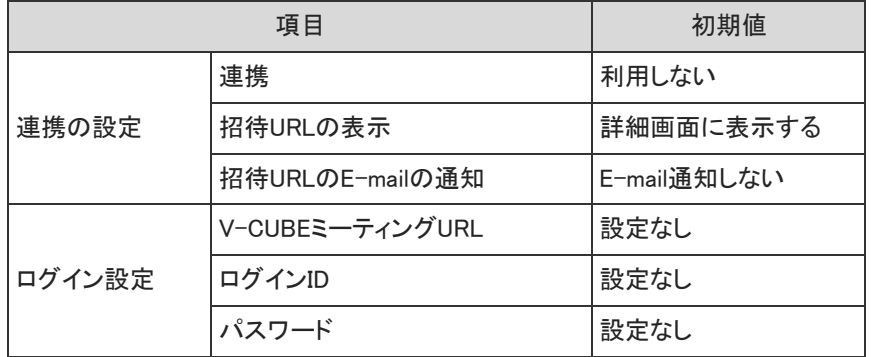

### 連携認証

Office 10導入直後は、連携認証が無効に設定されています。

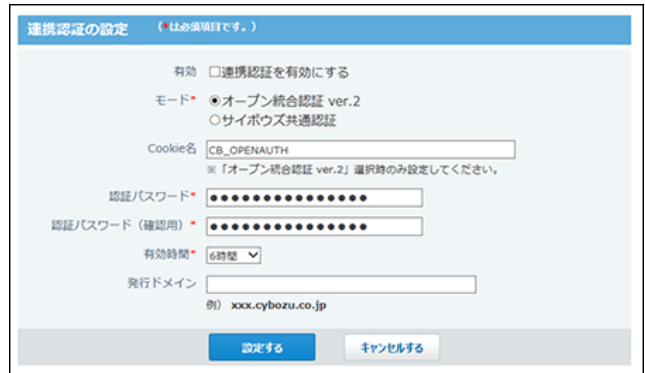

ログ

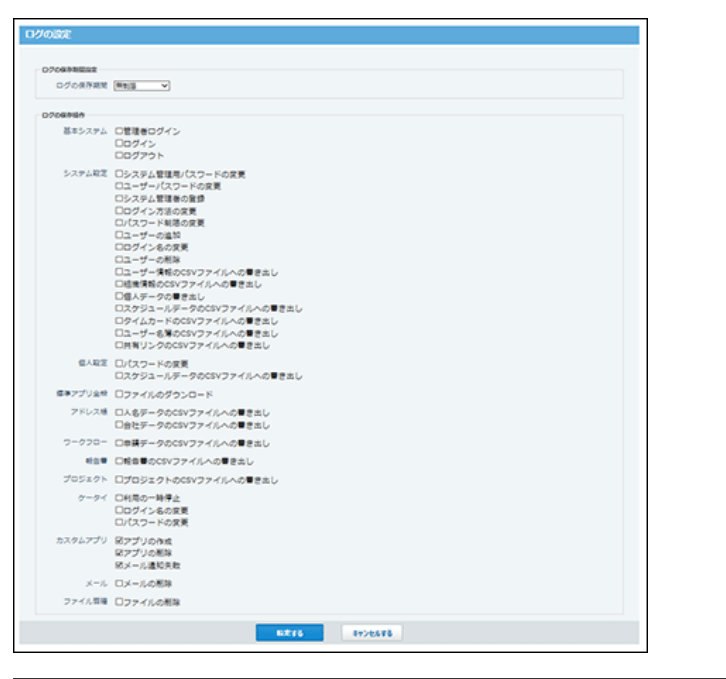

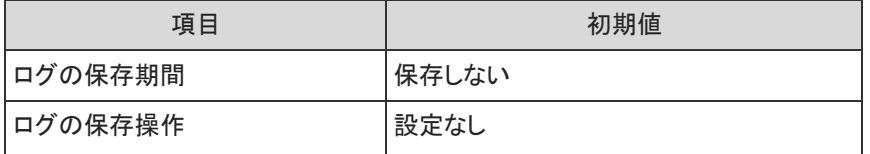

### システムタスク

#### □ 実行結果の通知先アドレス

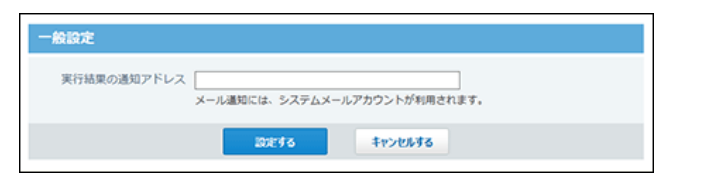

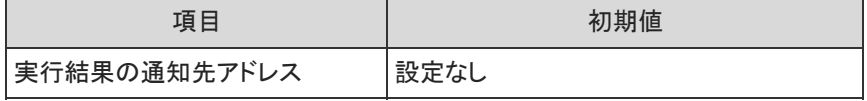

#### ■ システムタスクのスケジュール

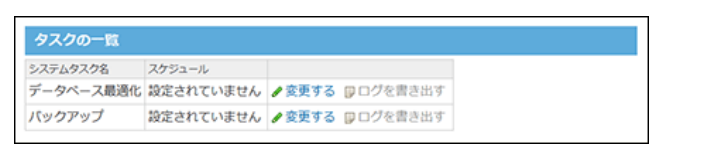

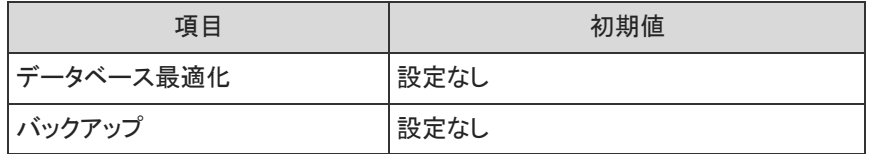

# モバイルの初期値

ケータイ

#### ■ ユーザー情報

Office 10導入直後は、モバイルのユーザー情報は設定されていません。

#### ■ ケータイで使用するアプリケーション

Office 10導入直後は、すべてのアプリケーションを使用できる設定です。

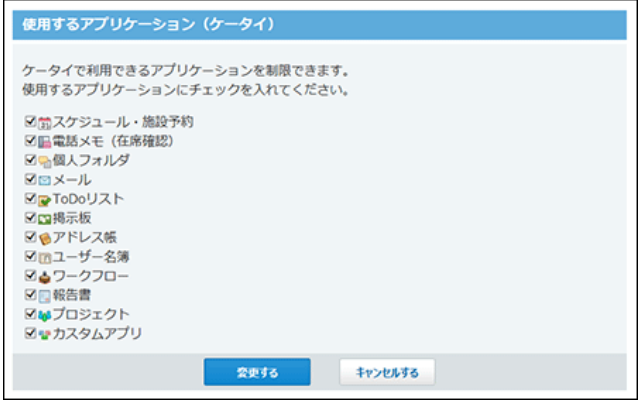

#### ■ ケータイのログインURL

Office 10導入直後は、ケータイのログインURLが設定されていません。

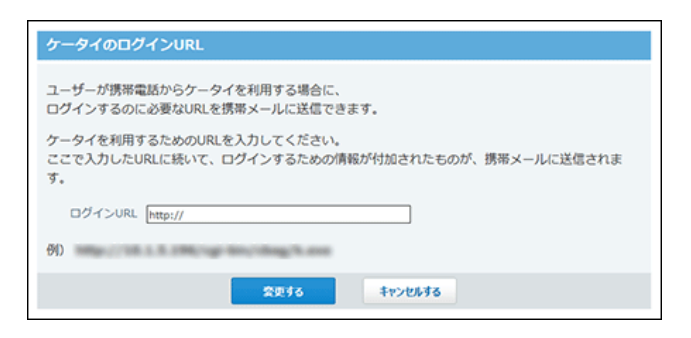

■ 利用の一時停止(ユーザーごと)

Office 10導入直後は、ケータイの利用を停止するユーザーは設定されていません。

■ 自動ログインの設定

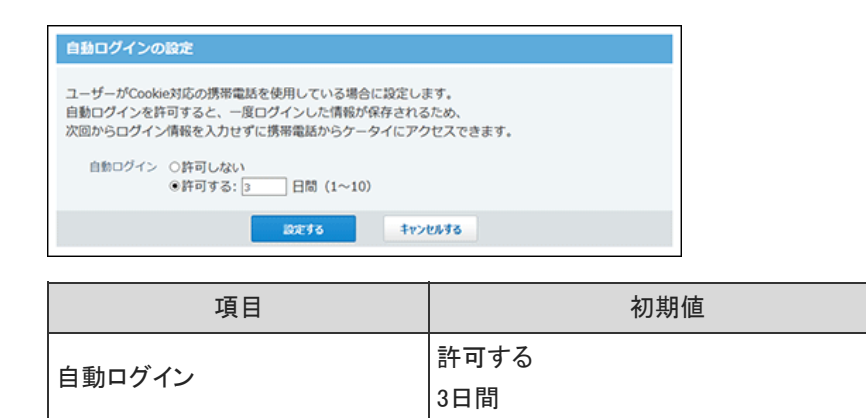

### KUNAI

#### **■ KUNAIで使用するアプリケーション**

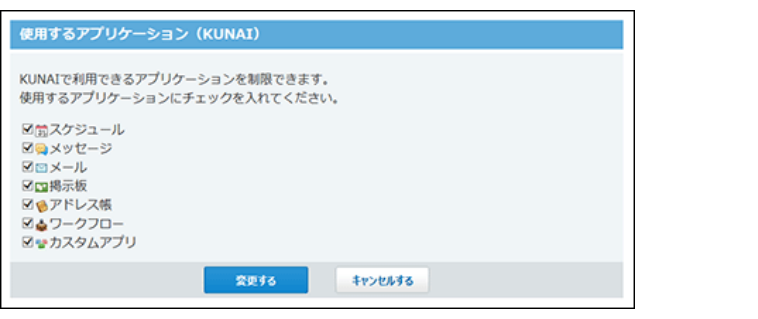

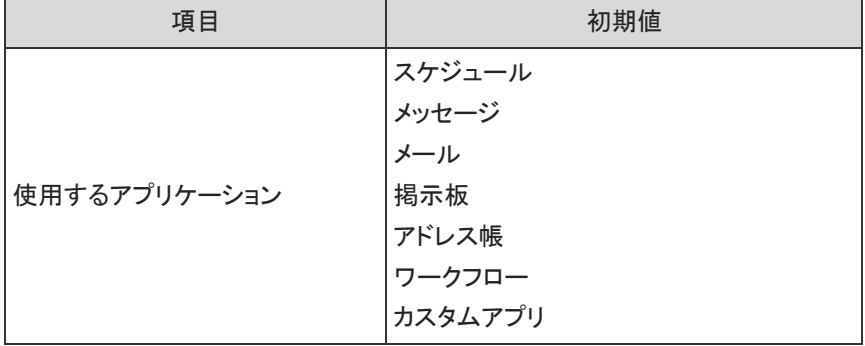

#### ■ 基本認証の設定

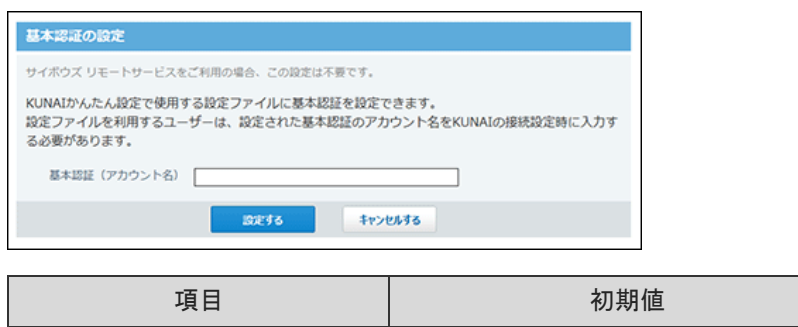

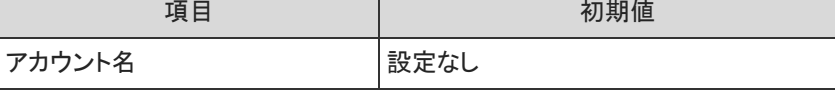

# トップページ/画面の初期値

#### ■ トップページでの連絡

Office 10を導入した直後は、チュートリアルへの案内が記載されています。

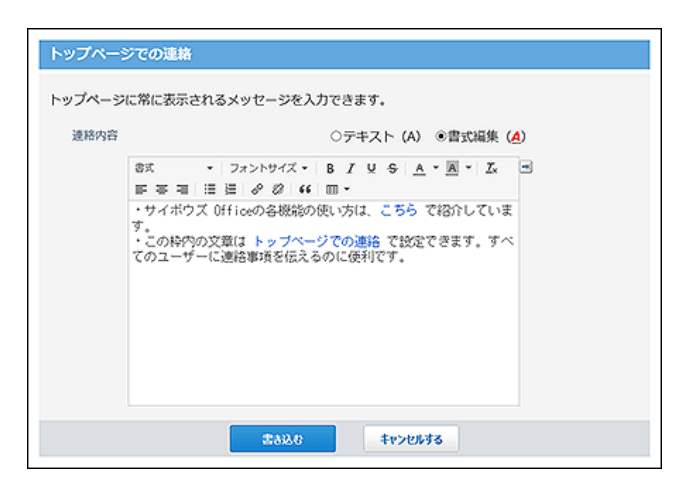

#### ■ トップページの最初のレイアウト

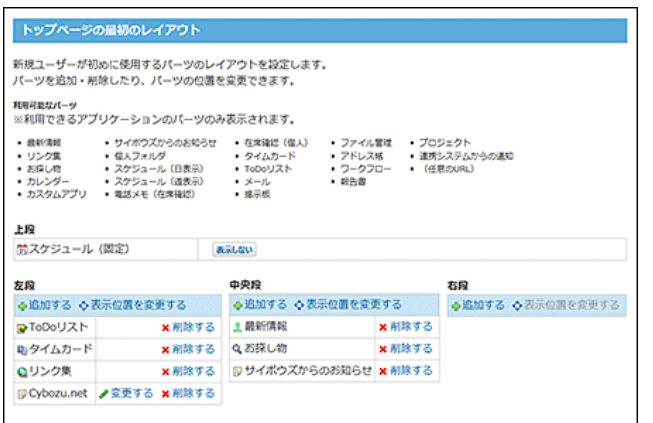

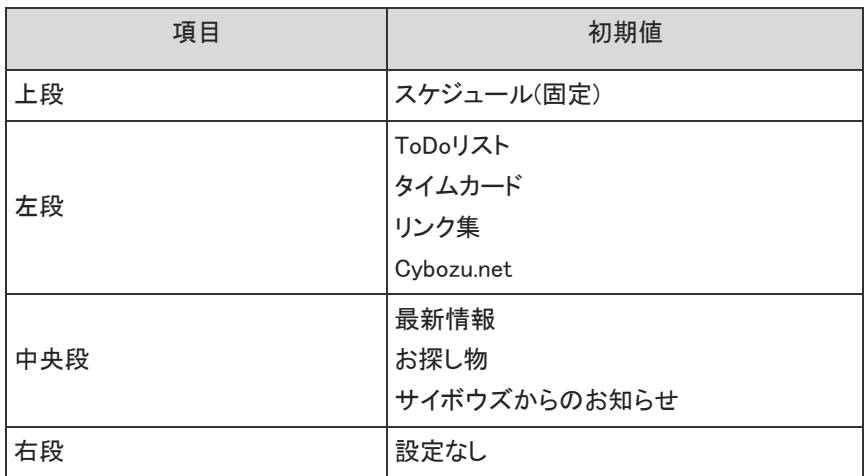

#### ■ 最新情報における制限

初期値では、トップページの「最新情報」パーツで、 既読にする ボタンが表示されるように設定されています。

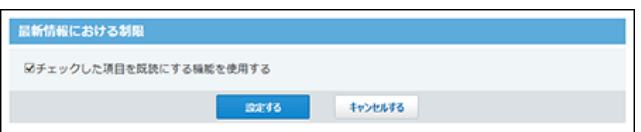

### ■ アプリケーションメニューの設定

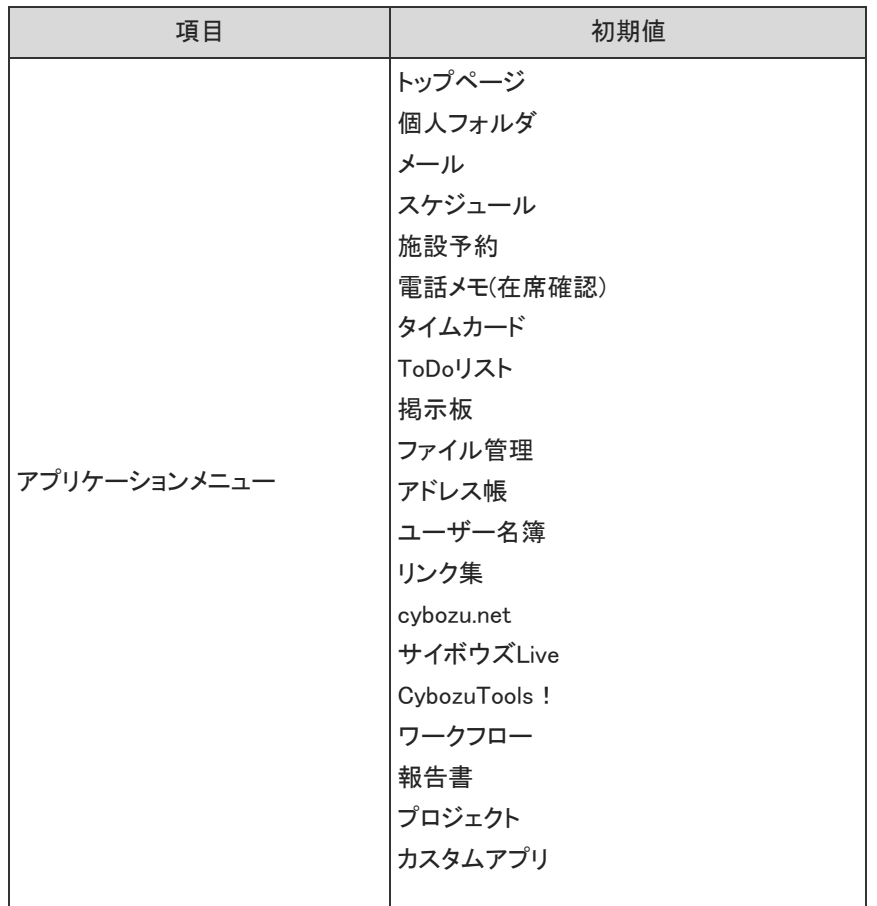

#### ■ リアクションの初期値

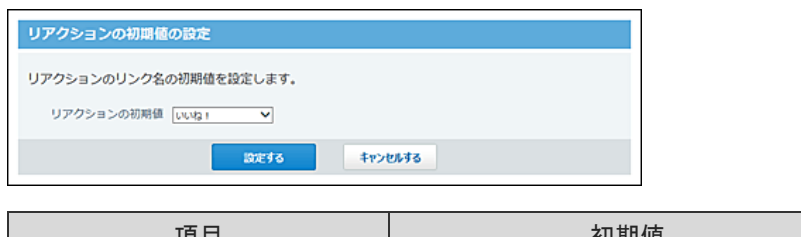

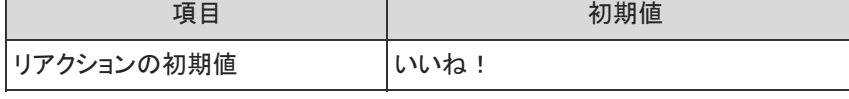

#### ■ 書式編集と画像ファイルの設定

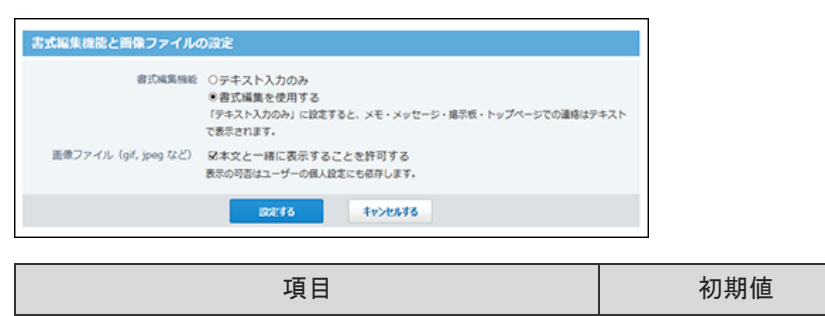

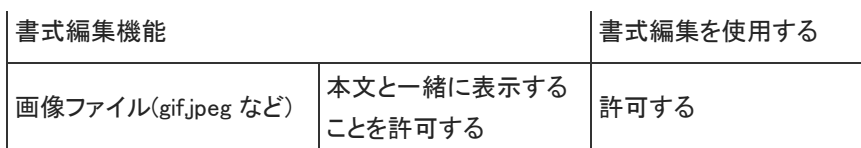

### ■ ログインページ

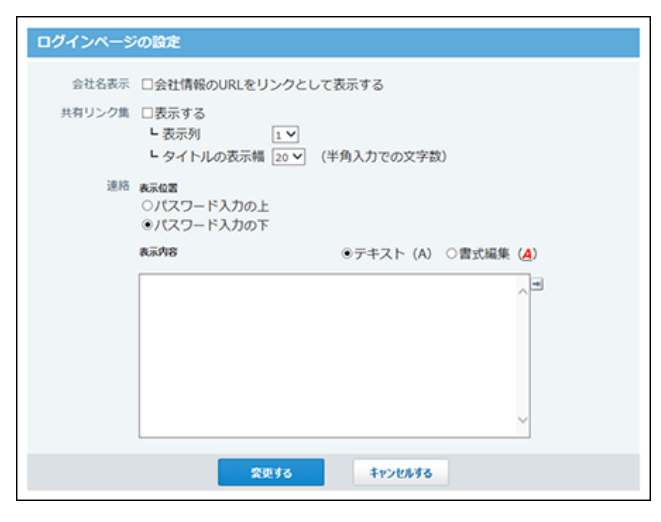

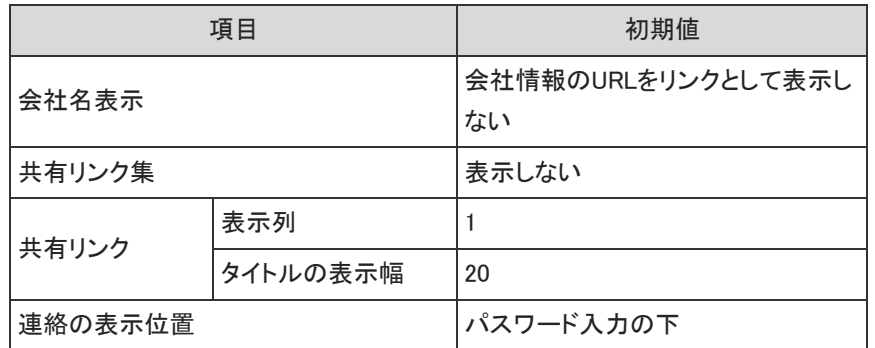

# メッセージの初期値

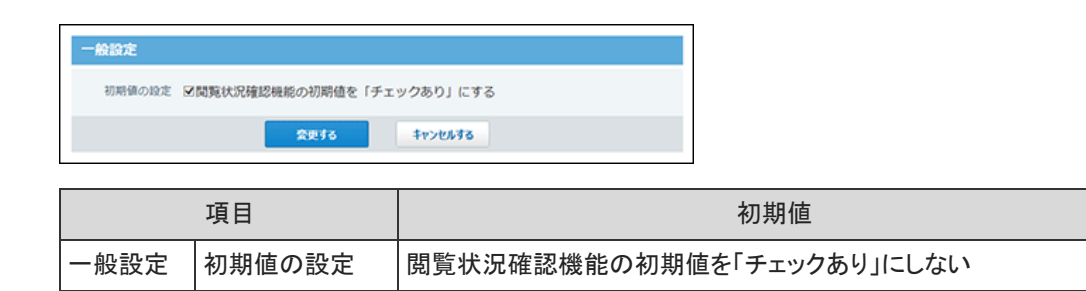

# メールの初期値

#### ■ 一般設定

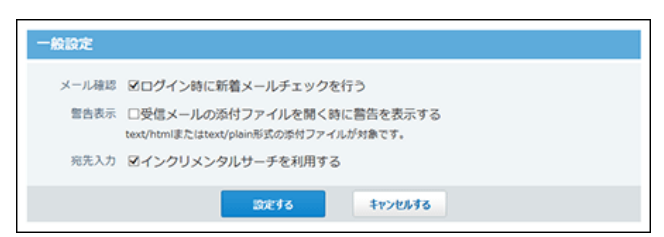

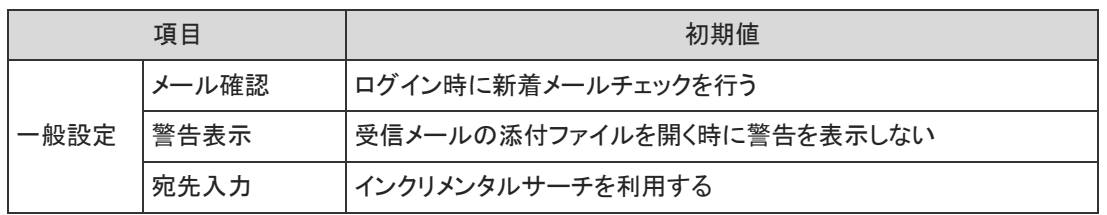

#### ■ メールサーバーの登録

Office 10導入直後は、メールサーバーが設定されていません。

#### ■ メールアカウントの登録

Office 10導入直後は、メールアカウントが設定されていません。

#### ■ 迷惑メールの振り分け保存の設定

Office 10導入直後は、迷惑メールの振り分け保存が設定されていません。

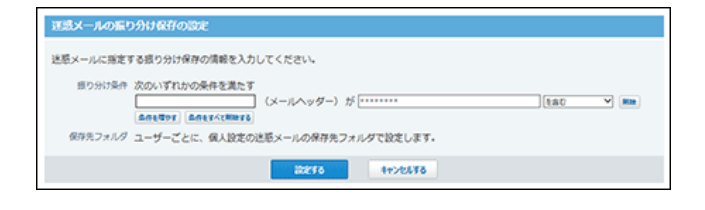

#### ■ ユーザーの権限

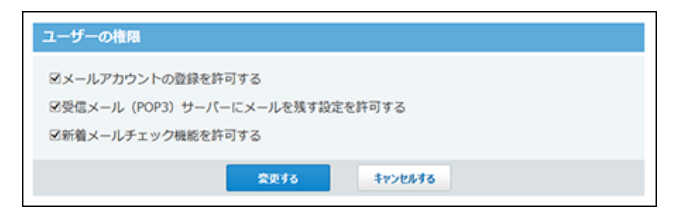

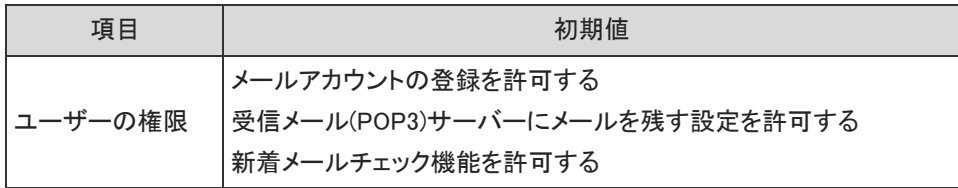

# スケジュールと施設予約の初期値

#### ■ 施設

Office 10導入直後はサンプルデータとして施設が設定されています。 お客様の運用に合わせて、不要な施設は削除してください。

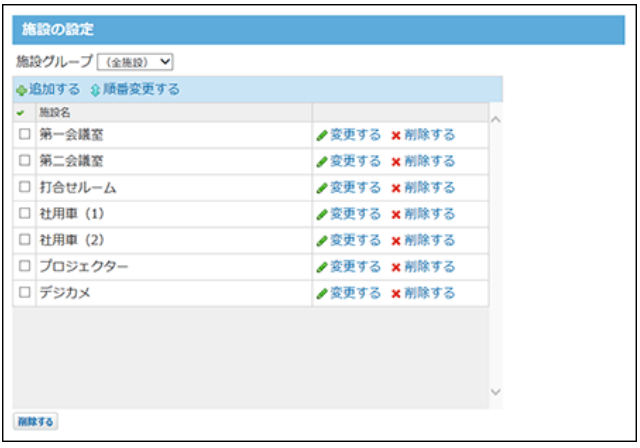

#### ■ 施設グループ

Office 10導入直後はサンプルデータとして施設グループが設定されています。 お客様の運用に合わせて、不要な施設グループは削除してください。

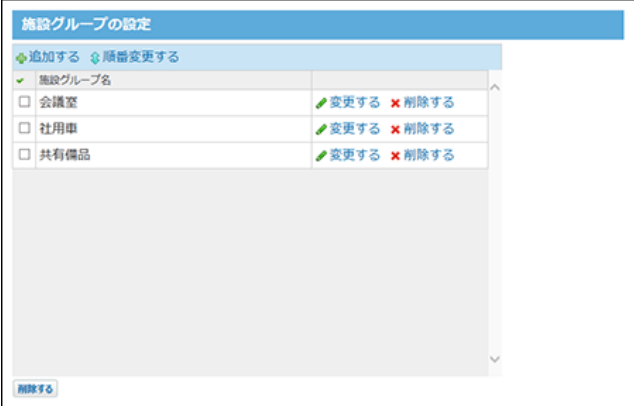

#### ■ 一般設定

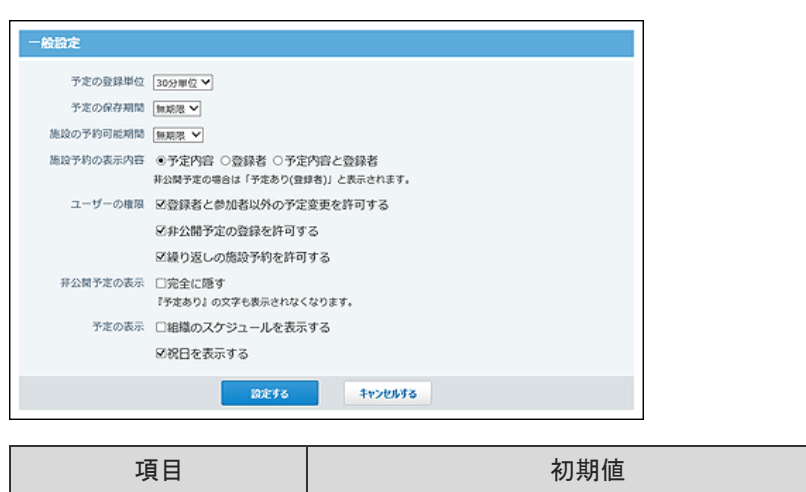

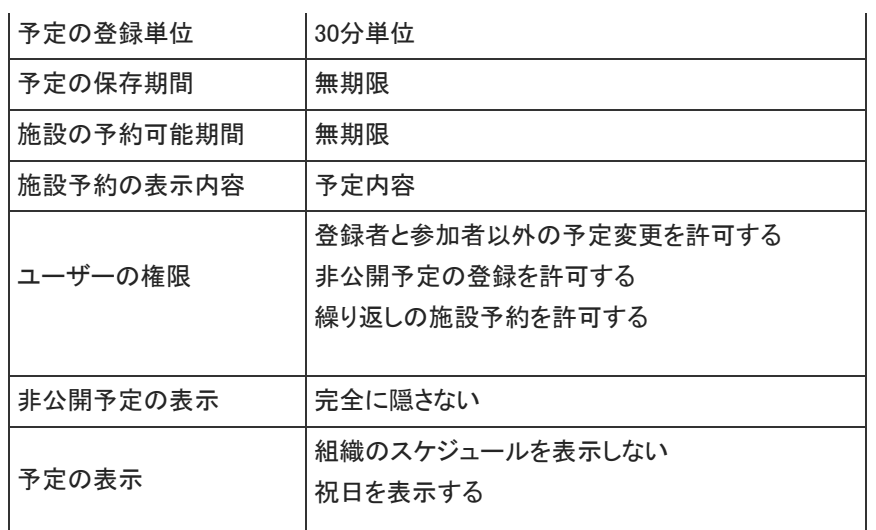

#### ■ 予定メニュー

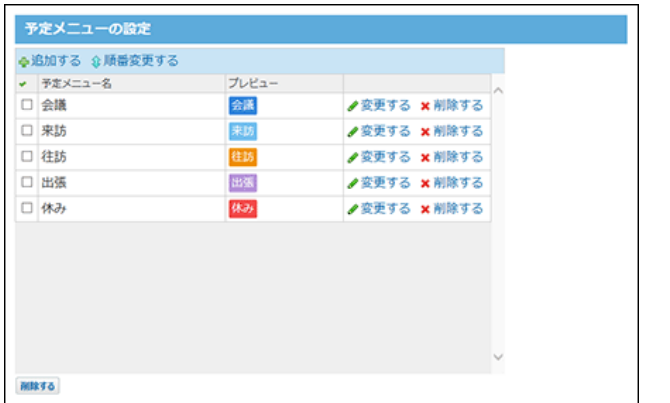

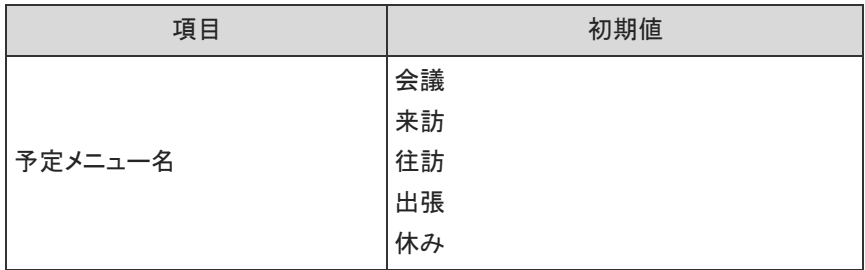

#### □ 祝日

Office 10導入直後は、2013~2015年の祝日が取り込まれています。

#### ■ アクセス権

Office 10導入直後は、全員がすべてのユーザーの予定に対して、閲覧・変更・追加・削除が可能な状態に設定されています。

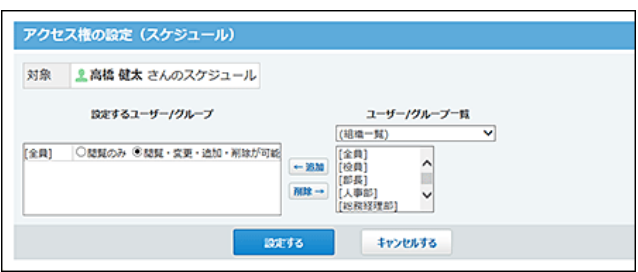

# 電話メモ(在席確認)の初期値

#### ■ 行き先メニューの設定

Office 10導入直後は、行き先メニューが設定されていません。

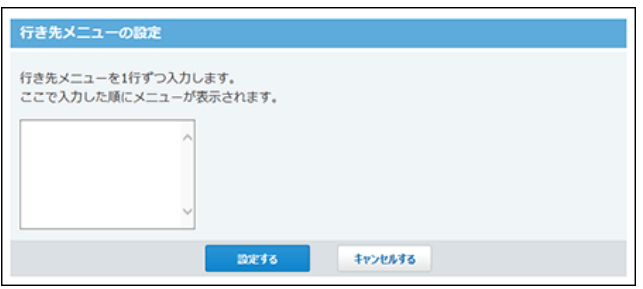

#### ■ タイムカード連携の設定

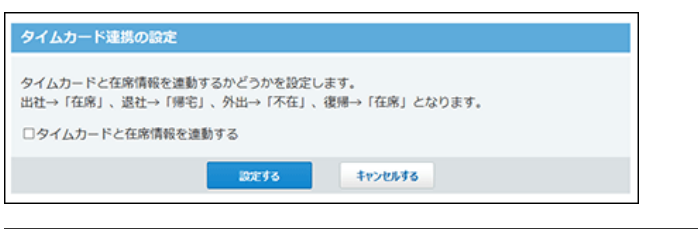

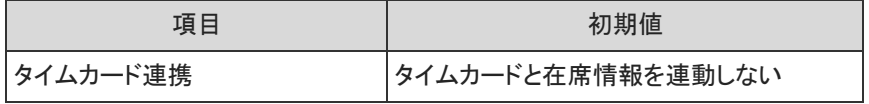

### ■ アクセス権

Office 10導入直後は、すべてのユーザーが全員の電話メモを閲覧できる状態に設定されています。

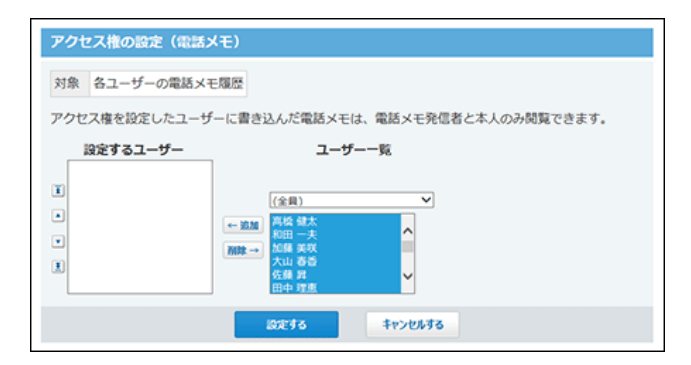

# タイムカードの初期値

#### ■ 一般設定

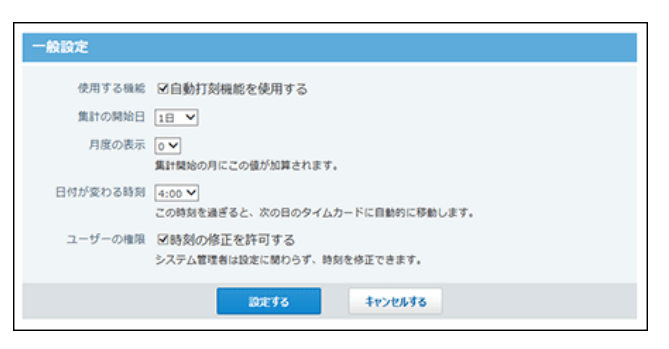

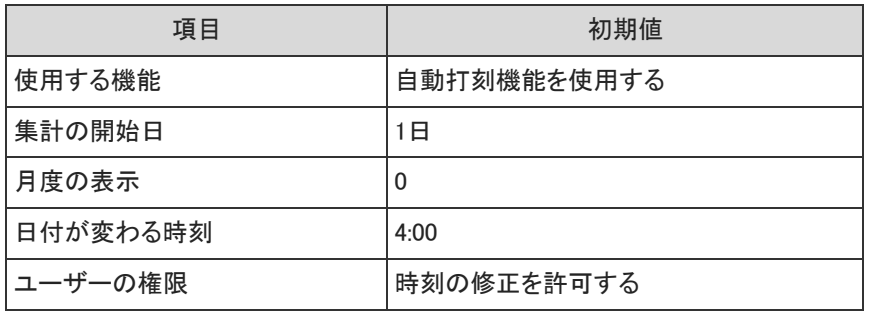

# リンク集の初期値

#### ■ 共有リンクの設定

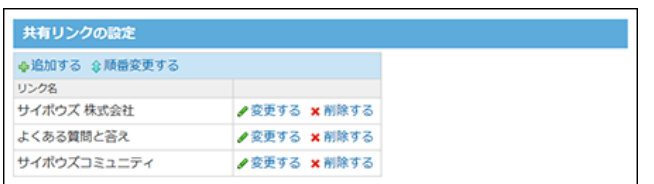

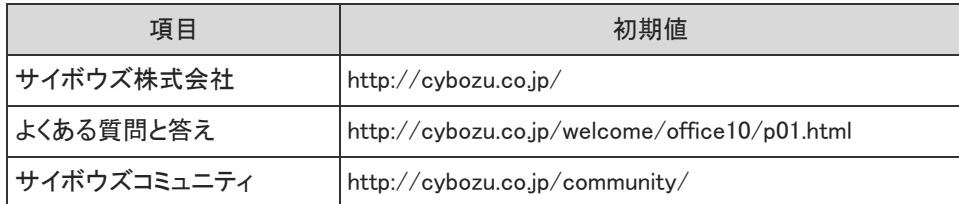
# 掲示板の初期値

## ■ 一般設定

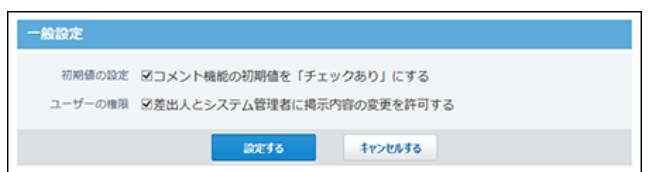

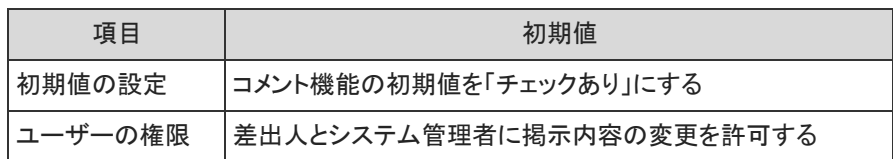

### ■ アクセス権の設定(カテゴリ)

(全体)カテゴリに対して、すべてのユーザーが、閲覧・コメント・作成が可能な状態に設定されています。

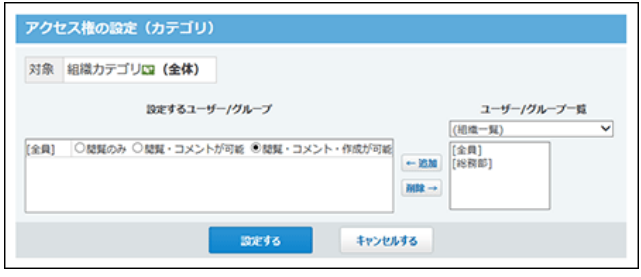

# ファイル管理の初期値

■ 一般設定

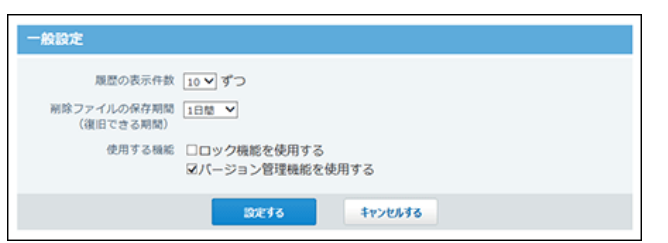

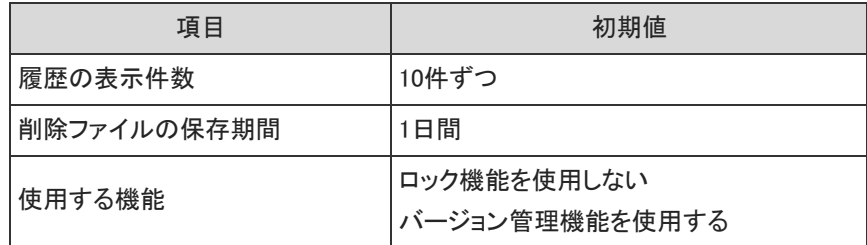

■ アクセス権(フォルダ)

すべてのフォルダに対して、全員が閲覧・変更・追加・削除が可能な状態に設定されています。

# アドレス帳の初期値

# システム設定

### ■ 一般設定

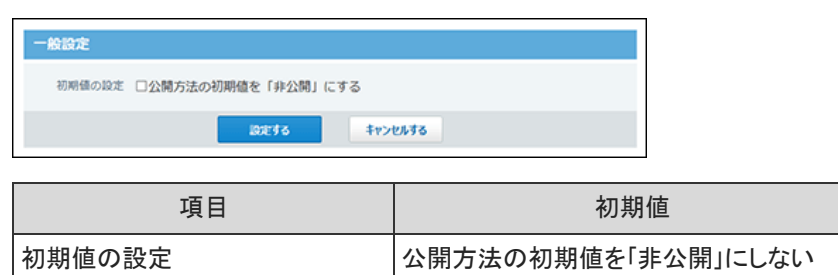

### ■ 人名の項目

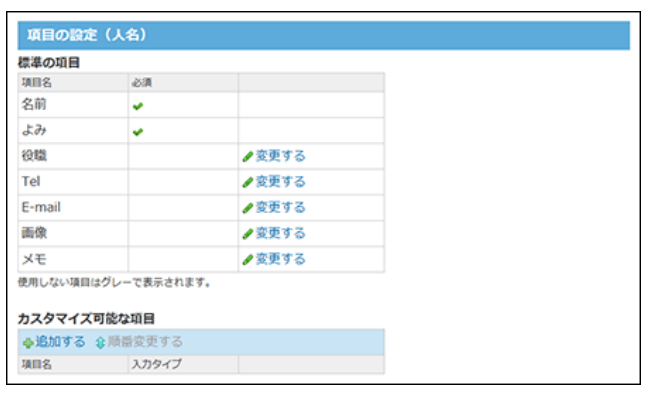

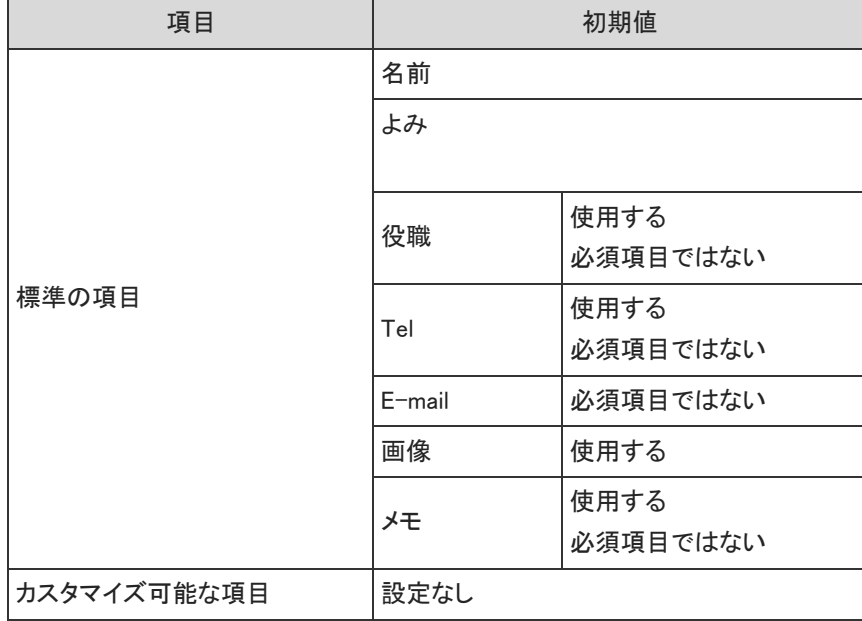

■ 会社の項目

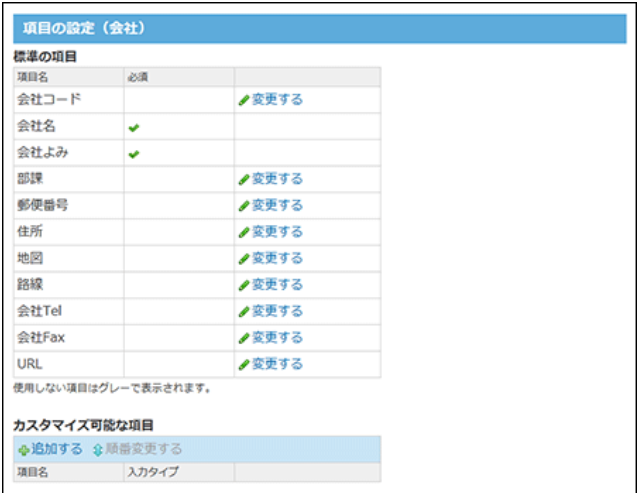

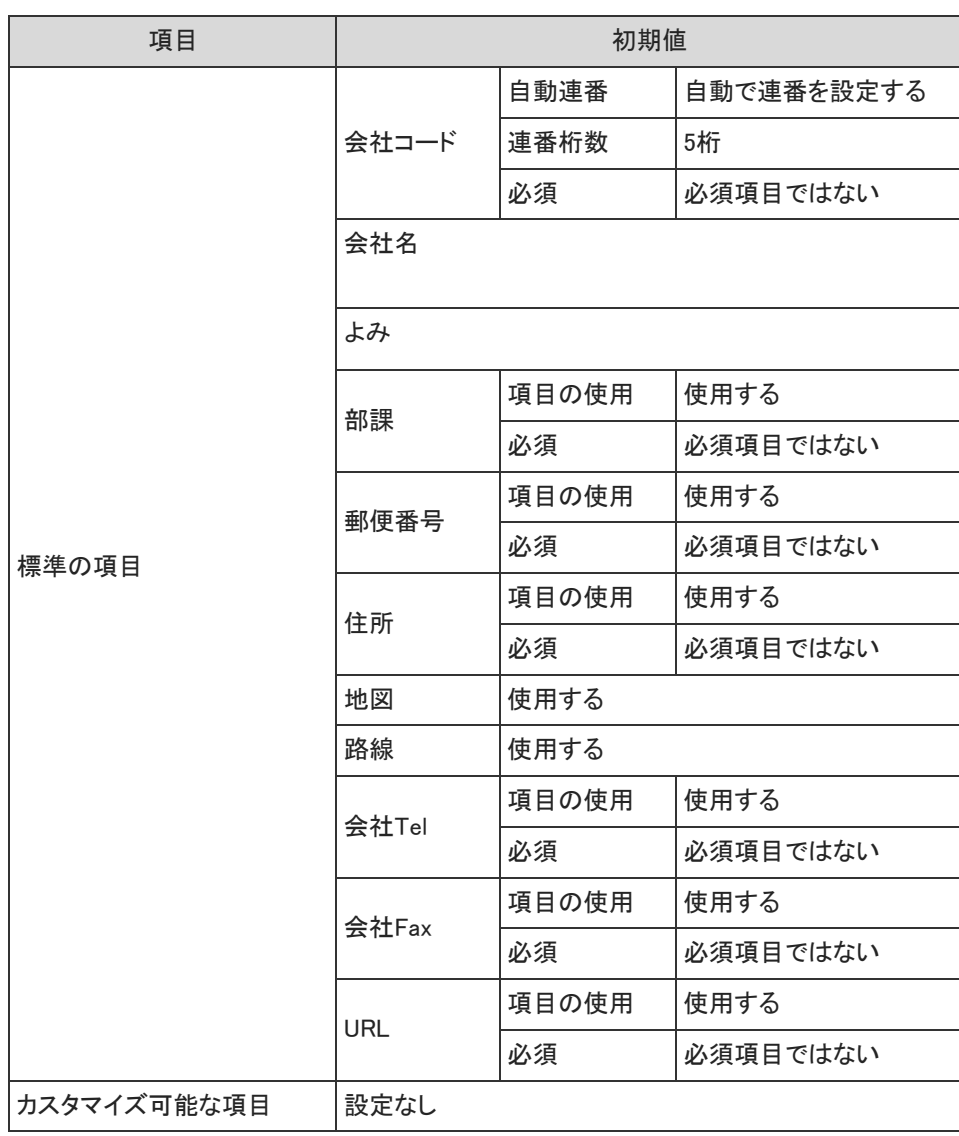

## ■ ブックの管理

共有アドレス帳に対して、全員が運用管理者に設定されています。

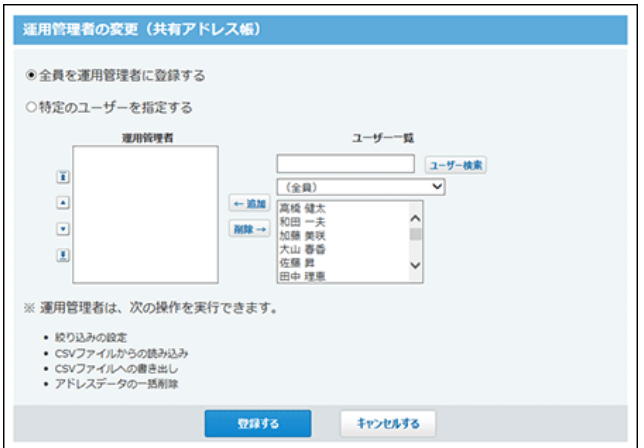

# 運用管理

# ■ 絞り込みの設定

Office 10導入直後は、絞り込みは設定されていません。

# ユーザー名簿の初期値

## ■ 項目の設定

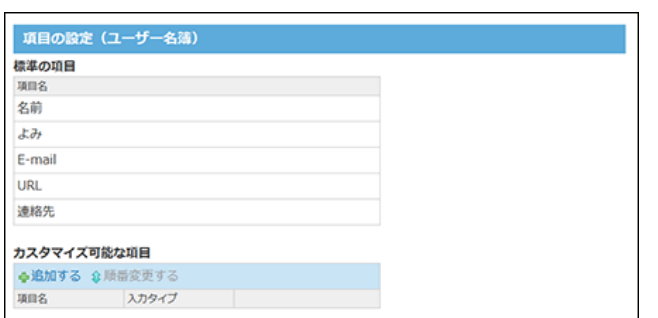

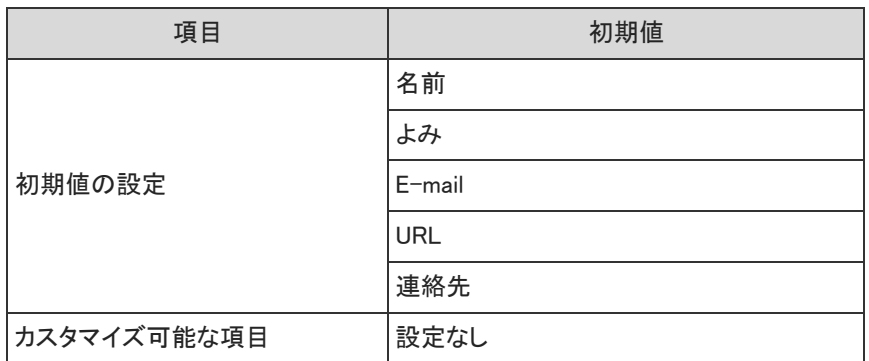

# ワークフローの初期値

# システム設定

#### ■ 一般設定

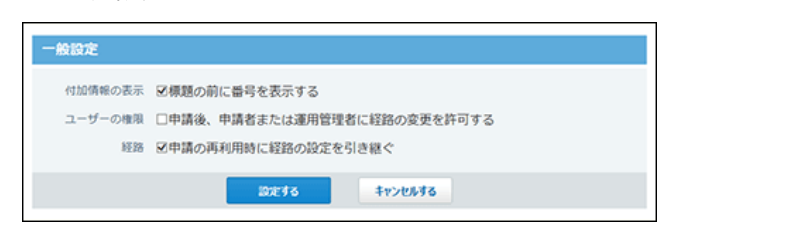

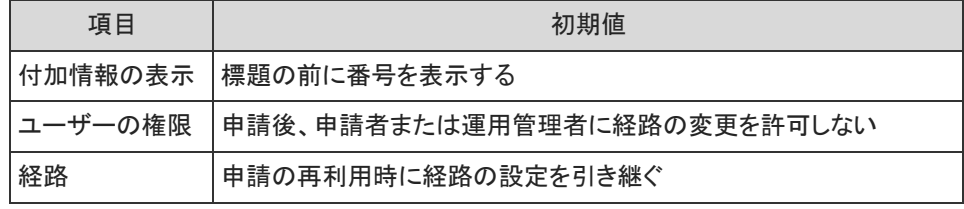

#### ■ カテゴリの設定

Office 10導入直後は、カテゴリは設定されていません。

### ■ 運用管理者の登録

Office 10導入直後は、全員が運用管理者に設定されています。

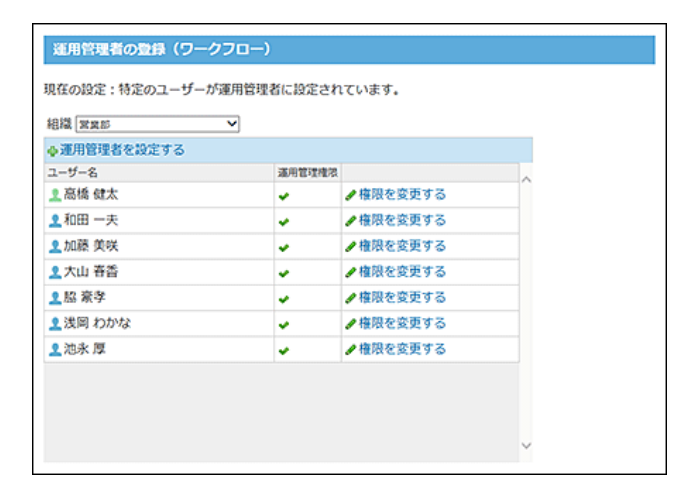

# 運用管理

日 申請フォームの設定

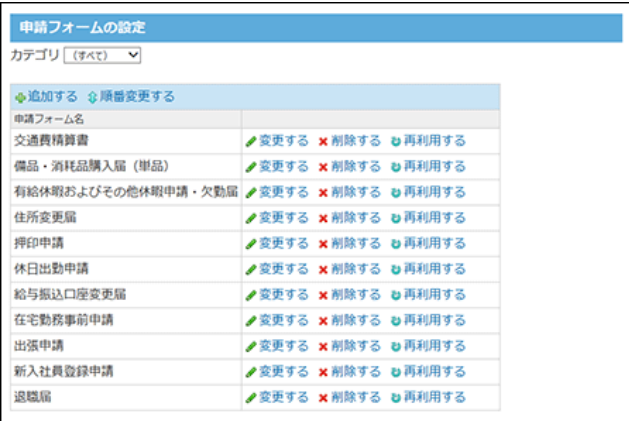

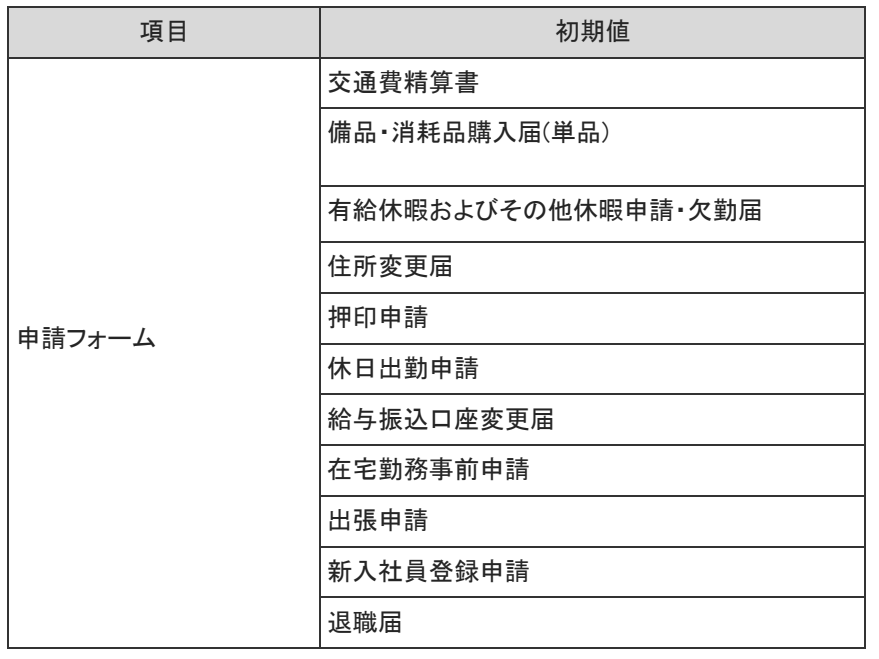

### ■ 役割の設定

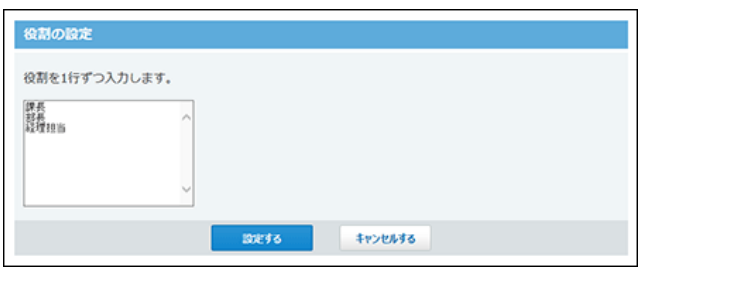

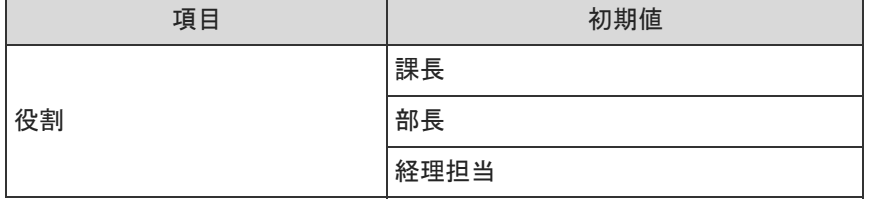

# 報告書の初期値

# システム設定

Office 10導入直後は、全員が運用管理者に設定されています。

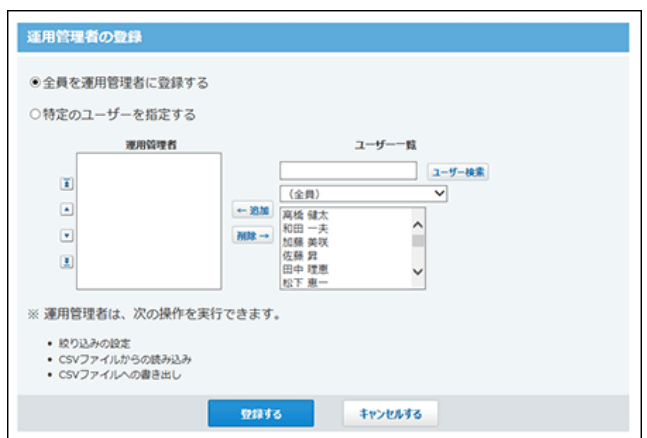

### ■ 項目の設定

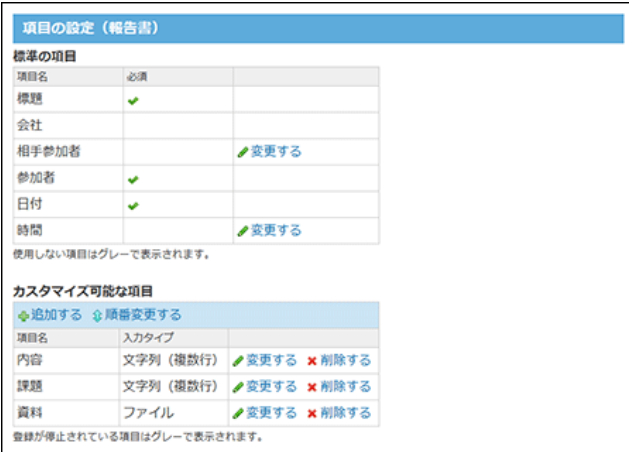

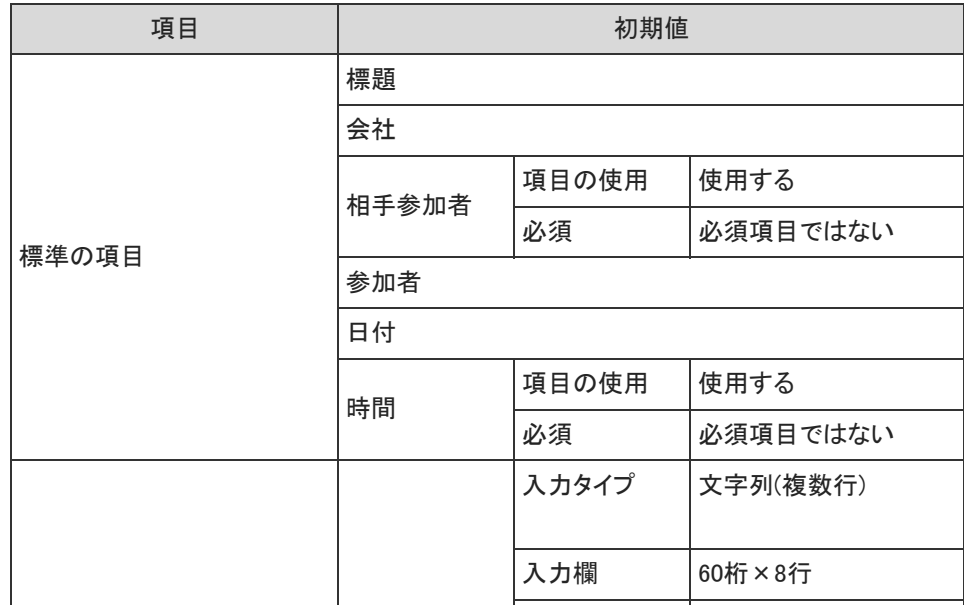

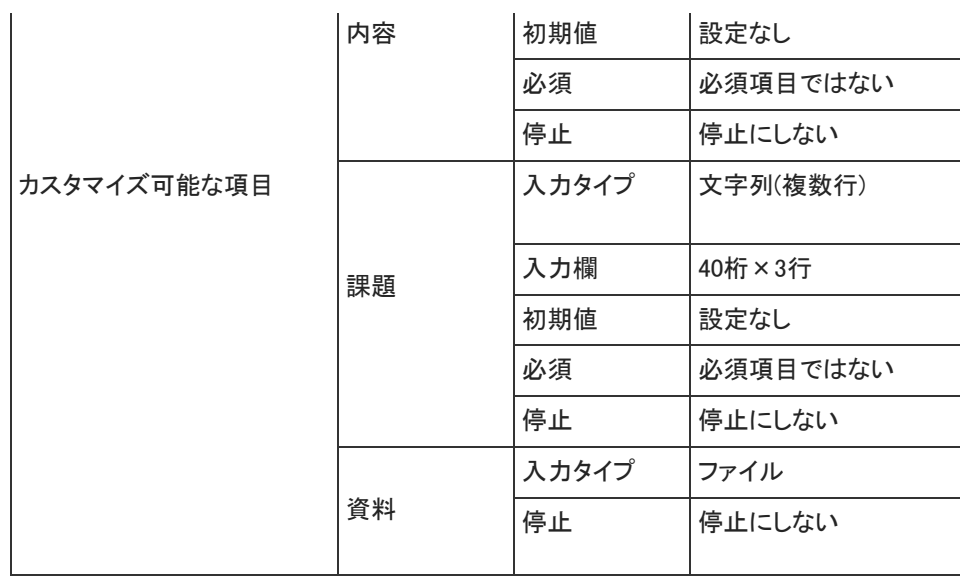

# 運用管理

## ■ 絞り込みの設定

Office 10導入直後は、絞り込みは設定されていません。

# プロジェクトの初期値

■ 一般設定

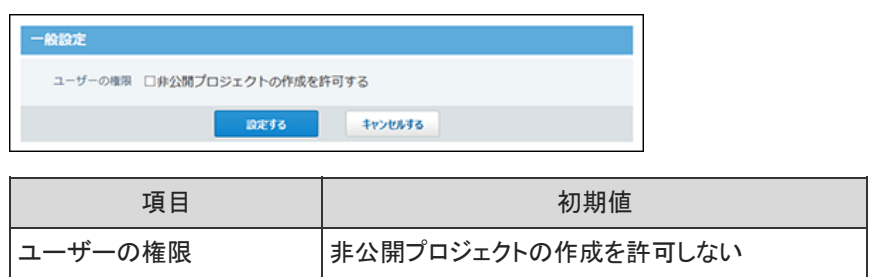

# カスタムアプリの初期値

# システム設定

■ 一般設定

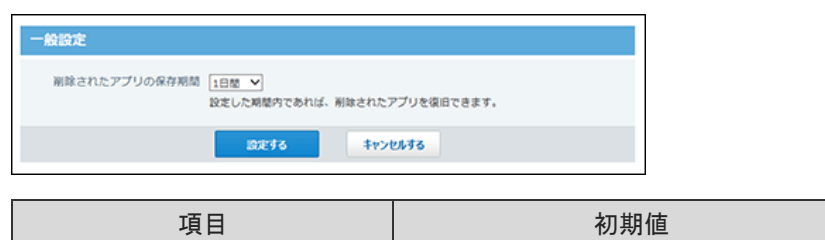

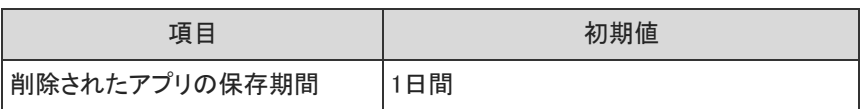

### ■ ユーザーの権限

全員にフォルダとアプリを作成する権限が付与されています。

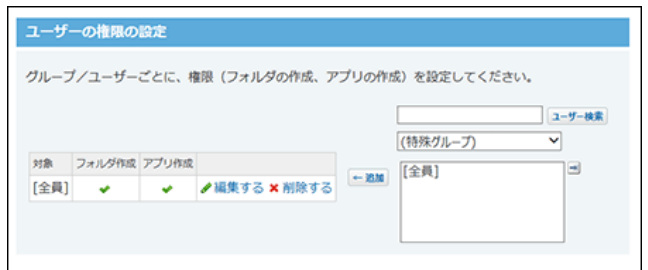

## ■ カスタムアプリ検索

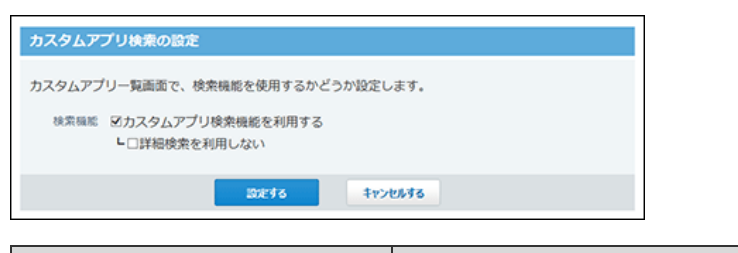

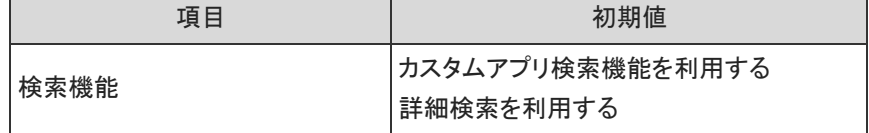

■ 登録許可キーワード

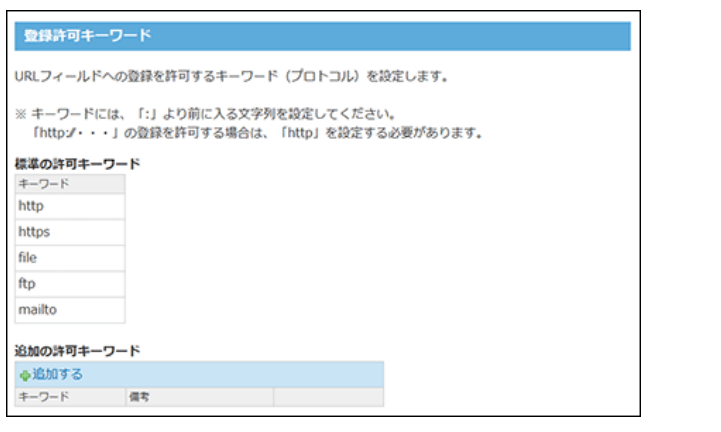

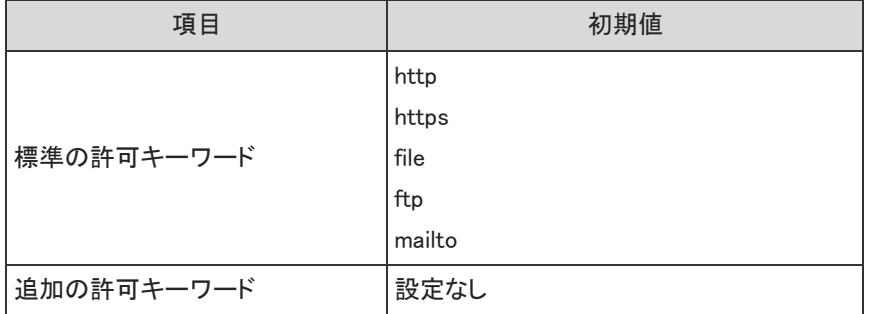

# 運用管理

### ■ アプリの基本情報

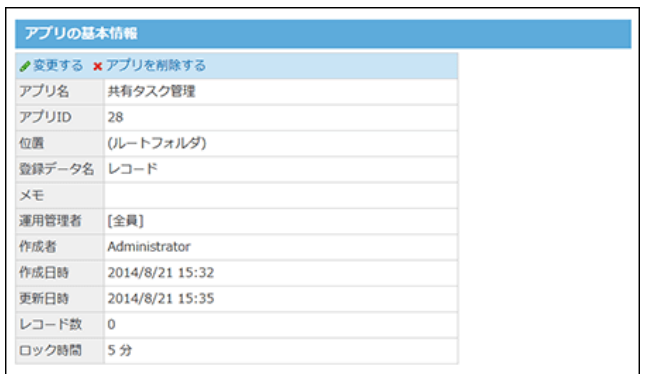

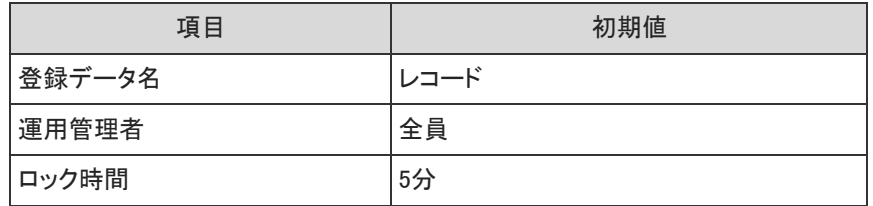

## ■ 項目

ステータス管理機能が有効なアプリの場合を例に説明します。 すべての項目に対して、全員に閲覧・編集操作が許可されています。

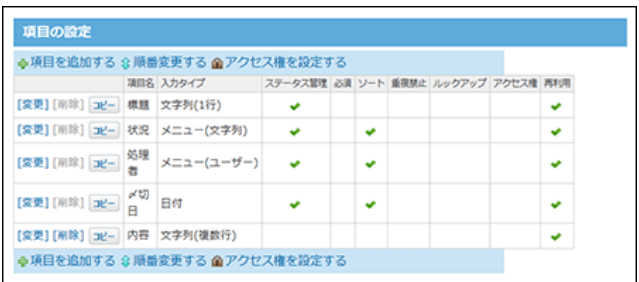

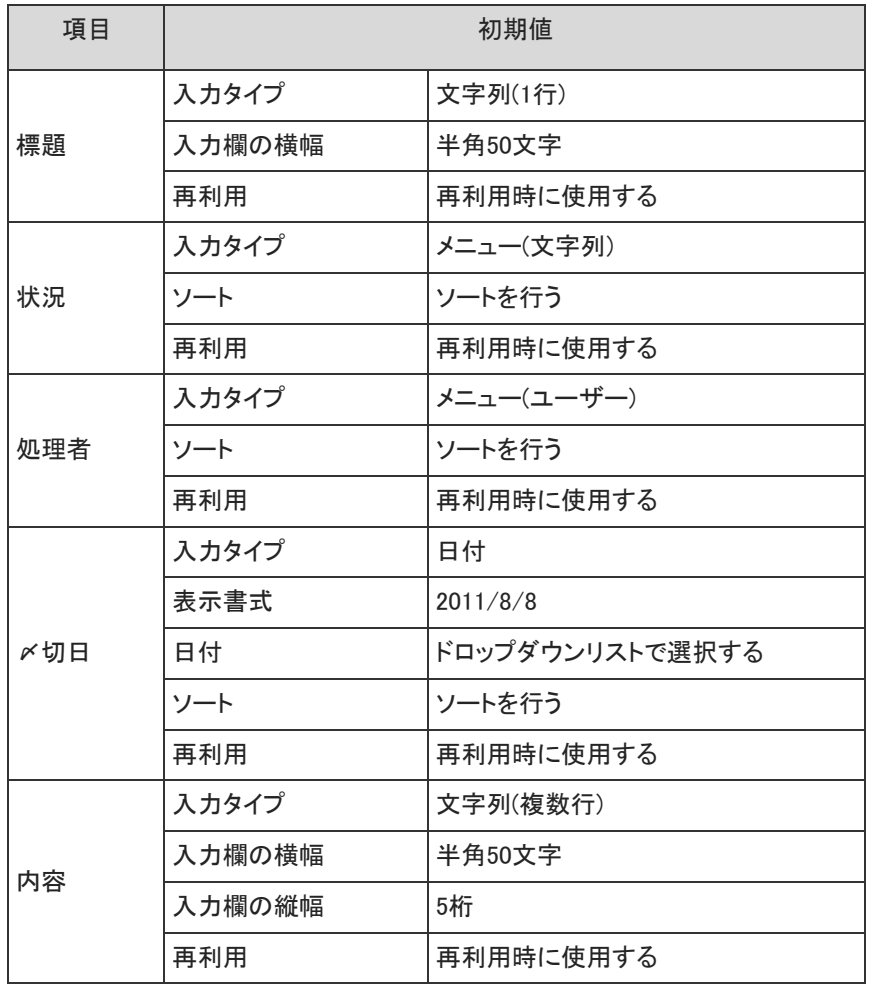

■ デザイン

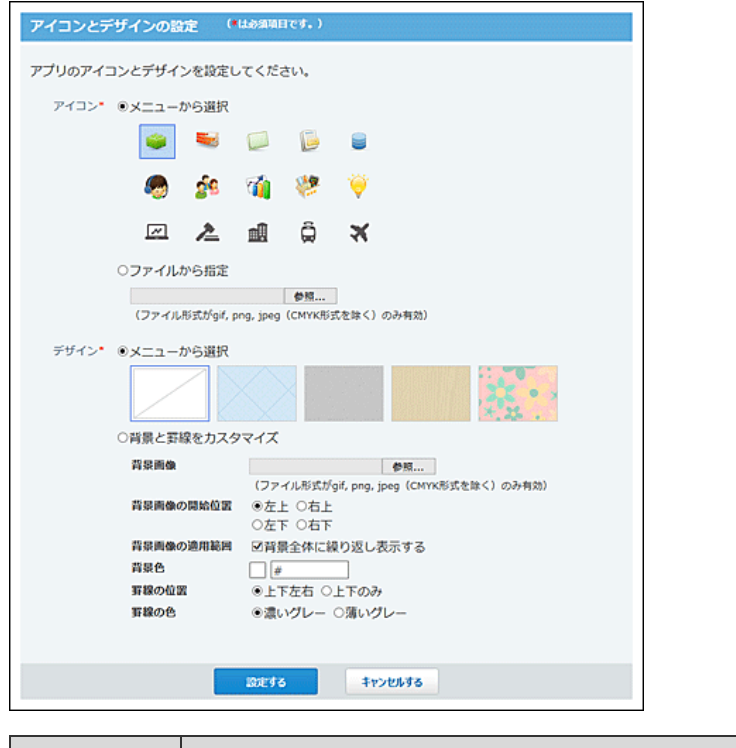

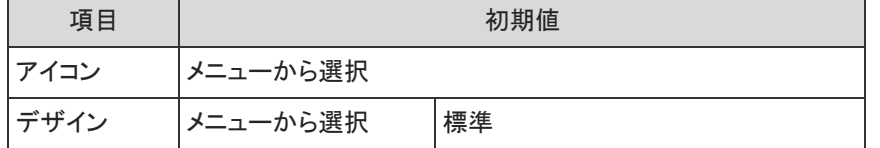

## ■ ステータス管理

ステータス管理機能が有効なアプリにのみ表示されます。

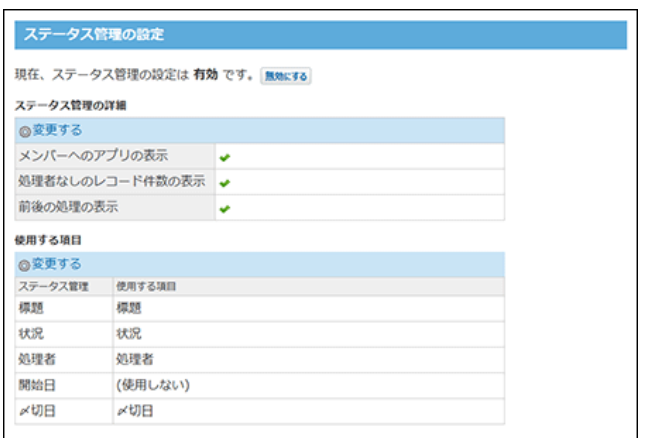

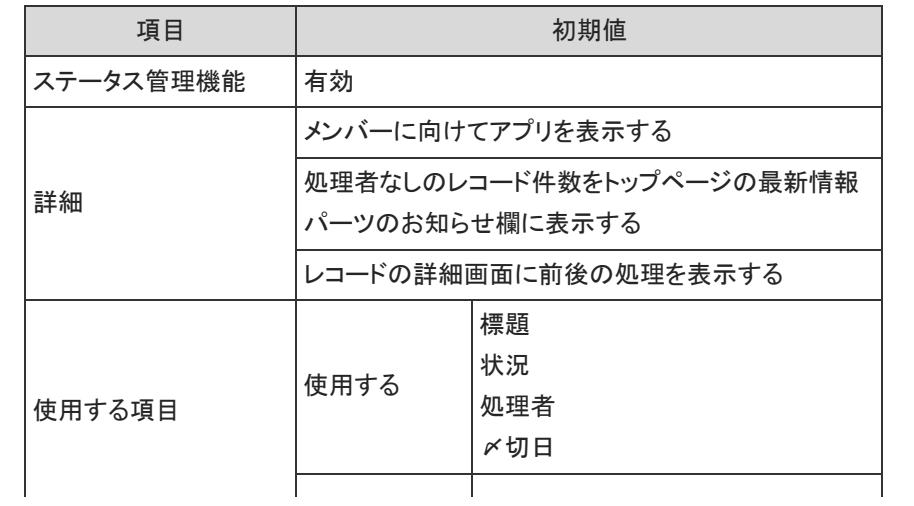

# ■ メンバー

ステータス管理機能が有効なアプリにのみ表示されます。

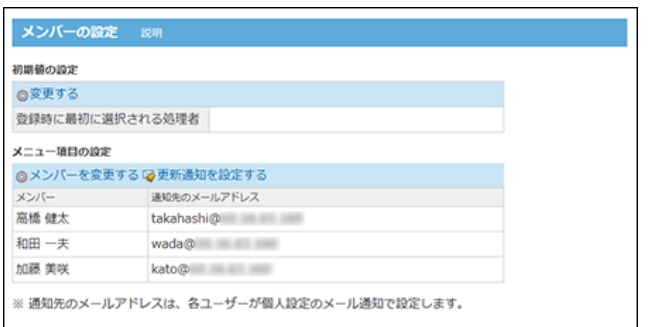

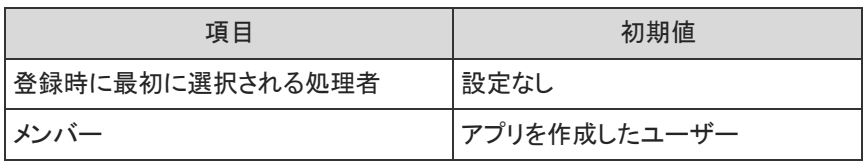

### ■ 状況

ステータス管理機能が有効なアプリにのみ表示されます。

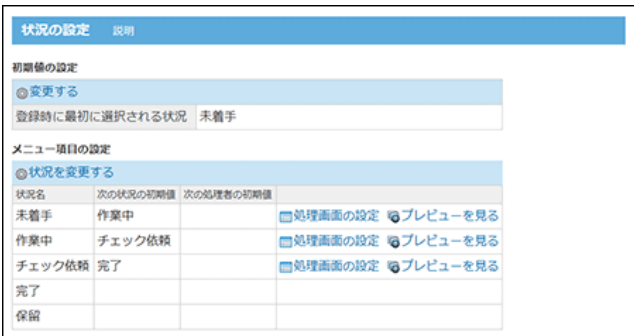

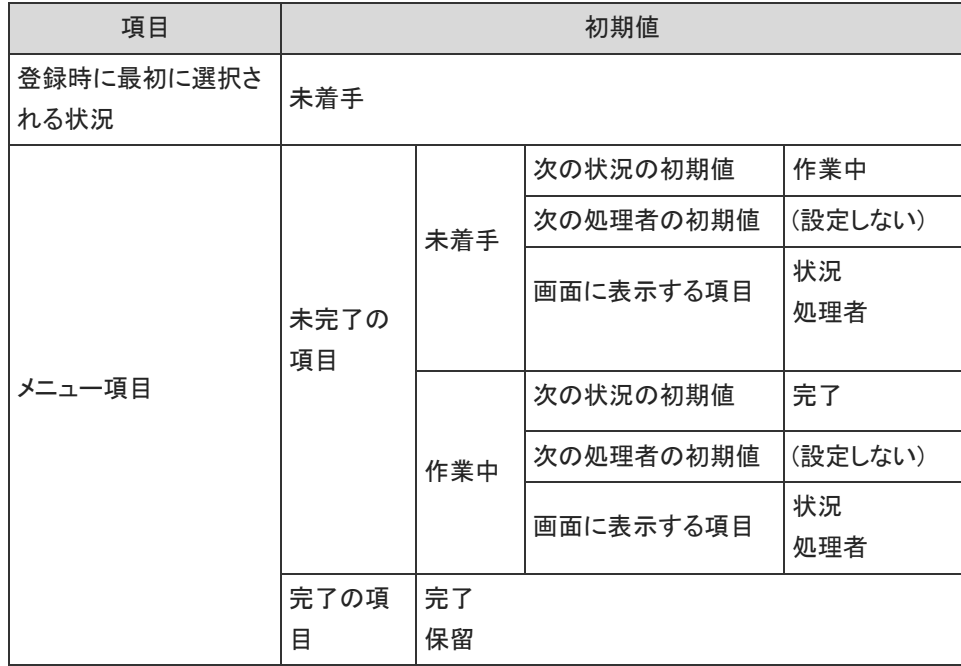

### ■ ビュー(一覧)

(すべて)のビューに対して、全員が利用できるように設定されています。

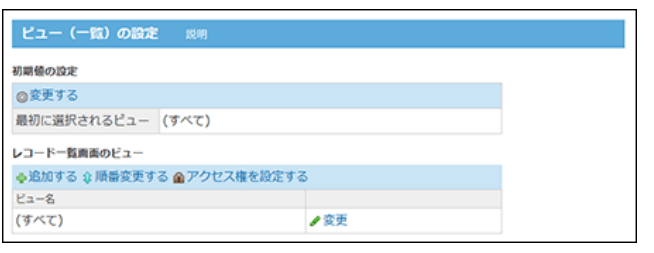

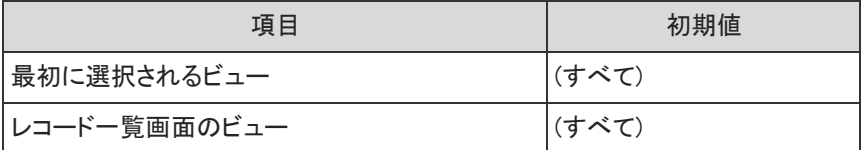

### ■ ビュー(詳細・登録)

(すべて)のビューに対して、全員が利用できるように設定されています。

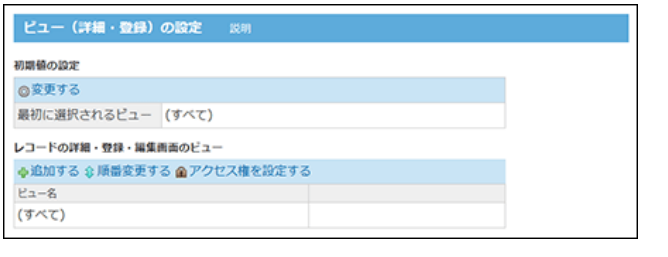

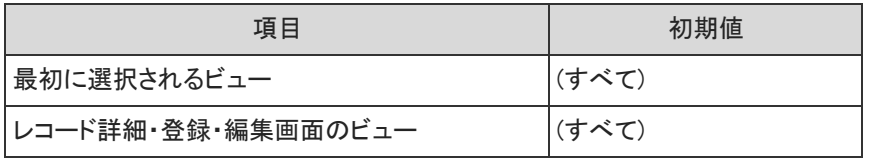

### ■ 絞り込み

ステータス管理機能が有効なアプリの場合を例に説明します。 (すべて)、「自分が登録」の絞込に対して、全員が利用できるように設定されています。

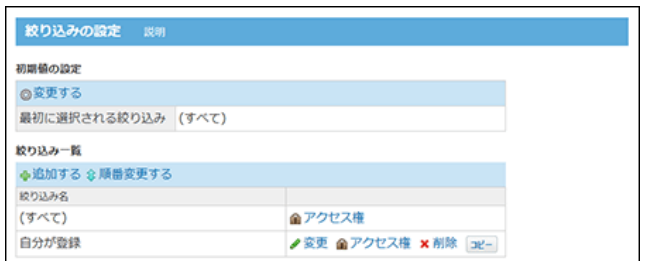

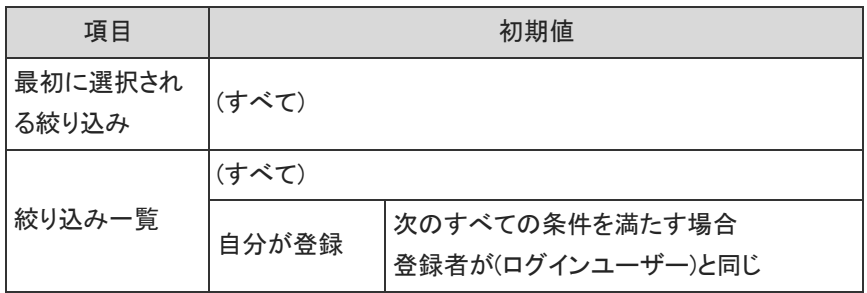

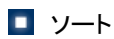

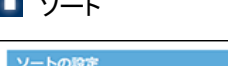

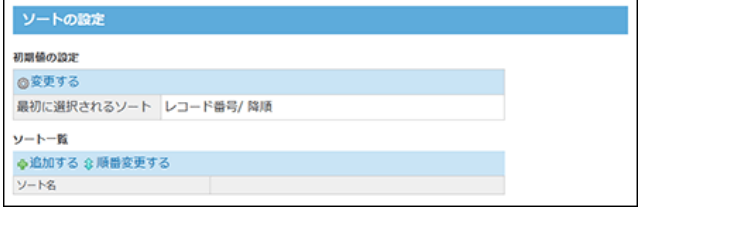

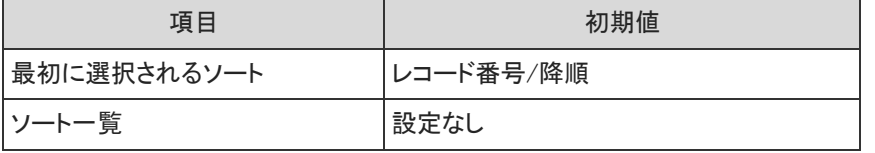

## 集計

ステータス管理機能が有効なアプリの場合を例に説明します。

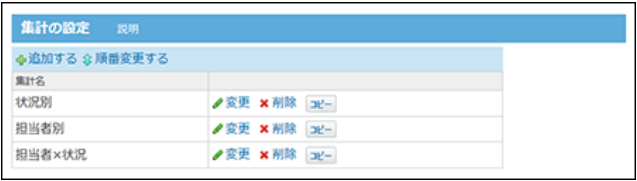

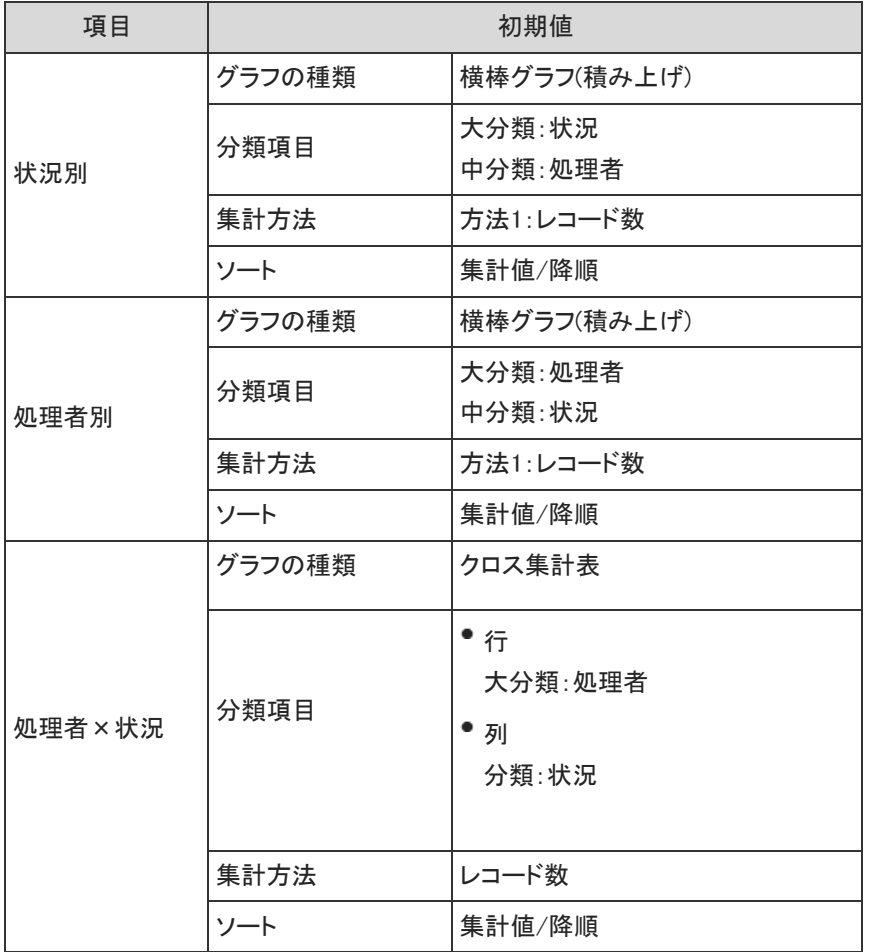

■ 表示するメニュー

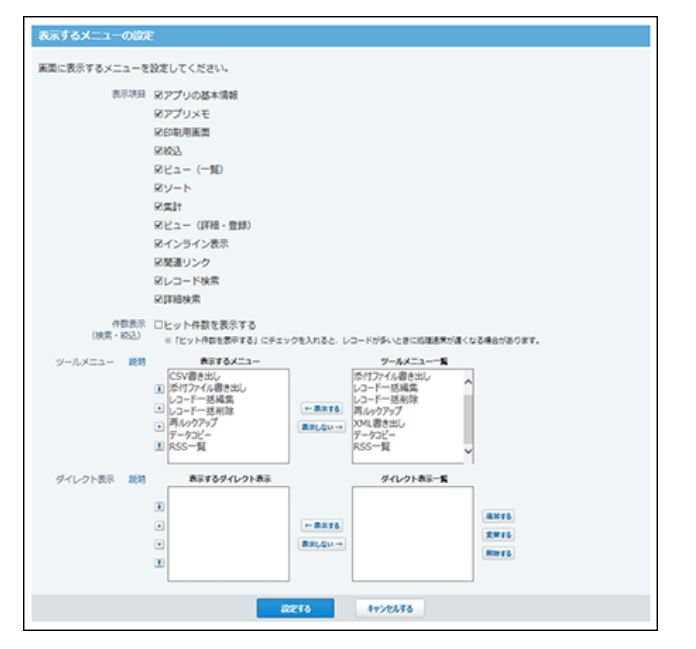

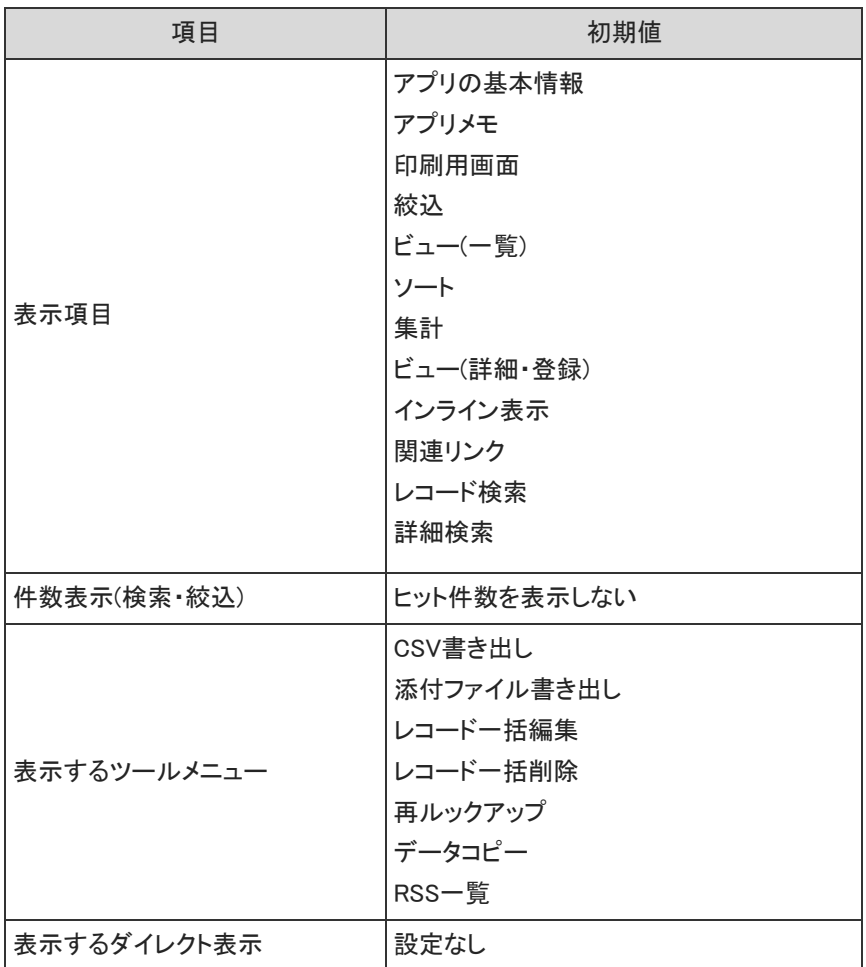

■ 最初に表示する画面

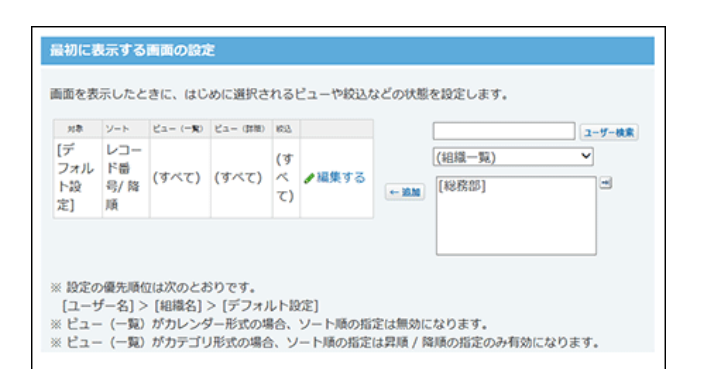

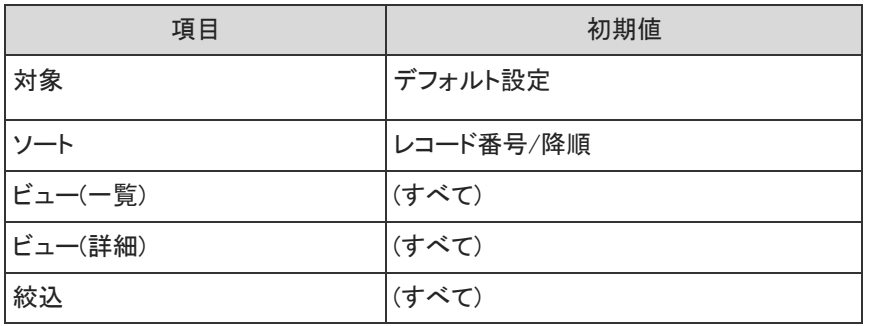

### ■ 更新通知

更新通知ステータス管理機能が有効なアプリの場合を例に説明します。

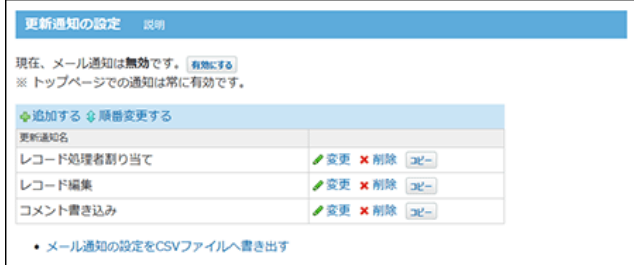

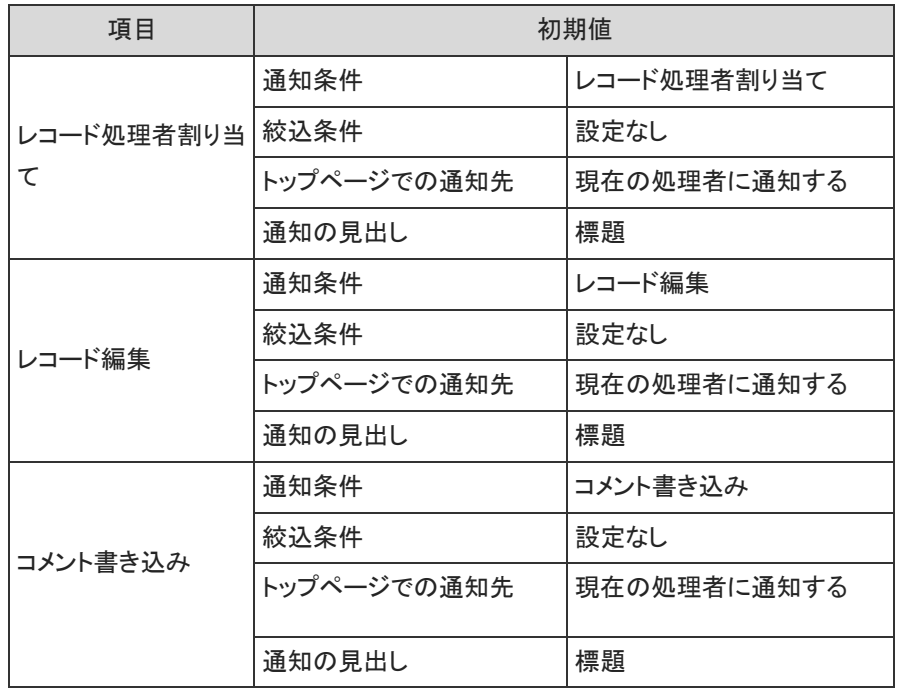

■ コメント

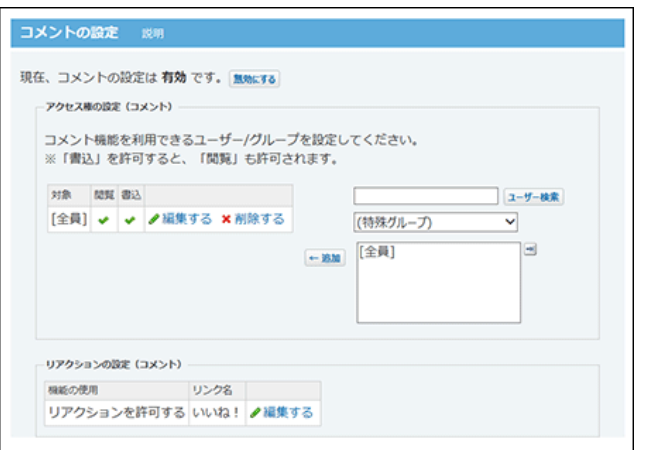

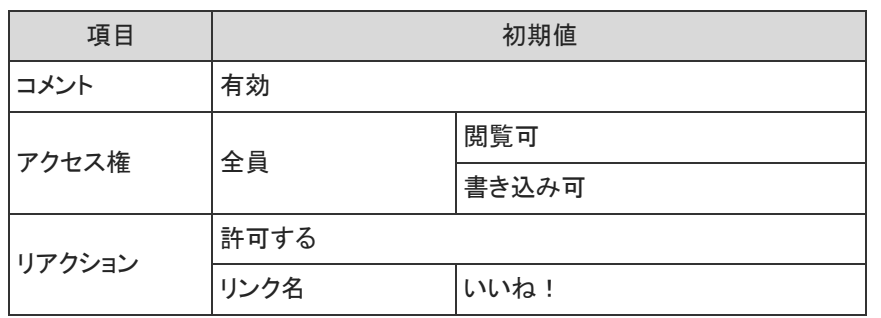

### ■ リレーション

アプリ作成直後は、リレーションは設定されていません。

■ メール読み込み アプリ作成直後は、メール読み込みは設定されていません。

#### ■ データコピー

アプリ作成直後は、データコピーは設定されていません。

### ■ RSS通知

アプリ作成直後は、RSS通知は設定されていません。

■ 関連リンク

アプリ作成直後は、関連リンクは設定されていません。

■ アプリのアクセス権

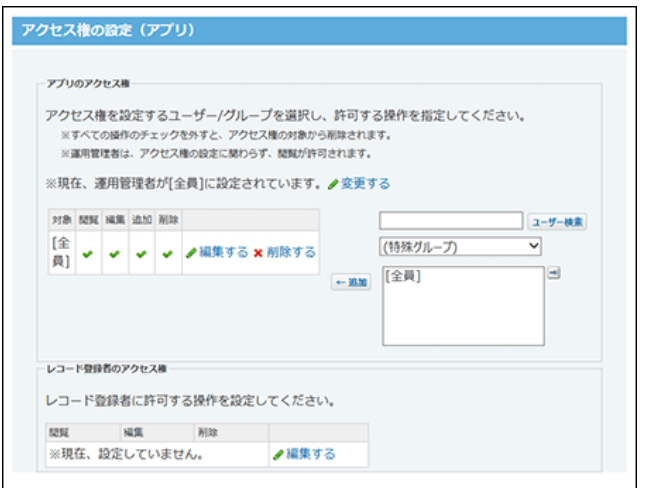

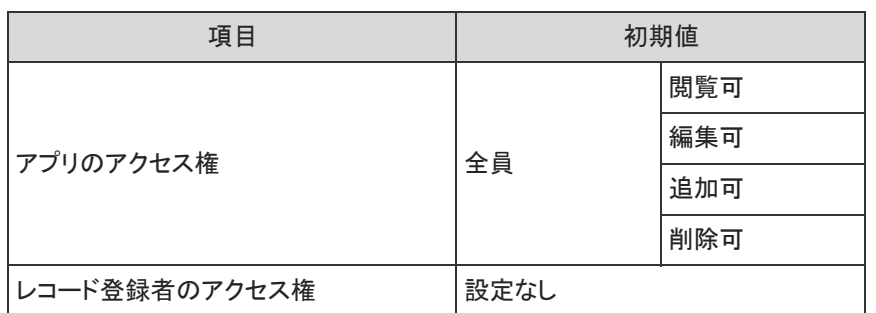

### ■ ツールメニュー

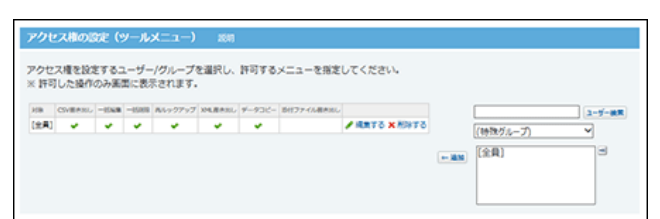

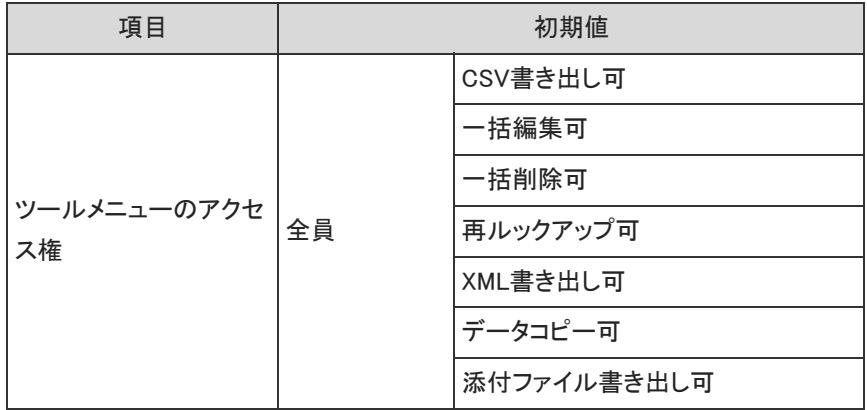

# ログ

アプリ作成直後は、ログの保存操作、付加情報は設定されていません。

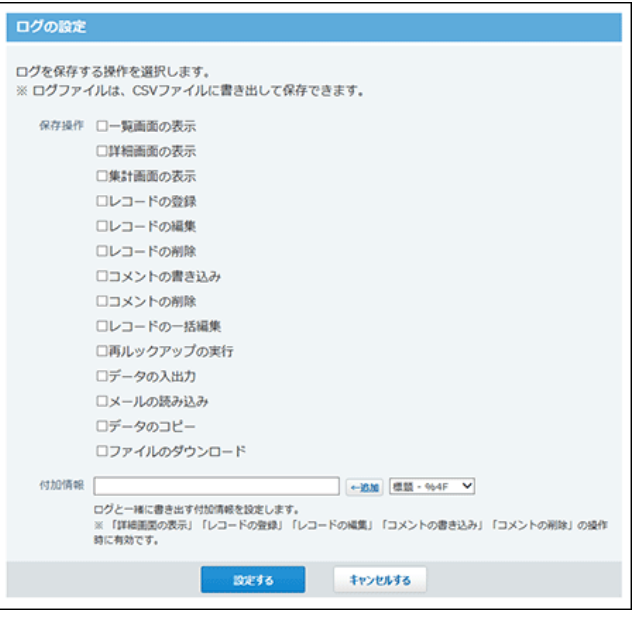